## VirusScan® Enterprise

version 8.5*i*

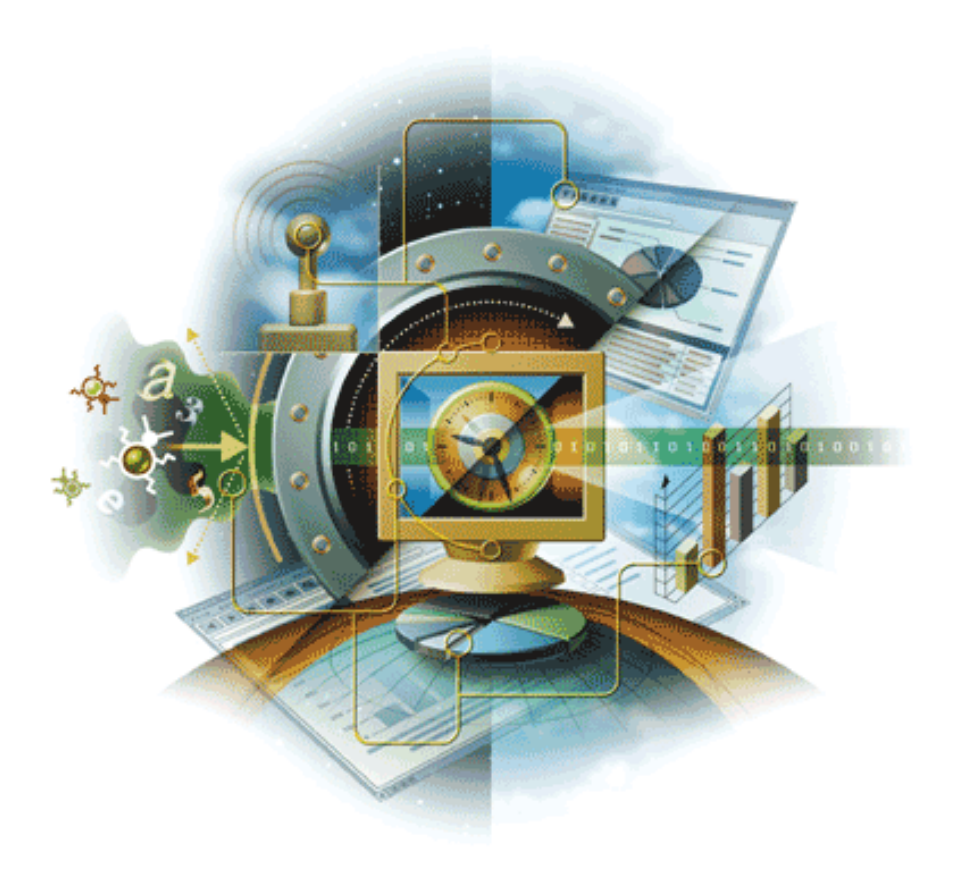

## **McAfee**® **Proven Security**

Industry-leading intrusion prevention solutions

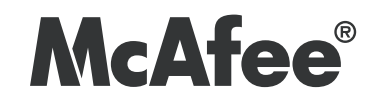

# VirusScan® Enterprise

version 8.5*i*

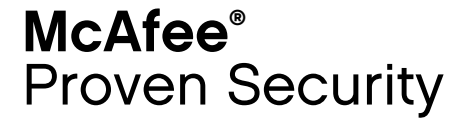

Industry-leading intrusion prevention solutions

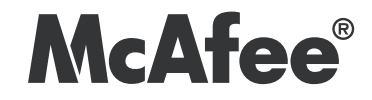

#### **COPYRIGHT**

#### Copyright © 2006 McAfee, Inc. All Rights Reserved.

No part of this publication may be reproduced, transmitted, transcribed, stored in a retrieval system, or translated into any language in any form or by any means without the written permission of McAfee, Inc., or its suppliers or affiliate companies.

#### TRADEMARK ATTRIBUTIONS

ACTIVE FIREWALL, ACTIVE SECURITY, ACTIVESECURITY (AND IN KATAKANA), ACTIVESHIELD, CLEAN-UP, DESIGN (STYLIZED E), DESIGN (STYLIZED N), ENTERCEPT, EPOLICY ORCHESTRATOR, FIRST AID, FOUNDSTONE, GROUPSHIELD, GROUPSHIELD (AND IN KATAKANA), INTRUSHIELD, INTRUSION PREVENTION THROUGH INNOVATION, MCAFEE, MCAFEE (AND IN KATAKANA), MCAFEE AND DESIGN, MCAFEE.COM, MCAFEE VIRUSSCAN, NET TOOLS, NET TOOLS (AND IN KATAKANA), NETSCAN, NETSHIELD, NUTS & BOLTS, OIL CHANGE, PRIMESUPPORT, SPAMKILLER, THREATSCAN, TOTAL VIRUS DEFENSE, VIREX, VIRUS FORUM, VIRUSCAN, VIRUSSCAN, VIRUSSCAN (AND IN KATAKANA), WEBSCAN, WEBSHIELD, WEBSHIELD (AND IN KATAKANA) are registered trademarks or trademarks of McAfee, Inc. and/or its affiliates in the US and/or other countries. The color red in connection with security is distinctive of McAfee brand products. All other registered and unregistered trademarks herein are the sole property of their respective owners.

#### LICENSE INFORMATION

#### License Agreement

NOTICE TO ALL USERS: CAREFULLY READ THE APPROPRIATE LEGAL AGREEMENT CORRESPONDING TO THE LICENSE YOU PURCHASED, WHICH SETS FORTH THE<br>GENERAL TERMS AND CONDITIONS FOR THE USE OF THE LICENSED SOFTWARE. IF YOU DO NOT KNOW WHI APPLICABLE, YOU MAY RETURN THE PRODUCT TO MCAFEE OR THE PLACE OF PURCHASE FOR A FULL REFUND.

#### **Attributions**

This product includes or may include:

• Software developed by the OpenSSL Project for use in the OpenSSL Toolkit (http://www.openssl.org/). • Cryptographic software written by Eric A. Young and software written by Tim J. Hudson. • Some software programs that are licensed (or sublicensed) to the user under the GNU General Public License (GPL) or other similar Free Software licenses which, among other rights, permit the user to copy, modify and redistribute certain programs, or portions thereof, and have access to the source code. The GPL requires that for any software covered under the GPL which is distributed to someone in an executable binary format, that the source code also be made available to those users. For any such software<br>covered under the GPL, the source code is made available on this CD. If any Free S copy or modify a software program that are broader than the rights granted in this agreement, then such rights shall take precedence over the rights and restrictions herein. ● Software originally written by Henry Spencer, Copyright 1992, 1993, 1994, 1997 Henry Spencer. ● Software<br>originally written by Robert Nordier, Copyright © 1996-7 Robert Nordier. ● Softwar Apache Software Foundation (http://www.apache.org/). A copy of the license agreement for this software can be found at www.apache.org/licenses/LICENSE-2.0.txt. • International Components for Unicode ("ICU") Copyright ©1995-2002 International Business<br>Machines Corporation and others. • Software developed by CrystalClear Software, Inc., Cop 1989, 1998-2000. • Software copyrighted by Gunnar Ritter. • Software copyrighted by Sun Microsystems, Inc., 4150 Network Circle, Santa Clara, California 95054, U.S.A., © 2003. • Software copyrighted by Gisle Aas. © 1995-2003. • Software copyrighted by Michael A. Chase, © 1999-2000. • Software copyrighted by Neil Winton, ©1995-1996. • Software copyrighted by RSA Data Security, Inc., © 1990-1992. • Software copyrighted by Sean M. Burke, © 1999, 2000. • Software copyrighted by Martijn Koster, © 1995. • Software copyrighted by Brad Appleton, © 1996-1999. • Software copyrighted by Michael G. Schwern, ©2001. • Software copyrighted by Graham Barr, © 1998. • Software copyrighted by Larry Wall and Clark Cooper, © 1998-2000. • Software copyrighted by Frodo Looijaard, © 1997. • Software copyrighted by the Python Software Foundation, Copyright © 2001, 2002, 2003. A copy of the license agreement for this software can be found at www.python.org. • Software copyrighted by Beman Dawes, © 1994-1999, 2002. • Software written by Andrew Lumsdaine, Lie-Quan Lee, Jeremy G. Siek © 1997-2000 University of Notre<br>Dame. • Software copyrighted by Simone Bordet & Marco Cravero, © 2002. • Software copyri developed by the Indiana University Extreme! Lab (http://www.extreme.indiana.edu/). • Software copyrighted by International Business Machines Corporation and others, © 1995-2003. • Software developed by the University of California, Berkeley and its contributors. • Software developed by Ralf S. Engelschall <rse@engelschall.com> for use in the mod\_ssl project (http:// www.modssl.org/). • Software copyrighted by Kevlin Henney, © 2000-2002. • Software copyrighted by Peter Dimov and Multi Media Ltd. © 2001, 2002. • Software copyrighted by David Abrahams, © 2001, 2002. See http://www.boost.org/libs/bind/bind.html for documentation. • Software copyrighted by Steve Cleary, Beman Dawes, Howard Hinnant & John Maddock, © 2000. • Software copyrighted by Boost.org, © 1999-2002. • Software copyrighted by Nicolai M. Josuttis, © 1999. • Software copyrighted by Jeremy Siek, © 1999-2001. • Software copyrighted by Daryle Walker, © 2001. • Software copyrighted by Chuck Allison and Jeremy Siek, © 2001, 2002. • Software copyrighted by Samuel Krempp, © 2001. See http://www.boost.org for updates, documentation, and revision history. • Software copyrighted by Doug Gregor (gregod@cs.rpi.edu), © 2001, 2002. • Software copyrighted by Cadenza New Zealand Ltd., © 2000. • Software copyrighted by Jens Maurer, ©2000, 2001. • Software copyrighted by Jaakko Järvi (jaakko.jarvi@cs.utu.fi), ©1999, 2000. • Software copyrighted by Ronald Garcia, © 2002. • Software copyrighted by David Abrahams, Jeremy<br>Siek, and Daryle Walker, ©1999-2001. • Software copyrighted by Stephen Cleary (shamma Housemarque Oy <http://www.housemarque.com>, © 2001. • Software copyrighted by Paul Moore, © 1999. • Software copyrighted by Dr. John Maddock, © 1998-2002. • Software copyrighted by Greg Colvin and Beman Dawes, © 1998, 1999. • Software copyrighted by Peter Dimov, © 2001,<br>2002. • Software copyrighted by Jeremy Siek and John R. Bandela, © 2001. • Software © 2000-2002. • Software copyrighted by Carnegie Mellon University © 1989, 1991, 1992. • Software copyrighted by Cambridge Broadband Ltd.,<br>© 2001-2003. • Software copyrighted by Sparta, Inc., © 2003-2004. • Software copyrig Thomas Jacob, © 2003-2004. • Software copyrighted by Advanced Software Engineering Limited, © 2004. • Software copyrighted by Todd C. Miller, © 1998. • Software copyrighted by The Regents of the University of California, © 1990, 1993, with code derived from software contributed to Berkeley by Chris Torek.

#### PATENT INFORMATION

Protected by US Patents 6,006,035; 6,029,256; 6,035,423; 6,151,643; 6,230,288; 6,266,811; 6,269,456; 6,457,076; 6,496,875; 6,542,943; 6,594,686; 6,611,925; 6,622,150; 6,668,289; 6,697,950; 6,735,700; 6,748,534; 6,763,403; 6,763,466; 6,775,780; 6,851,058; 6,886,099; 6,898,712; 6,928,555;<br>6,931,540; 6,938,161; 6,944,775; 6,963,978; 6,968,461; 6,971,023; 6,973,577; 6,

## **Contents**

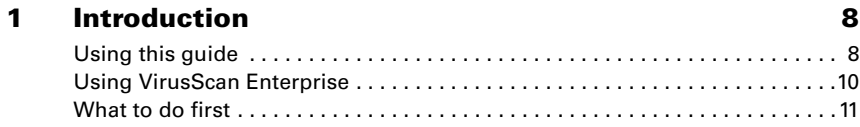

## [Prevention](#page-11-0)

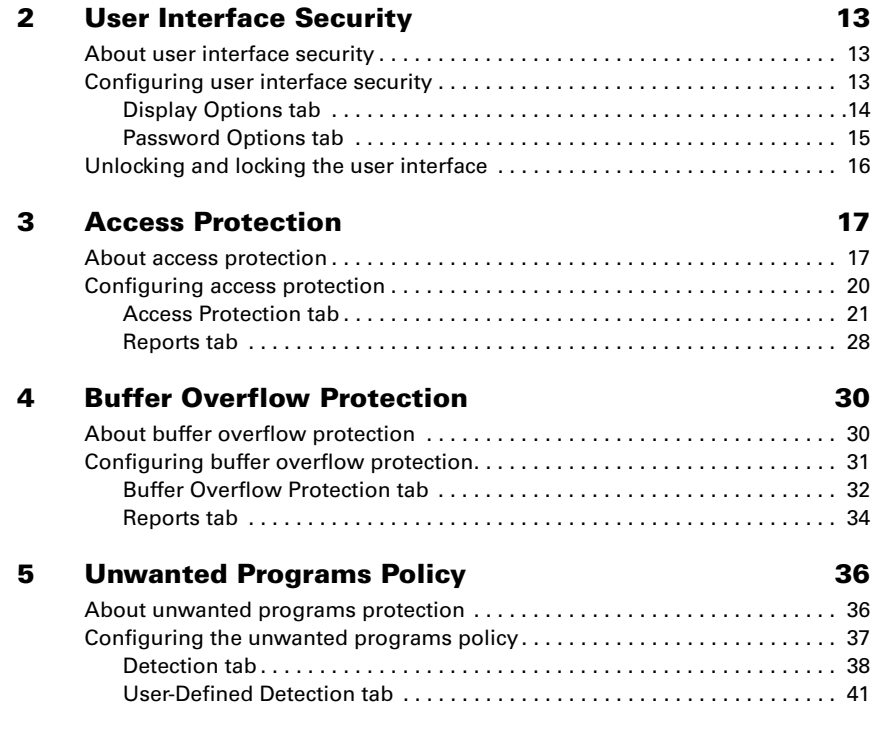

### **[Detection](#page-42-0)**

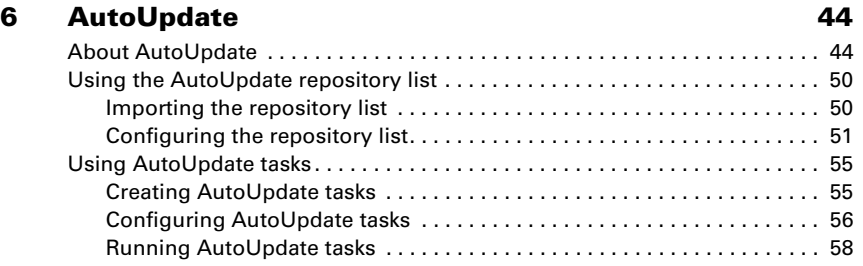

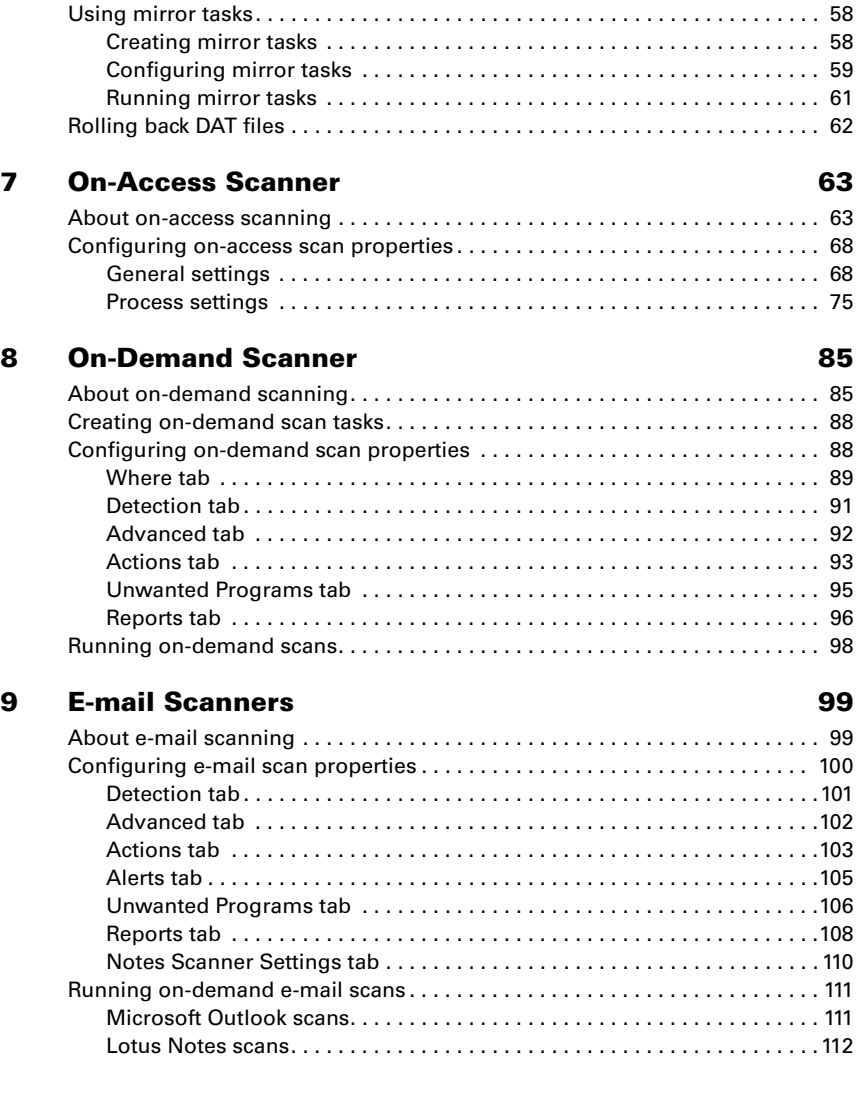

### [Response](#page-112-0)

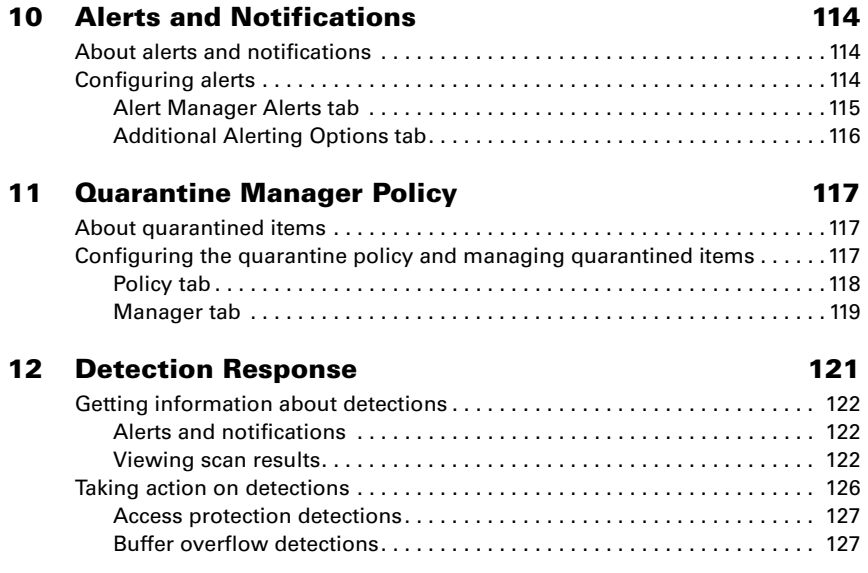

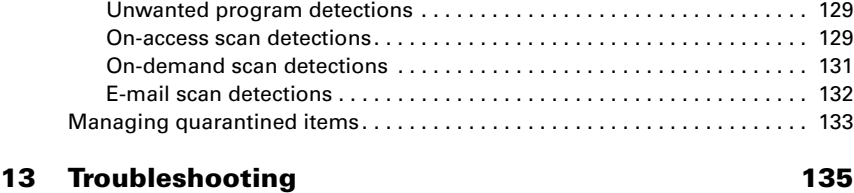

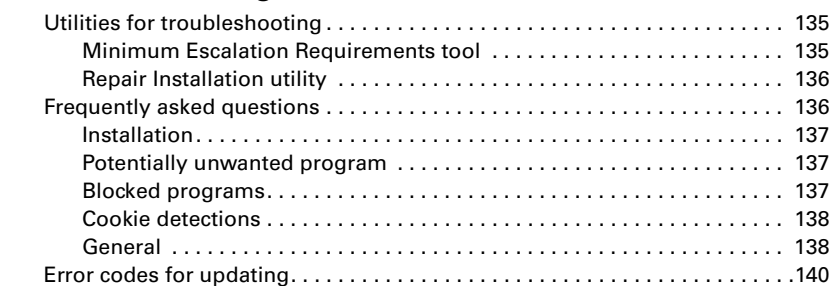

## [Supplemental Information](#page-140-0)

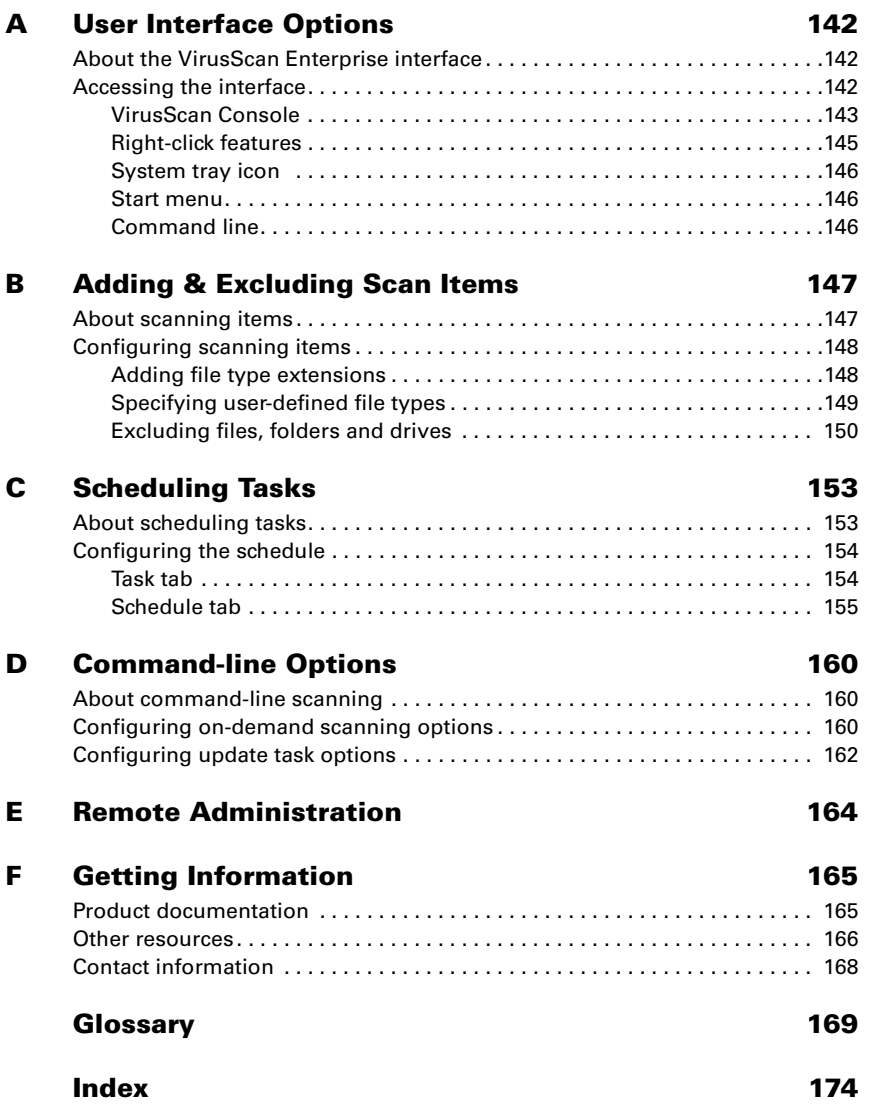

## <span id="page-7-0"></span>**Introduction**

McAfee VirusScan Enterprise offers easily scalable protection, fast performance, and mobile design to protect your environment from viruses, worms, Trojan horses, as well as potentially unwanted code and programs. It can scan local and network drives, and Microsoft Outlook and Lotus Notes e-mail messages and attachments, then take the actions you configured to protect your environment.

This guide describes how to configure and use VirusScan Enterprise 8.5*i*.

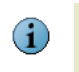

For information about managing VirusScan Enterprise with McAfee ePolicy Orchestrator® see the VirusScan Enterprise Configuration Guide for use with ePolicy Orchestrator.

This section describes:

- **[Using this guide](#page-7-1).**
- **[Using VirusScan Enterprise](#page-9-0) on page 10.**
- [What to do first](#page-10-0) on page 11.

## <span id="page-7-1"></span>Using this guide

#### Audience

This information is intended primarily for two audiences:

- **Network administrators who are responsible for their company's security program.**
- Users who are responsible for updating detection definition (DAT) files on their workstations, or configuring the software's detection options.

#### **Conventions**

This guide uses the following conventions:

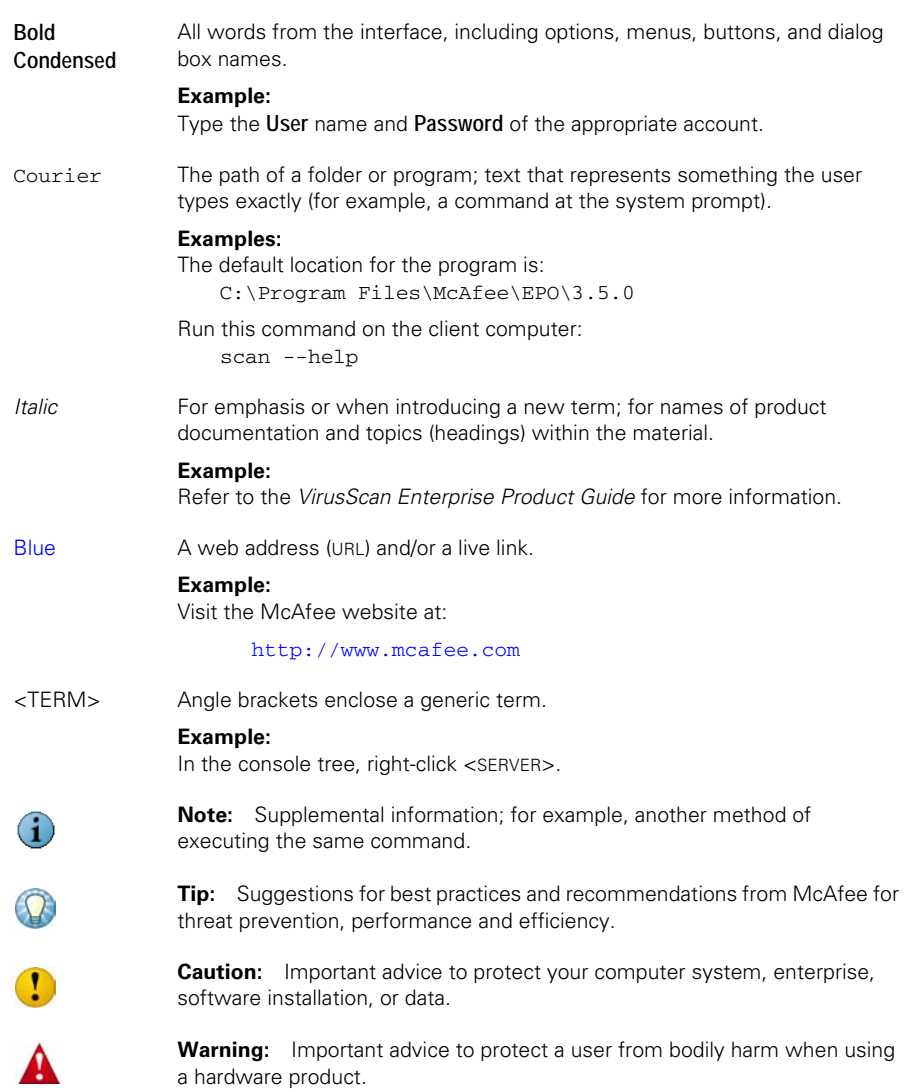

## <span id="page-9-0"></span>Using VirusScan Enterprise

Use the VirusScan Enterprise software to protect your environment from potential threats. Each component or feature plays a part in defending your computer.

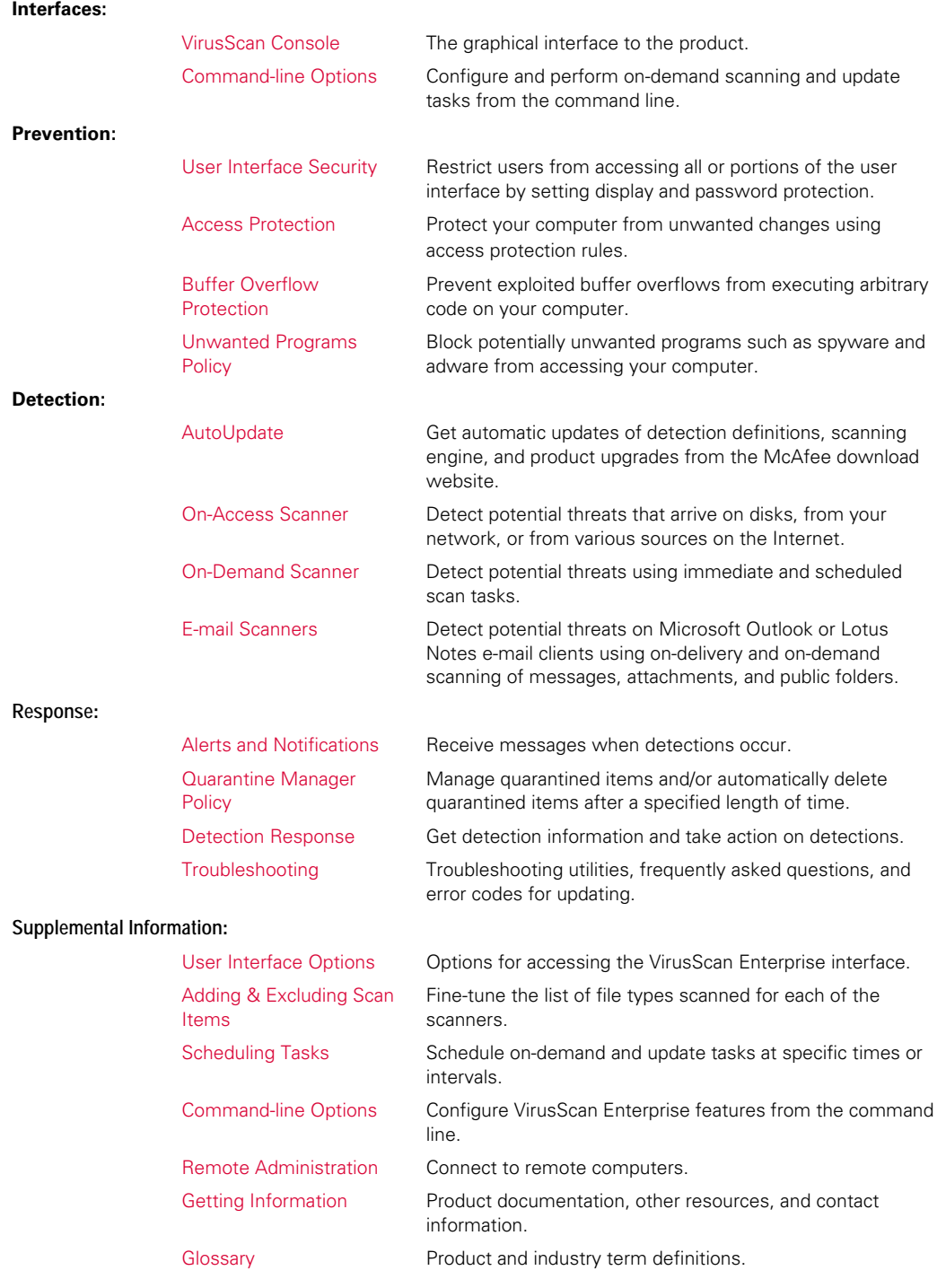

## <span id="page-10-0"></span>What to do first

When installed, VirusScan Enterprise is configured to use the detection definitions that were packaged with the product and provide general security for your environment. We recommend that you get the latest detection definitions and customize the configuration to meet your requirements before you deploy the product to client computers.

Take these actions immediately after installing the product:

- **1 Set user interface security**. Configure the display and password options to prevent users from accessing specific components or the entire VirusScan Enterprise user interface. See [User Interface Security](#page-12-3) on page 13.
- **2 Update detection definitions**. Perform an **Update Now** task to ensure that you have the most recent detection definitions. See [AutoUpdate](#page-43-2) on page 44.
- **3 Prevent intrusions**. Configure these features to prevent potential threats from accessing your computers:
	- [Access Protection](#page-16-2) on page 17. Configure access protection rules to prevent unwanted changes to your computer and enable the option to prevent McAfee processes from being terminated.
	- **[Buffer Overflow Protection](#page-29-2) on page 30. Enable buffer overflow detection and** specify exclusions.
	- *[Unwanted Programs Policy](#page-35-2)* on page 36. Configure the policy that the on-access, on-demand, and e-mail scanners use to detect potentially unwanted programs. Select categories of unwanted program categories to detect from a pre-defined list, then define additional programs to detect or exclude.
- **4 Detect intrusions**. Configure these features to detect potential threats on your computers, then notify you and take action when detections occur:
	- [AutoUpdate](#page-43-2) on page 44. Configure update tasks to get the most current detection definitions, scanning engine and product upgrades.
	- [On-Access Scanner](#page-62-2) on page 63. Configure the scanner to detect and take action on potential threats as they are accessed in your environment. Enable scanning of unwanted programs.
	- **[On-Demand Scanner](#page-84-2) on page 85. Configure scan tasks to detect and take action** on potential threats in your environment. Enable scanning of unwanted programs.
	- **[E-mail Scanners](#page-98-2) on page 99. Configure on-delivery and on-demand scanning of** Microsoft Outlook and Lotus Notes e-mail clients. Enable scanning of unwanted programs.
- **5 Detection notification and quarantine management.** Configure these features to alert you when detections occur and manage quarantined items:
	- [Alerts and Notifications](#page-113-3) on page 114. Configure how and when you receive detection notifications and alerts.
	- [Quarantine Manager Policy](#page-116-3) on page 117. Configure the number of days to keep quarantined items before automatically deleting them.

# <span id="page-11-1"></span><span id="page-11-0"></span>SECTION 1 Prevention

Develop an effective strategy to stop intrusions before they gain access to your environment. Your strategy should include these actions:

- Define your security needs to ensure that all of your data sources are protected.
- **Configure the software to secure the user interface and protect your environment from** access violations, buffer overflows, and potentially unwanted programs.

*[Chapter 2, User Interface Security](#page-12-3) [Chapter 3, Access Protection](#page-16-2) [Chapter 4, Buffer Overflow Protection](#page-29-2) [Chapter 5, Unwanted Programs Policy](#page-35-2)*

# <span id="page-12-3"></span><span id="page-12-0"></span>2 User Interface Security

This section describes:

- [About user interface security](#page-12-1).
- **[Configuring user interface security](#page-12-2).**
- [Unlocking and locking the user interface](#page-15-0) on page 16.

## <span id="page-12-1"></span>About user interface security

Setting security for the interface on client computers is an important part of protecting your environment. As an administrator, you can control the access users have to the VirusScan Enterprise interface. Specify a password to prevent users from accessing or changing selected features. You can also lock and unlock the user interface as necessary.

## <span id="page-12-2"></span>Configuring user interface security

From the **Tools** menu, select **User Interface Options**.

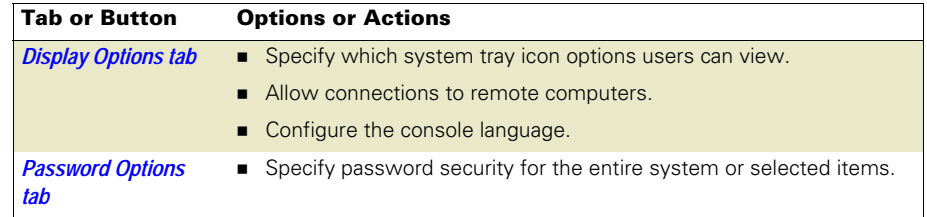

## <span id="page-13-0"></span>Display Options tab

Determine which system tray options users can access.

#### **Figure 2-1 User Interface Options — Display Options tab**

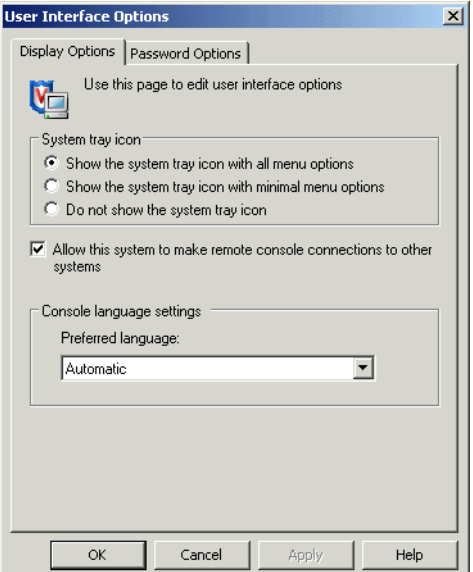

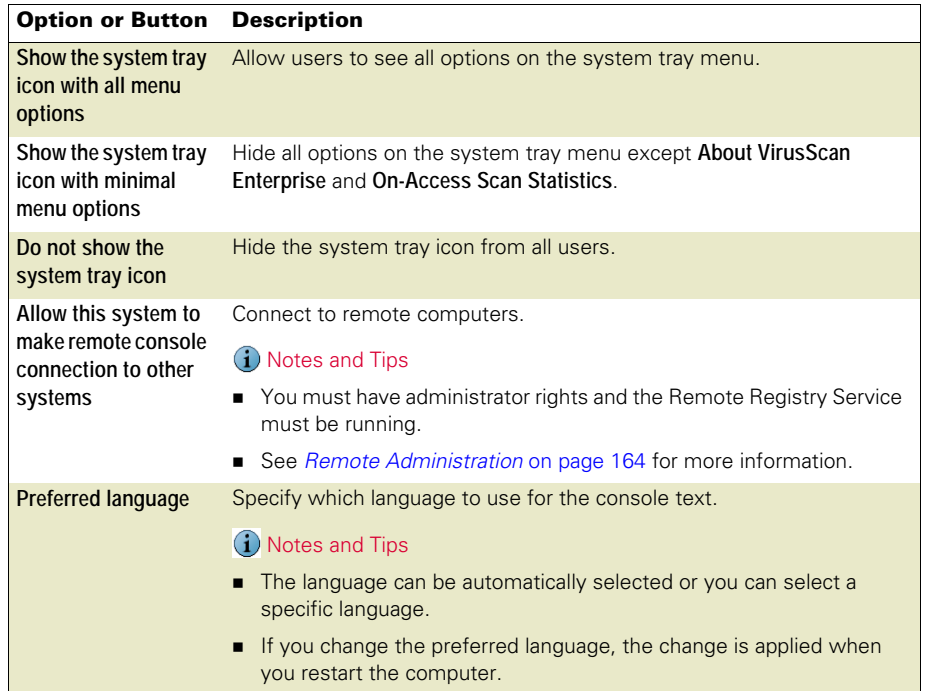

## <span id="page-14-0"></span>Password Options tab

Set password security for the entire system or selected items.

#### **Figure 2-2 User Interface Options — Password Options tab**

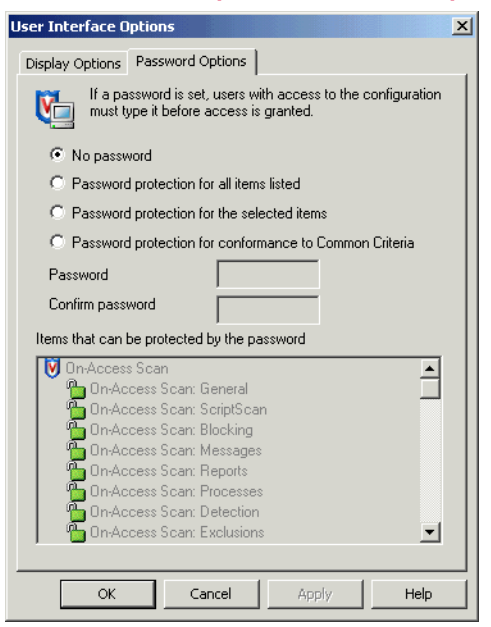

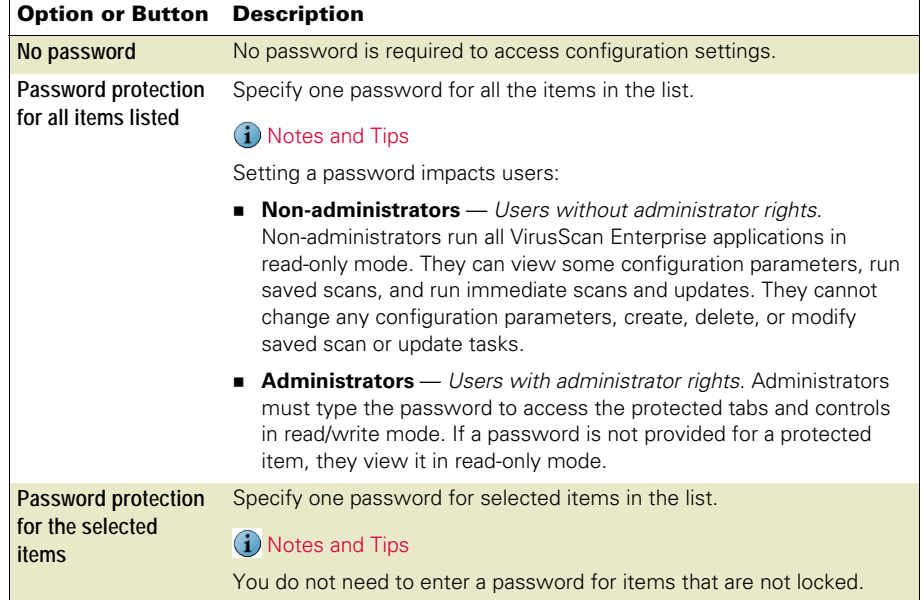

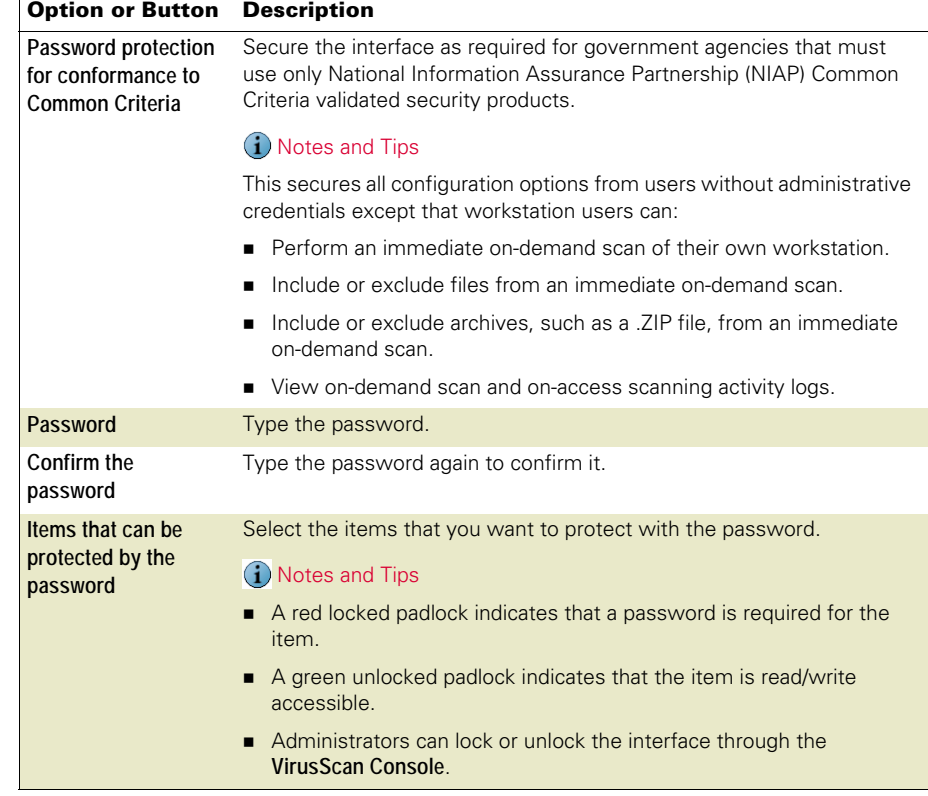

## <span id="page-15-0"></span>Unlocking and locking the user interface

If password protection is selected for any item, the **User Interface Options** dialog box is automatically protected as well. If a password has been set and a logged in user logs out, the administrator must unlock the user interface before it can be accessed again.

From the **VirusScan Console:**

- To unlock the user interface, select **Tools** | **Unlock User Interface**, then type the password and click **OK**.
- To lock the user interface, select **Tools** | **Lock User Interface**.

# <span id="page-16-2"></span><span id="page-16-0"></span>**Access Protection**

This section describes:

- [About access protection](#page-16-1).
- **[Configuring access protection](#page-19-0) on page 20.**

## <span id="page-16-1"></span>About access protection

Access protection prevents unwanted changes to your computer by restricting access to specified ports, files and folders, shares, and registry keys and values. It also protects McAfee processes by preventing users from stopping them. This protection is critical before and during outbreaks.

This feature uses predefined and user-defined rules to specify which items can and cannot be accessed. Each rule can be configured to block and/or report access violations when they occur.

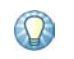

The on-access scanner must be enabled for the access protection feature to detect attempts to access ports, files, folders, shares, and registry keys and values.

This section describes:

- [How are rule categories defined?](#page-17-0) on page 18.
- [How do protection levels apply to rules?](#page-18-0) on page 19.
- [How do I include or exclude specific processes?](#page-18-1) on page 19.
- [What happens when an access violation occurs?](#page-19-1) on page 20.

#### <span id="page-17-0"></span>How are rule categories defined?

Rules are separated into three categories:

#### Anti-virus

These preconfigured rules protect your computer from specific malware threats. You can enable, disable, and change the configuration, but you cannot delete these rules.

Two rule examples are:

- **Prevent disabling or changing of critical processes, remote creation or modification** of executable files, hijacking of executables, Windows Process spoofing, and mass mailing worms from sending mail.
- **Protect phone book files from password and e-mail stealers.**

These protection levels apply to Anti-virus rules:

- **Standard Protection**
- **Maximum Protection**
- **Outbreak Control**

See [How do protection levels apply to rules?](#page-18-0) on page 19.

#### Common

These preconfigured rules prevent modification of commonly used files and settings. You can enable, disable, and change the configuration, but you cannot delete these rules.

Three rule examples are:

- Prevent modification of McAfee files and settings.
- Protect Mozilla and Firefox files and settings, Internet Explorer settings, and network settings.
- **Prevent installation of Browser Helper Objects and automatically running programs** from the Temp folder.

These protection levels apply to Common rules.

- **Standard Protection**
- **Maximum Protection**

See [How do protection levels apply to rules?](#page-18-0) on page 19.

#### User-defined

These custom rules supplement the protection provided by the **Anti-virus** and **Common** rules.

See [Configuring access protection](#page-19-0) on page 20 for details.

#### <span id="page-18-0"></span>How do protection levels apply to rules?

**Anti-virus** and **Common** rules are separated by the level of protection they provide:

- **Standard Protection** Anti-virus and common rules that protect some critical settings and files from being modified, but generally allow you to install and execute legitimate software.
- **Maximum Protection** Anti-virus and common rules that protect most critical settings and files from being modified. This level provides more protection, but might prevent you from installing legitimate software. If you cannot install software, we recommend that you disable the **Access Protection** feature first, then enable it again after installation.
- **Outbreak Control** Anti-virus rules that block destructive code from accessing the computer until a DAT file is released. These rules are preconfigured to block access to shares during an outbreak.

When you installed VirusScan Enterprise, you chose either **Standard Protection** or **Maximum Protection**. That selection determines which protection level is enabled by default for each rule category. For example, if you selected **Standard Protection** during installation, all of the rules in the **Anti-virus Standard Protection** and the **Common Standard Protection** categories are enabled by default. After installation, review each rule's configuration, then enable or disable rules as necessary to meet your security needs. For example, you might decide that enabling some **Anti-virus Standard Protection** rules and some **Anti-virus Maximum Protection** rules provides the best level of protection for your environment.

#### <span id="page-18-1"></span>How do I include or exclude specific processes?

Edit the rule details to specify processes that you want to detect or exclude from detection:

- **Processes to include** Restrict access to these processes. Use the exact process name or use a wildcard to specify a broad range of processes such as \*.EXE, then add exclusions for specific processes that are legitimate, such as SETUP.EXE.
- **Processes to exclude** Allow access to these processes. Use the exact process name.

For example:

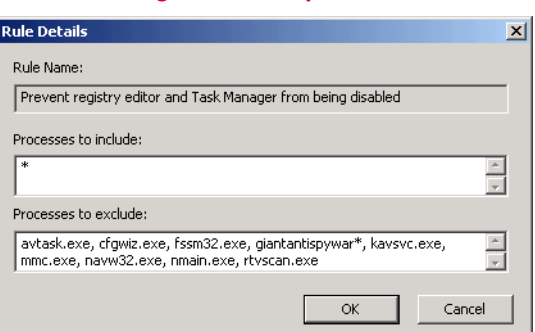

#### **Figure 3-1 Sample Rule**

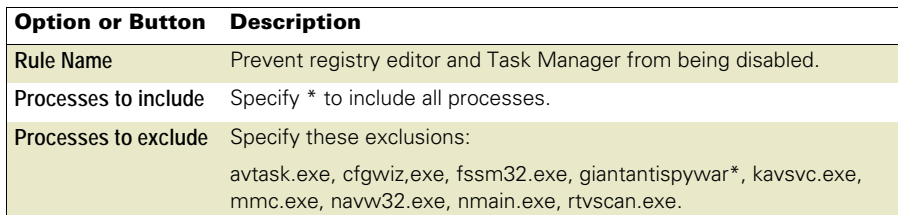

#### <span id="page-19-1"></span>What happens when an access violation occurs?

When an access violations occurs:

The system tray icon  $\mathbf{\mathbf{\mathbb{U}}}$  temporarily changes to  $\mathbf{\mathbb{U}}$ . The red frame remains visible for 30 minutes unless you reset it.

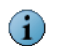

To reset the icon, open the **Access Protection Activity Log** from the system tray icon. Opening the activity log by any other method does not reset the icon to its normal state.

- **Information is recorded in the activity, log if you selected the Report option for the** rule that detected the violation.
- The event is recorded in the local event log and to SNMP, if you configured **Alert Properties** to do so.
- The event is reported to Alert Manager and/or ePolicy Orchestrator, if those products are configured to do so.
- The **Block** and/or **Report** action is taken depending on which actions are configured for the rule that detected the violation.

## <span id="page-19-0"></span>Configuring access protection

From the **VirusScan Console**, open the **Access Protection Properties** dialog box.

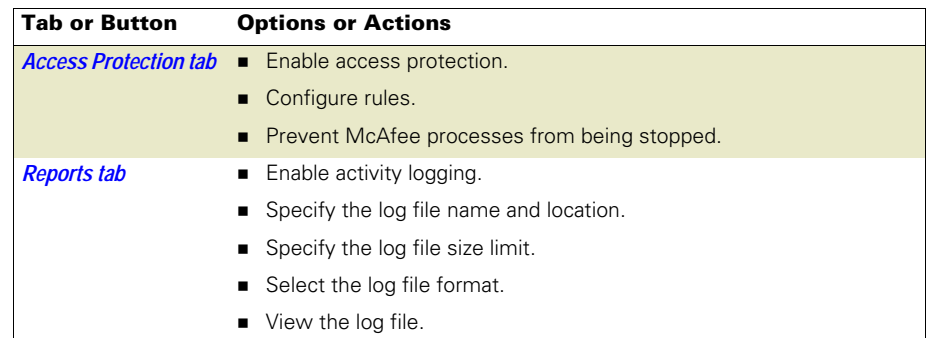

### <span id="page-20-0"></span>Access Protection tab

Configure access protection rules and prevent McAfee processes from being stopped.

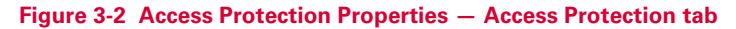

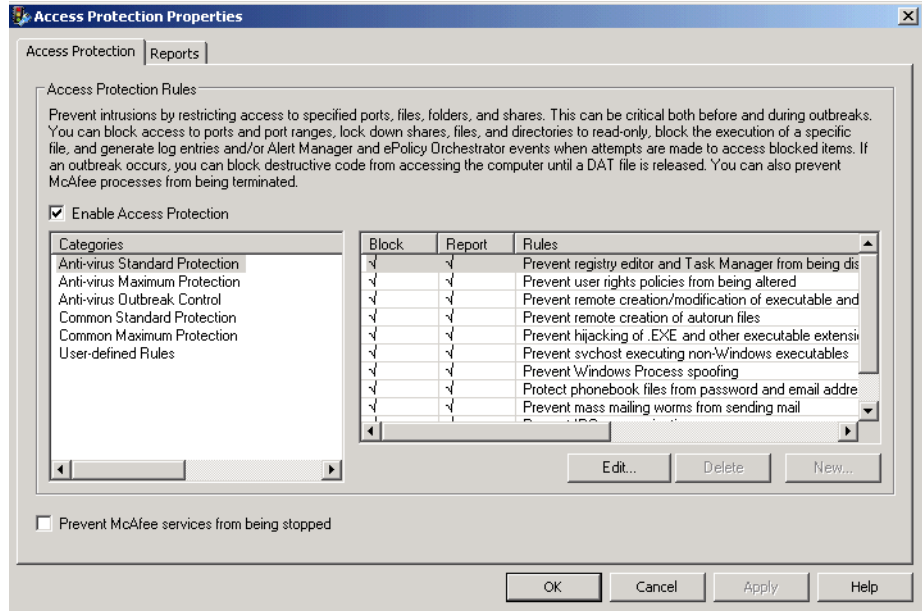

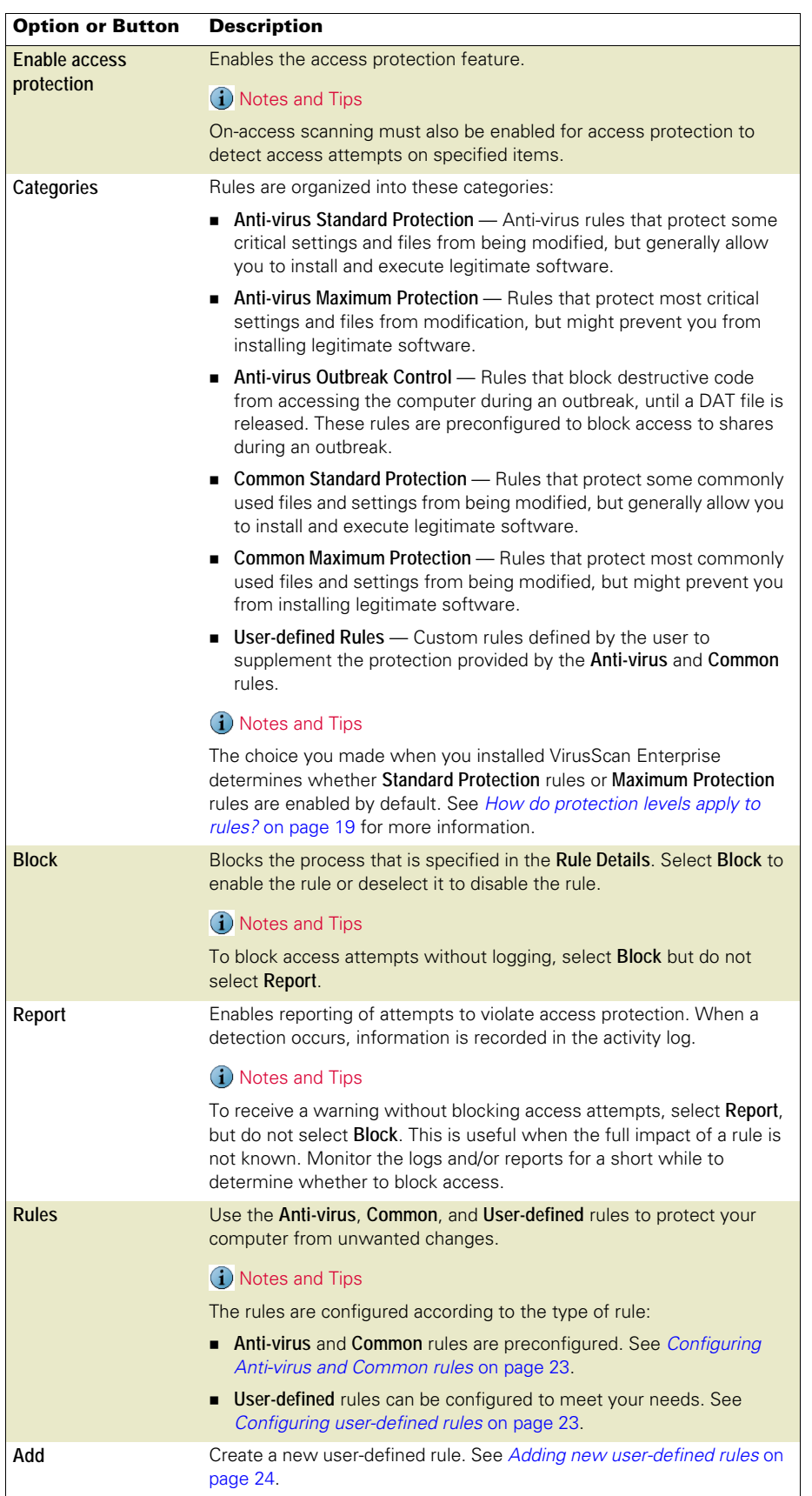

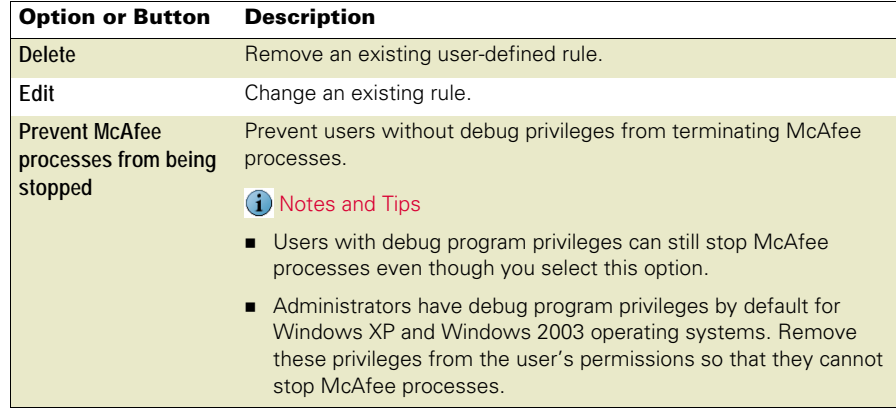

#### <span id="page-22-0"></span>Configuring Anti-virus and Common rules

Use predefined **Anti-virus** and/or **Common** rules to protect your computer from unwanted changes. These rules can be enabled and edited, but they cannot be deleted.

- **1** Select the **Anti-virus** or **Common** category in the left pane, then select the specific rule in the right pane.
- **2** Configure the **Block** and/or **Report** options.
- **3** Click **Edit** to configure **Rule Details**. See [How do I include or exclude specific](#page-18-1)  [processes?](#page-18-1) on page 19 for details.

#### <span id="page-22-1"></span>Configuring user-defined rules

Create user-defined rules to supplement the protection provided by the **Anti-virus** and **Common** rules.

This section describes:

- **[Adding new user-defined rules](#page-23-0) on page 24.**
- [Editing user-defined rules](#page-23-1) on page 24.
- **[Configuring port blocking rules](#page-24-0) on page 25.**
- **[Configuring file/folder blocking rules](#page-25-0) on page 26.**
- [Configuring registry blocking rules](#page-26-0) on page 27.
- [Removing user-defined rules](#page-27-1) on page 28.

#### <span id="page-23-0"></span>Adding new user-defined rules

- **1** Select the **User-defined Rules** category in the left pane, then click **New**.
- **2** Select the rule type.

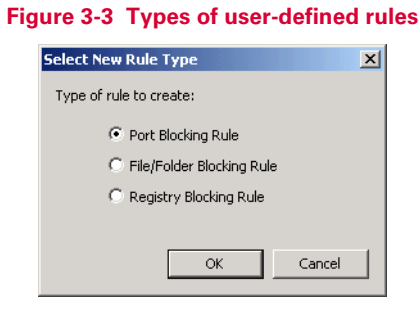

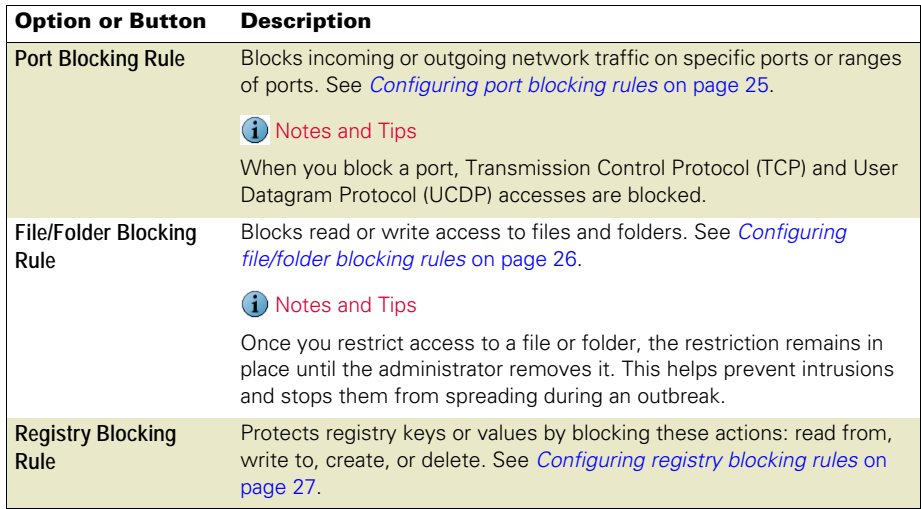

#### <span id="page-23-1"></span>Editing user-defined rules

- **1** Select the **User-defined Rules** category in the left pane, then select the rule you want to edit in the right pane.
- **2** Change the **Block** and **Report** actions as necessary.
- **3** Click **Edit** to change the configuration. See these sections for more information:
	- **[Configuring port blocking rules](#page-24-0) on page 25.**
	- **[Configuring file/folder blocking rules](#page-25-0) on page 26.**
	- **[Configuring registry blocking rules](#page-26-0) on page 27.**

#### <span id="page-24-0"></span>Configuring port blocking rules

Block users from accessing specified inbound and/or outbound ports.

#### **Figure 3-4 Network Port Access Protection Rule**

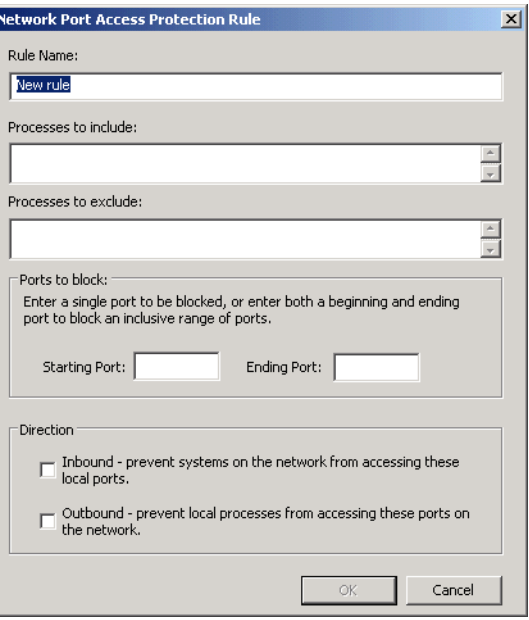

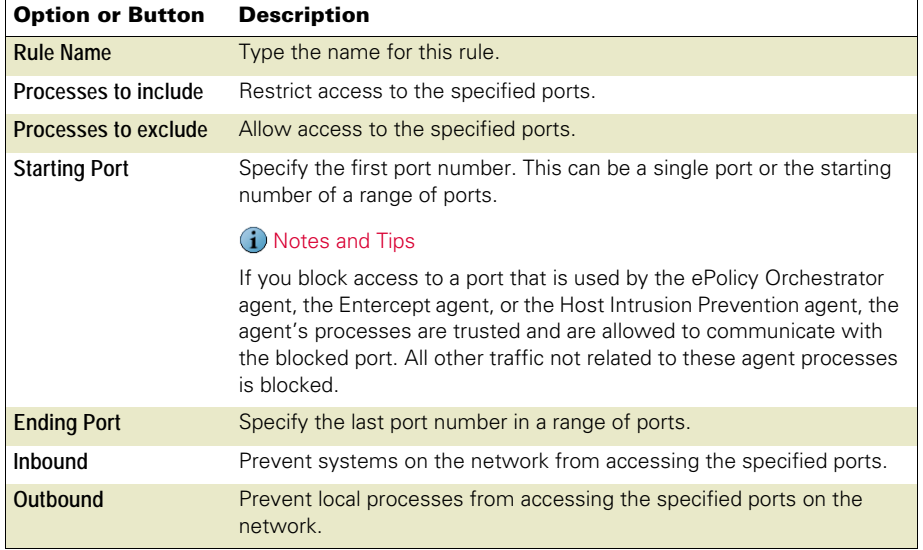

#### <span id="page-25-0"></span>Configuring file/folder blocking rules

Prevent users from taking action on specified files or folders.

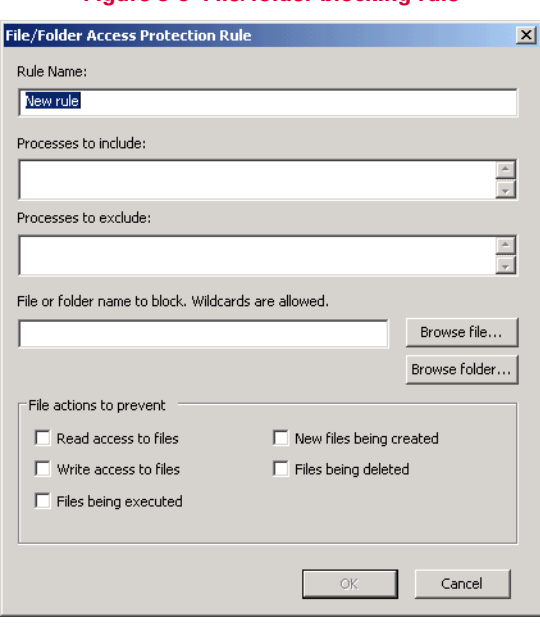

#### **Figure 3-5 File/folder blocking rule**

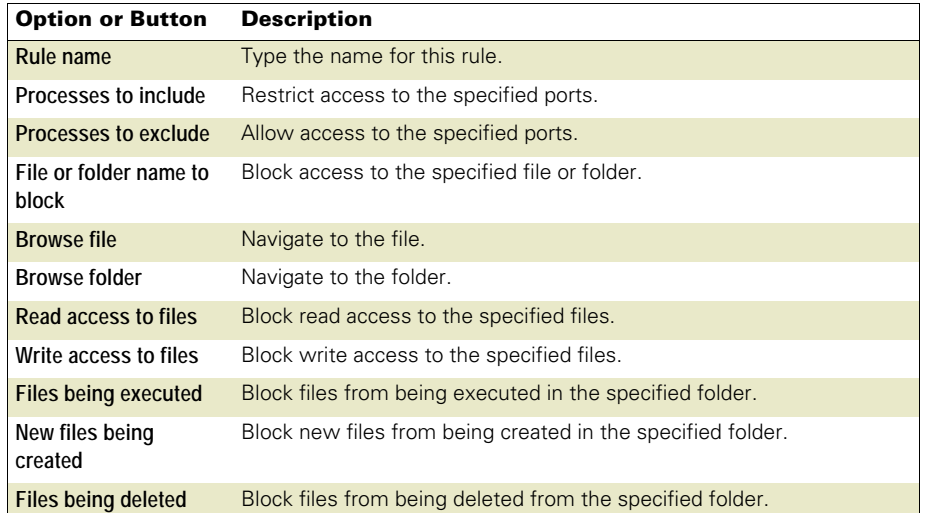

#### <span id="page-26-0"></span>Configuring registry blocking rules

Block users from taking action on specified registry keys or values

#### **Figure 3-6 Registry Access Protection Rule**

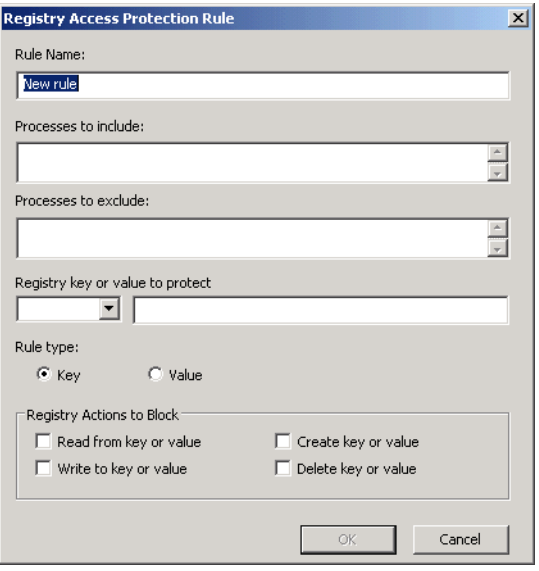

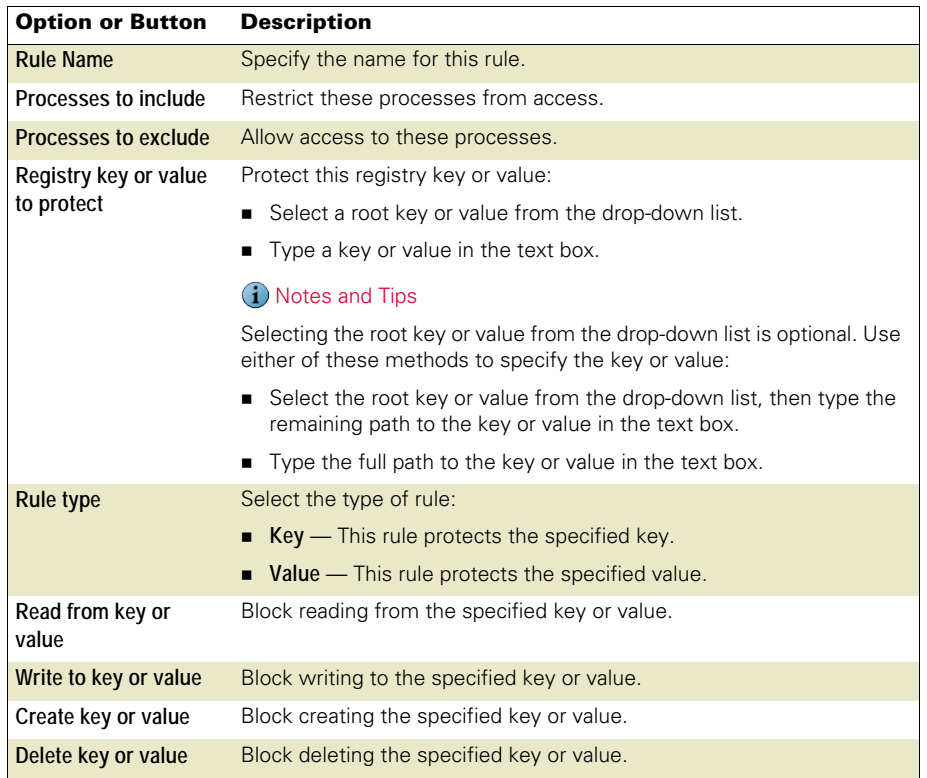

#### <span id="page-27-1"></span>Removing user-defined rules

- **1** Select the **User-defined Rules** category in the left pane, then select the rule you want to remove in the right pane.
- **2** Click **Delete**.

G

To disable a rule without deleting it, deselect the **Block** and **Report** actions. You can enable the rule again if necessary.

### <span id="page-27-0"></span>Reports tab

Configure activity log information.

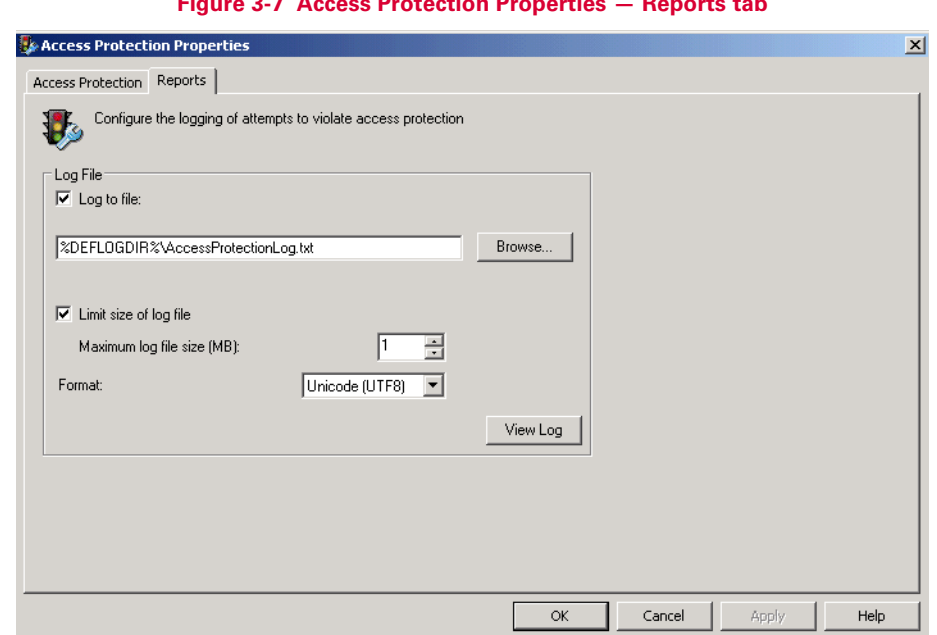

#### **Figure 3-7 Access Protection Properties — Reports tab**

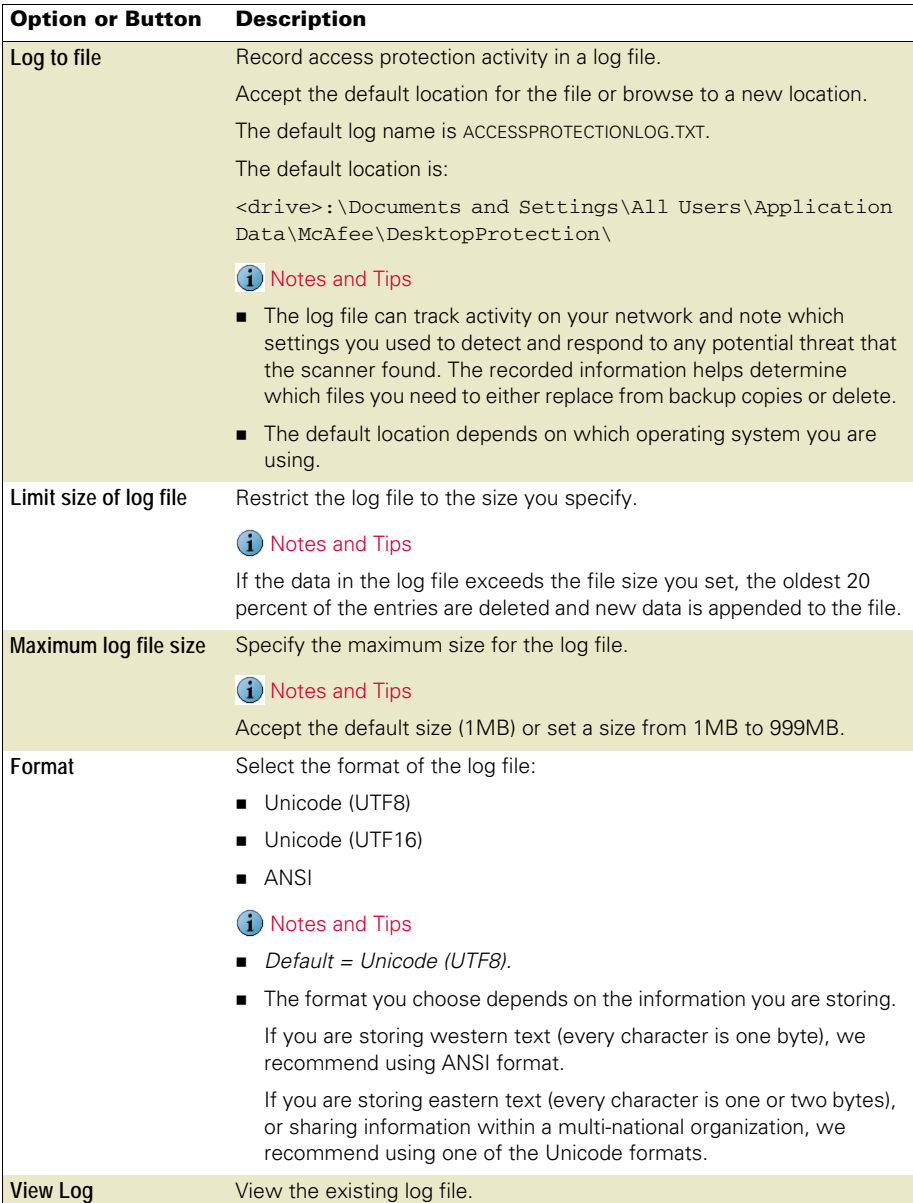

# <span id="page-29-2"></span><span id="page-29-0"></span>**Buffer Overflow Protection**

This section describes:

- [About buffer overflow protection](#page-29-1).
- **[Configuring buffer overflow protection](#page-30-0) on page 31**

## <span id="page-29-1"></span>About buffer overflow protection

VirusScan Enterprise protects your computer from buffer overflow exploits.

This section describes:

- [What is a buffer overflow exploit?](#page-29-3)
- [How does buffer overflow protection work?](#page-30-1) on page 31.

#### <span id="page-29-3"></span>What is a buffer overflow exploit?

A buffer overflow exploit is an attack technique that exploits a software design defect in an application or process to force it to execute code on the computer. Applications have fixed-size buffers that hold data. If an attacker sends too much data or code into one of these buffers, the buffer overflows. The computer then executes the code that overflowed as a program. Since the code execution occurs in the security content of the application, which is often at a highly-privileged or administrative level, intruders gain access to execute commands not usually accessible to them. An attacker can use this vulnerability to execute custom hacking code on the computer and compromise its security and data integrity.

#### <span id="page-30-1"></span>How does buffer overflow protection work?

Buffer overflow protection prevents exploited buffer overflows from executing arbitrary code on your computer. It monitors usermode API calls and recognizes when they are called as a result of buffer overflow.

When a detection occurs, information is recorded in the activity log and displayed in the **On-Access Scan Messages** dialog box if you configured those options to do so.

VirusScan Enterprise uses a Buffer Overflow and Access Protection DAT file to protect approximately 20 applications, including Internet Explorer, Microsoft Outlook, Outlook Express, Microsoft Word, and MSN Messenger.

## <span id="page-30-0"></span>Configuring buffer overflow protection

From the **VirusScan Console**, open the **Buffer Overflow Protection Properties** dialog box.

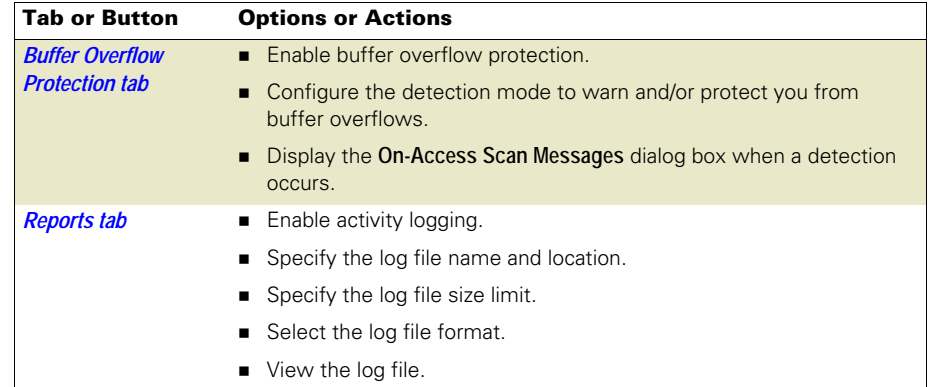

## <span id="page-31-0"></span>Buffer Overflow Protection tab

Prevent buffer overflow exploits from executing arbitrary code on your computer.

#### **Figure 4-1 Buffer Overflow Protection — Buffer Overflow Protection tab**

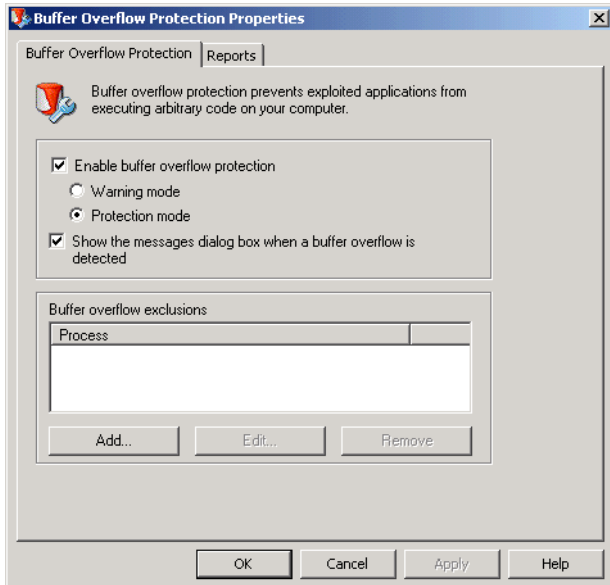

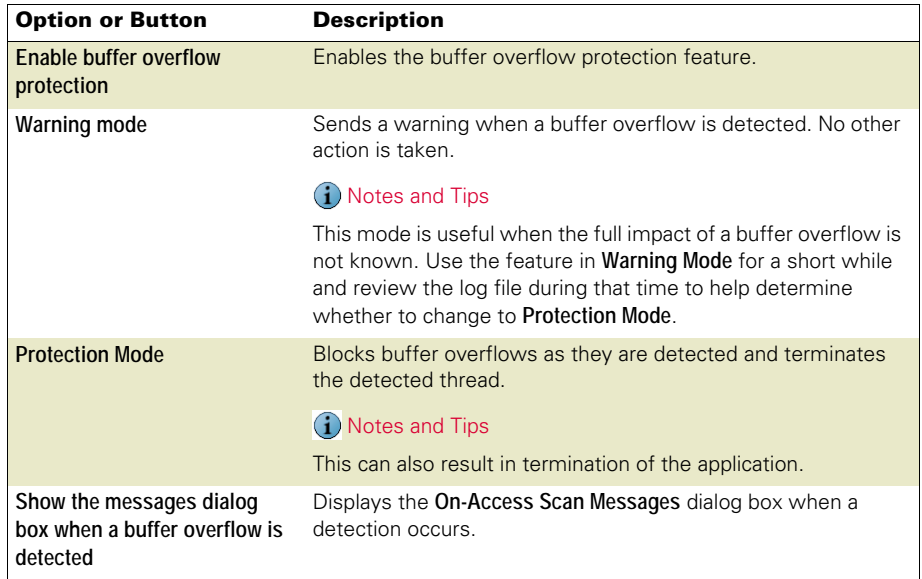

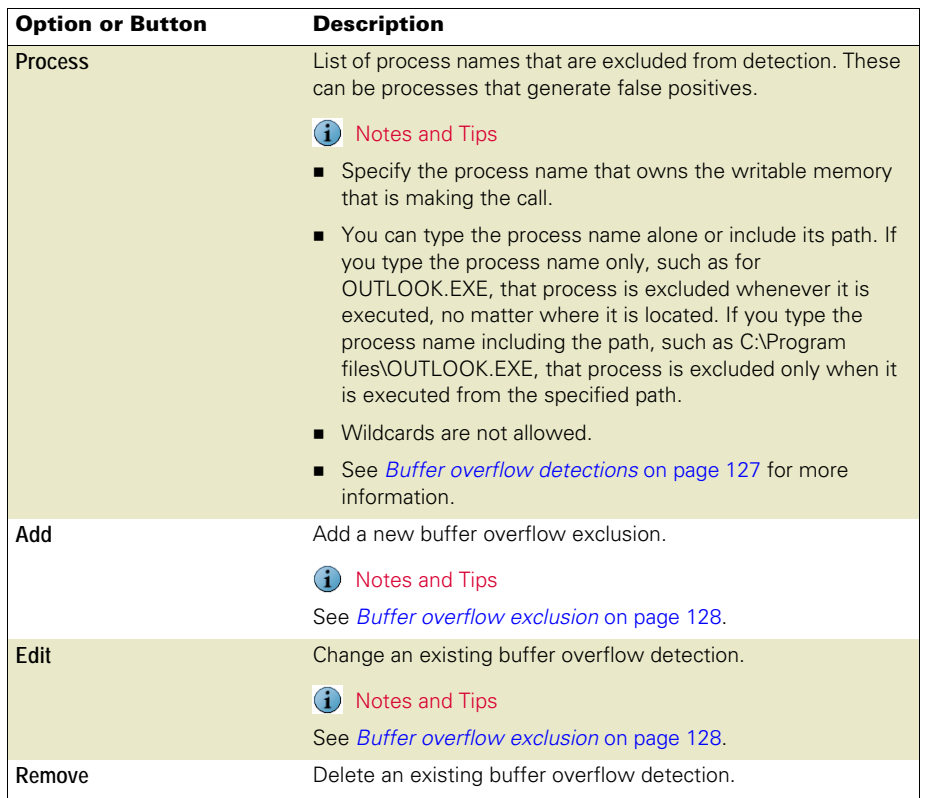

## <span id="page-33-0"></span>Reports tab

Configure activity log information.

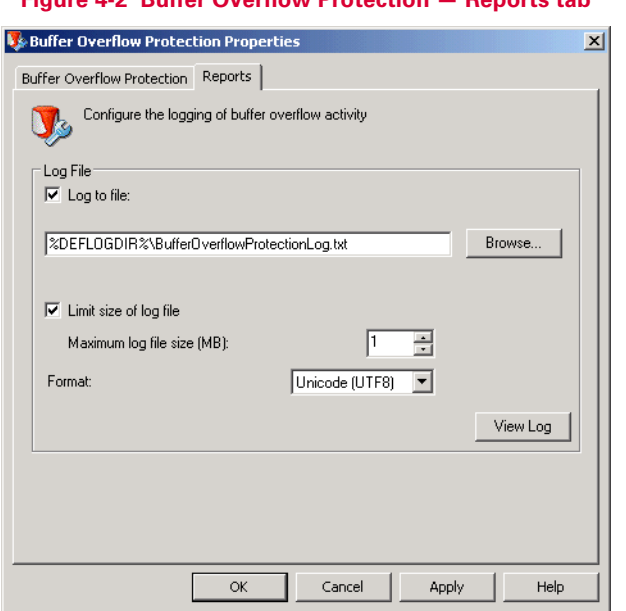

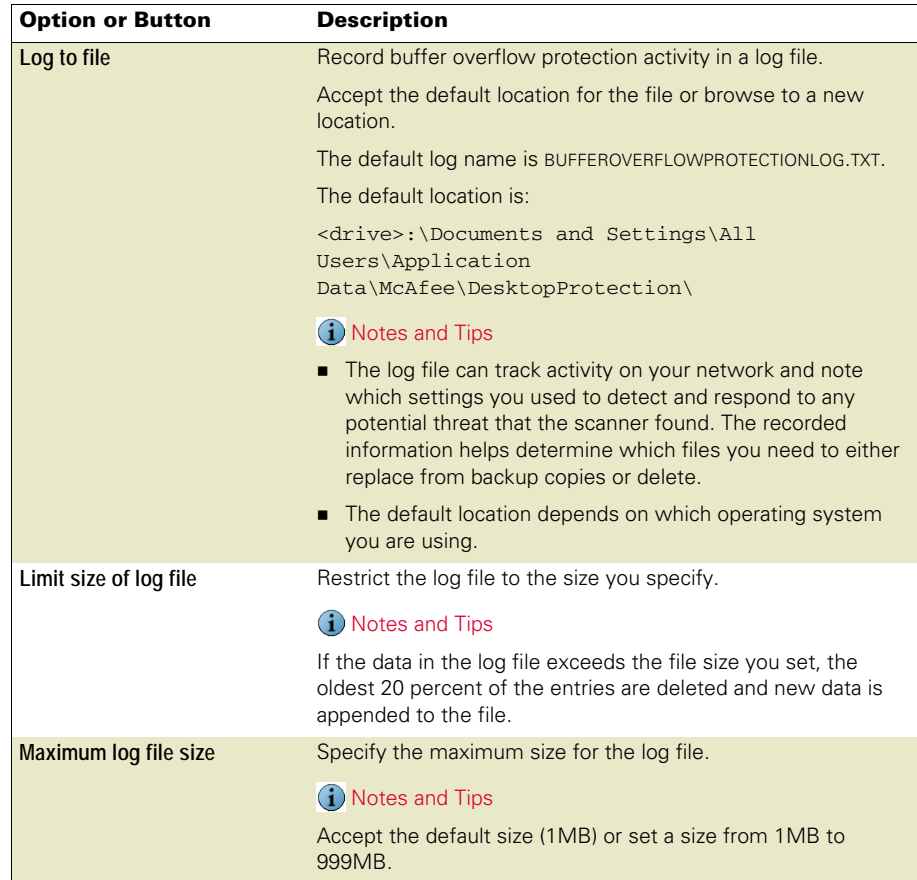

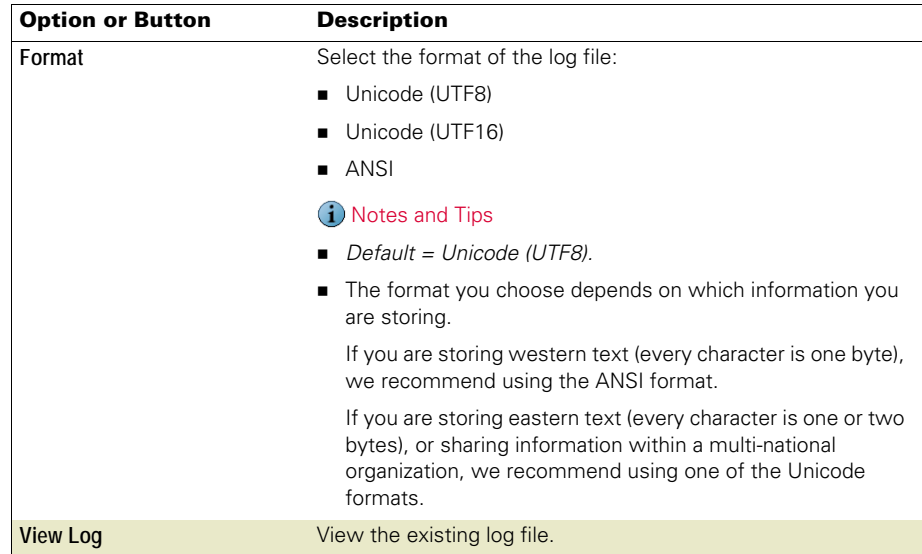

# <span id="page-35-2"></span><span id="page-35-0"></span>**Unwanted Programs Policy**

This section describes:

- [About unwanted programs protection](#page-35-1).
- **[Configuring the unwanted programs policy](#page-36-0) on page 37.**

## <span id="page-35-1"></span>About unwanted programs protection

VirusScan Enterprise protects your computer from unwanted programs that are a nuisance or present a security risk.

This section describes:

- **Nhat are potentially unwanted programs?**
- [How does the unwanted programs policy work?](#page-36-1) on page 37.

#### <span id="page-35-3"></span>What are potentially unwanted programs?

Software programs written by legitimate companies that may alter the security state or the privacy policy of the computer on which they are installed. This software can but does not necessarily include spyware, adware, and dialers. These programs can be downloaded in conjunction with a program that the user wants. Security-minded users recognize such programs and, in some case, remove them.
## How does the unwanted programs policy work?

Each of the VirusScan Enterprise scanners independently uses the configured policy. This allows you to detect potentially unwanted programs as they are accessed, using immediate or scheduled scan tasks, and/or when included with e-mail.

Configuration is a two-step process:

- **1** Define which programs to detect and exclude in the **Unwanted Programs Policy**:
	- Select whole categories of programs or specific programs within a category from a pre-defined list which comes from the current DAT file.
	- Define exclusions.
	- Create a list of user-defined programs to detect.
- **2** For each scanner: on-access, on-demand, and e-mail, enable the policy and specify the actions to take when an unwanted program is detected.

# Configuring the unwanted programs policy

From the **VirusScan Console**, open the **Unwanted Programs Policy** dialog box.

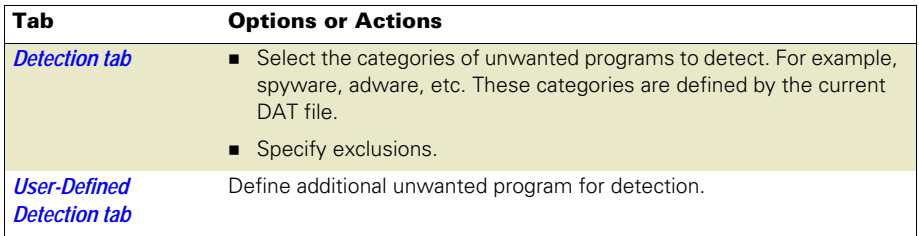

## <span id="page-37-0"></span>Detection tab

Select categories of potentially unwanted programs to detect and create exclusions for programs that you do not want to detect.

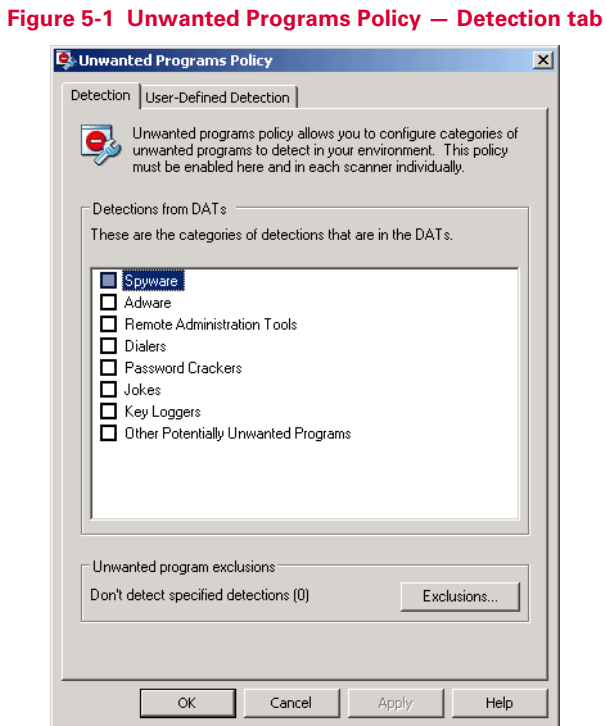

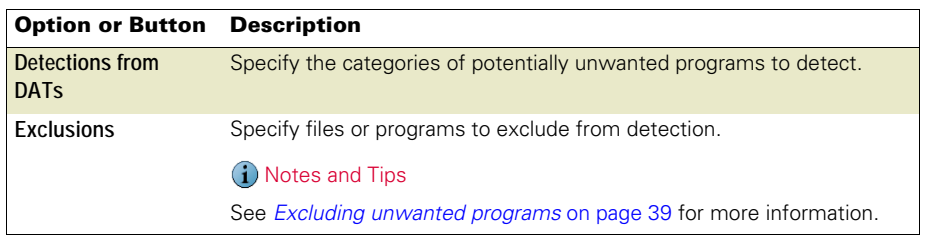

## <span id="page-38-0"></span>Excluding unwanted programs

Even though you selected a category for detection, there may be specific files or programs within that category that you don't want to detect.

From the **Unwanted Programs Policy** dialog box, click **Exclusions**.

## **Figure 5-2 Unwanted Programs Policy — Set Unwanted Program Exclusions**

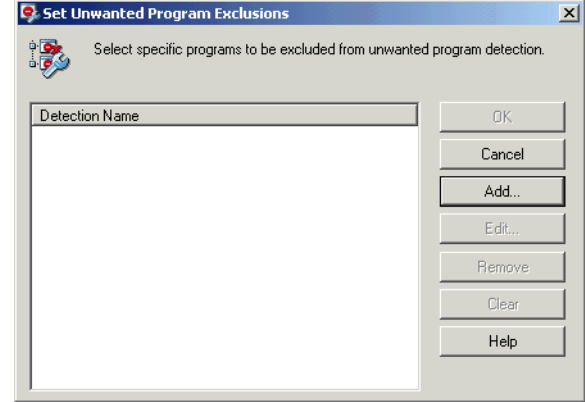

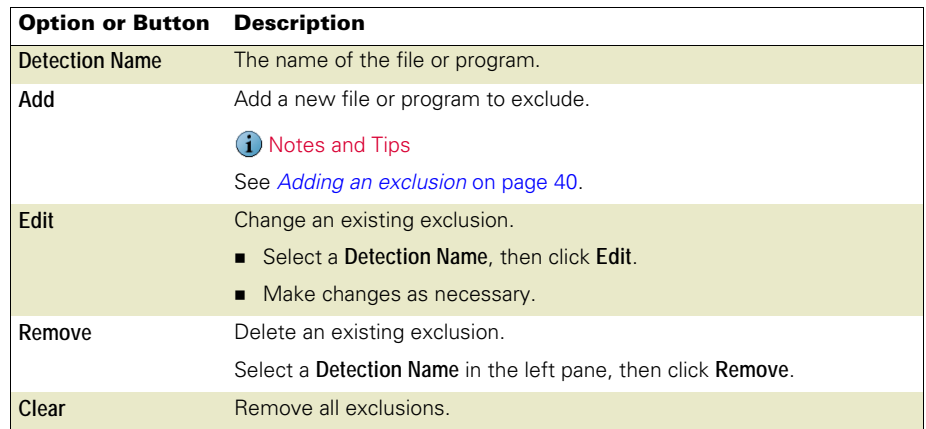

## <span id="page-39-0"></span>Adding an exclusion

From the **Set Unwanted Program Exclusions** dialog box, click **Add**.

## **Figure 5-3 Unwanted Program Policy — Add exclusion**

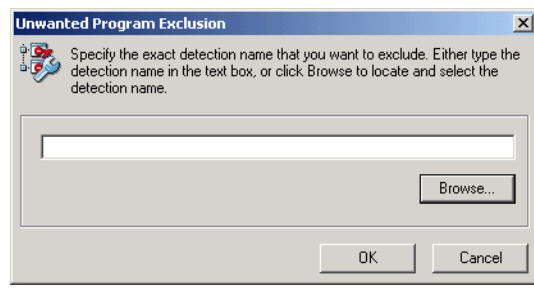

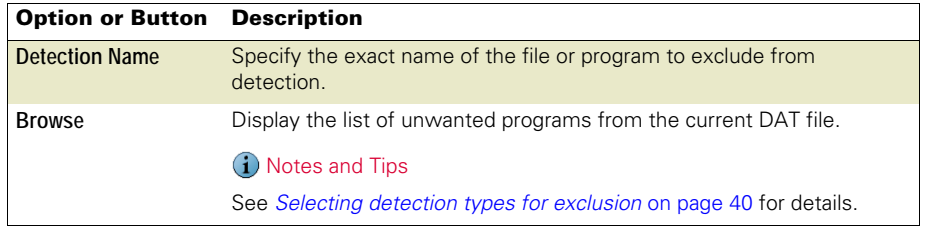

## <span id="page-39-1"></span>Selecting detection types for exclusion

From the **Set Unwanted Program Exclusions** dialog box, click **Add**, then click **Browse**.

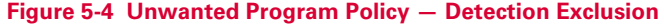

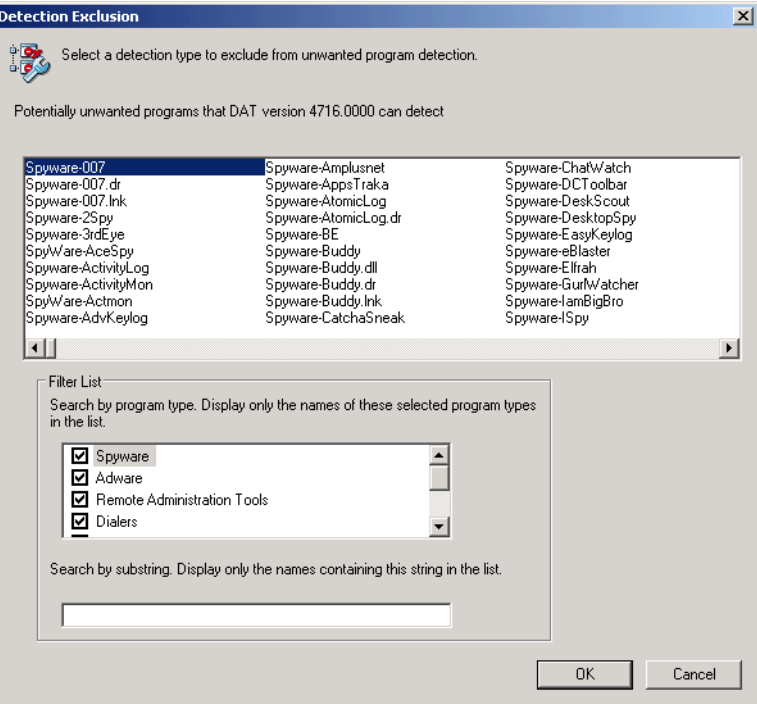

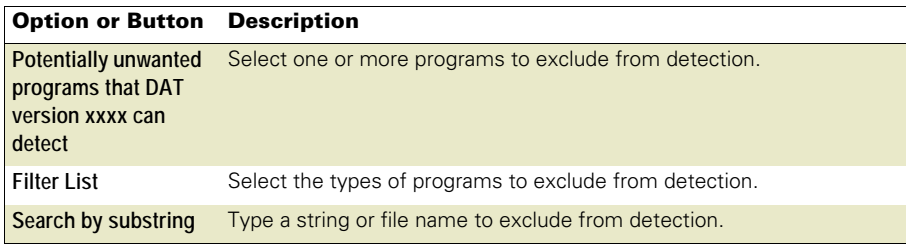

# <span id="page-40-0"></span>User-Defined Detection tab

Specify individual files or programs to treat as unwanted programs.

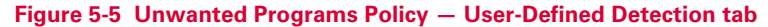

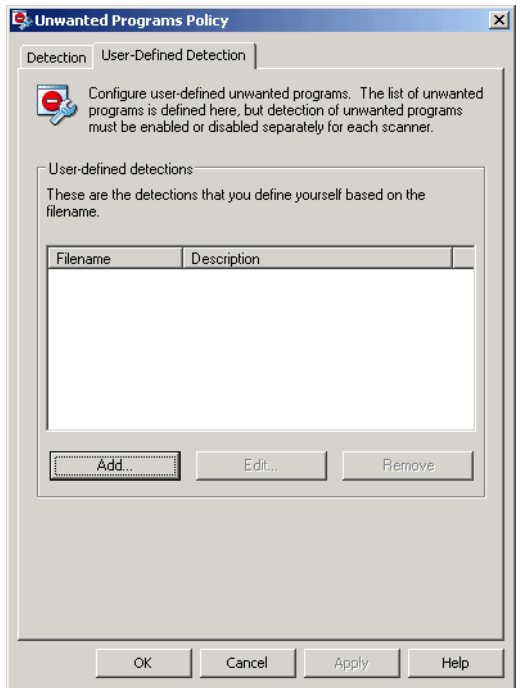

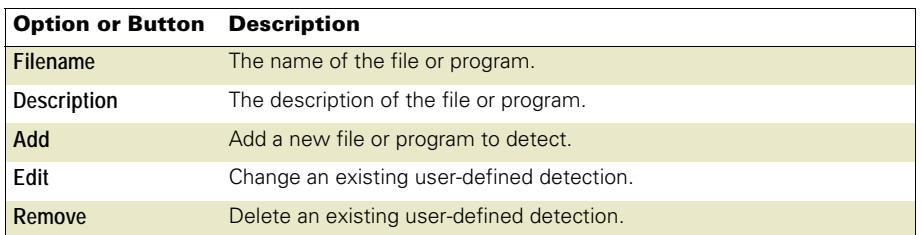

## Adding user-defined detections

Specify the file name and description for unwanted programs.

## **Figure 5-6 Unwanted Programs Policy — Add or edit a user-defined file**

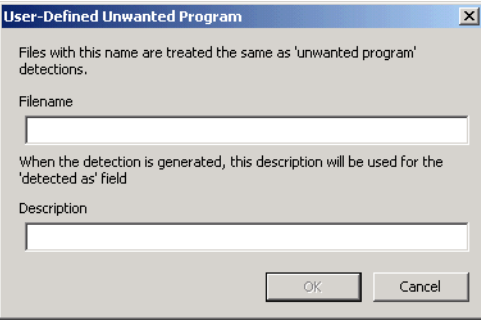

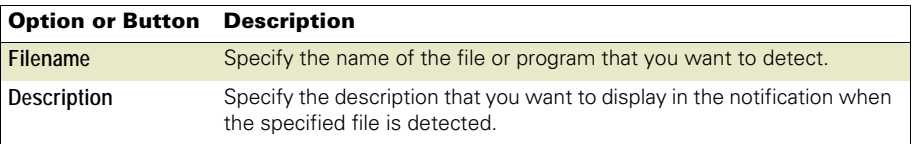

# SECTION<sub>2</sub> Detection

Develop an effective strategy to detect intrusions when they occur. Your strategy should include these actions:

- **Configure update tasks to get the most current detection definitions.**
- Configure the on-access scanner to detect threats as they are accessed.
- **Configure on-demand scan tasks to perform regular scans of your environment.**
- Configure the e-mail scanners to protect your Microsoft Outlook and Lotus Notes e-mail clients.

*[Chapter 6, AutoUpdate](#page-43-0) [Chapter 7, On-Access Scanner](#page-62-0) [Chapter 8, On-Demand Scanner](#page-84-0) [Chapter 9, E-mail Scanners](#page-98-0)*

# <span id="page-43-0"></span>**AutoUpdate**

This section describes:

- **[About AutoUpdate](#page-43-1).**
- **[Using the AutoUpdate repository list](#page-49-0) on page 50.**
- [Using AutoUpdate tasks](#page-54-0) on page 55.
- [Using mirror tasks](#page-57-0) on page 58.
- [Rolling back DAT files](#page-61-0) on page 62.

# <span id="page-43-1"></span>About AutoUpdate

VirusScan Enterprise software depends on the scanning engine and the information in the detection definition (DAT) files to identify and take action on threats. New threats appear on a regular basis. To meet this challenge, McAfee releases new DAT files every day, incorporating the results of its ongoing research. The AutoUpdate feature uses an update task to automatically retrieve the most current DAT files, EXTRA.DAT file, scanning engine, product updates, Service Packs, and Patches.

This section describes:

- [What update strategy should I use?](#page-44-0) on page 45.
- [How do AutoUpdate tasks work?](#page-44-1) on page 45.
- [How does the AutoUpdate repository list work?](#page-47-0) on page 48.
- [How do mirror tasks work?](#page-48-0) on page 49.

## <span id="page-44-0"></span>What update strategy should I use?

Updates can be accomplished using many methods. You can use update tasks, manual updates, login scripts, or schedule updates with management tools. This section describes using the AutoUpdate task. Any other methods are beyond of the scope of this guide.

An efficient updating strategy generally requires that at least one client or server in your organization retrieve updates from the McAfee download site. From there, the files can be replicated throughout your organization, providing access for all other computers. Ideally, you should minimize the amount of data transferred across your network by automating the process of copying the updated files to your share sites.

The main factors to consider for efficient updating, are the number of clients and the number of sites. You might also consider the number of systems at each remote site and how remote sites access the Internet. However, the basic concepts of using a central repository to retrieve updates and scheduling update tasks to keep your environment up-to-date apply to any size organization.

Using an update task allows you to:

- Schedule network-wide DAT file rollouts at convenient times and with minimal intervention from either administrators or network users. You might, for example, stagger your update tasks, or set a schedule that phases in, or rotates, DAT file updates to different parts of the network.
- **Split duties for rollout administration among different servers or domain controllers,** among different regions of wide-area networks, or across other network divisions. Keeping update traffic primarily internal can also reduce the potential for network security breaches.
- Reduce the waiting time required to download new DAT or upgraded engine files. Traffic on McAfee computers increases dramatically on regular DAT file publishing dates and whenever new product versions are available. Avoiding the competition for network bandwidth enables you to deploy your new software with minimal interruptions.

## <span id="page-44-1"></span>How do AutoUpdate tasks work?

The AutoUpdate task performs scheduled or immediate updates. You can update DAT files, the scanning engine, and the EXTRA.DAT file.

VirusScan Enterprise provides a default update task that is scheduled to update every day at 5:00 p.m. with one-hour randomization. The default update task is named **AutoUpdate**. You can rename and reconfigure the default **AutoUpdate** task. You can also create additional update tasks to meet your updating requirements.

This section describes:

- [Overview of an AutoUpdate task](#page-45-0) on page 46.
- [What happens during an AutoUpdate task?](#page-46-0) on page 47.

#### <span id="page-45-0"></span>Overview of an AutoUpdate task

This diagram shows how a typical AutoUpdate task works:

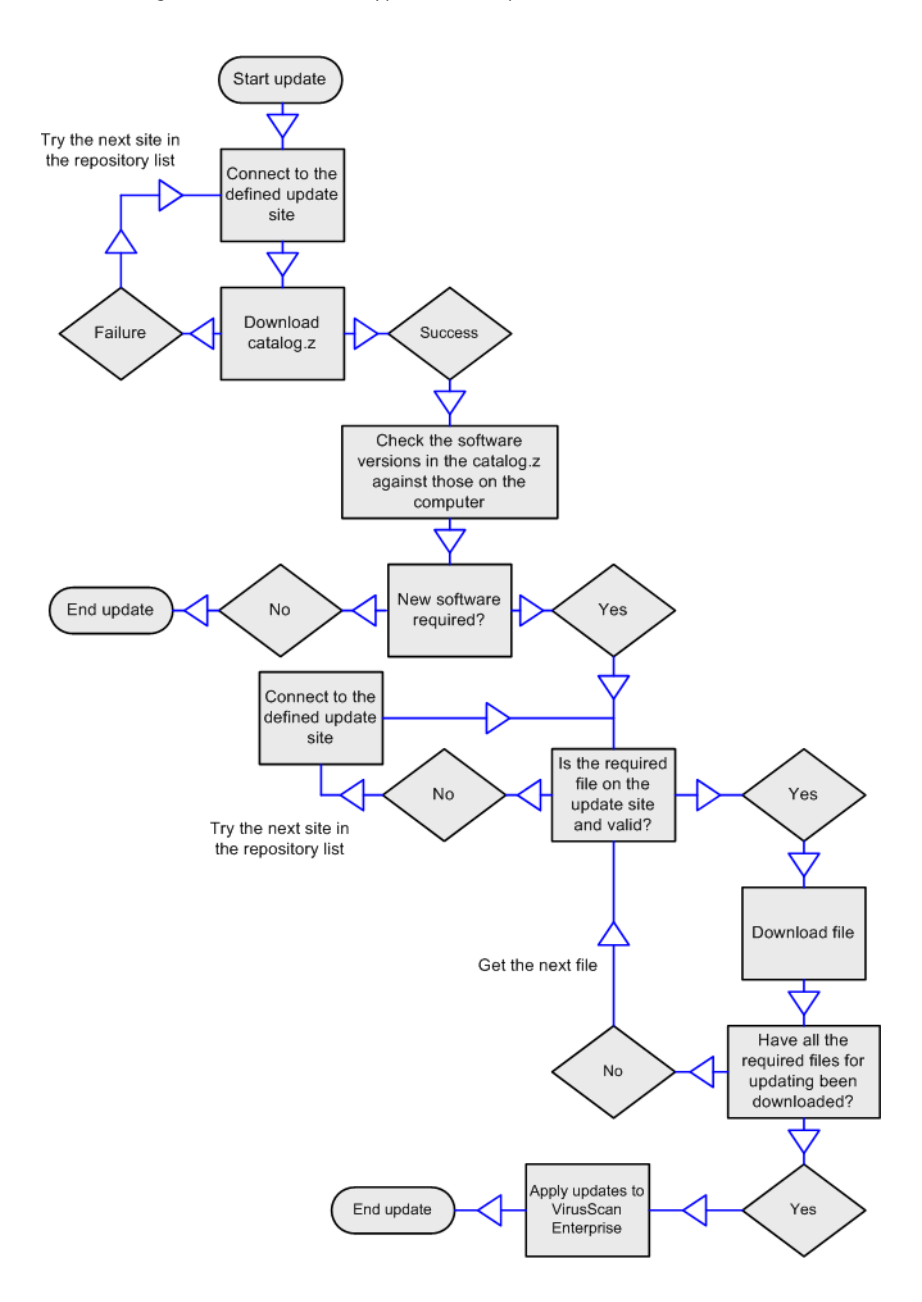

## <span id="page-46-0"></span>What happens during an AutoUpdate task?

These activities occur when you run an update task:

- A connection is made to the first enabled repository (update site) in the repository list. If this repository is not available, the next site is contacted, and so on until a connection is made, or until the end of the list is reached.
- An encrypted CATALOG.Z file downloads from the repository. The CATALOG.Z file contains the fundamental data required to update. This data is used to determine which files and/or updates are available.
- The software versions in the CATALOG.Z are checked against the versions on the computer. If new software updates are available, they are downloaded.
- **Once the update is checked into the repository, the update is verified to confirm that** it is applicable to VirusScan Enterprise and that the version is newer than the current version. Once this is verified, VirusScan Enterprise downloads the update when the next update task runs.

If the update task is interrupted for any reason during the update:

- A task updating from an HTTP, UNC, or local site resumes where it left off the next time the update task starts.
- A task updating from an FTP site does not resume if interrupted during a single file download. However, if the task is downloading several files and is interrupted, the task resumes before the file that was being downloaded at the time of the interruption.

An EXTRA.DAT file can be used as a temporary measure in an emergency. The EXTRA.DAT is downloaded from the repository on each update. This ensures that if you modify and re-check in the EXTRA.DAT in as a package, all VirusScan Enterprise clients download and use the same updated EXTRA.DAT package. For example, you may use the EXTRA.DAT as an improved detector for the same potentially unwanted program or additional detection for other new potentially unwanted programs. VirusScan Enterprise supports using only one EXTRA.DAT file.

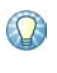

When you have finished using the EXTRA.DAT file, you should remove it from the master repository and run a replication task to ensure it is removed from all distributed repository sites. This stops VirusScan Enterprise clients from attempting to download the EXTRA.DAT file during an update.

By default, detection for the new potentially unwanted program in the EXTRA.DAT is ignored once the new detection definition is added to the weekly DAT files.

## <span id="page-47-0"></span>How does the AutoUpdate repository list work?

The AutoUpdate repository list (SITELIST.XML) specifies the configuration information necessary to perform an AutoUpdate task. For example:

- Repository information and location.
- Repository order preference.
- Proxy settings, where required.
- **Encrypted credentials required to access each repository.**

When an AutoUpdate task is performed, a connection is made to the first enabled repository (update site) in the repository list. If this repository is not available, the next repository is contacted, and so on until a connection is made, or until the end of the list is reached.

The location of the AutoUpdate repository list depends on your operating system. For example, for Windows XP:

C:\Documents and Settings\All Users\Application Data\McAfee\Common Framework

#### <span id="page-48-0"></span>How do mirror tasks work?

The mirror task replicates the update files from the first accessible repository defined in the repository list, to a mirror site on your network. The most common use of this task is to mirror the contents of the McAfee download site to a local server.

The VirusScan Enterprise software relies on a directory structure to update itself. When mirroring a site, it is important to replicate the entire directory structure.

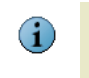

This directory structure also supports previous versions of VirusScan and NetShield, as long as the entire directory structure is replicated in the same locations that VirusScan 4.5.1 used for updating.

This is an example of a repository directory structure after using a mirror task to replicate the McAfee repository:

| E:\Mirror Location                                       |          |                        | $ \Box$ $\times$  |
|----------------------------------------------------------|----------|------------------------|-------------------|
| 4<br>Edit<br>File<br>Tools<br>Help<br>View<br>Favorites  |          |                        |                   |
| Search<br>Θ<br>Back +                                    | Folders  | m x                    |                   |
| $\Rightarrow$ Go<br>Address  <br>E:\Mirror Location<br>▼ |          |                        |                   |
| Name                                                     | Size     | Type                   | Date Modified     |
| <b>Current</b>                                           |          | File Folder            | 4/18/2006 8:30 AM |
| 国 47274728.upd                                           | 192 KB   | <b>UPD File</b>        | 4/18/2006 8:34 AM |
| 国 47284729.upd                                           | 146 KB   | UPD File               | 4/18/2006 8:34 AM |
| 国 47294730.upd                                           | 179 KB   | UPD File               | 4/18/2006 8:34 AM |
| 国 47304731.upd                                           | 51 KB    | UPD File               | 4/18/2006 8:34 AM |
| 国 47314732.upd                                           | 162 KB   | <b>UPD File</b>        | 4/18/2006 8:34 AM |
| 国 47324733.upd                                           | 188 KB   | <b>UPD File</b>        | 4/18/2006 8:34 AM |
| 国 47334734.upd                                           | 205 KB   | UPD File               | 4/18/2006 8:34 AM |
| 国 47344735.upd                                           | 190 KB   | UPD File               | 4/18/2006 8:34 AM |
| 国 47354736.upd                                           | 162 KB   | UPD File               | 4/18/2006 8:33 AM |
| 国 47364737.upd                                           | 208 KB   | UPD File               | 4/18/2006 8:33 AM |
| 国 47374738.upd                                           | 178 KB   | <b>UPD File</b>        | 4/18/2006 8:33 AM |
| 圖 47384739.upd                                           | 115 KB   | UPD File               | 4/18/2006 8:33 AM |
| M 47394740.upd                                           | 119 KB   | UPD File               | 4/18/2006 8:33 AM |
| 国47404741.upd                                            | 124 KB   | UPD File               | 4/18/2006 8:33 AM |
| 国 47414742.upd                                           | 139 KB   | UPD File               | 4/18/2006 8:33 AM |
| 圖 catalog.z                                              | 3 KB     | Z File                 | 4/18/2006 8:33 AM |
| dat-4742.zip                                             | 7,324 KB | Compressed (zippe      | 4/18/2006 8:33 AM |
| DATInstall.mcs                                           | 42 KB    | MCS File               | 4/18/2006 8:33 AM |
| · delta.ini                                              | 2 KB     | Configuration Settings | 4/18/2006 8:34 AM |
| Replica.log<br>E                                         | 3 KB     | <b>Text Document</b>   | 4/18/2006 8:29 AM |
| sdat4742.exe                                             | 8,107 KB | Application            | 4/18/2006 8:33 AM |
| SiteStat.xml                                             | 1 KB     | XML Document           | 4/18/2006 8:34 AM |
| update.ini                                               | 2 KB     | Configuration Settings | 4/18/2006 8:34 AM |
| 24 objects                                               |          | 17.4 MB                | My Computer       |

**Figure 6-1 Mirrored site**

After you replicate the McAfee site that contains the update files, computers on your network can download the files from the mirror site. This approach is practical because it allows you to update any computer on your network, whether or not it has Internet access; and efficient because your computers are communicating with a server that is probably closer than a McAfee Internet site, economizing access and download time.

# <span id="page-49-0"></span>Using the AutoUpdate repository list

You can import and configure the AutoUpdate repository list before, during or after installation. This guide addresses post installation options.

You must use McAfee AutoUpdate Architect if you plan to:

- **Import a customized AutoUpdate repository list.**
- **Specify source repositories from which to obtain software.**
- Use multiple update locations that can replicate from a master repository.

This section describes:

- **[Importing the repository list](#page-49-1).**
- **[Configuring the repository list](#page-50-0) on page 51.**

## <span id="page-49-1"></span>Importing the repository list

You can use the default repository list, SITELIST.XML, provided with VirusScan Enterprise or import your own repository list. If using your own repository list, it must be named SITELIST.XML.

From the **VirusScan Console**, select **Tools**| **Import AutoUpdate Repository List**.

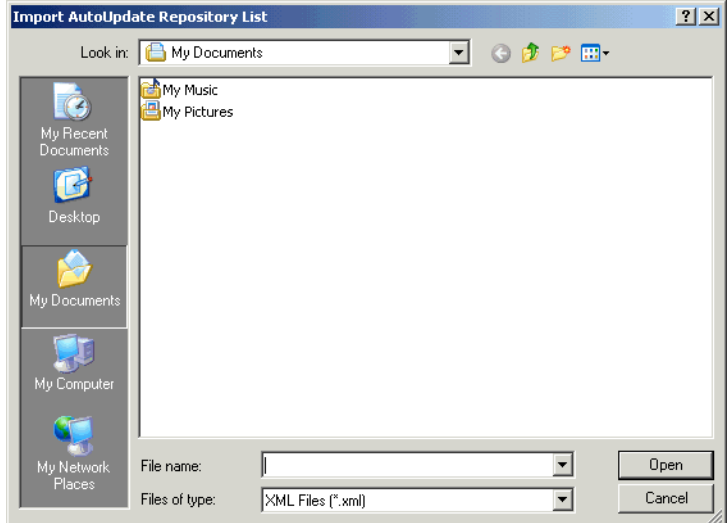

#### **Figure 6-2 Import repository list**

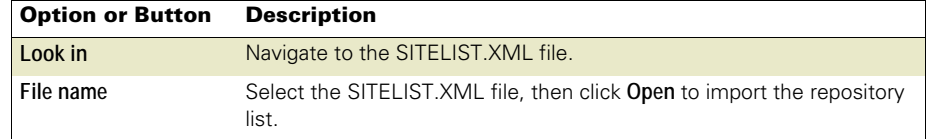

# <span id="page-50-0"></span>Configuring the repository list

The repository list includes the repositories from which you retrieve updates. Create and configure as many repositories as you need. Some sites may be used all the time while others are used only occasionally.

From the **VirusScan Console**, select **Tools**, then select **Edit AutoUpdate Repository List**.

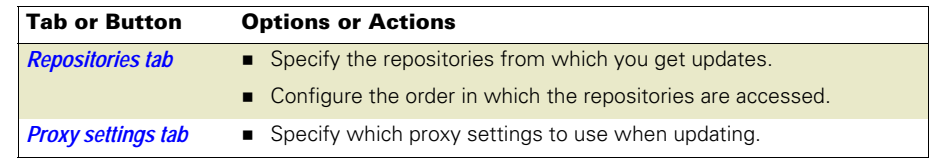

## <span id="page-50-1"></span>Repositories tab

Configure the repositories where you get updates.

#### **Figure 6-3 Edit AutoUpdate Repository List — Repositories tab**

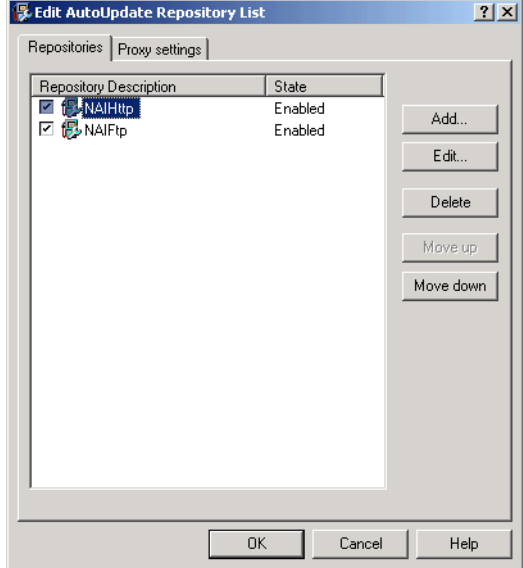

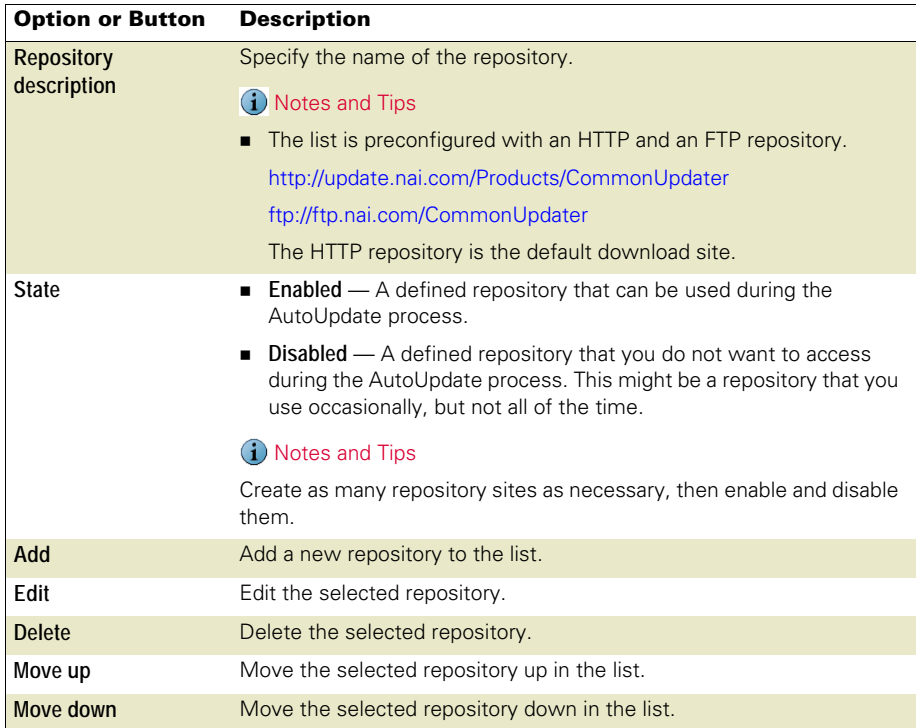

## Adding or editing repositories

Choose from these options:

- To add a repository, click **Add**.
- To edit a repository, select the repository, then click **Edit**.

## **Figure 6-4 Adding or Editing Repository Settings**

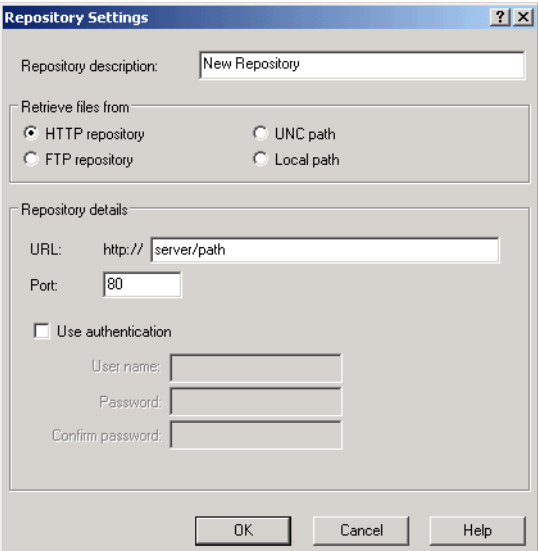

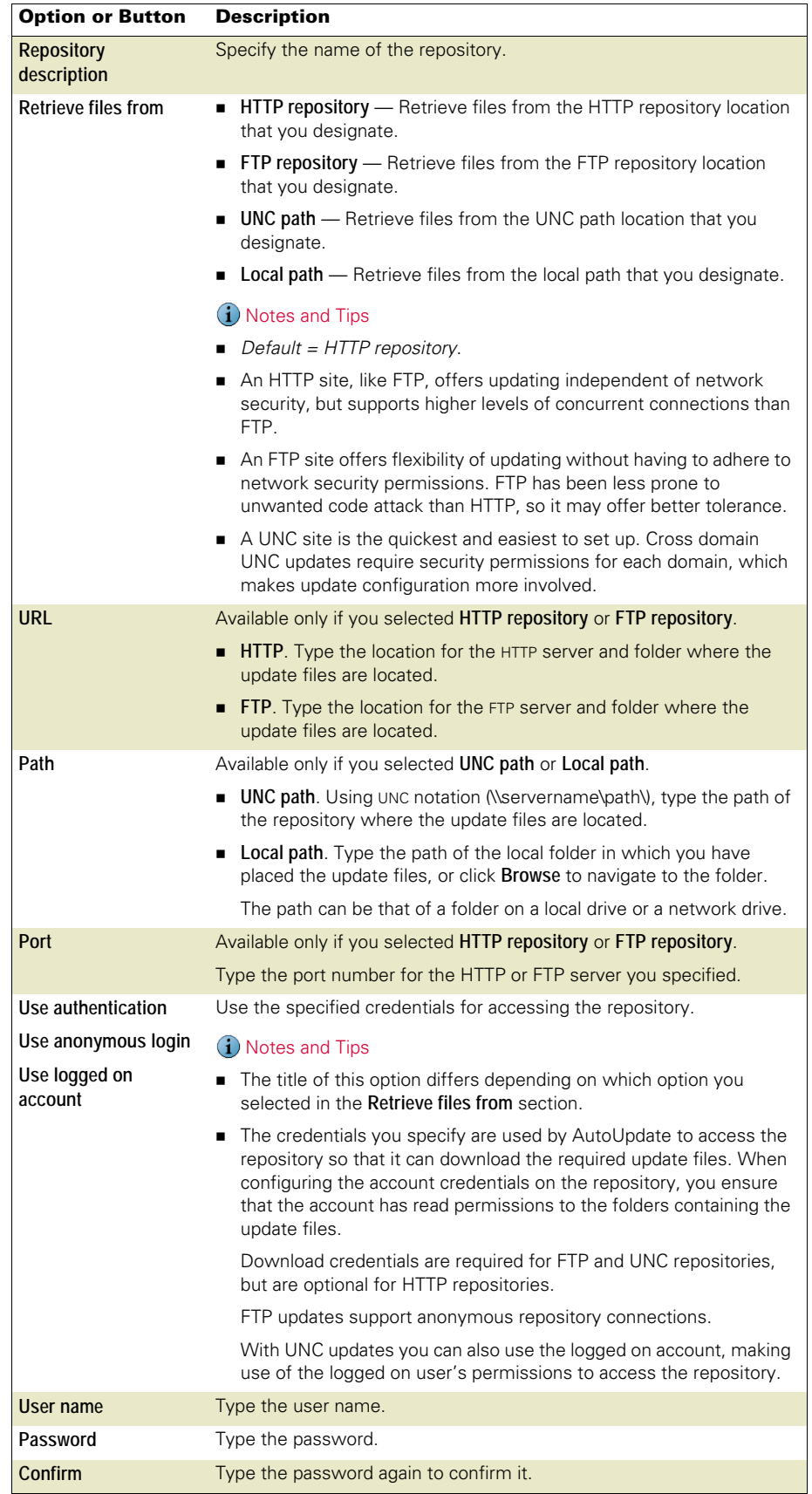

## <span id="page-53-0"></span>Proxy settings tab

Proxy servers are used as part of internet security to hide internet users' computers from the internet and improve access speed by caching commonly accessed sites.

If your network uses a proxy server, you can specify which proxy settings to use, the address of the proxy server, and whether to use authentication. Proxy information is stored in the AutoUpdate repository list (SITELIST.XML). The proxy settings you configure here apply to all repositories in this repository list.

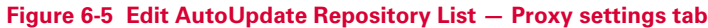

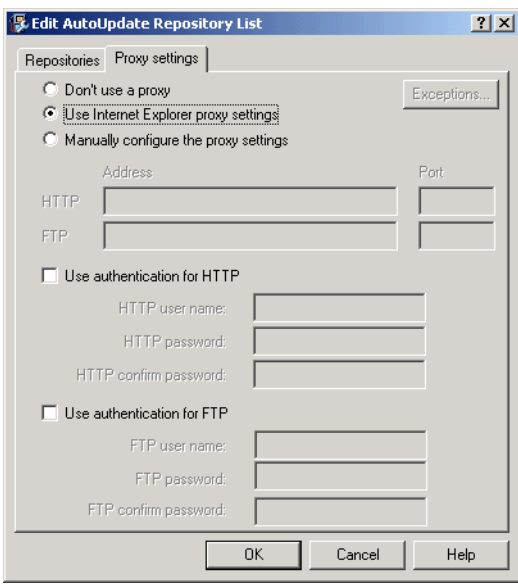

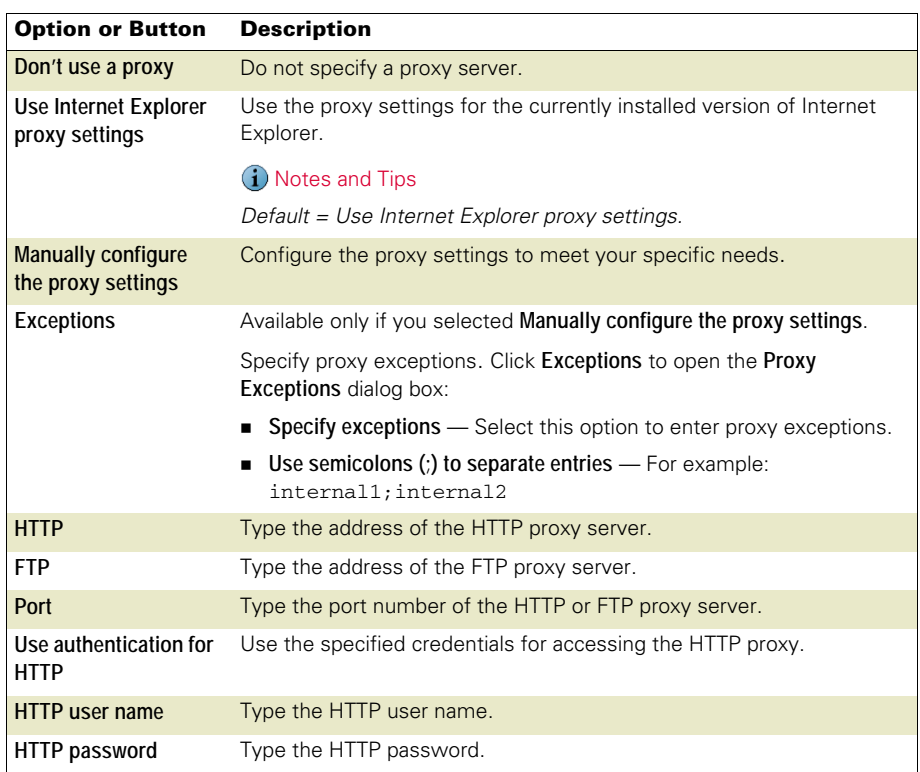

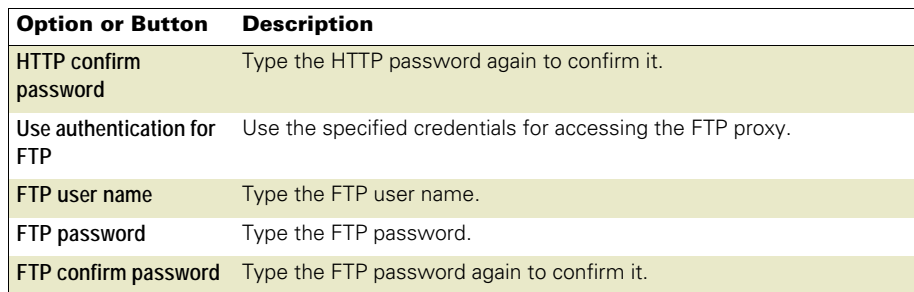

# <span id="page-54-0"></span>Using AutoUpdate tasks

This section describes:

- [Creating AutoUpdate tasks](#page-54-1) on page 55.
- [Configuring AutoUpdate tasks](#page-55-0) on page 56.
- [Running AutoUpdate tasks](#page-57-1) on page 58.

## <span id="page-54-1"></span>Creating AutoUpdate tasks

You can use the default AutoUpdate task and create new ones as needed.

- **1** Use one of these methods to create a new AutoUpdate task:
	- Right-click a blank area in the **VirusScan Console**, then select **New Update Task**.
	- From the **Task** menu, select **New Update task**.

A new update task appears, highlighted, in the **VirusScan Console** task list.

**2** Accept the default task name or type a new name for the task, then press ENTER to open the **AutoUpdate Properties** dialog box. See [Configuring AutoUpdate tasks](#page-55-0) on [page 56](#page-55-0) for detailed configuration information.

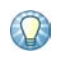

If you create update tasks via ePolicy Orchestrator and enable task visibility, these update tasks appear in the **VirusScan Console**. They are read-only and cannot be configured from the **VirusScan Console**. See the VirusScan Enterprise Configuration Guide for use with ePolicy Orchestrator for more information.

# <span id="page-55-0"></span>Configuring AutoUpdate tasks

From the **VirusScan Console**, open the **AutoUpdate Properties** dialog box.

## **Figure 6-6 AutoUpdate Properties**

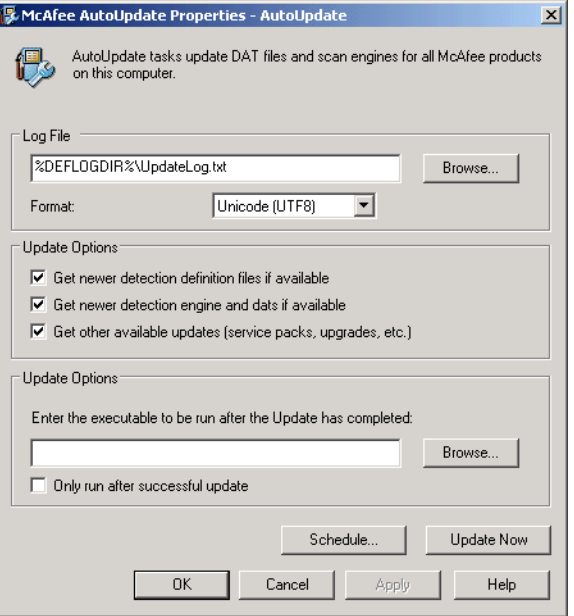

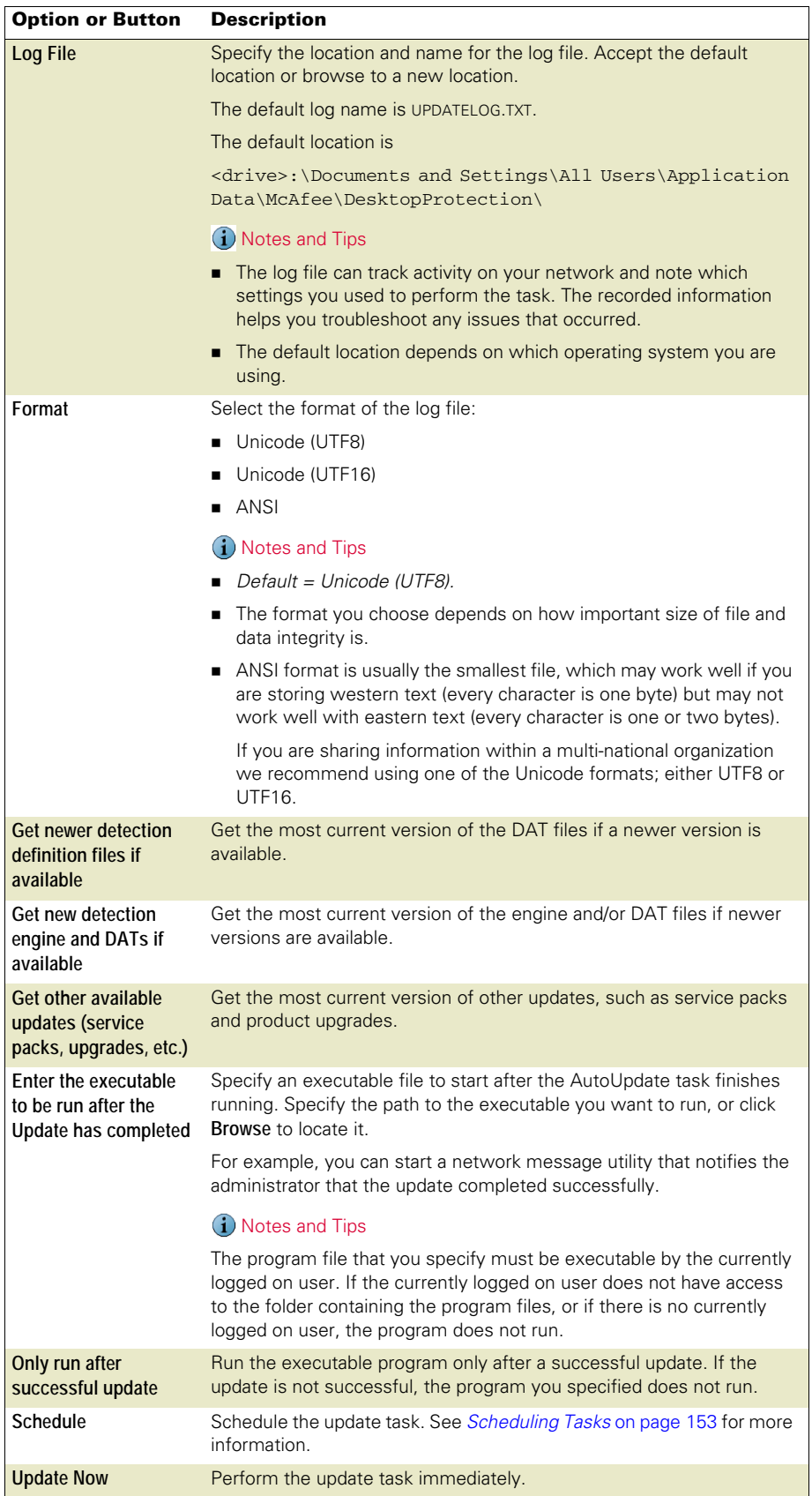

## <span id="page-57-1"></span>Running AutoUpdate tasks

Once you have configured an update task, you can run it using one of these methods:

#### Update as scheduled

A scheduled update task automatically runs according to the schedule you specified.

#### Update Now

Start the update task immediately using one of these methods:

- Select the **AutoUpdate** task in the **VirusScan Console**, then right-click and select **Start**.
- Open the **AutoUpdate Properties** dialog box and click **Update Now**.

# <span id="page-57-0"></span>Using mirror tasks

This section describes:

- [Creating mirror tasks](#page-57-2).
- [Configuring mirror tasks](#page-58-0) on page 59.
- [Running mirror tasks](#page-60-0) on page 61.

## <span id="page-57-2"></span>Creating mirror tasks

You can create a mirror task for each mirror location you need.

- **1** Use one of these methods to create a new mirror task:
	- Right-click a blank area in the **VirusScan Console**, then select **New Mirror Task**.
	- Select **New Mirror task** from the **Task** menu.

A new mirror task appears, highlighted, in the **VirusScan Console** task list.

**2** Accept the default task name or type a new name for your task, then press ENTER to open the **AutoUpdate Properties — Mirror Task** dialog box. See [Configuring mirror](#page-58-0)  tasks [on page 59](#page-58-0) for details.

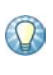

If you create mirror tasks via ePolicy Orchestrator and enable task visibility, these mirror tasks appear in the **VirusScan Console**. They are read-only and cannot be configured from the **VirusScan Console**. See the VirusScan Enterprise Configuration Guide for use with ePolicy Orchestrator for more information.

# <span id="page-58-0"></span>Configuring mirror tasks

From the **VirusScan Console**, open the **AutoUpdate Properties — Mirror Tasks** dialog box.

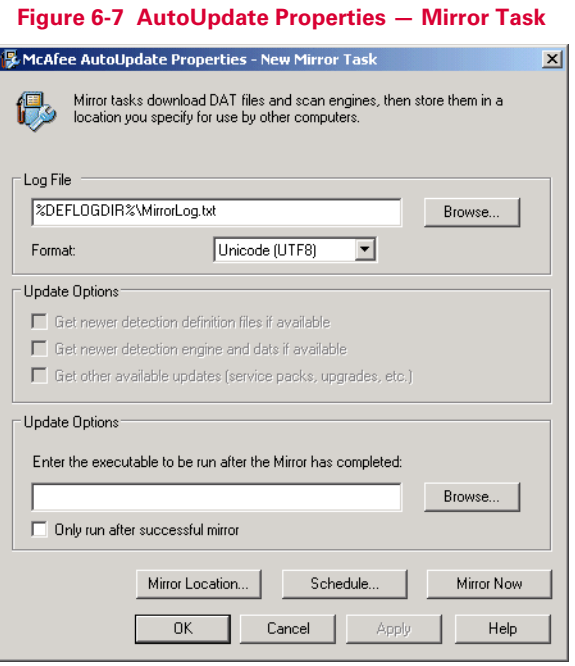

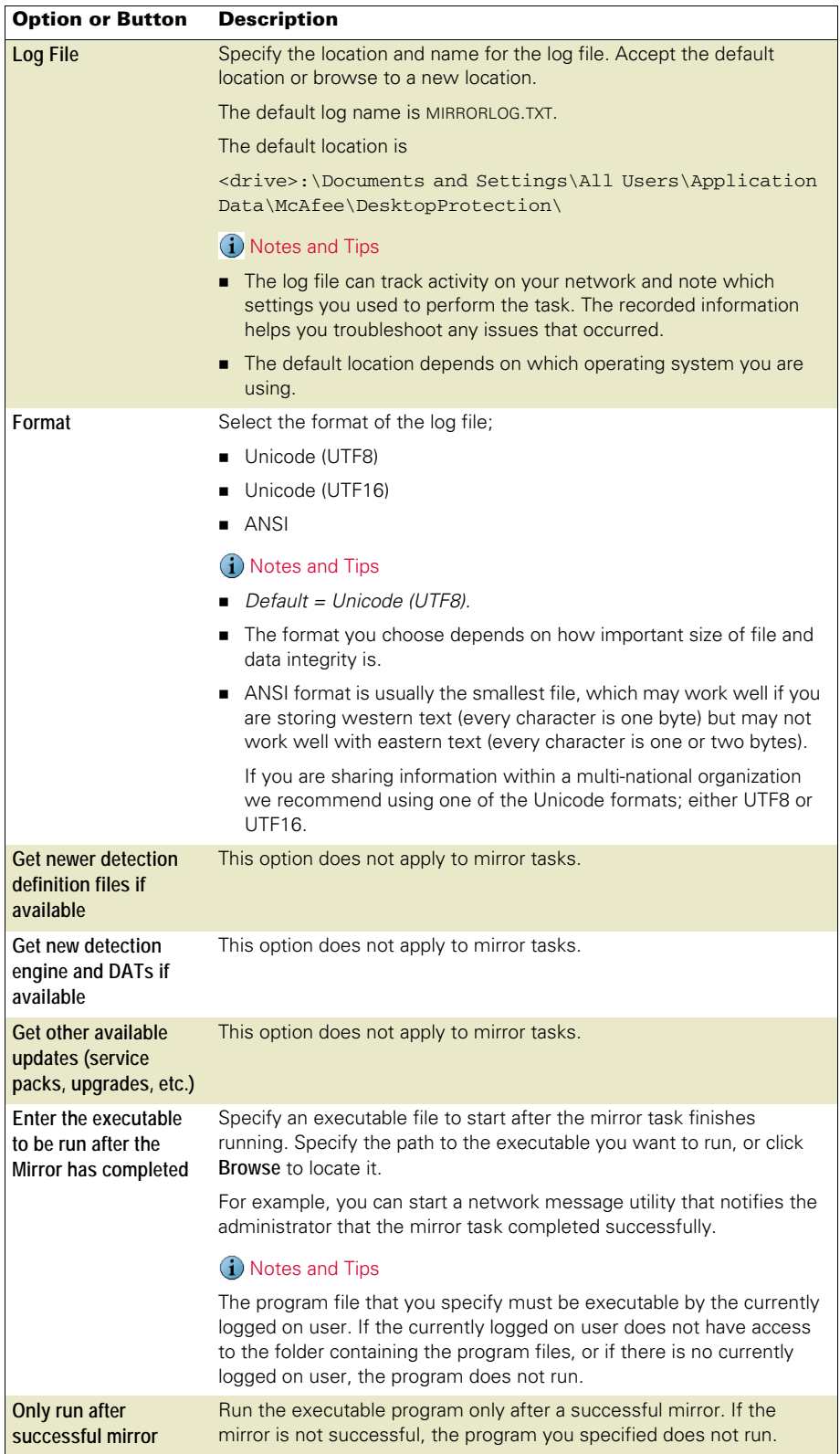

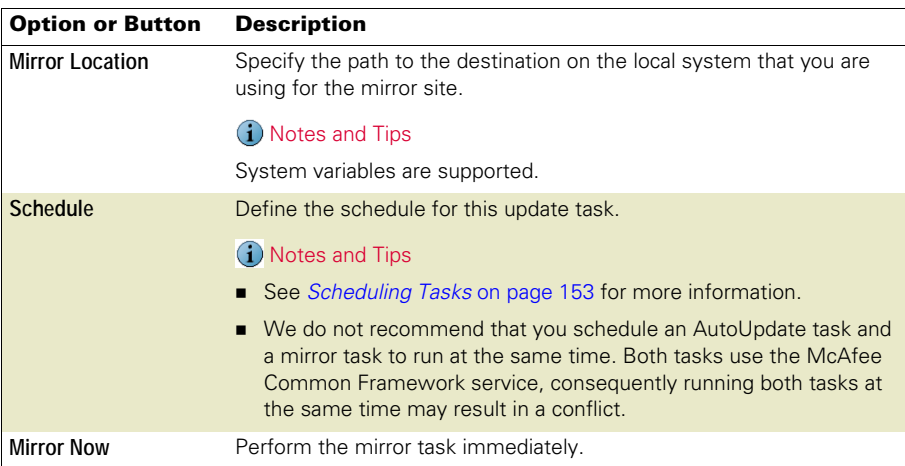

# <span id="page-60-0"></span>Running mirror tasks

## Mirror as scheduled

A scheduled mirror task automatically runs according to the schedule you specified.

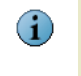

We do not recommend that you schedule an AutoUpdate task and a mirror task to run at the same time. Both tasks use the McAfee Common Framework service, consequently running both tasks at the same time may result in a conflict.

## Mirror Now

Start the update task immediately using one of these methods:

- Select the mirror task in the **VirusScanConsole**, then right-click and select **Start**.
- Open the **AutoUpdate Properties Mirror Task** dialog box and click **Mirror Now**.

# <span id="page-61-0"></span>Rolling back DAT files

If you find your current DAT files are corrupted or incompatible, you can roll back the DAT files to the last backed up version.

When you update DAT files, the old version is stored in this location:

<drive>:\Program Files\Common Files\McAfee\Engine\OldDats

When you roll back the DAT files, the current DAT files are replaced with the version in the OldDats folder, and a flag is set in the registry at this location:

HKEY\_LOCAL\_MACHINE\SOFTWARE\McAfee\DesktopProtection\szRolledbackDATS

Once the rollback occurs, you cannot go back to the previous version again. The next time an update occurs, the DAT version in the registry is compared with the DAT files in the update repository. If the new DAT files are the same as those in the registry, no update occurs.

To roll back the DAT files:

- **1** From the **VirusScan Console**, select **Tools | Rollback DATs**.
- **2** Click **Yes** to confirm that you want to roll back the DAT files.

The progress appears in the **McAfee AutoUpdate** dialog box.

**3** Click **Close** when finished or allow the dialog box to close automatically.

# <span id="page-62-0"></span>**On-Access Scanner**

This section describes:

- [About on-access scanning](#page-62-1).
- **[Configuring on-access scan properties](#page-67-0) on page 68.**

# <span id="page-62-1"></span>About on-access scanning

The on-access scanner examines files on your computer as they are accessed to provide continuous, real-time detection of threats. Both the Access Protection and Buffer Overflow Protection features also use the on-access scanner to detect access violations and buffer overflow exploits respectively.

- [How does on-access scanning work?](#page-63-1) on page 64.
- [How does scanning compare when writing to disk and when reading from disk?](#page-63-0) on [page 64](#page-63-0).
- [How does the script scanner work?](#page-64-0) on page 65.
- [How do I configure general and process settings?](#page-64-2) on page 65.
- [How do I know when to assign high-risk or low-risk to processes?](#page-64-1) on page 65.

#### <span id="page-63-1"></span>How does on-access scanning work?

The on-access scanner hooks into the system at the lowest levels (File-System Filter Driver), acts as part of the system (System Service), and delivers notifications via the interface when detections occur.

This is an example of a simplified scan:

When an attempt is made to open, close, or rename a file, the scanner intercepts the operation and takes these actions:

- **1** Determine if the file should be scanned:
	- $\blacksquare$  The file's extension matches the configuration.
	- The file has not been cached.
	- The file has not been excluded.
	- The file has not been previously scanned.
- **2** If the file meets the scanning requirements, it is scanned:
	- If the file is clean, the result is cached and read, write, or rename operation is granted.
	- If the file contains a threat, the operation is denied and the configured action is taken.
	- The results are reported to activity log if the scanner was configured to do so.
- **3** If the file does not meet the scanning requirements, it is not scanned. It is cached and the operation is granted.

## <span id="page-63-0"></span>How does scanning compare when writing to disk and when reading from disk?

The on-access scanner treats scans differently depending on whether the user is writing to disk or reading from disk:

- When files are being written to disk, it scans these items:
	- **Incoming files being written to the local hard drive.**
	- Files being created on the local hard drive or a mapped network drive (this includes new files, modified files, or files being copied or moved from one drive to another).
- When files are being read from disk, it scans these items:
	- **Outgoing files being read from the local hard drive.**

Select **on network drives** in the **On-Access Scan Properties** dialog box to include remote network files.

- Any file being executed on the local hard drive.
- Any file opened on the local hard drive.
- Any file being renamed on the local hard drive, if the file properties have changed.

## <span id="page-64-0"></span>How does the script scanner work?

The script scanner operates as a proxy component to the real Windows scripting host component. It intercepts scripts, then scans them before they are executed.

- If the script is clean, it is passed on to the real scripting host component.
- If the script contains a potential threat, it is not executed.

The script scanner loads into the process that's running the script, so if that process crashes, you will see ScriptProxy.dll and Mytilus.dll in its memory space. It will load the DAT file and scan engine too, which significantly increases the memory footprint of that process.

## <span id="page-64-2"></span>How do I configure general and process settings?

When you open the **On-Access Scan Properties** dialog box, the **General Settings** and **Process Settings** icons in the left pane provide access to the configurable options in the right pane. Select an icon to view the tabs for that selection.

- **General Settings** Apply to the scanning of all processes and include parameters such as maximum scan time, scanning scripts, blocking unwanted threats from a remote computer, sending messages when threats are detected, and reporting detections.
- **Process Settings** Scan all processes with the same scanning configuration (policy) or configure different policies based on the risk assigned to each process. Parameters include assigning risk to processes, defining items to scan, performing heuristic scanning, scanning compressed files, taking actions on detections, and scanning for potentially unwanted programs.

## <span id="page-64-1"></span>How do I know when to assign high-risk or low-risk to processes?

You can configure different scanning policies based on the risk you assign to each process.

This section describes:

- [Do I need more than one scanning policy?](#page-65-0) on page 66.
- [How do I assign risk to a process?](#page-66-0) on page 67.

## <span id="page-65-0"></span>Do I need more than one scanning policy?

Follow these steps to determine whether to configure more than one on-access scanning policy:

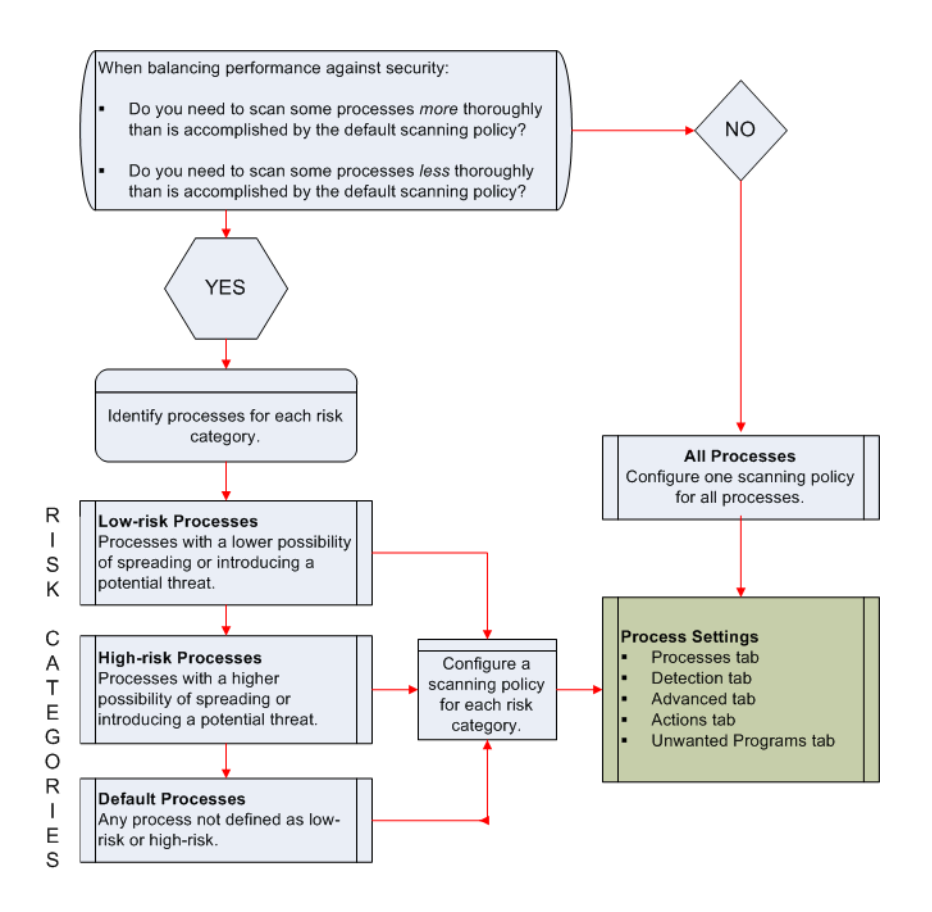

#### <span id="page-66-0"></span>How do I assign risk to a process?

Once you decide that you need more than one scanning policy, identify your processes and determine which risk to assign to each one.

- **1** Determine which processes you are using:
	- Use the Windows Task Manager or Windows Performance Monitor to help you understand which processes are using the most CPU time and memory.
	- **Review the list of high-risk and low-risk processes that are defined by default.** Customize this list by adding or removing processes as needed. See Processes tab [on page 76](#page-75-0) for more information.
- **2** Determine which program is responsible for each process. Remember that only the child processes of the defined parent process adhere to the scanning policy. For example, if you define the Microsoft Word executable file, WINWORD.EXE, as a high-risk process, any Microsoft Word documents that are accessed would be scanned according to the high-risk scanning policy. However, when the parent process Microsoft Word is launched, the WINWORD.EXE file is scanned according to the policy of the process that launched it.
- **3** Determine which risk applies to each process using these guidelines:
	- **Low-risk** Processes with less possibility of spreading or introducing a potential threat. These can be processes that access many files, but in a way that has a lower risk of spreading potential threats. For example:

Backup software

Compiling processes

■ High-risk — Processes with a greater possibility of spreading or introducing a potential threat. For example:

Processes that launch other processes, such as Microsoft Windows Explorer or the command prompt.

Processes that execute scripts or macros, such as WINWORD or CSCRIPT.

Processes used for downloading from the internet, such as browsers, instant messengers, or mail clients.

■ Default — Any process not defined as low-risk or high-risk.

# <span id="page-67-0"></span>Configuring on-access scan properties

The on-access scan properties are separated into two types:

- [General settings](#page-67-1) on page 68.
- **[Process settings](#page-74-0) on page 75.**

## <span id="page-67-1"></span>General settings

From the **VirusScan Console**, open the **On-Access Scan Properties** dialog box, then select **General Settings** in the left pane.

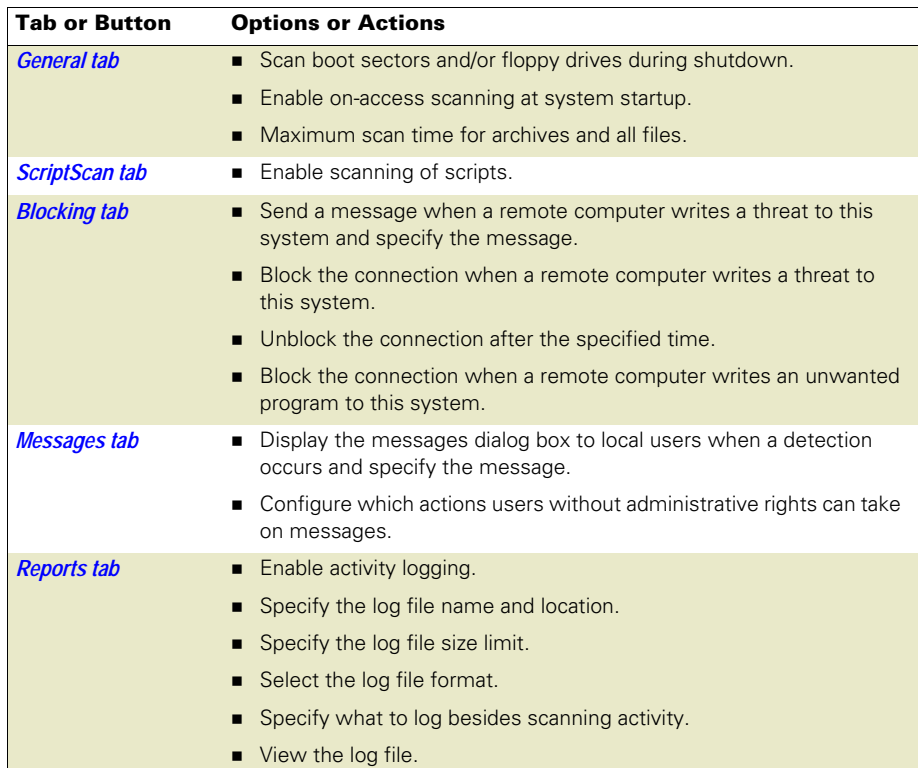

## <span id="page-68-0"></span>General tab

Configure general options.

**Figure 7-1 On-Access Scan Properties — General tab**

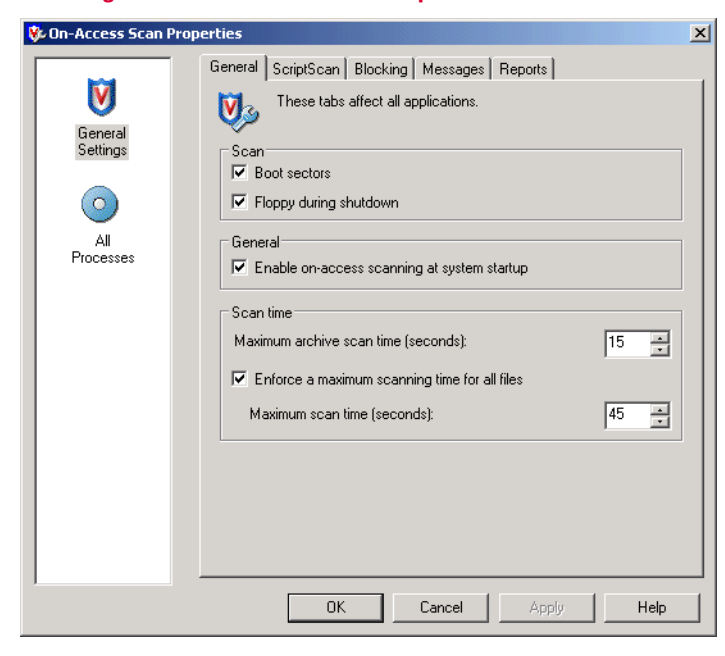

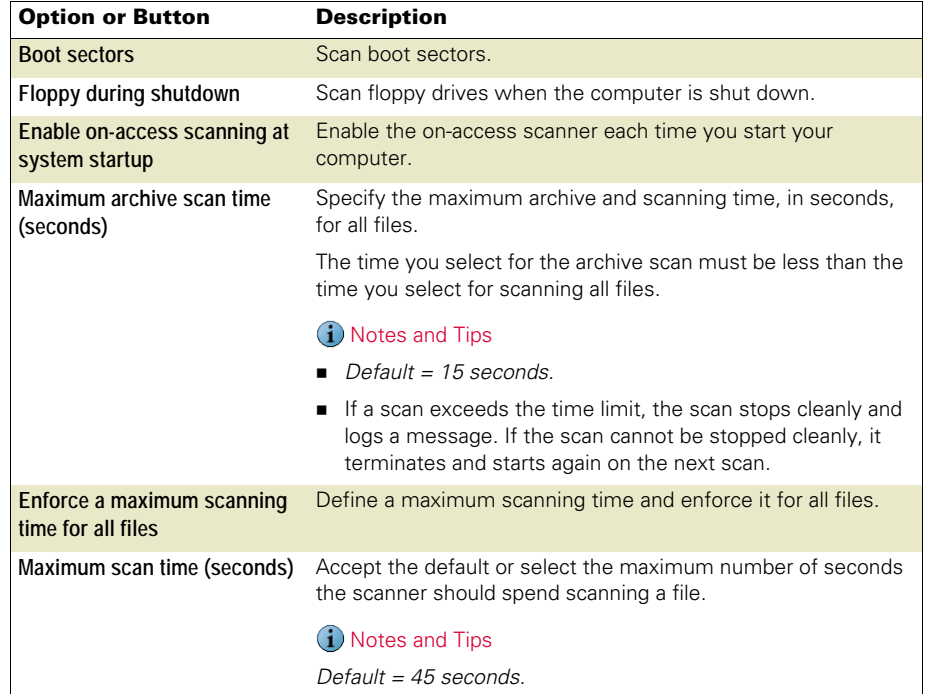

## <span id="page-69-0"></span>ScriptScan tab

Prevent unwanted scripts from executing.

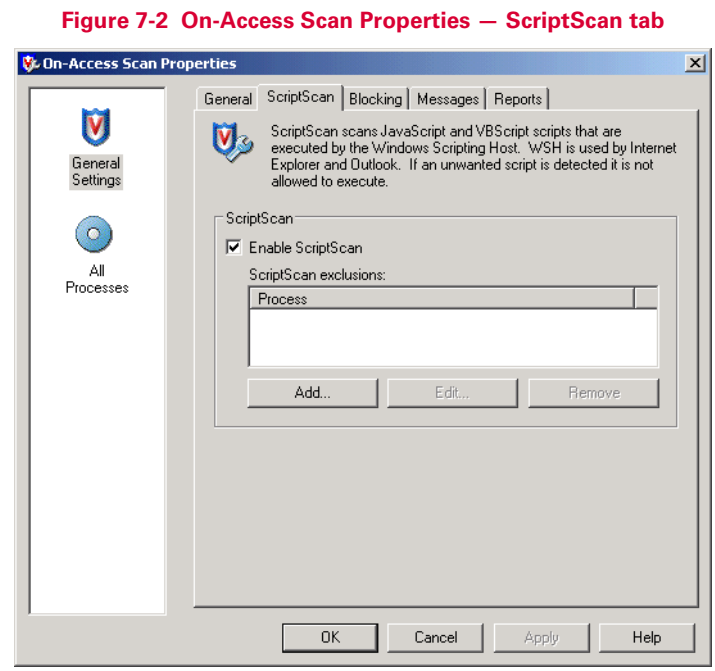

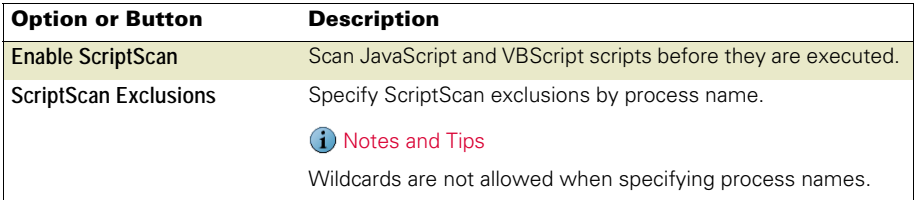

## <span id="page-70-0"></span>Blocking tab

Block connections from remote computers that have files with potential threats or unwanted programs in a shared folder.

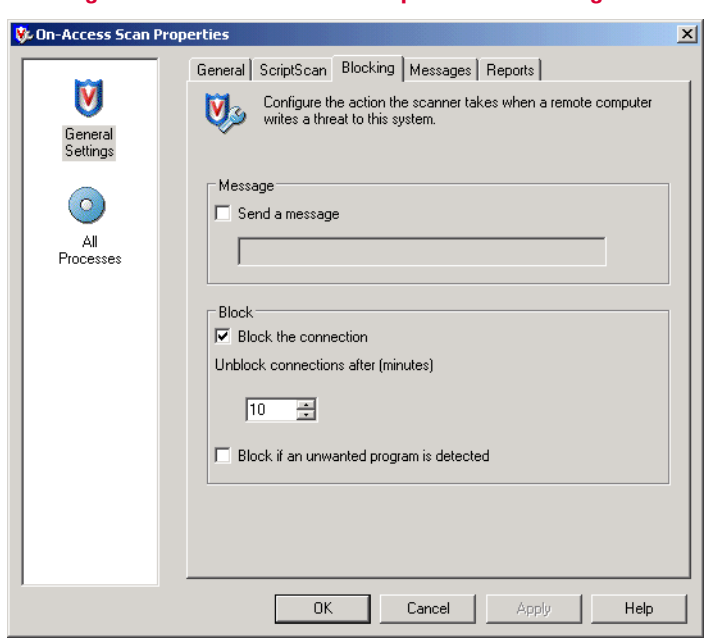

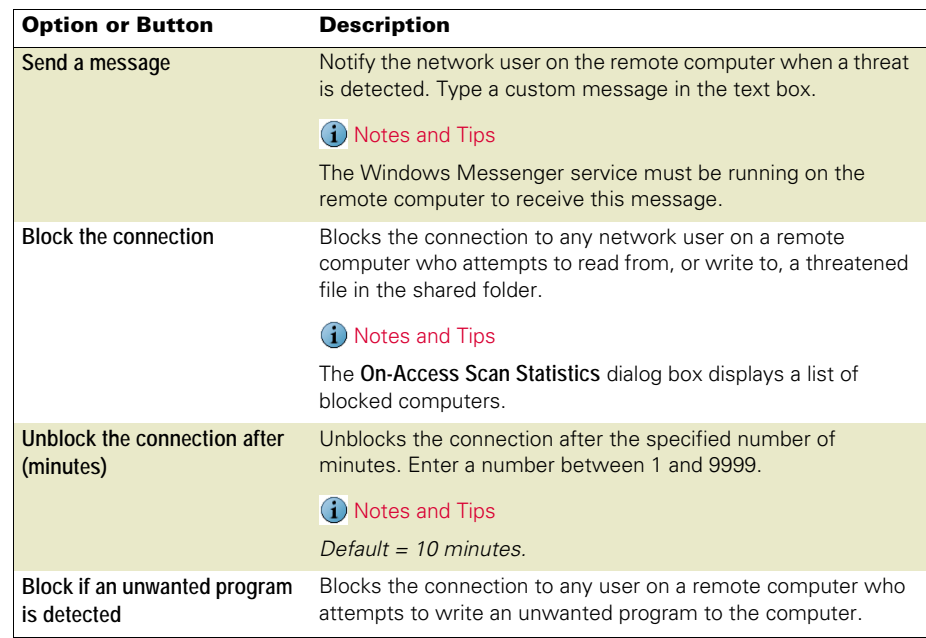

**Figure 7-3 On-Access Scan Properties — Blocking tab**

## <span id="page-71-0"></span>Messages tab

Configure message options for local users and users without administrative rights.

**Figure 7-4 On-Access Scan Properties — Messages tab**

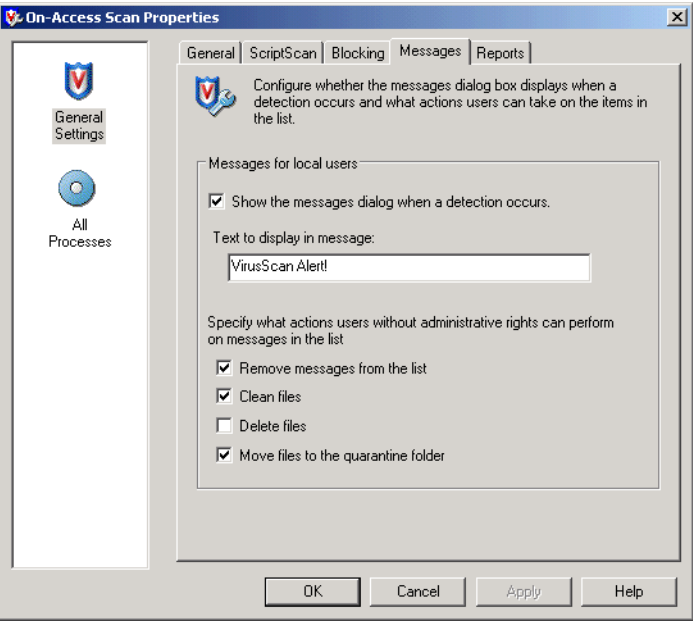

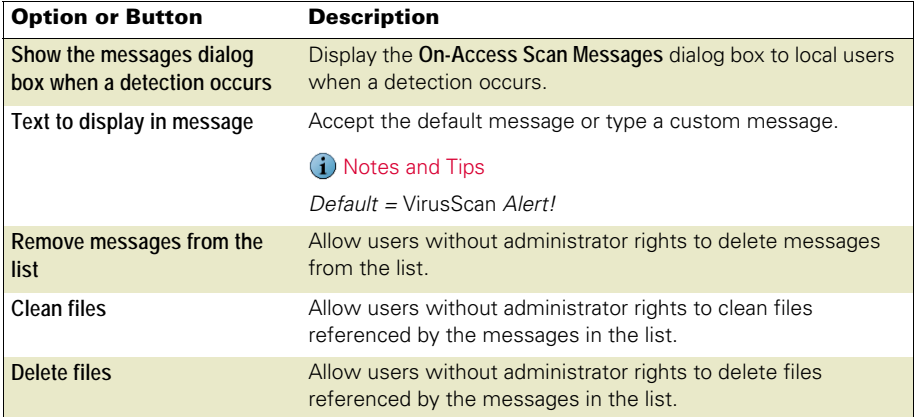
# Reports tab

Configure activity log information.

**Figure 7-5 On-Access Scan Properties — Reports tab**

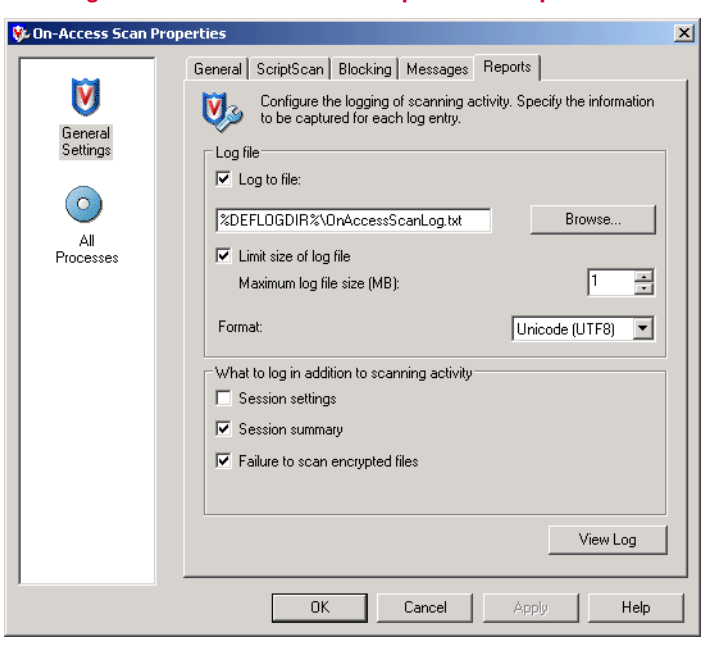

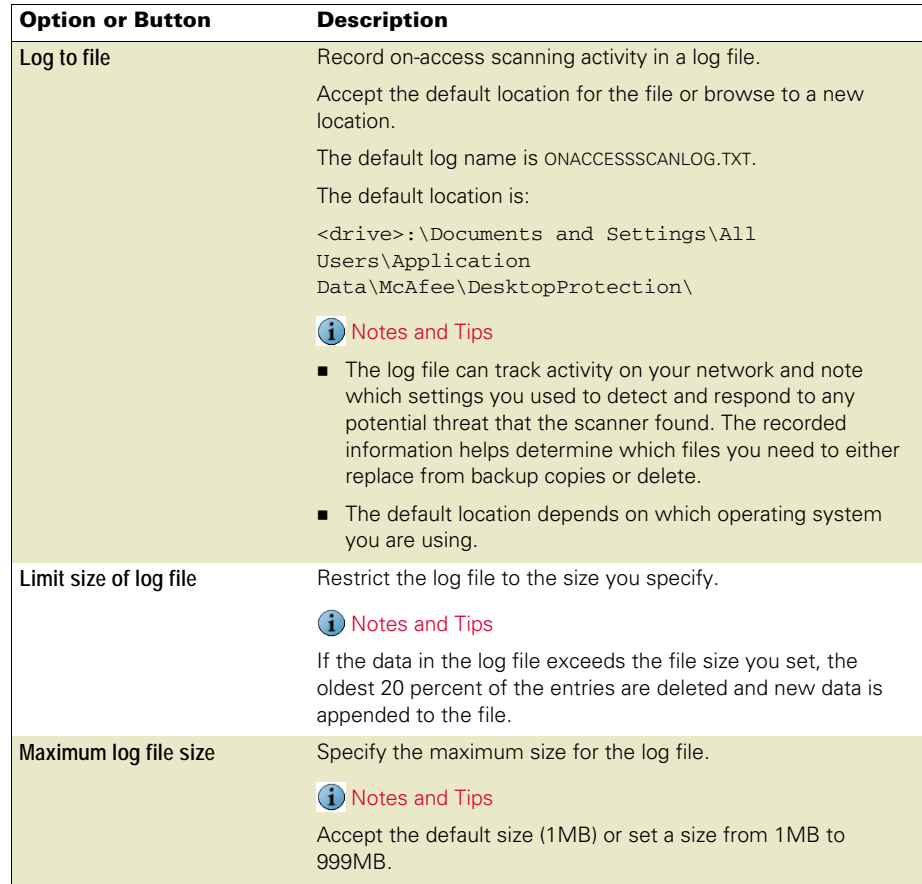

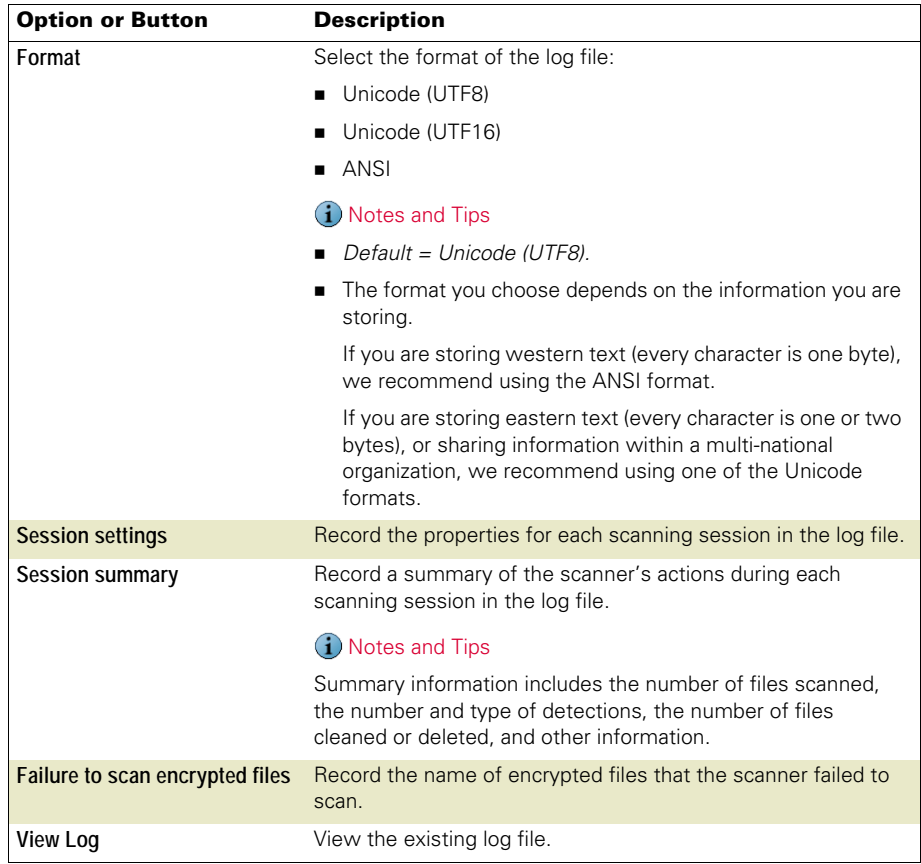

# Process settings

From the **VirusScan Console**, open the **On-Access Scan Properties** dialog box, then select **All Processes** in the left pane.

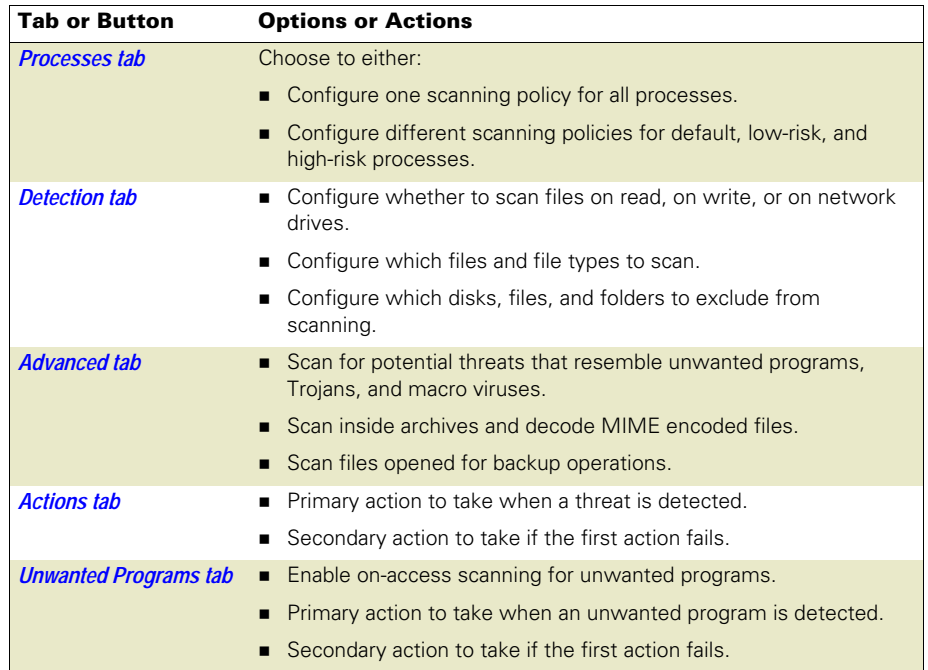

# <span id="page-75-0"></span>Processes tab

Configure one scanning policy for all processes or different scanning policies for default, low-risk and high-risk processes.

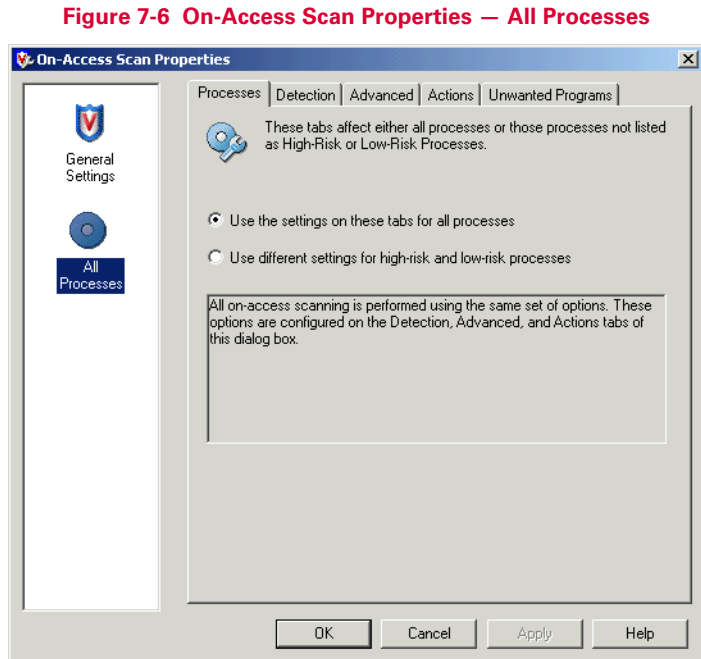

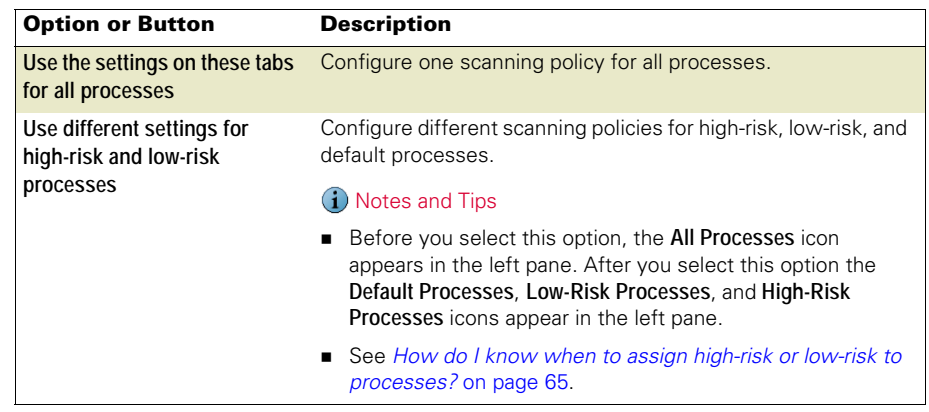

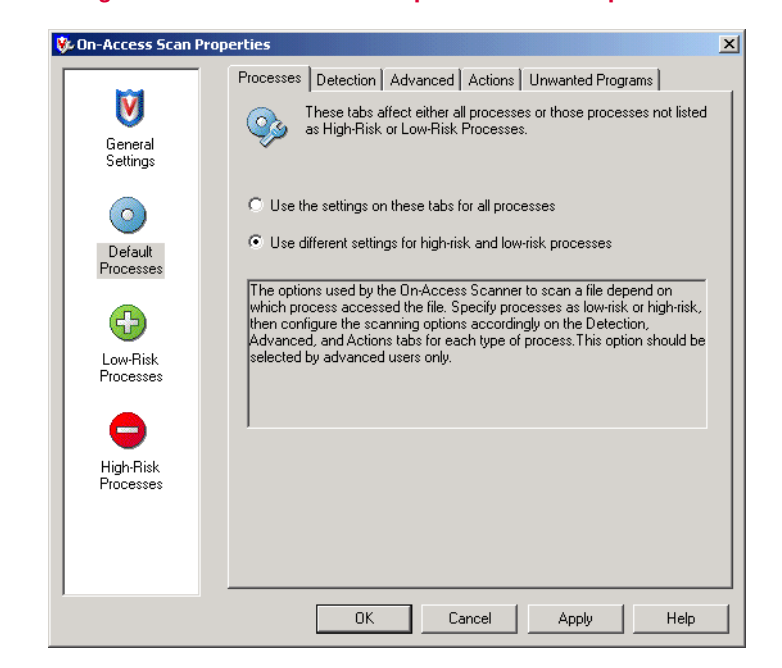

# Option or Button Description **Default Processes** Select the **Default Processes** icon to configure the scanning policy for processes that are not defined as low-risk or high-risk.

#### **Figure 7-7 On-Access Scan Properties — Default processes**

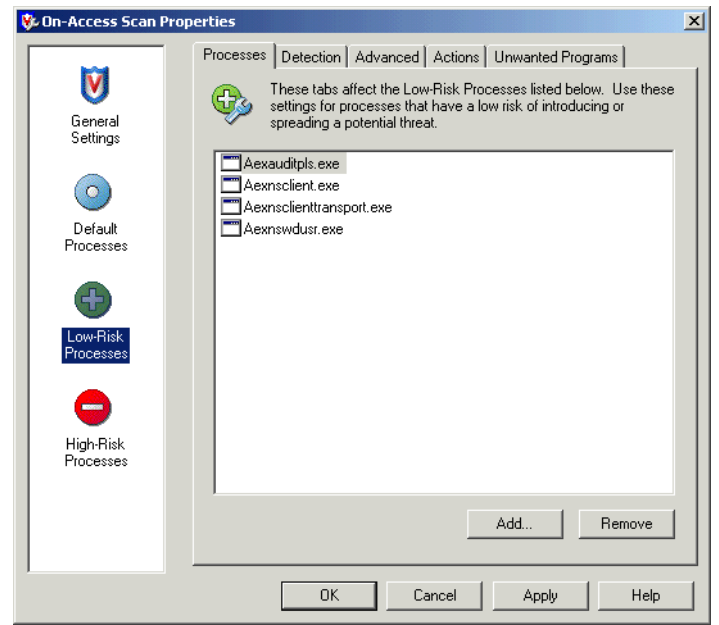

## **Figure 7-8 On-Access Scan Properties — Low-risk or high-risk processes**

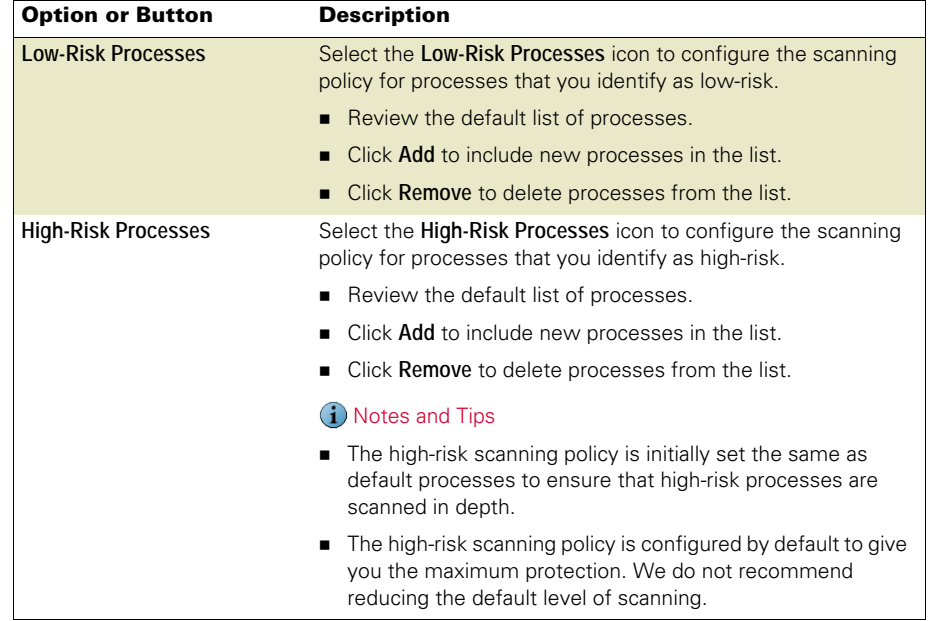

# <span id="page-78-0"></span>Detection tab

Configure detection options. If you are configuring different scanning policies for default, low-risk, and high-risk processes, the options on this tab must be configured for each process type.

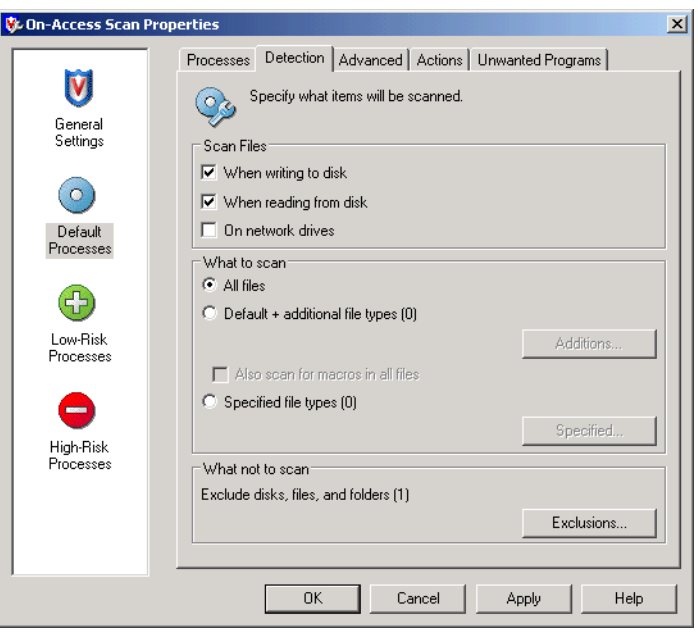

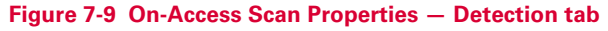

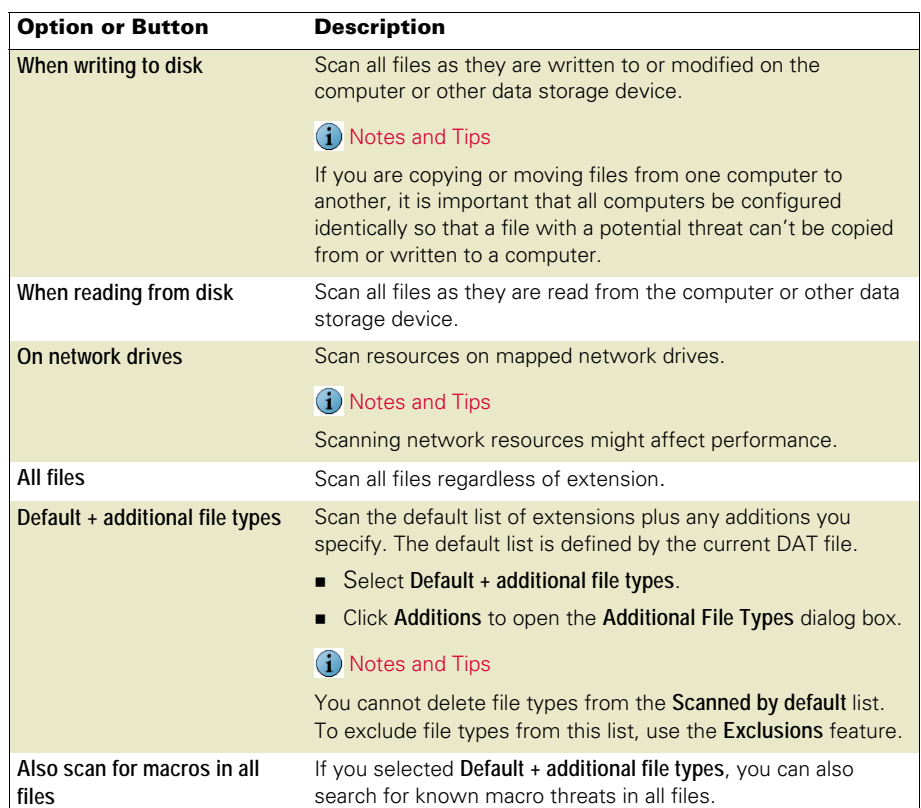

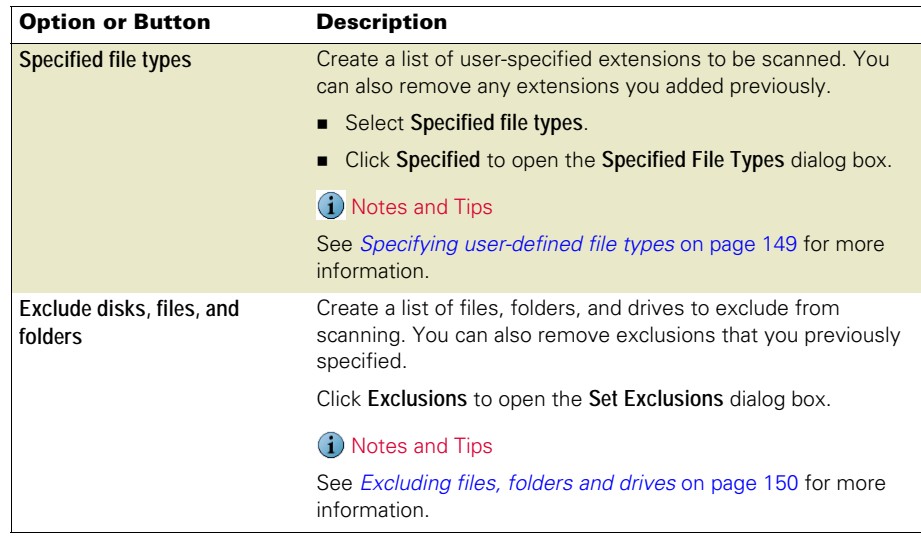

# <span id="page-79-0"></span>Advanced tab

Configure heuristic scanning and scanning of compressed files and those opened for backup. If you are configuring different scanning policies for default, low-risk, and high-risk processes, the options on this tab must be configured for each process type.

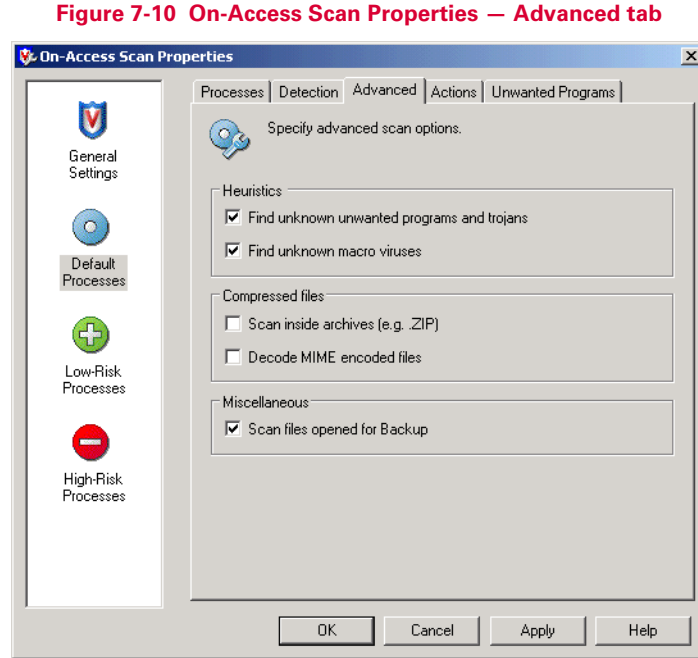

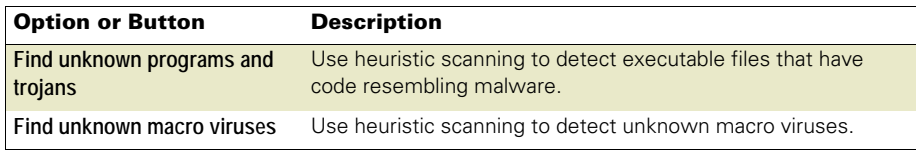

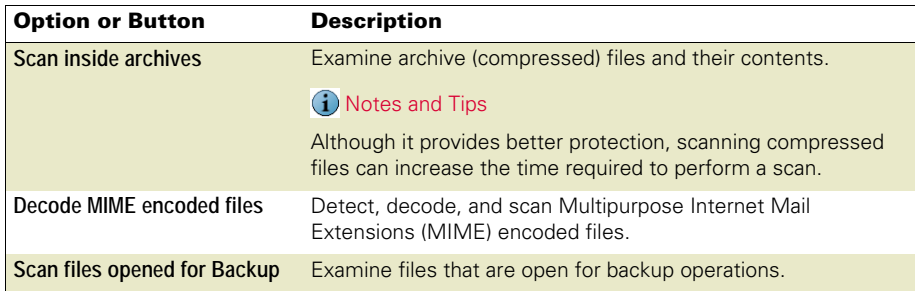

# <span id="page-80-0"></span>Actions tab

Configure which actions to take when a threat is detected. If you are configuring different scanning policies for default, low-risk, and high-risk processes, the options on this tab must be configured for each process type

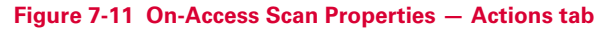

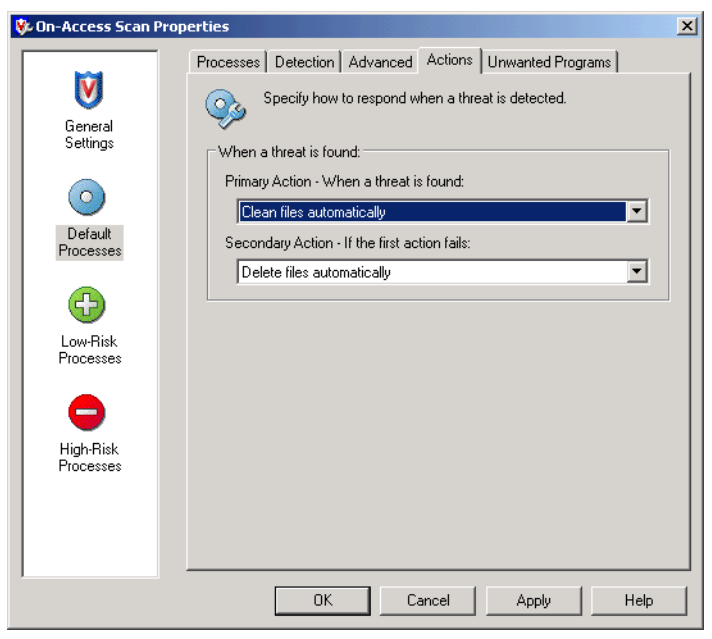

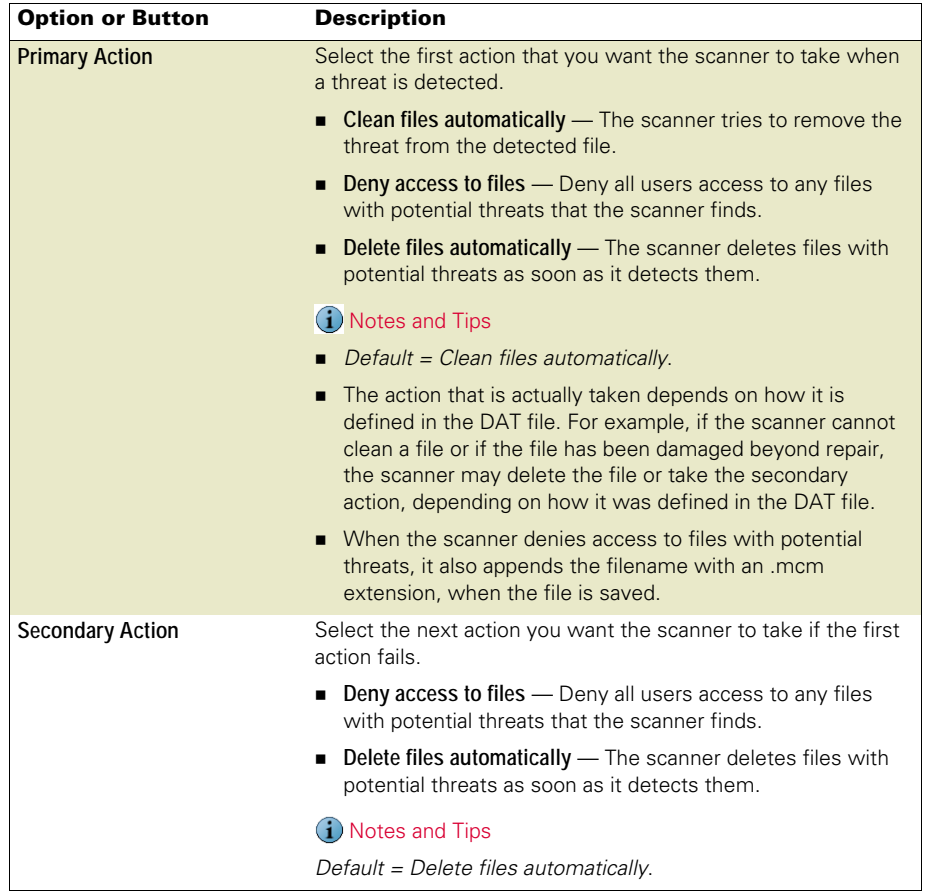

# <span id="page-82-0"></span>Unwanted Programs tab

Enable unwanted program detection and which actions are taken when detections occur. If you are configuring different scanning policies for default, low-risk, and high-risk processes, the options on this tab must be configured for each process type.

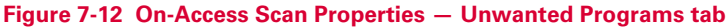

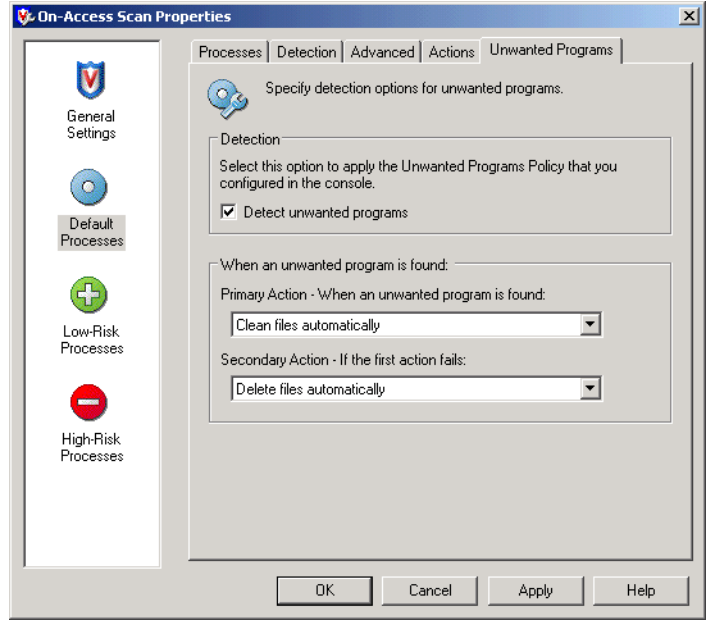

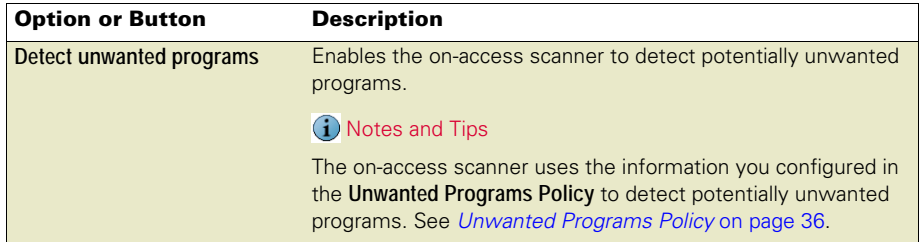

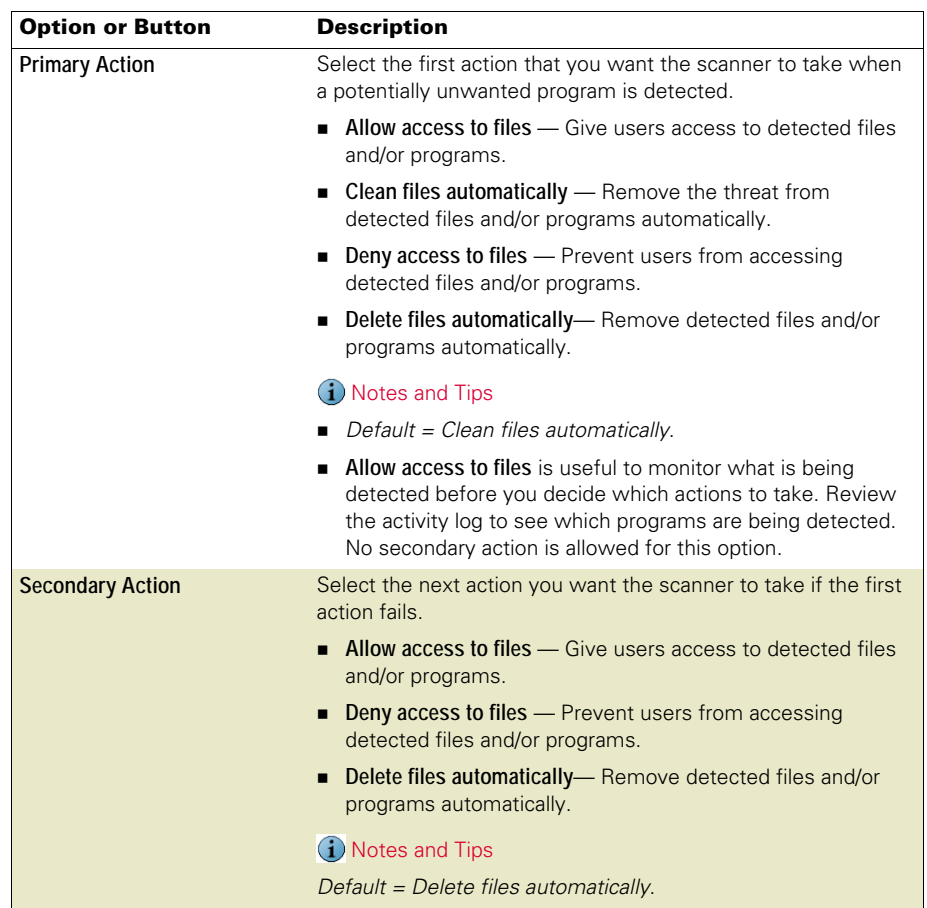

# **On-Demand Scanner**

This section describes:

- [About on-demand scanning](#page-84-0).
- **[Creating on-demand scan tasks](#page-87-1) on page 88.**
- **[Configuring on-demand scan properties](#page-87-0) on page 88.**
- [Running on-demand scans](#page-97-0) on page 98.

# <span id="page-84-0"></span>About on-demand scanning

The on-demand scanner provides a method for scanning all parts of your computer for potential threats, at convenient times or at regular intervals. Use on-demand scans to supplement the continuous protection that the on-access scanner offers, or to schedule regular scans when they do not interfere with your work.

- [What types of on-demand scan tasks can I use?](#page-85-1) on page 86
- [What methods of on-demand scanning are used?](#page-85-0) on page 86.
- [How is scan progress determined?](#page-85-2) on page 86.
- [How does scanning of remote storage work?](#page-86-0) on page 87.
- [How does system utilization work?](#page-86-1) on page 87.

#### <span id="page-85-1"></span>What types of on-demand scan tasks can I use?

This section describes the three types of on-demand scan tasks.

#### Full Scan task

Use this task to perform regular scheduled scans of your system. The default task is configured to scan system memory for installed rootkits and hidden processes, memory of all running processes, and all local drives physically connected to your computer. It can be used with default settings or you can configure it. You can create as many other on-demand scan tasks as you need.

#### One-time unsaved scan

Use this task when you need to scan an item quickly, but you want to configure the task settings.

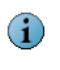

G

You can configure and **Start** this task, but unless you save it, the task is discarded when you close the **On-Demand Scan Properties** dialog box. To save the task, click **Save As** in the **On-Demand Scan Properties** dialog box.

#### Right-click scan

Use this task to immediately scan a file or folder that you suspect is threatened.

From Windows Explorer, right-click a file or folder, then select **Scan for threats**.

This scan task cannot be configured. All scan settings are enabled by default.

See [Right-click features](#page-144-0) on page 145 for more information.

#### <span id="page-85-0"></span>What methods of on-demand scanning are used?

The on-demand scanner uses these two methods of scanning:

#### In memory process scanning

This method examines all active processes prior to running the on-demand scan task. A detected potentially unwanted process is highlighted and the process is stopped. This means that a single pass with the on-demand scanner removes all instances of a potentially unwanted program.

#### Incremental or resumable scanning

This method allows the scanner to start where it last left off. For a scan where you scheduled a start and stop time or a time limit, the scan stops when the time limit is reached. On the next scheduled scan, the on-demand scan continues from the point in the file and folder structure where the previous scan stopped.

#### <span id="page-85-2"></span>How is scan progress determined?

Before the scanner begins the scan process, it automatically calculates the estimated amount of time this task will take. The progress is based on this estimate.

You can allow the scanner to complete the estimate calculation before starting the scan or stop the estimate which starts the scan immediately.

#### **Figure 8-1 On-Demand Scan — Calculate estimate**

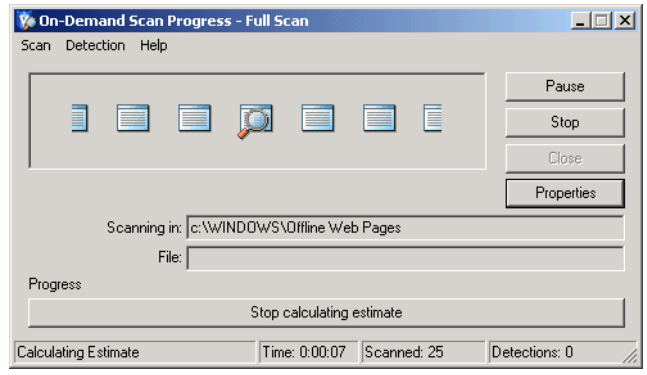

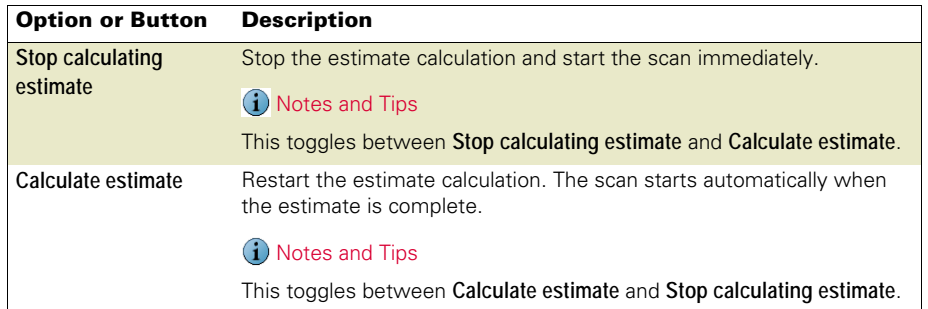

#### <span id="page-86-0"></span>How does scanning of remote storage work?

Remote Storage data storage is hierarchical, with two defined levels. The upper level, local storage, includes the NTFS disk volumes of the computer running Remote Storage on Windows 2000 Server. The lower level, remote storage, is located on the robotic tape library or stand-alone tape drive that is connected to the server computer.

Remote Storage automatically copies eligible files on your local volumes to a tape library, then monitors space available on the local volumes. File data is cached locally so that it can be accessed quickly as needed. When necessary, Remote Storage moves data from the local storage to remote storage. When you need to access a file on a volume managed by Remote Storage, open the file as usual. If the data for the file is no longer cached on your local volume, Remote Storage recalls the data from a tape library.

#### <span id="page-86-1"></span>How does system utilization work?

When an on-demand scan starts, CPU and IO samples are taken over the first 30 seconds, then the scan is performed based on the utilization level you specified.

The system utilization you specify does not apply to encrypted files. The decryption is done by LSASS.EXE, not by the SCAN32 process. Scanning encrypted files is CPU intensive, therefore even if the system limit on the scanning thread is low, it is still scanning files fast enough that LSASS.EXE must keep busy to supply the decrypted data.

# <span id="page-87-1"></span>Creating on-demand scan tasks

You can use the default **Full Scan** task and create as many other tasks as you need.

To create a new on-demand scan task:

- From the **VirusScan Console**, select **Task** | **New On-Demand Scan**.
- Use the **Copy** and **Paste** commands to copy an existing task.

To create a one-time unsaved scan task:

- **Right-click V** in the system tray and select **On-Demand Scan.**
- Select **Start** | **Programs** | **McAfee** | **On-Demand Scan**.

# <span id="page-87-0"></span>Configuring on-demand scan properties

From the **VirusScan Console**, open the **On-Demand Scan Properties** dialog box.

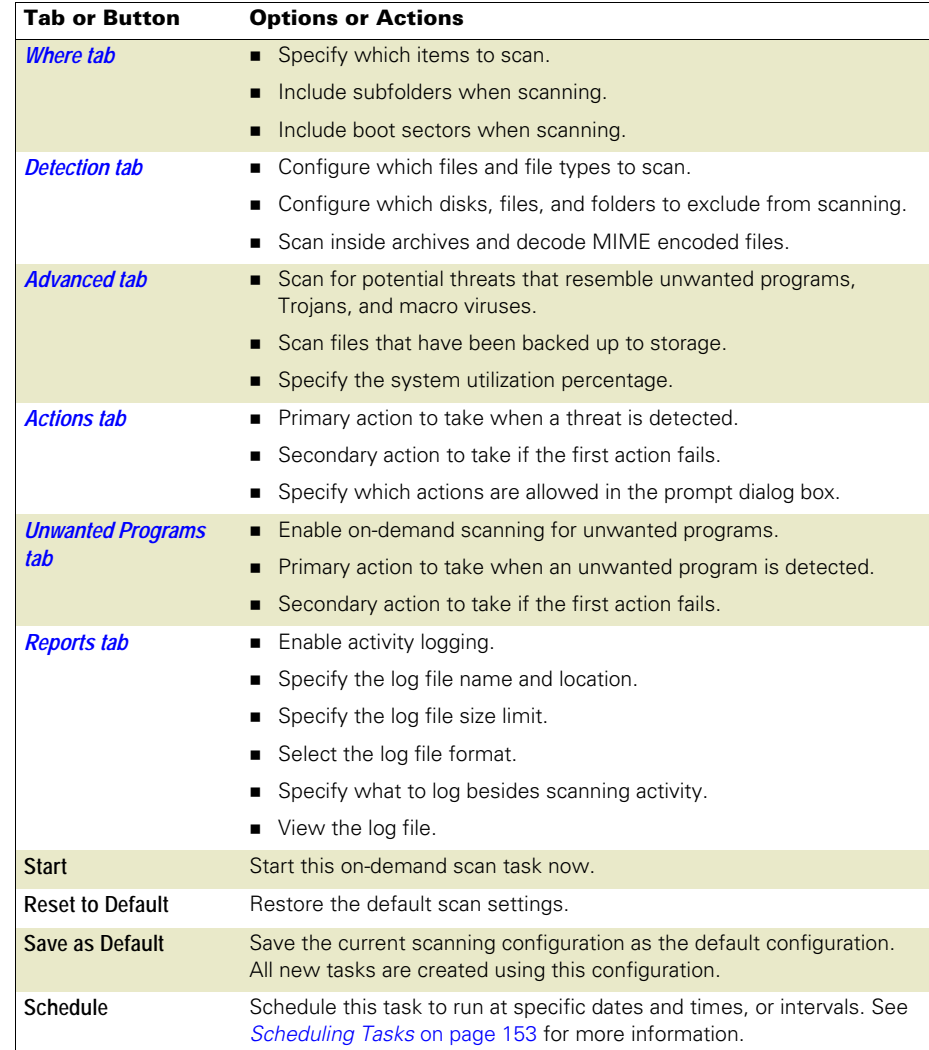

# <span id="page-88-0"></span>Where tab

Configure the item types and locations to scan.

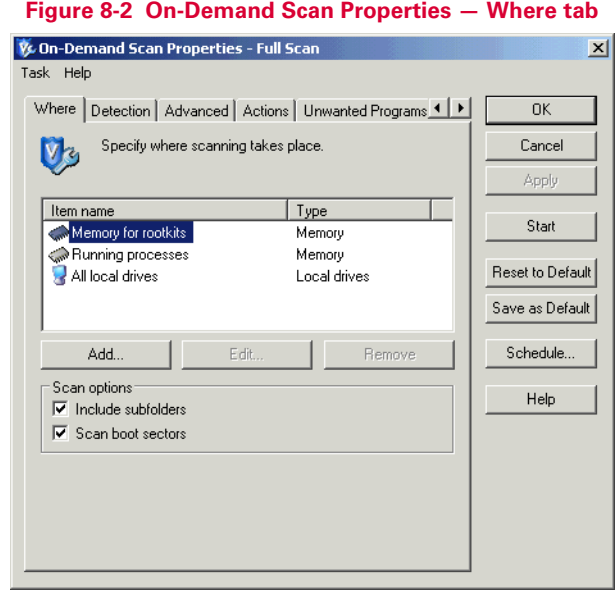

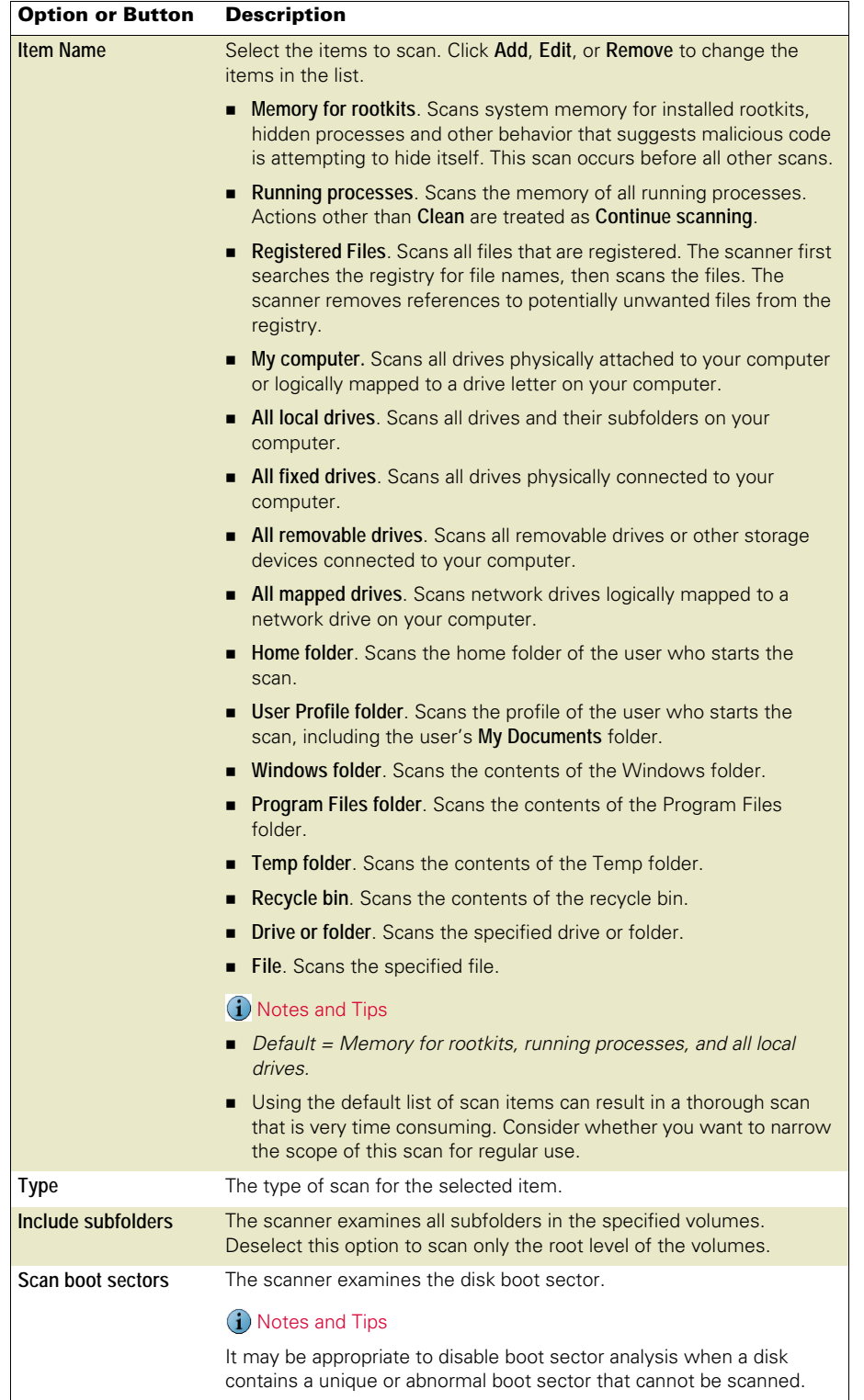

# <span id="page-90-0"></span>Detection tab

Configure detection options.

#### **Figure 8-3 On-Demand Scan Properties — Detection tab**

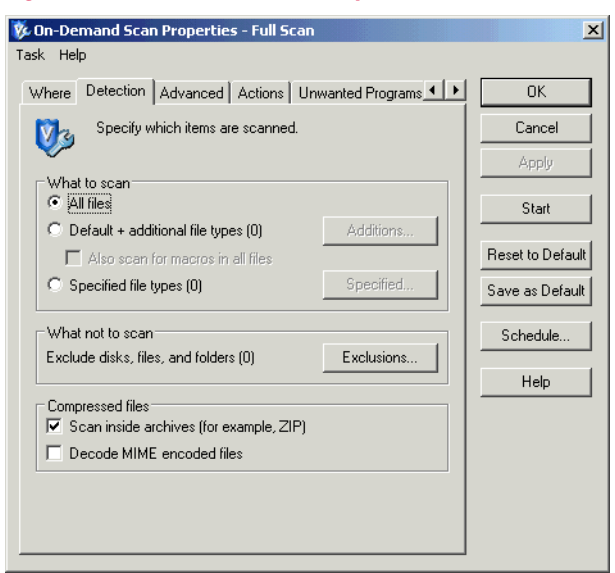

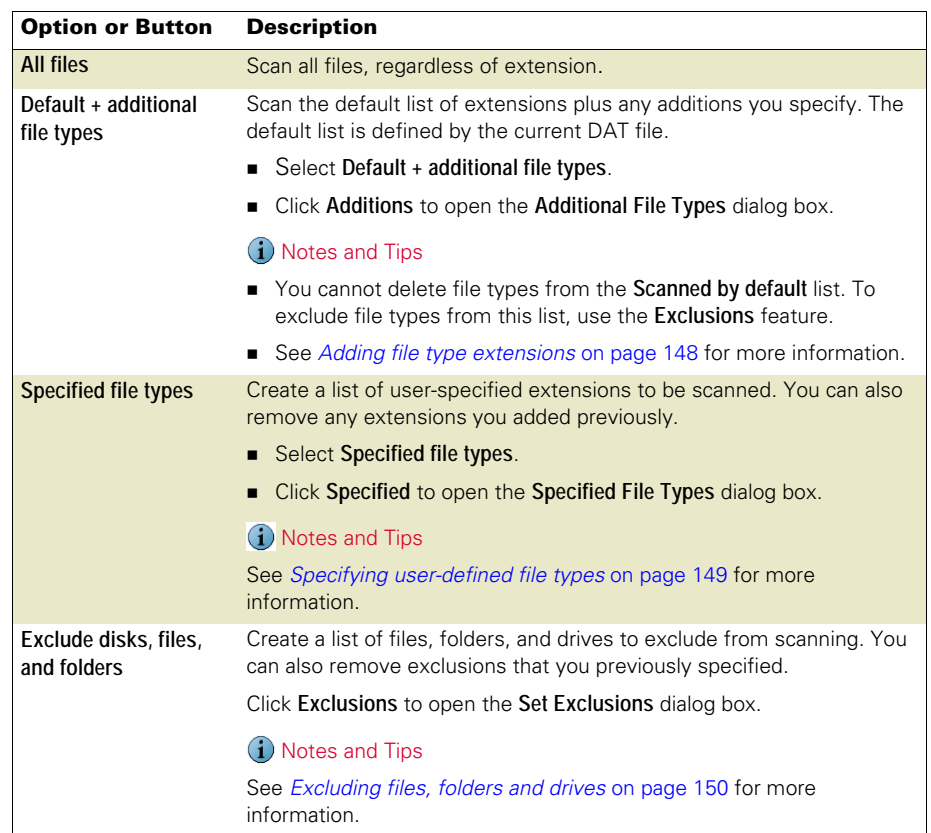

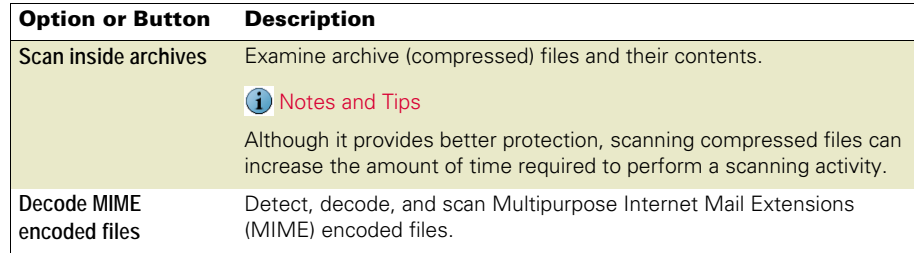

# <span id="page-91-0"></span>Advanced tab

Configure scanning of code resembling unwanted programs or malware, scanning of stored files, and specify the percentage of system utilization.

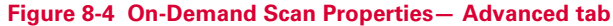

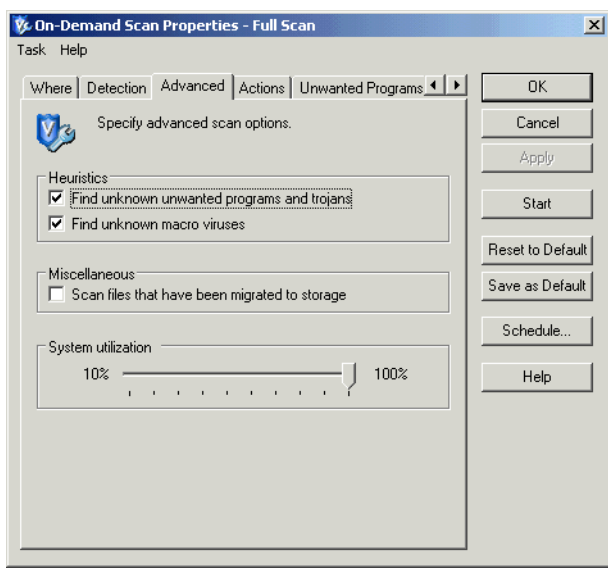

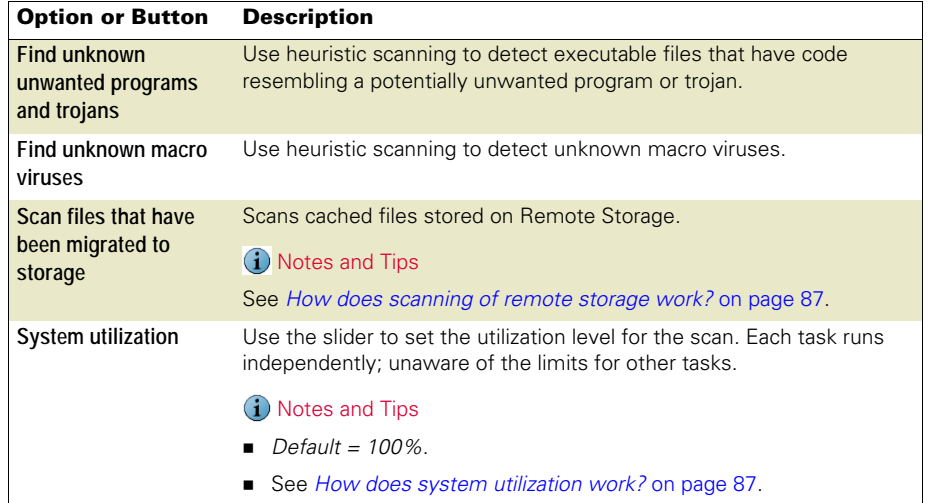

# <span id="page-92-0"></span>Actions tab

Configure which actions to take when a threat is detected.

## **Figure 8-5 On-Demand Scan Properties — Actions tab**

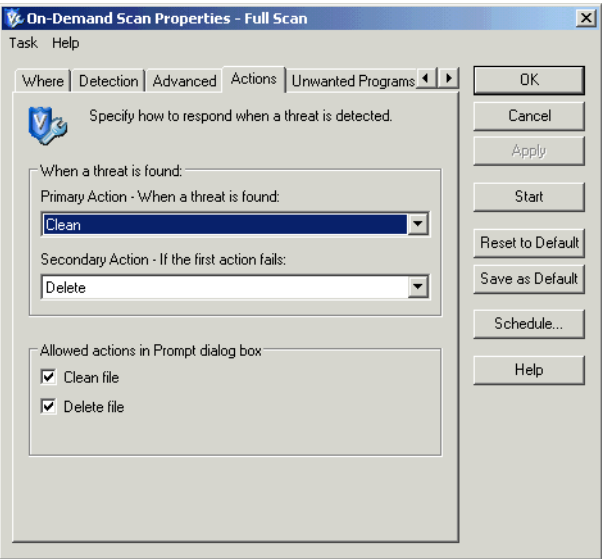

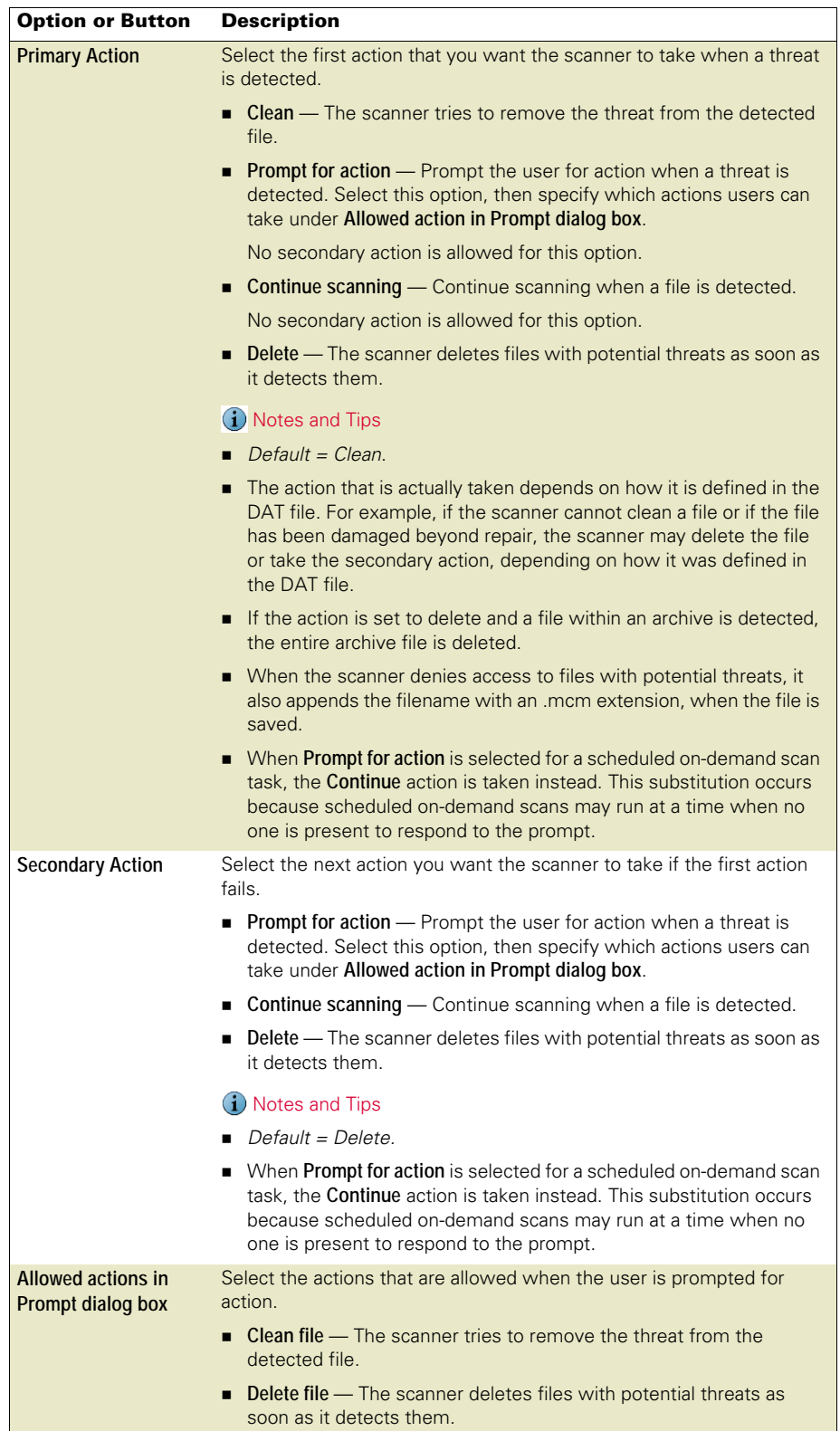

# <span id="page-94-0"></span>Unwanted Programs tab

Enable unwanted program detection and which actions are taken when detections occur.

## **Figure 8-6 On-Demand Scan Properties — Unwanted Programs tab**

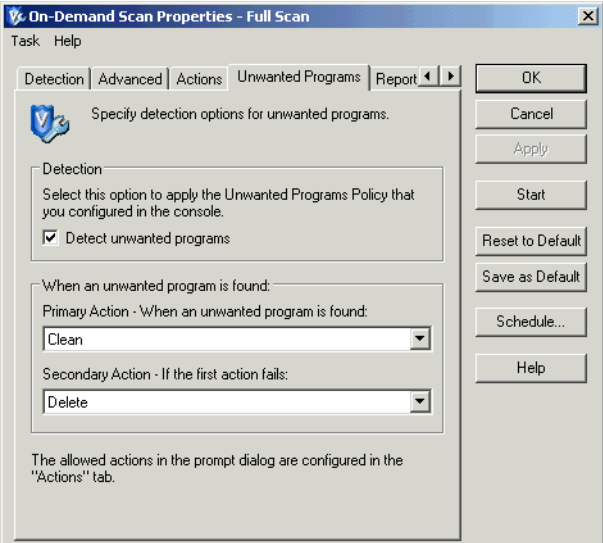

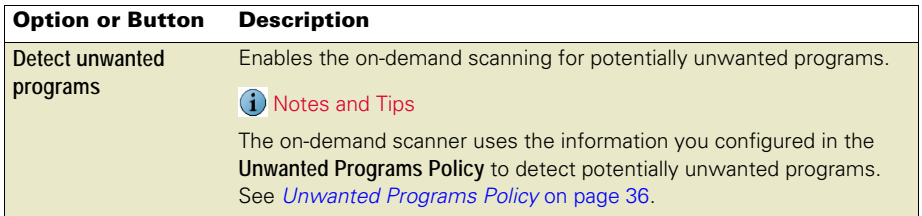

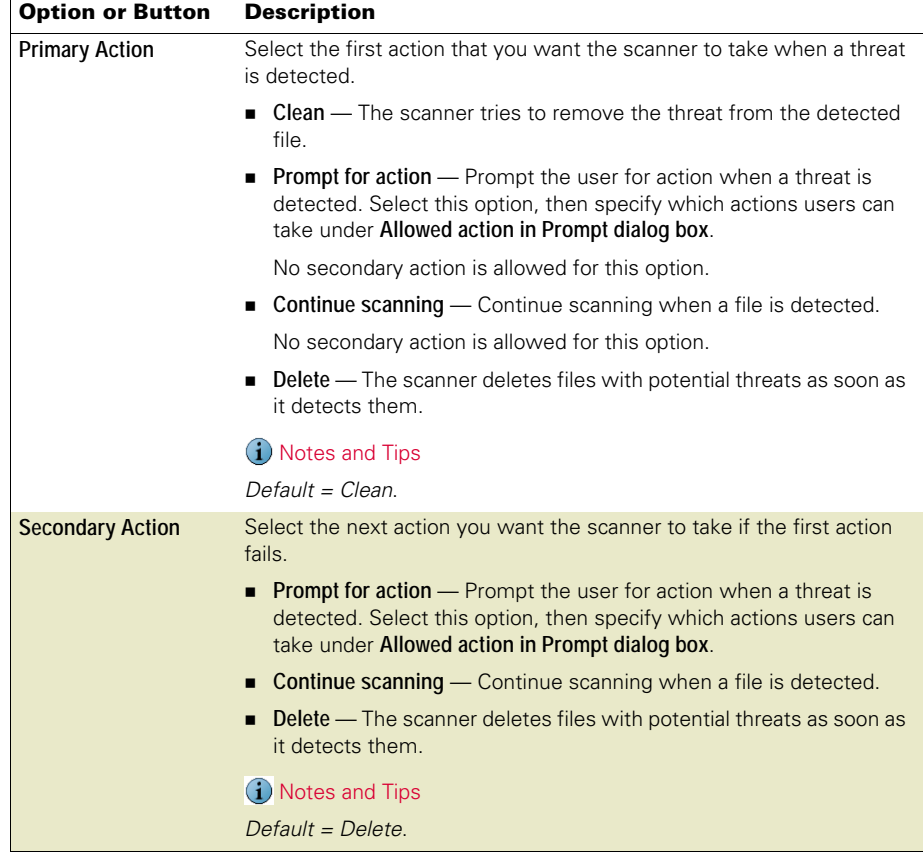

# <span id="page-95-0"></span>Reports tab

Configure activity log information.

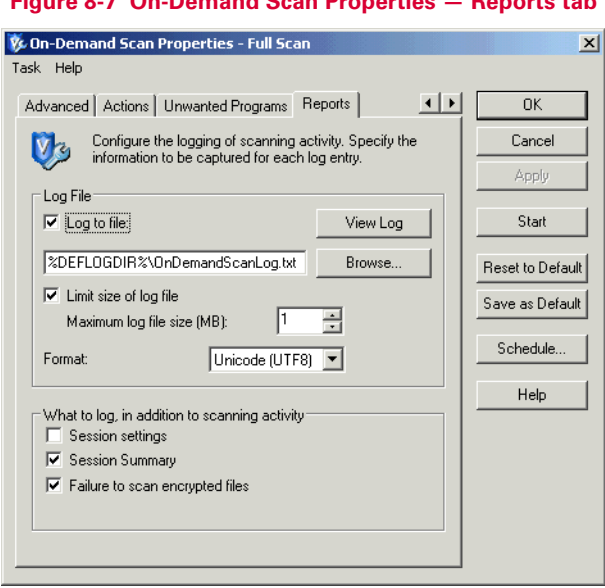

# **Figure 8-7 On-Demand Scan Properties — Reports tab**

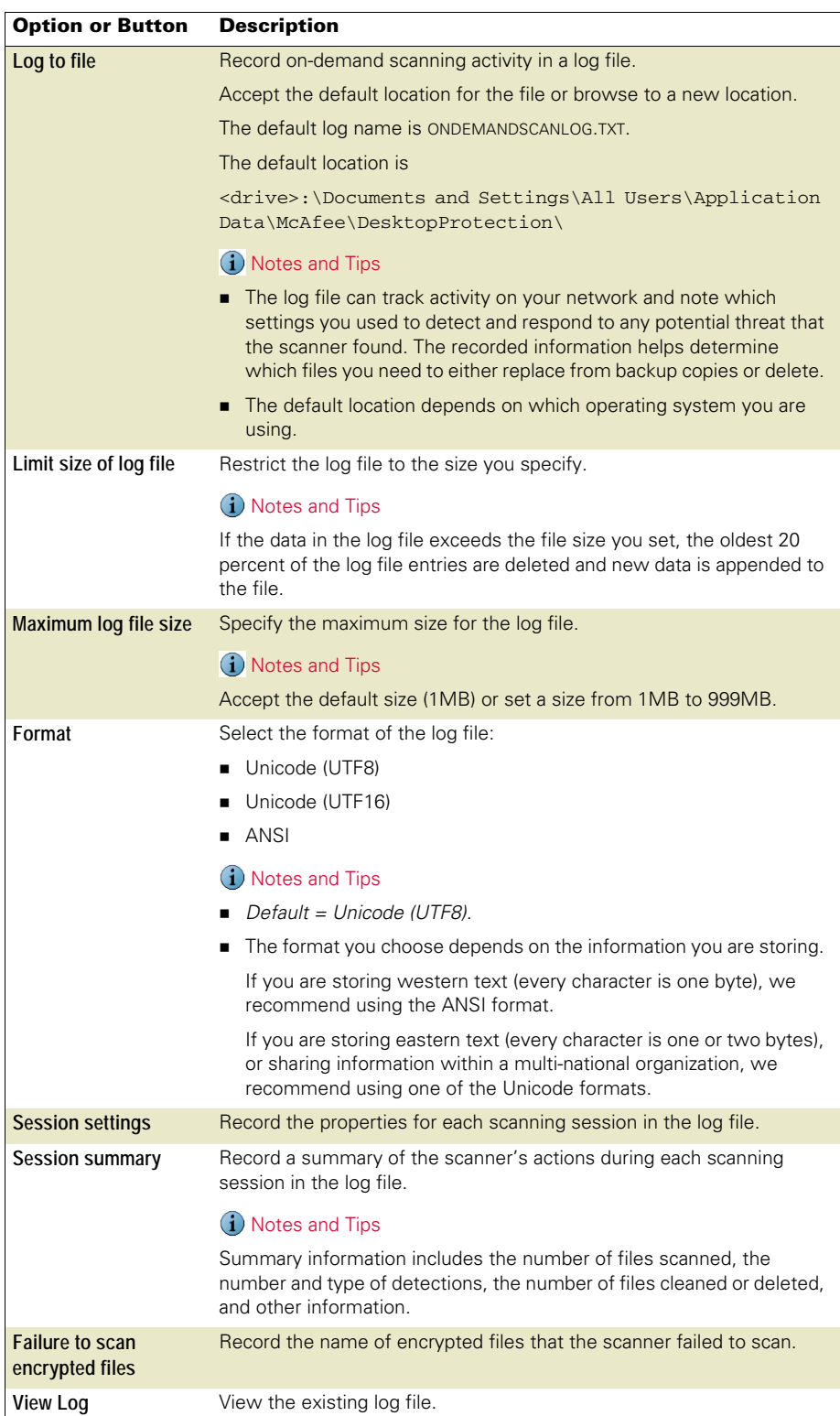

# <span id="page-97-0"></span>Running on-demand scans

Once you have configured an on-demand scan task, there are two ways to run the task.

#### Scan as scheduled

A scheduled scan automatically runs according to the schedule you specified. This scan is not visible while it is running unless you choose to view its progress.

Use one of these methods to view the scheduled scan progress:

- Right-click the task in the **VirusScan Console** and select **Show Progress**.
- Open the **On-Demand Scan Properties** dialog box and click **Progress**.

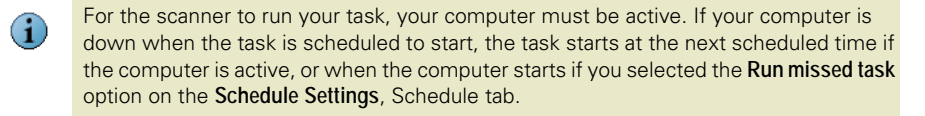

#### Scan immediately

Use one of these methods to start an immediate on-demand scan:

- Create a one-time unsaved on-demand scan, configure it, then click **Start**.
- From the **VirusScan Console**, right-click an existing on-demand scan and select **Start**.
- From Windows Explorer, right-click a file, folder, drive, or other item, then select **Scan for threats**.

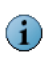

For scans where you have scheduled a start and stop time or a time limit, the scan stops when the time limit is reached. On the next scheduled scan, the on-demand scan continues from the point in the file and folder structure where the previous scan stopped.

# 9 E-mail Scanners

This section describes:

- [About e-mail scanning](#page-98-0)
- **[Configuring e-mail scan properties](#page-99-0) on page 100.**
- [Running on-demand e-mail scans](#page-110-0) on page 111.

# <span id="page-98-0"></span>About e-mail scanning

The e-mail scanner consists of two separate functional components. The first works with MAPI based e-mail, such as Microsoft Outlook. The second works with Lotus Notes. The two client scanners behave differently in some cases. These differences are described here.

#### What types of e-mail scanning are used?

There are two types of e-mail scanning:

#### On-demand e-mail scanning

When invoked, it examines e-mail messages and attachments in the user's mailbox, personal folders, or Lotus Notes databases.

- **Use the on-demand e-mail scanner to supplement the protection of the on-delivery** e-mail scanner. For example, if you have had Microsoft Outlook or Lotus Notes closed or you are installing the VirusScan Enterprise product for the first time, we recommend running an on-demand e-mail scan first.
- **Configure and invoke the on-demand e-mail scanner from your e-mail client.** 
	- Microsoft Outlook Click **in** the Outlook toolbar or select **Tools** | **E-mail Scan Properties**. When a scan is initiated, data is downloaded from the exchange to create a local file for scanning. This applies to both attachments and message bodies if you have it configured to scan both.
	- Lotus Notes In the toolbar, select **Actions** | **On-Demand Scan Properties**. Scanning is on-access; scanning across the network.

#### On-delivery e-mail scanning

Automatically examines e-mail messages and attachments.

- For Microsoft Outlook, e-mail is scanned on delivery.
- For Lotus Notes, e-mail is scanned when accessed.

# <span id="page-99-0"></span>Configuring e-mail scan properties

This section describes how to configure the **On-Demand E-mail Scan Properties** and the **On-Delivery E-mail Scan Properties**. Any configuration differences are noted where they apply. The configuration settings you specify here apply to Microsoft Outlook and Lotus Notes.

- From the e-mail client, open the **On-Demand E-mail Scan Properties** dialog box.
- From the **VirusScan Console**, open the **On-Delivery E-mail Scan Properties** dialog box.

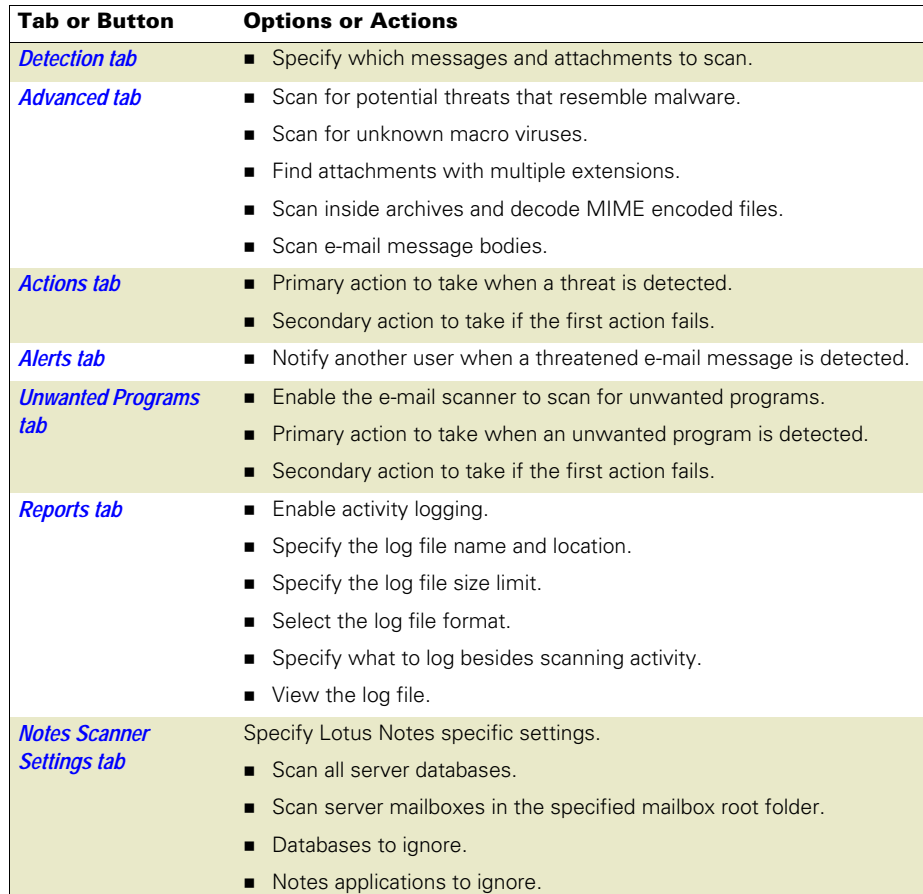

# <span id="page-100-0"></span>Detection tab

 $\left( \mathbf{i}\right)$ 

Configure detection options for both the on-delivery e-mail scanner and the on-demand e-mail scanner.

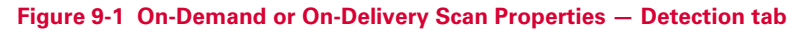

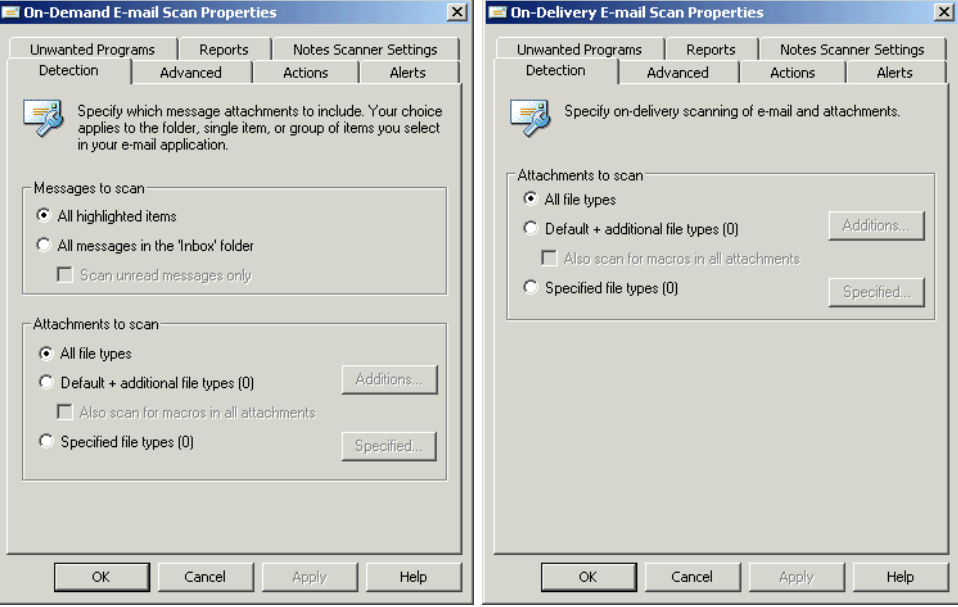

The **Notes Scanner Settings** tab is not available when viewing the **On-Demand E-mail Scan Properties** dialog box from Microsoft Outlook.

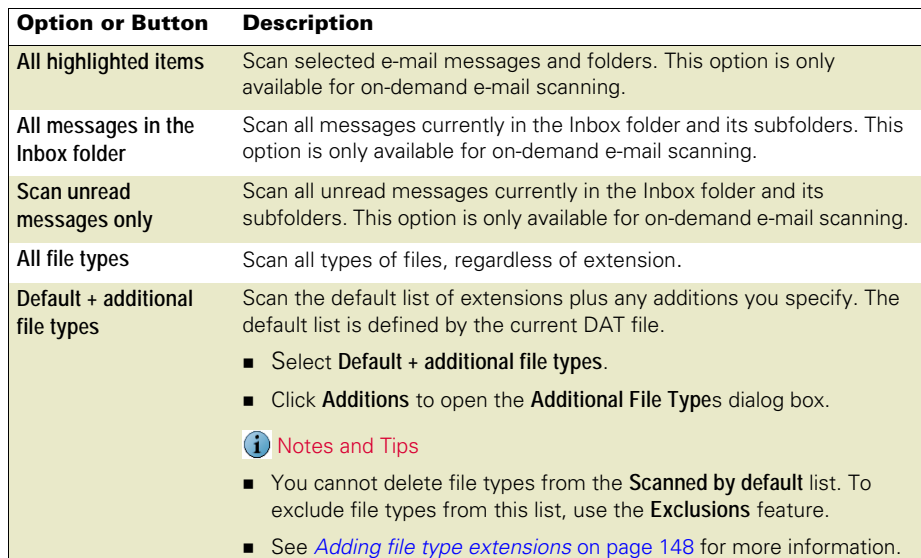

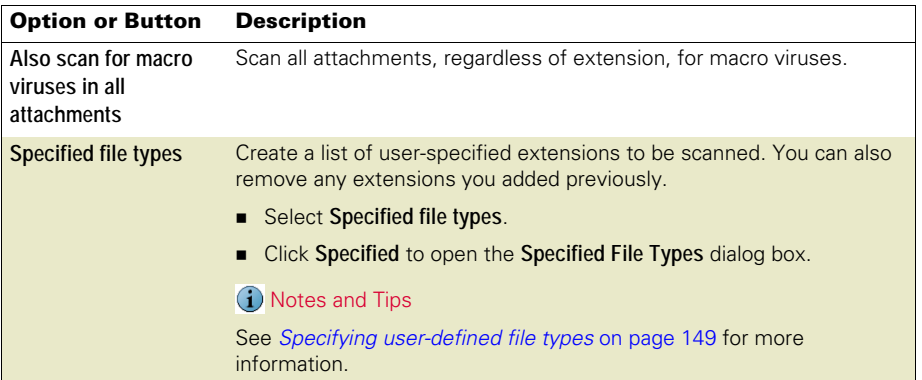

# <span id="page-101-0"></span>Advanced tab

Configure advanced settings for both the on-delivery e-mail scanner and the on-demand e-mail scanner.

#### **Figure 9-2 E-mail Scan Properties — Advanced tab**

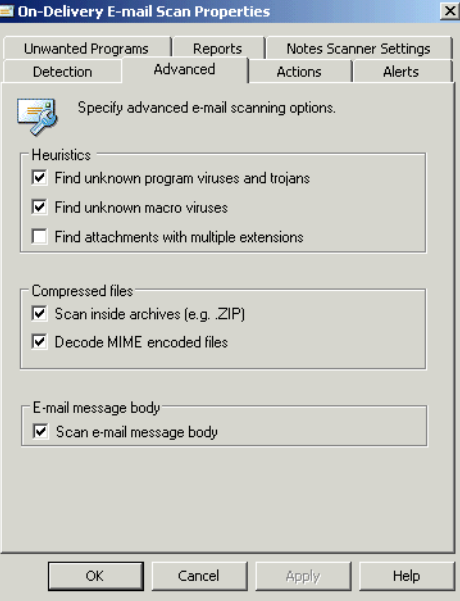

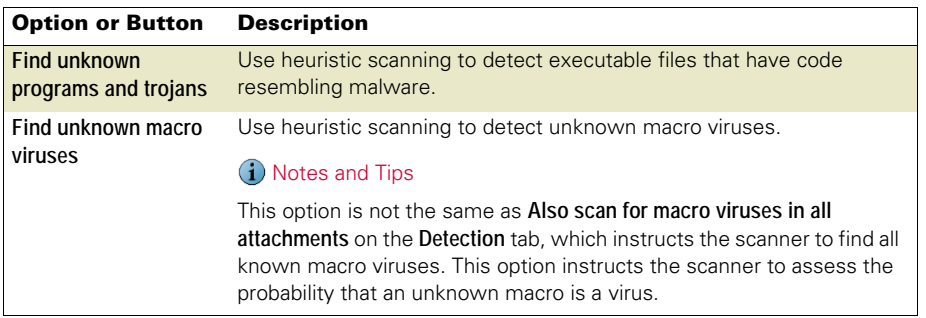

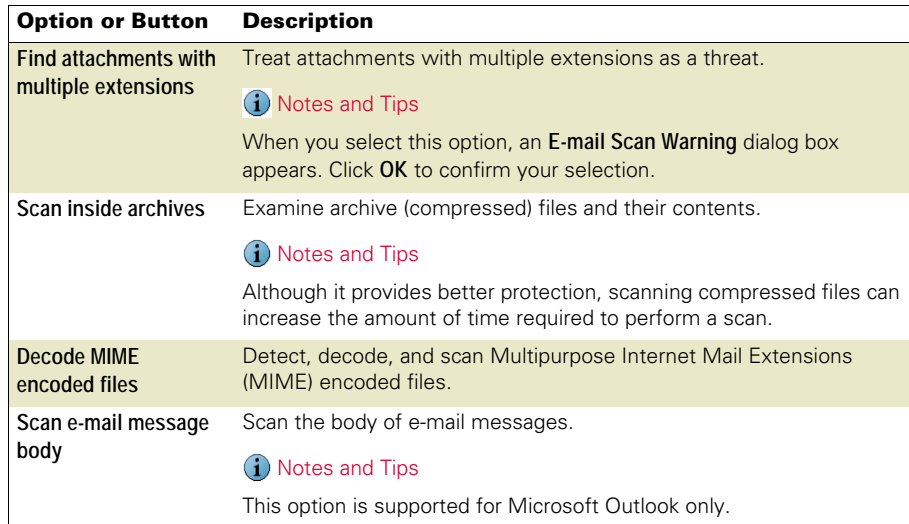

# <span id="page-102-0"></span>Actions tab

Configure these action settings for both the on-delivery e-mail scanner and the on-demand e-mail scanner.

#### On-Delivery E-mail Scan Properties  $\overline{\mathbf{x}}$ Unwanted Programs | Reports | Notes Scanner Settings Detection | Advanced Actions | Alerts Specify how to respond when a threat is detected. -<br>- When a threat is found: " Primary Action - When a threat is found: Clean attachments  $\overline{\mathbf{r}}$ Secondary Action - If the first action fails: Move attachments to a folder  $\overline{\mathbf{r}}$ Move To Folder Quarantine - Allowed actions in Prompt dialog box  $\overline{\blacktriangledown}$  Clean attachment  $\overline{\nabla}$  Delete attachment  $\overline{\blacktriangledown}$  Move attachment  $\overline{|\pmb{\checkmark}|}$  Delete mail (for Outlook Scan only)  $\overline{\alpha}$ Cancel Apply Help

## **Figure 9-3 E-mail Scan Properties — Actions tab**

 $\mathsf{l}$ 

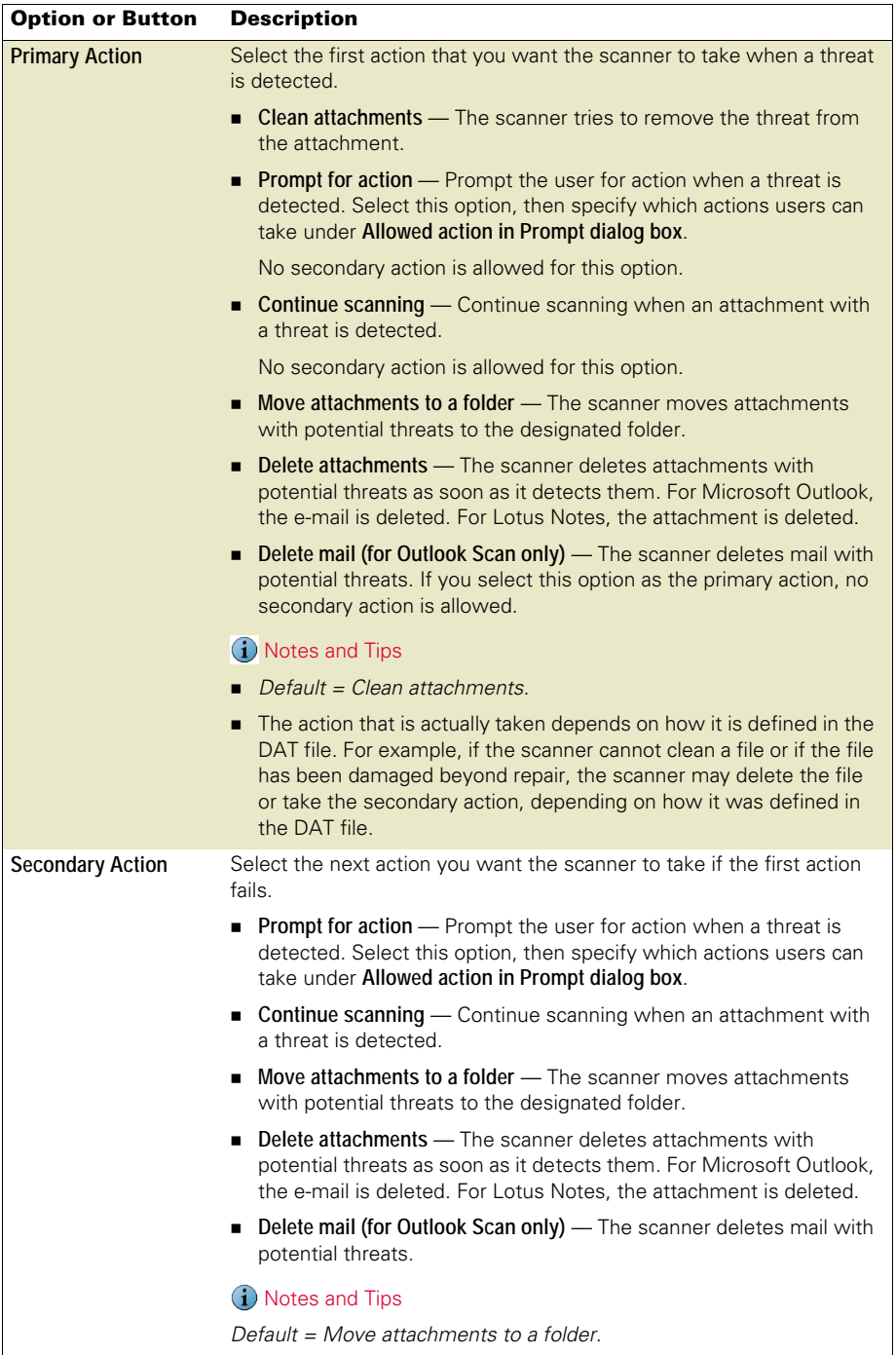

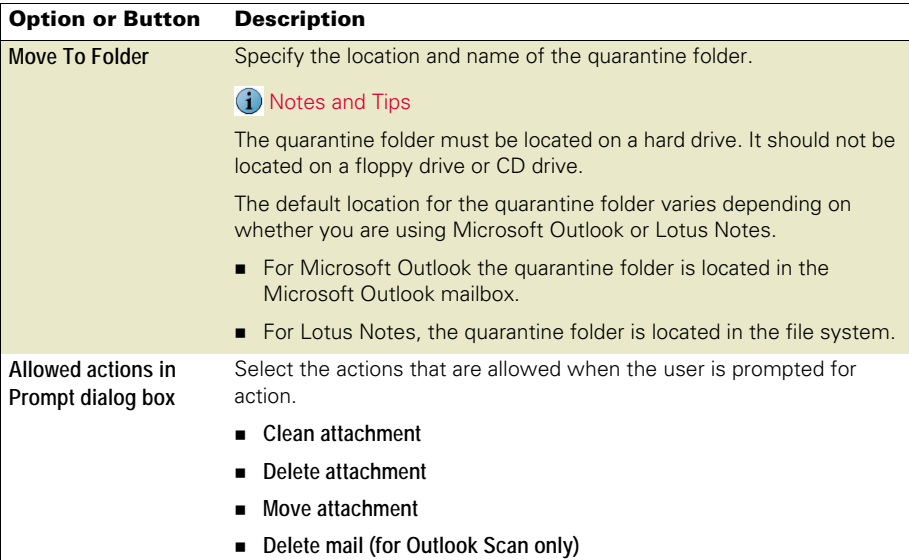

# <span id="page-104-0"></span>Alerts tab

Configure these alert settings for both the on-delivery e-mail scanner and the on-demand e-mail scanner.

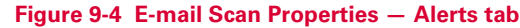

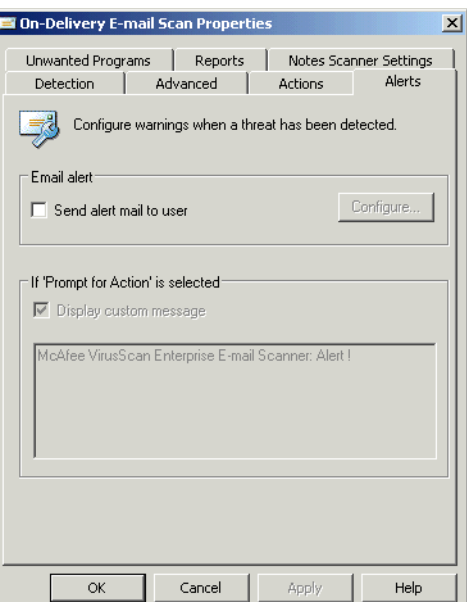

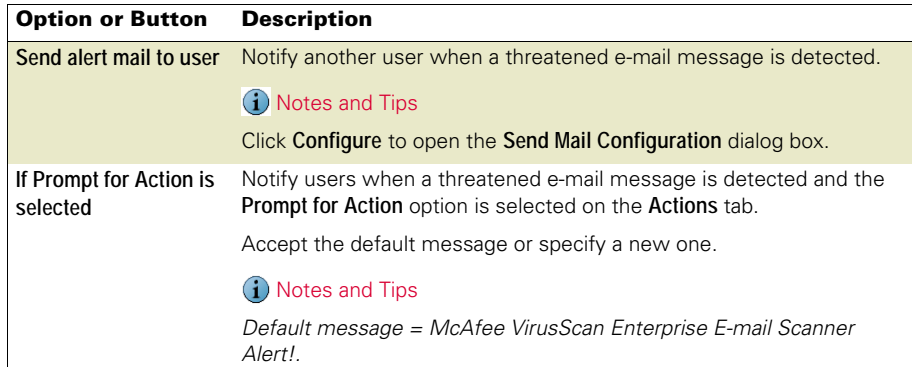

# <span id="page-105-0"></span>Unwanted Programs tab

Configure these unwanted program detection settings for both the on-delivery e-mail scanner and the on-demand e-mail scanner.

## **Figure 9-5 E-mail Scan — Unwanted Programs tab**

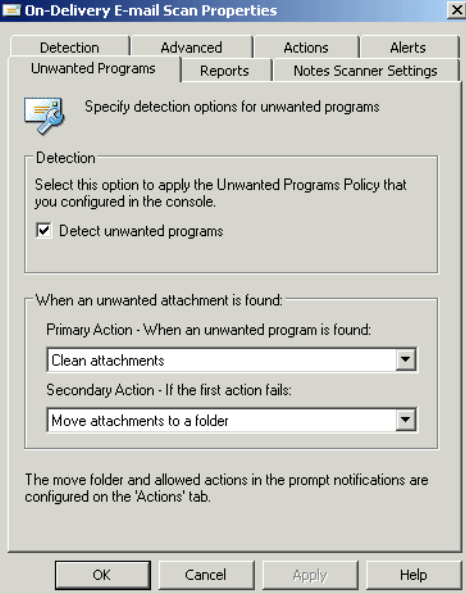

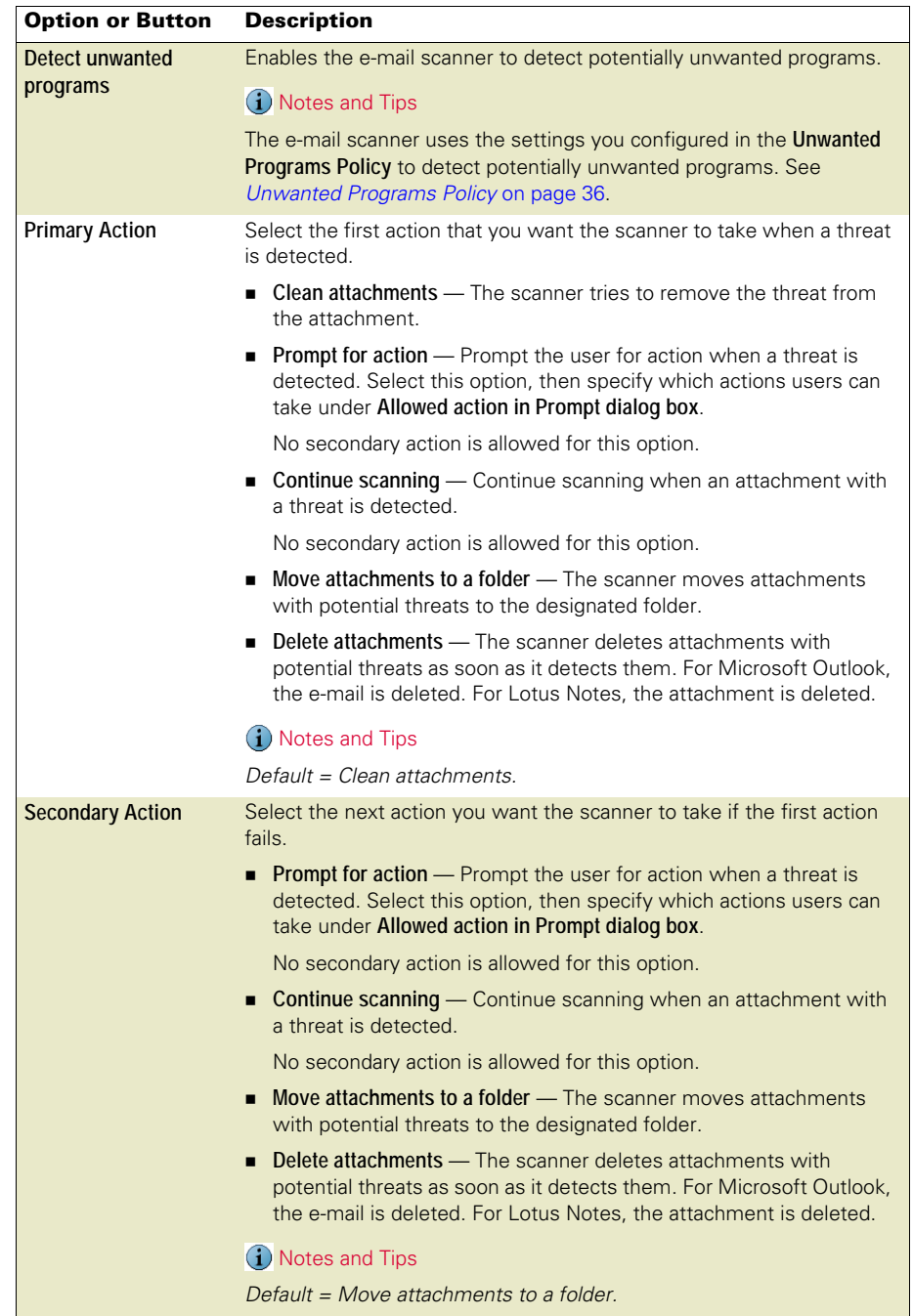

# <span id="page-107-0"></span>Reports tab

Configure activity log information for both the on-delivery e-mail scanner and the on-demand e-mail scanner.

# **Figure 9-6 E-mail Scan Properties — Reports tab**

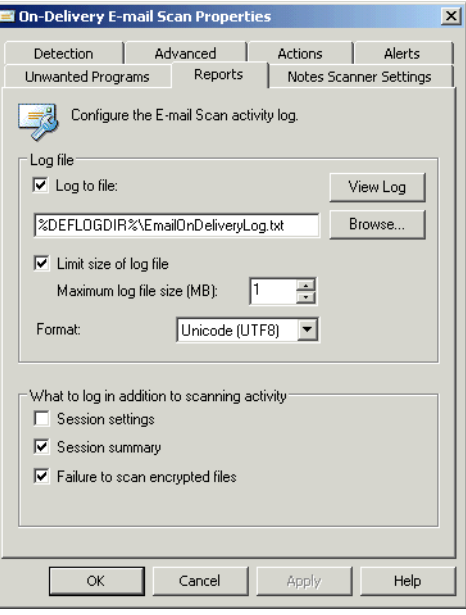

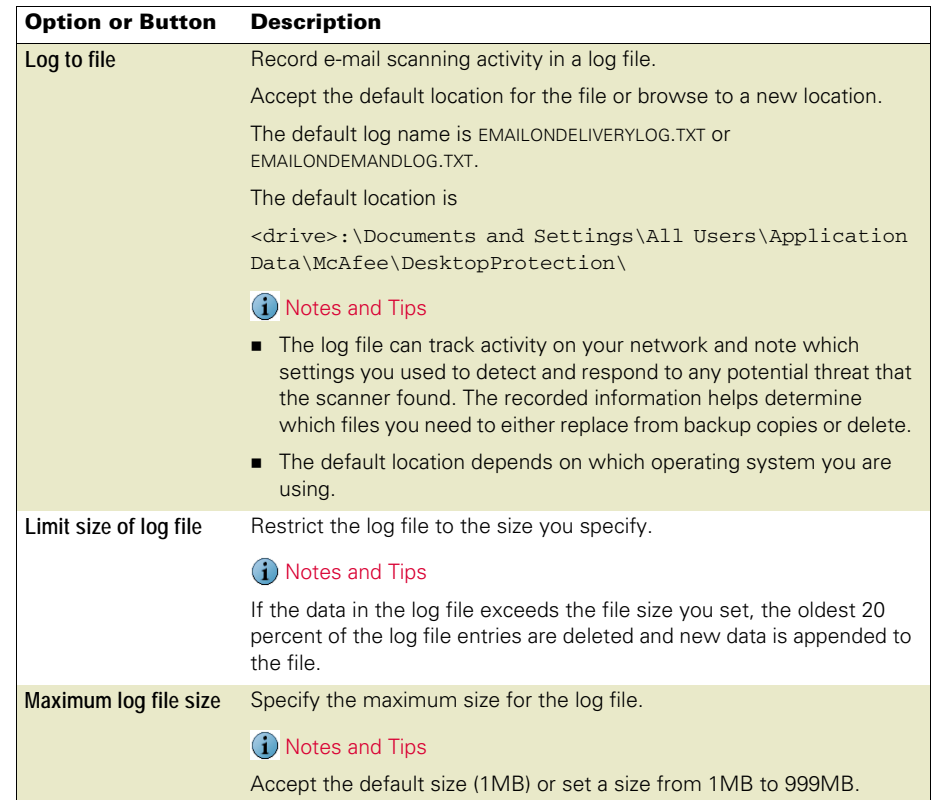
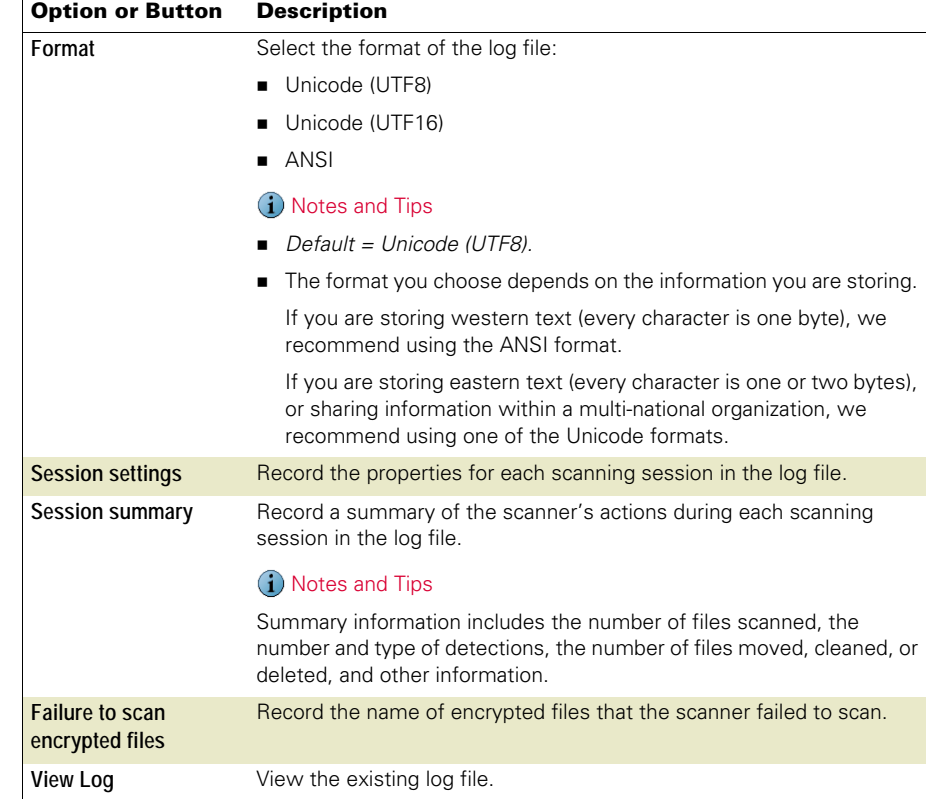

## Notes Scanner Settings tab

Configure these Lotus Notes settings for both the on-delivery e-mail scanner and the on-demand e-mail scanner.

**Figure 9-7 On-Demand or On-Delivery Scan Properties — Notes Scanner Settings tab** a.

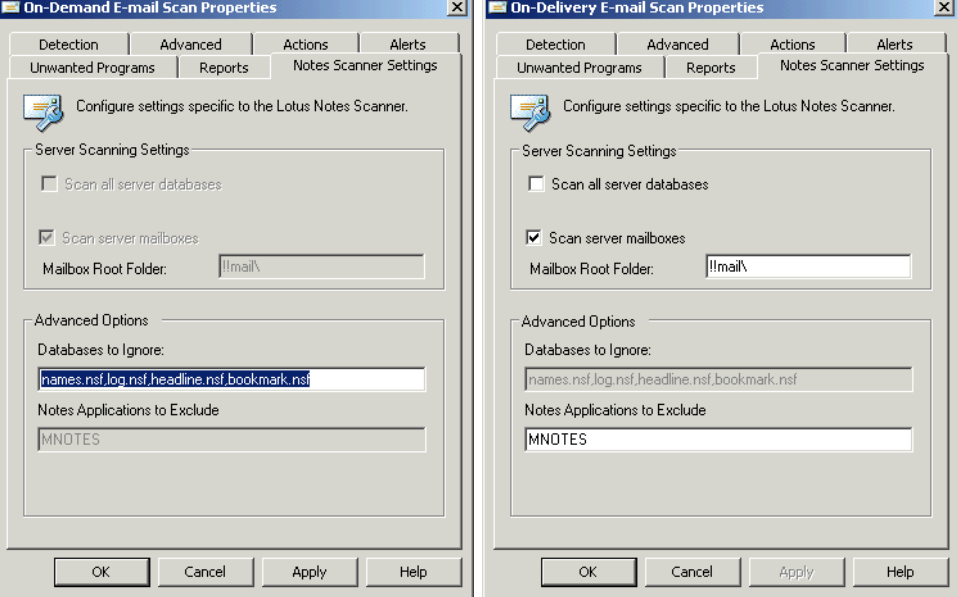

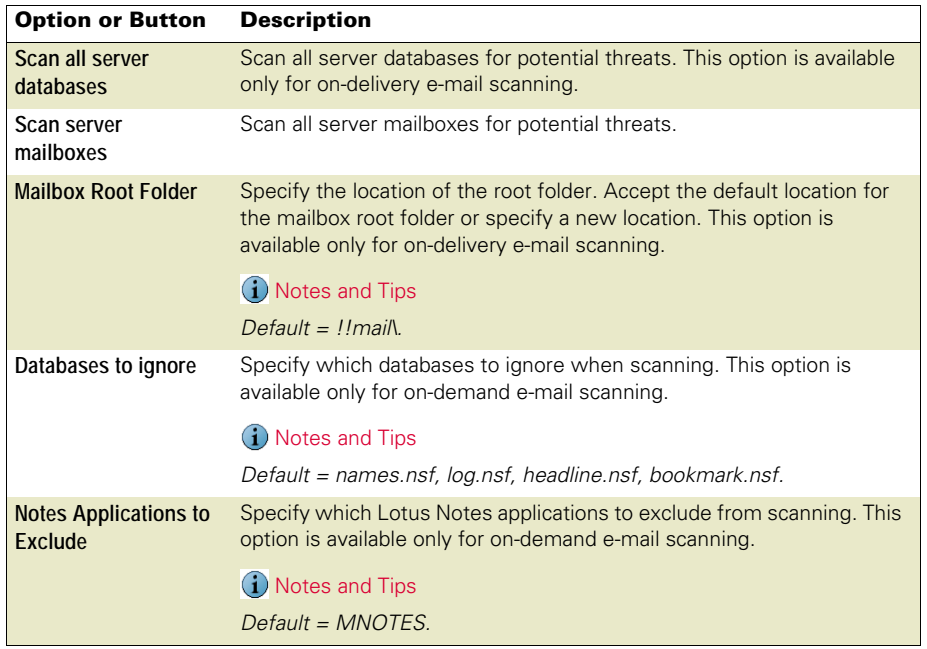

## Running on-demand e-mail scans

This section describes:

- **[Microsoft Outlook scans](#page-110-0).**
- **[Lotus Notes scans](#page-111-0) on page 112.**

## <span id="page-110-0"></span>Microsoft Outlook scans

Use one of these methods to start an on-demand e-mail scan from Microsoft Outlook:

- From the **Tools** menu, select **Scan for Threats**.
- $\blacksquare$  Click  $\blacksquare$  in the Outlook toolbar.

The **On-Demand E-mail Scan** dialog box appears.

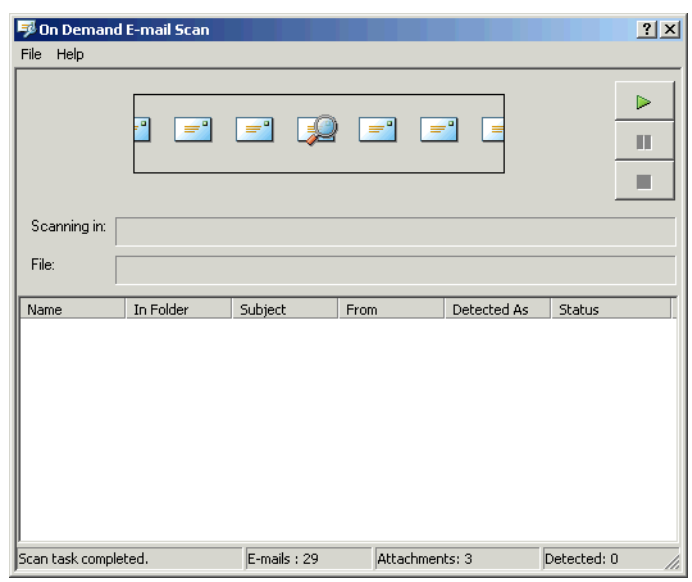

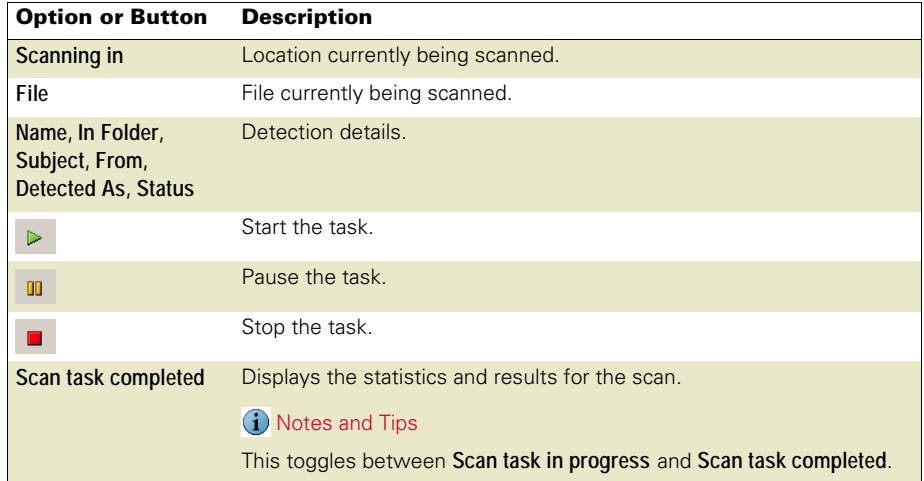

**Figure 9-8 Microsoft Outlook — On-Demand E-mail Scan**

### <span id="page-111-0"></span>Lotus Notes scans

From the Lotus Notes A**ctions** menu, select **Scan open database(s)**.

The **On-Demand Scan** dialog box appears.

#### **Figure 9-9 Lotus Notes — On-Demand Scan**

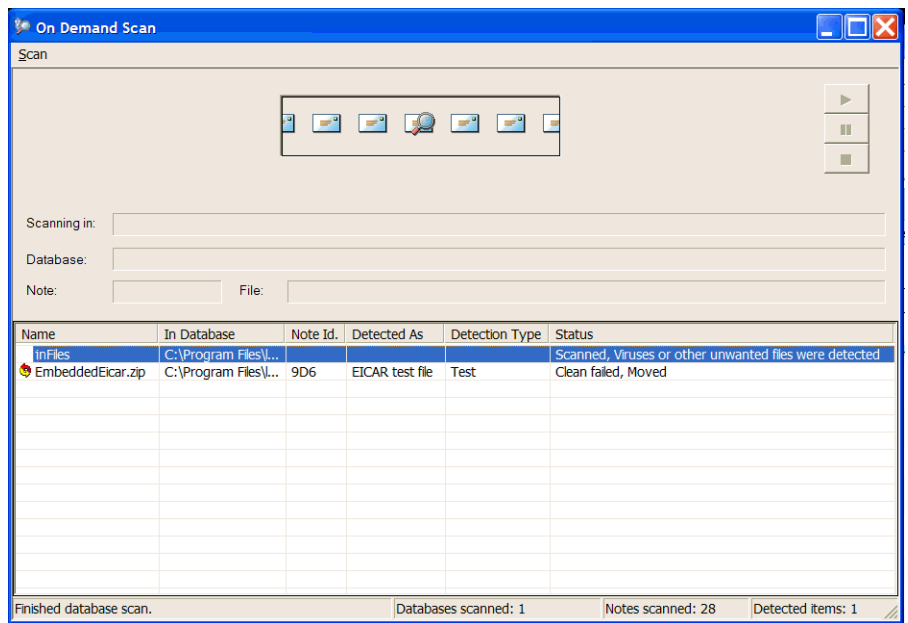

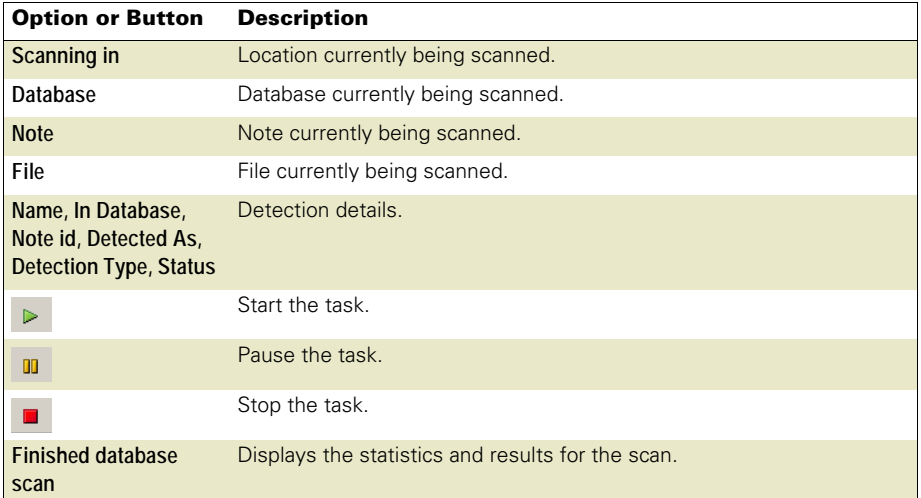

## SECTION<sub>3</sub> Response

Configure alerts to notify you when detections occur, configure how long to keep quarantined items before they are automatically deleted, view scan results, and take action on detected items.

[Chapter 10, Alerts and Notifications](#page-113-0) [Chapter 11, Quarantine Manager Policy](#page-116-0) [Chapter 12, Detection Response](#page-120-0) [Chapter 13, Troubleshooting](#page-134-0)

# **Alerts and Notifications**

<span id="page-113-0"></span>This section describes:

- [About alerts and notifications](#page-113-1).
- [Configuring alerts](#page-113-2) on page 114.

## <span id="page-113-1"></span>About alerts and notifications

Being notified when a potential threat is detected is an important part of protecting your environment. You can use Alert Manager or VirusScan Enterprise local alerting to notify you when detections occur:

- Alert Manager is a discrete component that works with VirusScan Enterprise to handle alerts and events in real time. In a typical configuration, Alert Manager resides on a central server and listens for alerts sent to it by VirusScan Enterprise. Use it to configure where and how alerts are sent and what the alert message is.
- VirusScan Enterprise provides an interface for configuring Alert Manager and other alerting options that do not require Alert Manager. Filter alerts by severity to limit alert traffic sent to Alert Manager and configure local alerting options that do not require Alert Manager.

## <span id="page-113-2"></span>Configuring alerts

From the **VirusScan Console**, select **Tools** | **Alerts**.

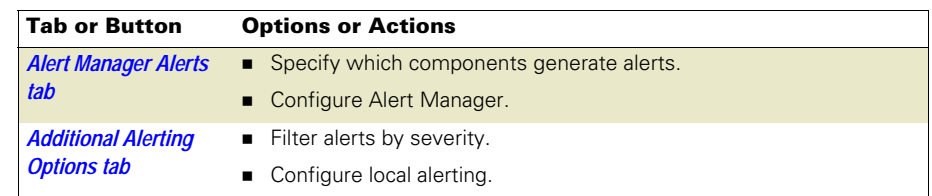

## <span id="page-114-0"></span>Alert Manager Alerts tab

Select the components that you want to generate alerts and configure Alert Manager if it is installed.

#### **Figure 10-1 Alert Properties — Alert Manager Alerts tab**

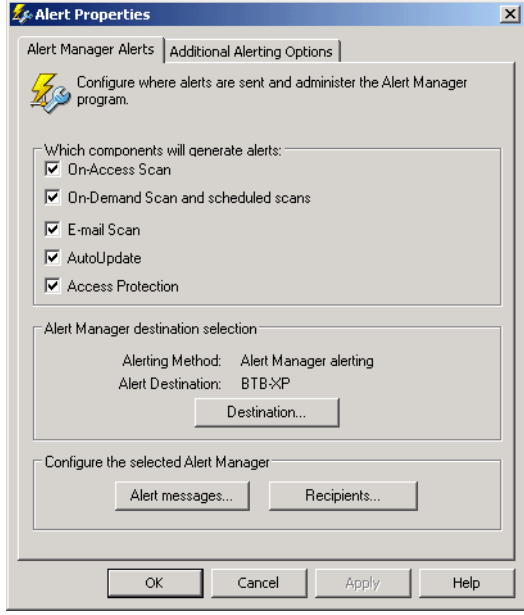

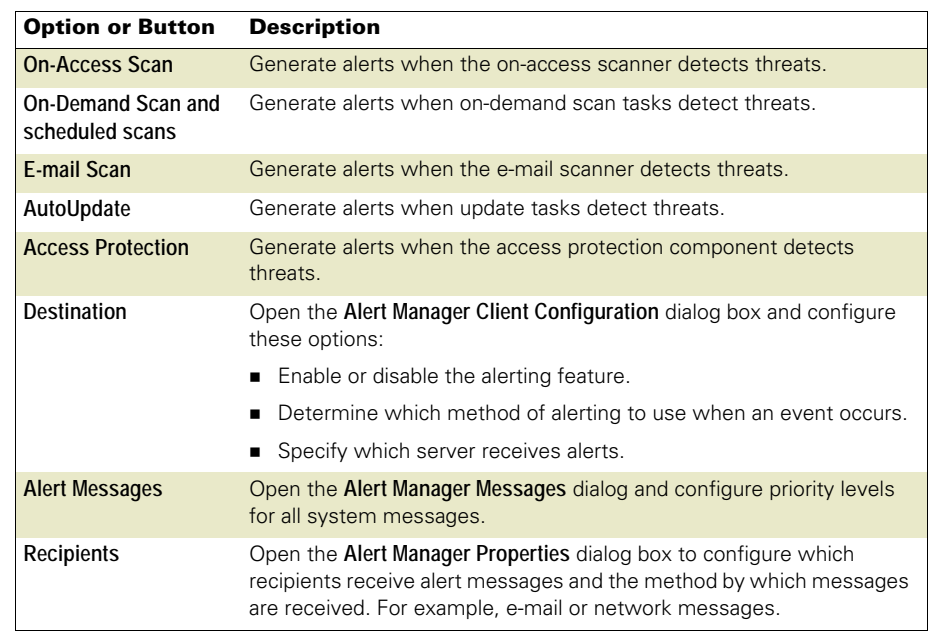

See the McAfee Alert Manager 4.7.1 Product Guide for additional information about configuring Alert Manager.

## <span id="page-115-0"></span>Additional Alerting Options tab

Configure filter and local alerting options.

#### **Figure 10-2 Alert Properties — Additional Alerting Options tab**

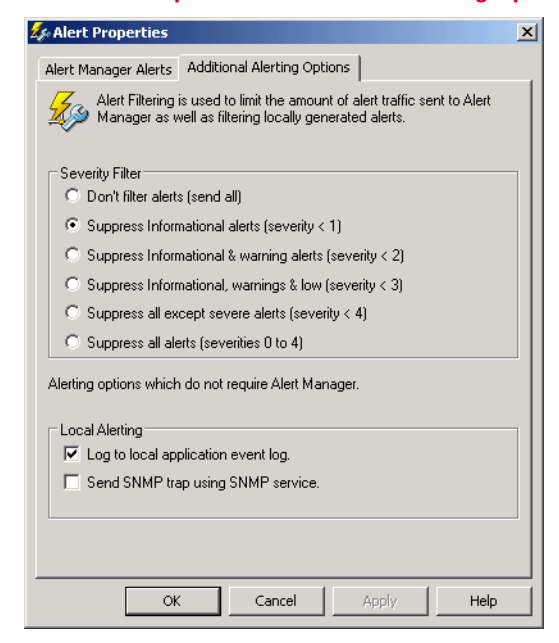

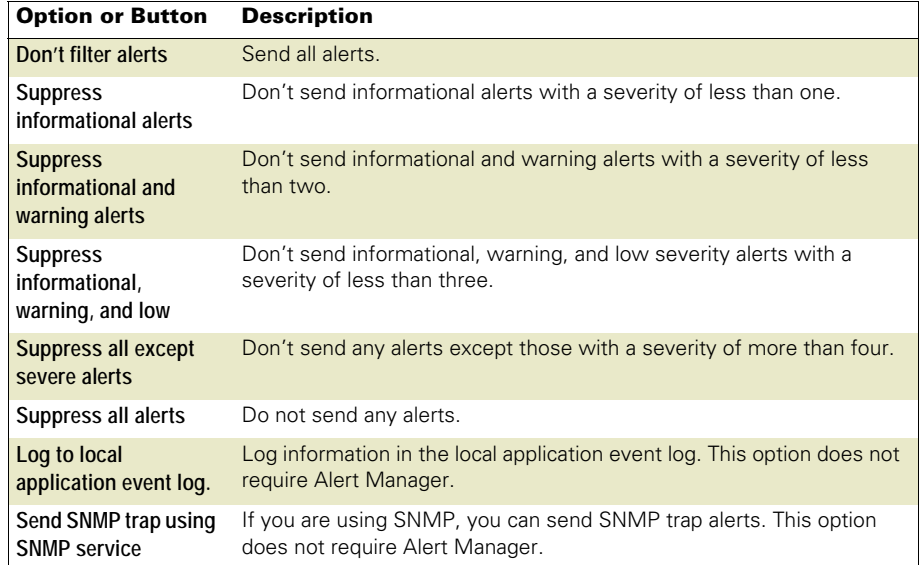

# **Quarantine Manager Policy**

<span id="page-116-0"></span>This section describes:

- [About quarantined items](#page-116-1).
- **[Configuring the quarantine policy and managing quarantined items](#page-116-2).**

## <span id="page-116-1"></span>About quarantined items

Detected files, registry keys, and registry values are backed up before they are cleaned or deleted by the on-access or on-demand scanner. The Quarantine Manager allows you to configure a policy to automatically delete quarantined items after a specified number of days and manage quarantined items. You can rescan, restore, and delete quarantined items as well as check them for false positives.

## <span id="page-116-2"></span>Configuring the quarantine policy and managing quarantined items

From the **VirusScan Console**, select **Quarantine Manager Policy**.

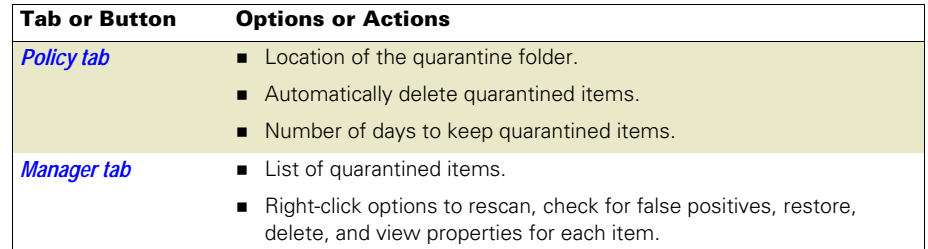

## <span id="page-117-0"></span>Policy tab

Configure the quarantine location and the length of time to keep the quarantined items.

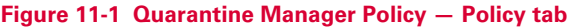

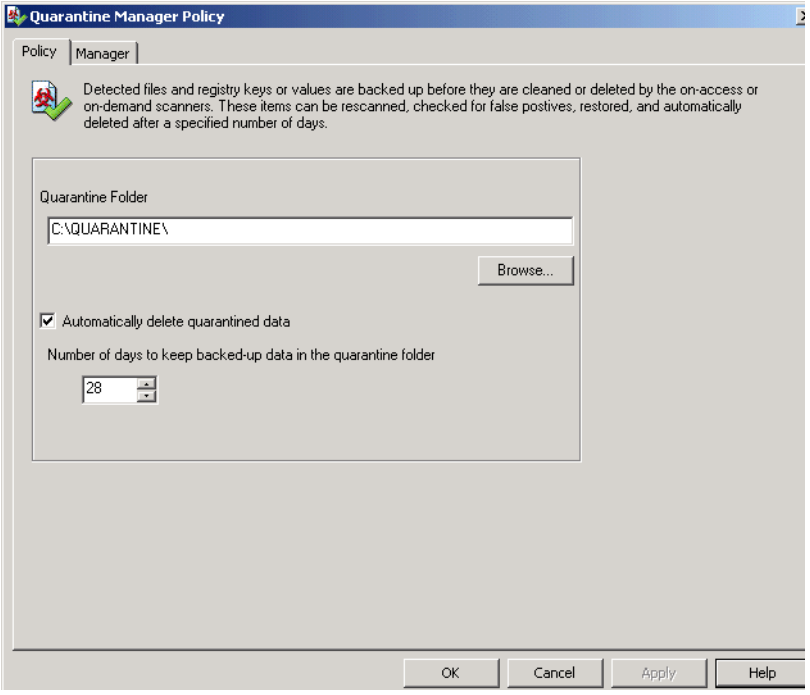

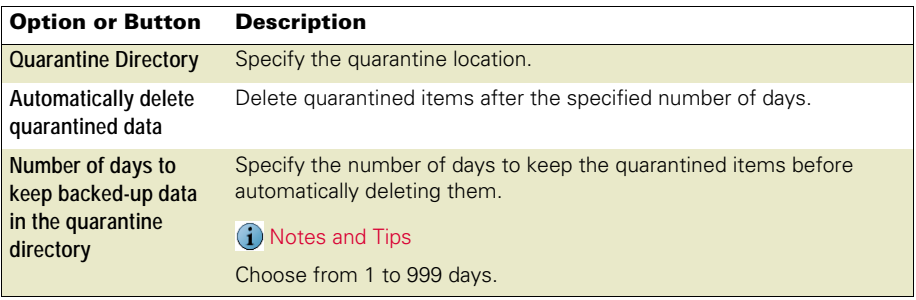

## <span id="page-118-0"></span>Manager tab

View the list of quarantined items and their details, then take action on items as necessary. The list is indexed by the **Detection as** column. All changes resulting from the clean up of single detection name are stored in the details or properties of the backed up item.

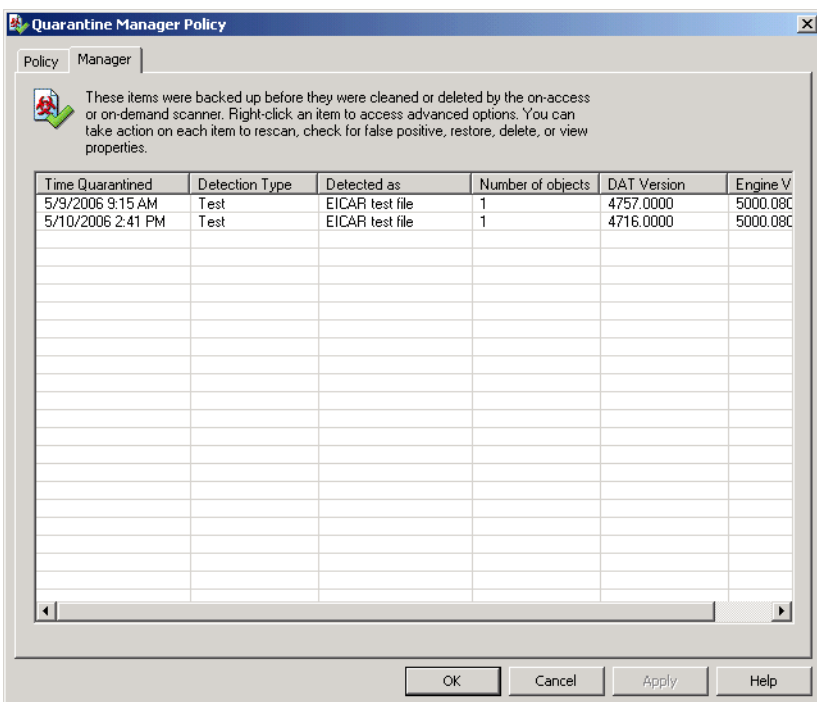

#### **Figure 11-2 Quarantine Manager Policy — Manager tab**

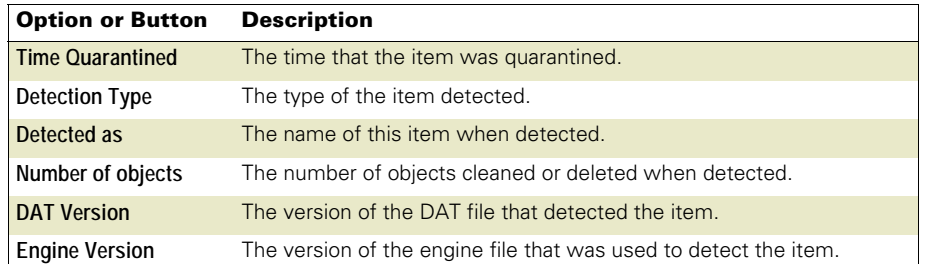

Right-click an item to access advanced options:

#### **Figure 11-3 Manager tab — Right-click options**

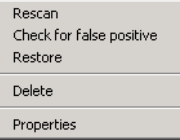

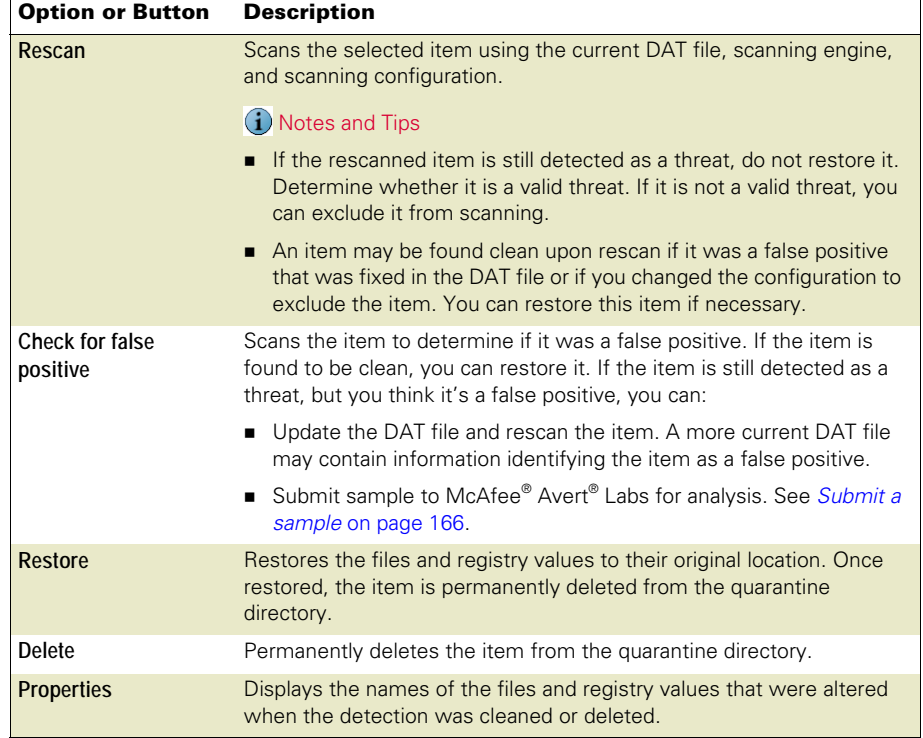

## <span id="page-120-0"></span>12 Detection Response

When VirusScan Enterprise detects a threat, you can receive notification and view the scan results, then take action on the detection.

This section describes:

- [Getting information about detections](#page-121-0) on page 122.
- [Taking action on detections](#page-125-0) on page 126.
- **[Managing quarantined items](#page-132-0) on page 133.**

## <span id="page-121-0"></span>Getting information about detections

There are several way to get detection information.

This section describes:

- **[Alerts and notifications](#page-121-1).**
- [Viewing scan results](#page-121-2) on page 122.

## <span id="page-121-1"></span>Alerts and notifications

You can receive an alert or notification when VirusScan Enterprise detects a threat, if you configured the software to do so.

There are several ways to receive notification:

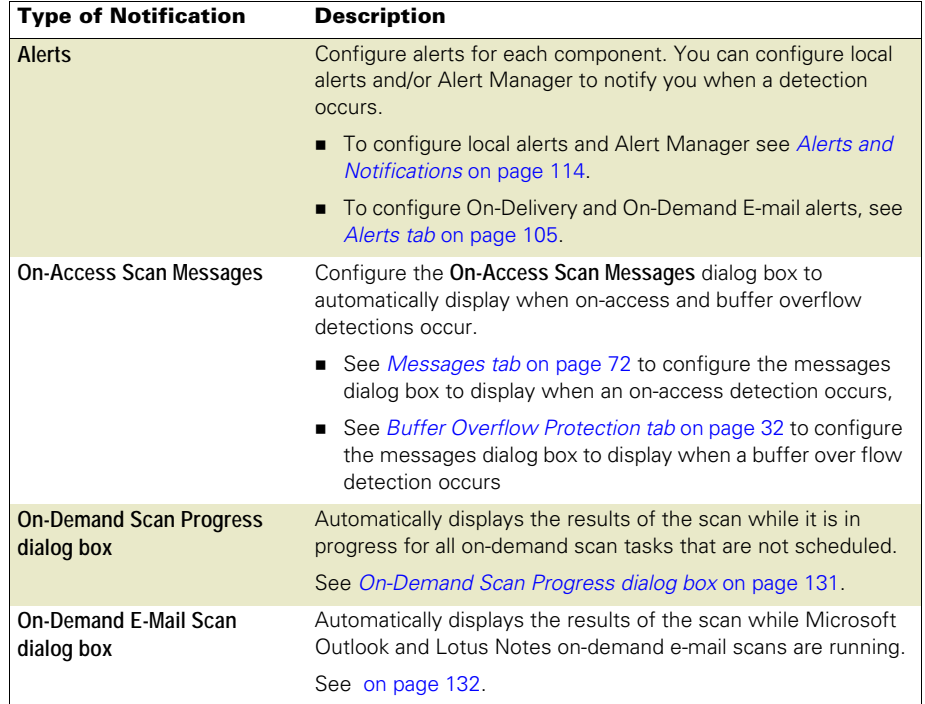

#### <span id="page-121-2"></span>Viewing scan results

Scan results are recorded in activity log, the scan statistics dialog box, and in some cases in the **On-Access Scan Messages** dialog box.

This section describes:

- Activity log [on page 123](#page-122-0).
- [Scan statistics](#page-122-1) on page 123.

#### <span id="page-122-0"></span>Activity log

Each component records information in the activity log if you configured that component to do so.

The log file can serve as an important management tool for tracking activity on your network and for noting which settings were used for the detection. The information recorded in the file can help to determine how to respond to a detection.

For example:

- On-access, on-demand, and e-mail scanners Which files you need to replace from backup copies or delete from your computer.
- Access protection Which accesses were violated and which rules detected the violations.

To view the activity log:

- **VirusScan Console**:
	- Right-click a component or task in the task list and select **View Log**.

61

**Unwanted Programs Policy** and **Quarantine Manager Policy** do not have log files.

- Open the component's properties dialog box and select the **Reports** tab, then click **View Log**.
- **Windows Explorer** Navigate to the activity log. The default location for each component's activity log is:

<drive>:\Documents and Settings\All User\Application Data\McAfee\VirusScan

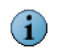

This location may vary depending on what operating system you are using.

#### <span id="page-122-1"></span>Scan statistics

Each component records scanning and detection results in the statistics dialog box.

- [On-Access Scan Statistics](#page-123-0) on page 124. This includes statistics for on-access scanning, access protection, and blocked items.
- [On-Demand Scan Statistics](#page-124-0) on page 125.
- [On-Delivery E-mail Scan Statistics](#page-125-1) on page 126.

#### <span id="page-123-0"></span>On-Access Scan Statistics

The **On-Access Scan Statistics** dialog box displays results for on-access scanning and access protection, and blocked items.

To open the **On-Access Scan Statistics** dialog box:

- Double-click  $\blacksquare$  in the system tray.
- From the **VirusScan Console**, right-click **On-Access Scanner** in the task list, then select **Statistics**.

**Figure 12-1 On-Access Scan Statistics**

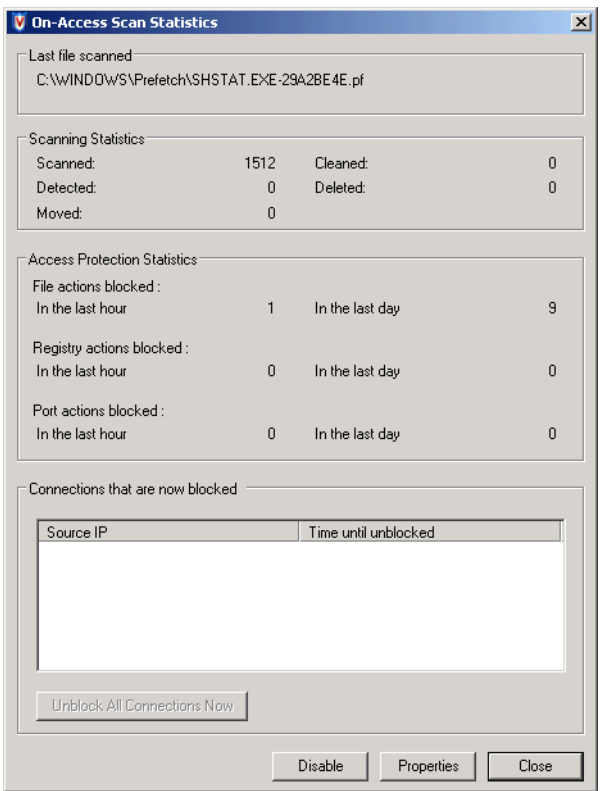

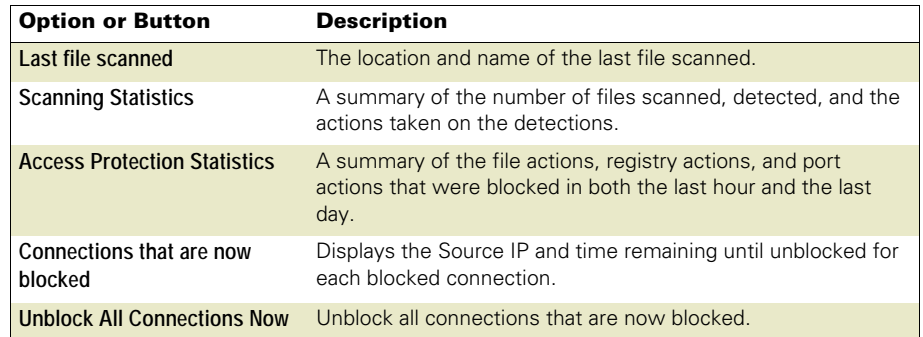

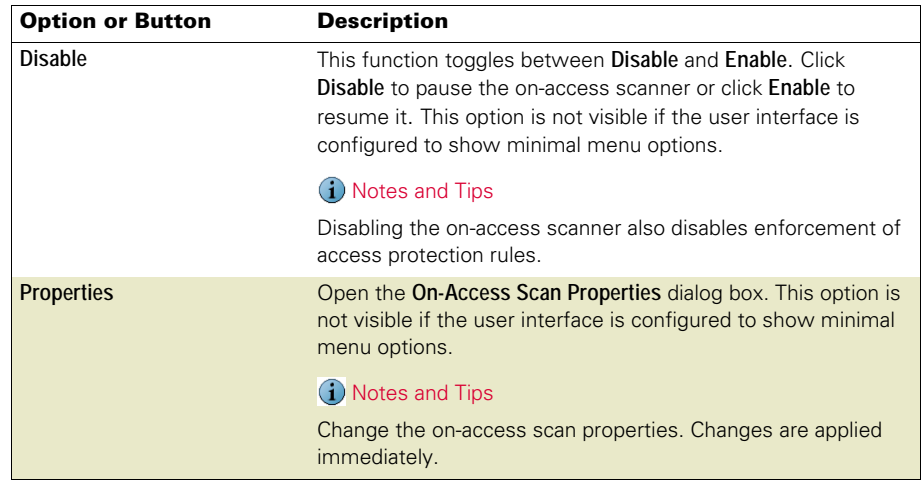

#### <span id="page-124-0"></span>On-Demand Scan Statistics

From the **VirusScan Console**, right-click the on-demand scan in the task list, then select **Statistics**.

#### **Figure 12-2 On-Demand Scan Statistics**

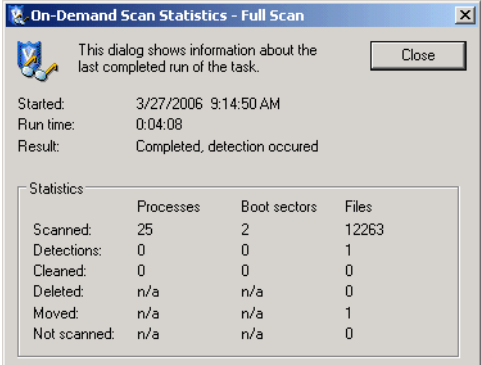

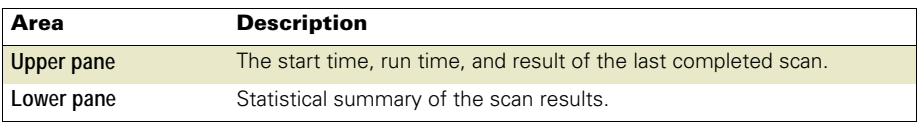

#### <span id="page-125-1"></span>On-Delivery E-mail Scan Statistics

From the **VirusScan Console**, right-click **On-delivery E-mail Scanner** in the task list, then select **Statistics**.

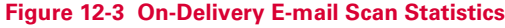

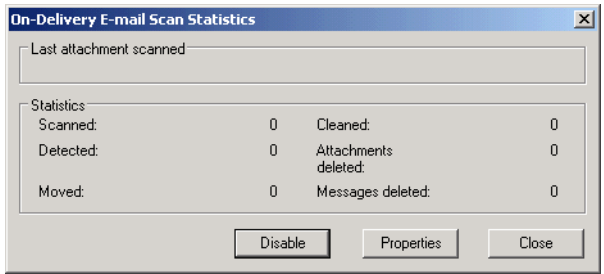

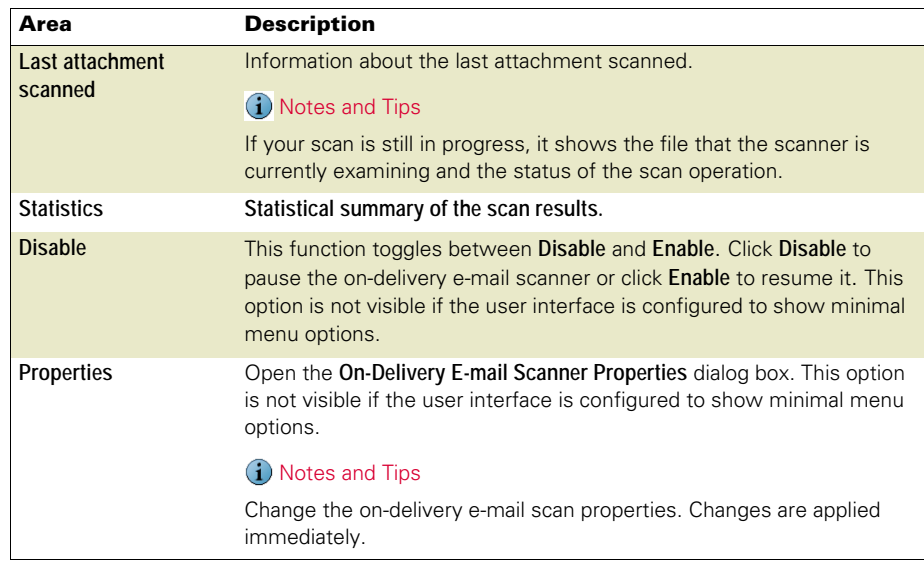

## <span id="page-125-0"></span>Taking action on detections

There are different ways to take action depending on which feature detects threats.

This section describes taking action on:

- [Access protection detections](#page-126-1) on page 127.
- [Buffer overflow detections](#page-126-0) on page 127.
- **[Unwanted program detections](#page-128-1) on page 129.**
- [On-access scan detections](#page-128-0) on page 129.
- **[On-demand scan detections](#page-130-1) on page 131.**
- [E-mail scan detections](#page-131-1) on page 132.

## <span id="page-126-1"></span>Access protection detections

Use the information in the statistics summary and the activity log to determine which accesses were violated and which rules detected the violations, then configure the access protection rules to allow users access to legitimate items and prevent users from accessing protected items.

Use these possible scenarios to help make a decision about what action to take.

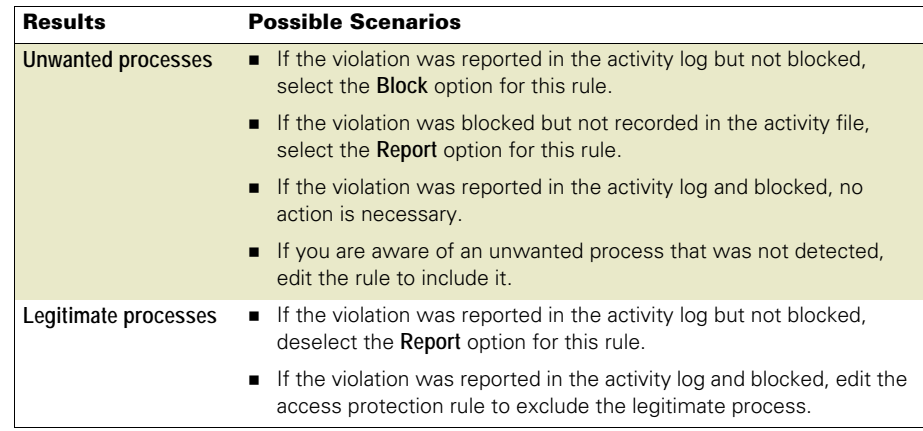

## <span id="page-126-0"></span>Buffer overflow detections

When a buffer overflow detection occurs:

- The scanner blocks the detection.
- A message is recorded in the **On-Access Scan Messages** dialog box. View the dialog box, then decide which action to take:
	- Remove the message Select the item in the list, then click **Remove**.
	- **Create an exclusion See [Buffer overflow exclusion](#page-127-0) on page 128.**
	- Submit a sample to McAfee® Avert® Labs for analysis  $-$  If the scanner detects something that you think it should not detect or does not detect something that you think it should, you can send a sample to Avert Labs. See [Submit a sample](#page-165-0) [on page 166](#page-165-0).

#### <span id="page-127-0"></span>Buffer overflow exclusion

If the detected process is one that you legitimately use or a false positive, then create an exclusion.

Use the information in the **On-Access Scan Messages** dialog box to get information for the exclusion:

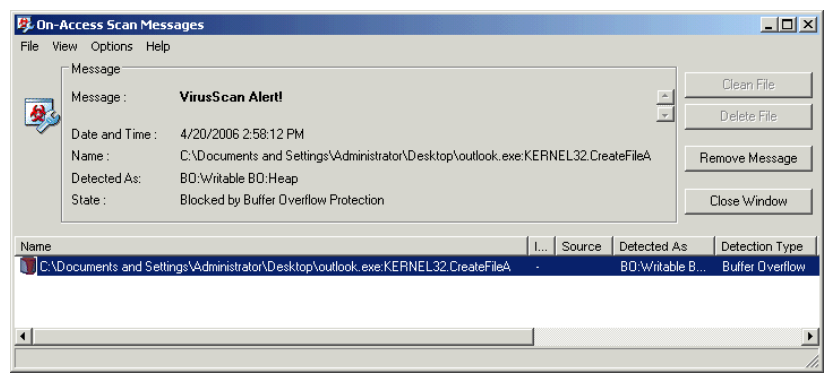

**Figure 12-4 Sample buffer overflow detection**

- **1** Review the information in the **Name** column to determine the name of the process that owns the writable memory that is making the call. In this example the process name is OUTLOOK.EXE.
- **2** Use the process name to create an exclusion.

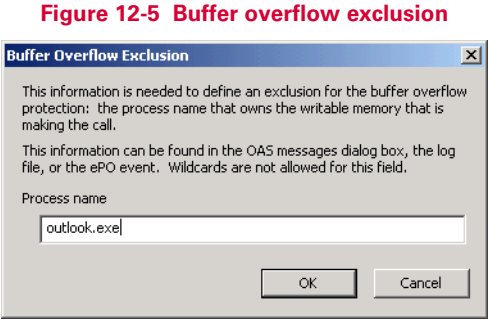

## <span id="page-128-1"></span>Unwanted program detections

Each scanner; on-access, on-demand, e-mail, scans for unwanted programs based on the **Unwanted Programs Policy** you configured. When a detection occurs, the scanner that detected the potentially unwanted program applies the action that you configured on the **Unwanted Programs** tab for that scanner.

Review the information in the activity log, then decide what action to take:

- Fine-tune scanning items to make your scans more efficient.
	- **If a legitimate program was detected, you can exclude it from detection. See** [Excluding unwanted programs](#page-38-0) on page 39.
	- If an unwanted program was not detected, you can add it to the user-defined detection list. See [User-Defined Detection tab](#page-40-0) on page 41.
- **Submit a sample to Avert Labs for analysis If the scanner detects something that** you think it should not detect or does not detect something that you think it should, you can send a sample to Avert Labs. See [Submit a sample](#page-165-0) on page 166.

### <span id="page-128-0"></span>On-access scan detections

When a detection occurs:

- The scanner takes action according to how you configured the **On-Access Scan Properties**, **Actions** tab.
- A message is recorded in the **On-Access Scan Messages** dialog box.

Review the information in the activity log and/or the **On-Access Scan Messages** dialog box, then decide what action to take.

- Fine-tune scanning items to make scanning more efficient. See Adding & Excluding Scan Items [on page 147](#page-146-0).
- **On-Access Scan Messages** dialog box Right-click an item in the list, then select the action. See[On-Access Scan Messages dialog box](#page-128-2) on page 129.
- **Submit a sample to Avert Labs for analysis If the scanner detects something that** you think it should not detect or does not detect something that you think it should, you can send a sample to Avert Labs. See [Submit a sample](#page-165-0) on page 166.

#### <span id="page-128-2"></span>On-Access Scan Messages dialog box

To open the **On-Access Scan Messages** dialog box, right-click **V** in the system tray and select **On-Access Scan Messages**.

#### **Figure 12-6 On-Access Scan Messages**

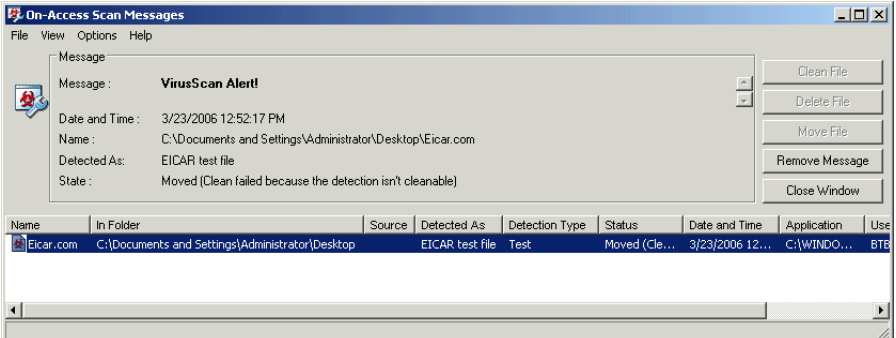

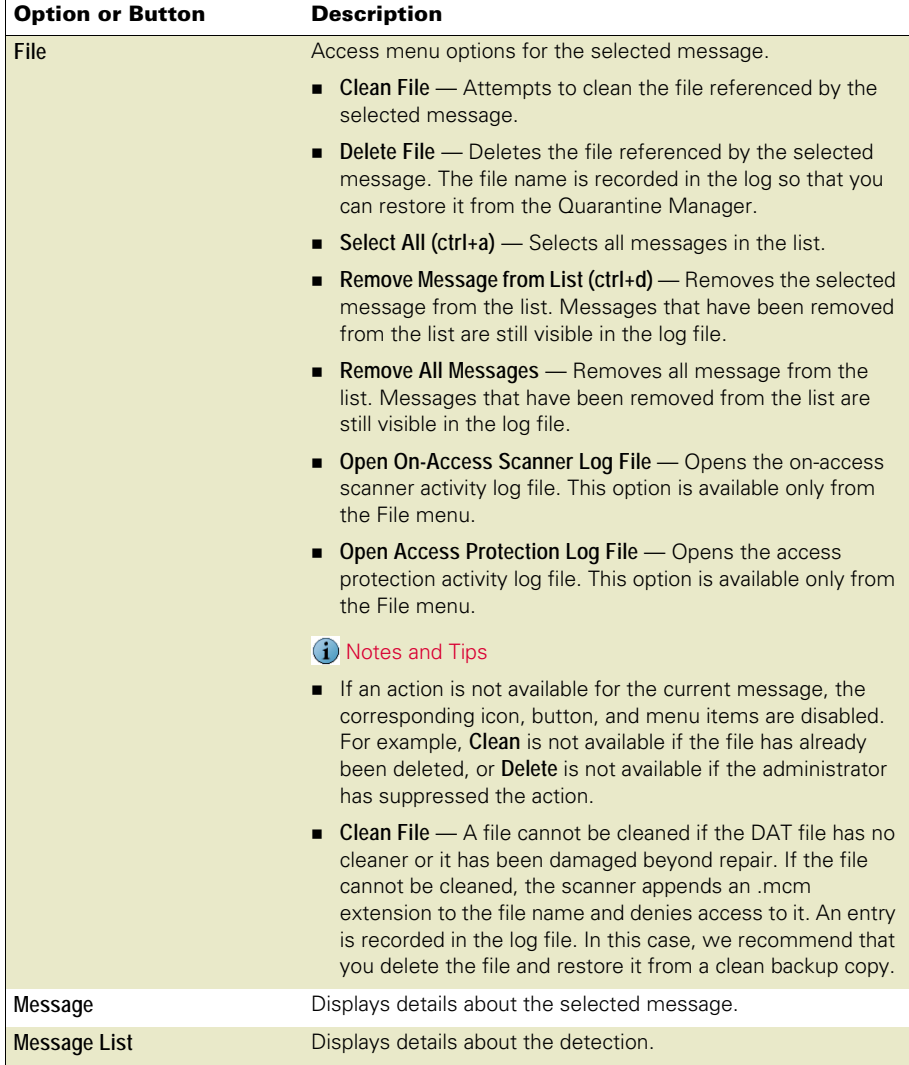

## <span id="page-130-1"></span>On-demand scan detections

When a detection occurs, the scanner takes action according to how you configured the **On-Demand Scan Properties**, **Actions** tab.

Review the information in the activity log, then decide what action to take:

- Fine-tune scanning items to make your scans more efficient. See Adding  $\&$ [Excluding Scan Items](#page-146-0) on page 147.
- If you configured the scanner to **Prompt for action**, then select the action from the [On-Demand Scan Progress dialog box](#page-130-0). See On-Demand Scan Progress dialog box [on page 131.](#page-130-0)
- **Submit a sample to Avert Labs for analysis If the scanner detects something that** you think it should not detect or does not detect something that you think it should, you can send a sample to Avert Labs. See [Submit a sample](#page-165-0) on page 166.

#### <span id="page-130-0"></span>On-Demand Scan Progress dialog box

**Figure 12-7 On-Demand Scan Progress — Detection**

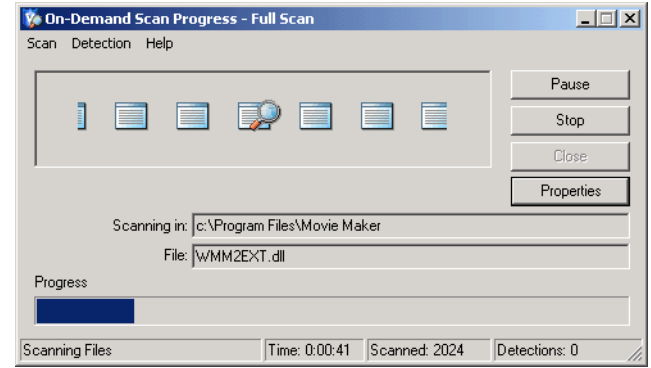

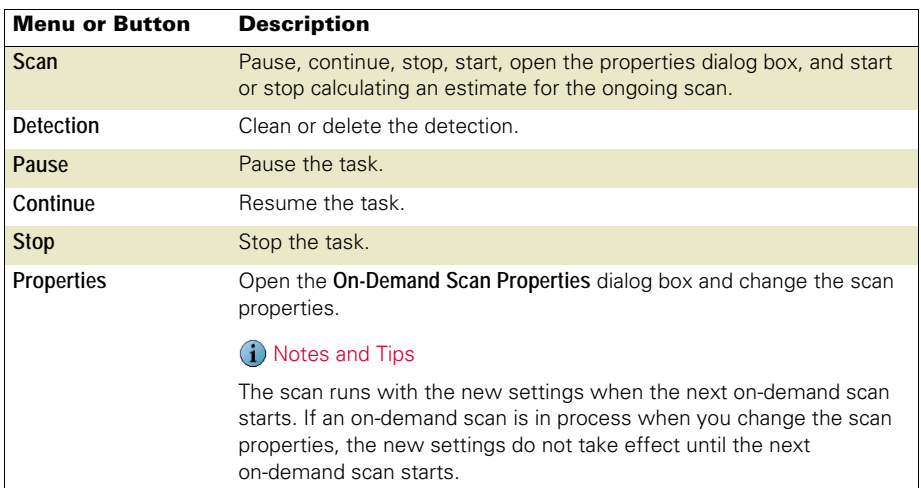

## <span id="page-131-1"></span>E-mail scan detections

When a detection occurs, the scanner takes action according to how you configured the **On-Demand** or **On-Delivery E-mail Scan Properties**, **Actions** tab.

Review the information in the activity log, then decide what action to take:

- Fine-tune scanning items to make your scans more efficient. See Adding & [Excluding Scan Items](#page-146-0) on page 147.
- If you configured the scanner to **Prompt for action**, select the action from the On-Demand E-mail Scan dialog box. See [on page 132.](#page-131-0)
- Submit a sample to Avert Labs for analysis If the scanner detects something that you think it should not detect or does not detect something that you think it should, you can send a sample to Avert Labs. See [Submit a sample](#page-165-0) on page 166.

**Figure 12-8 On-Demand E-mail Scan — Detection**

#### <span id="page-131-0"></span>On-Demand **E-mail Scan dialog box**

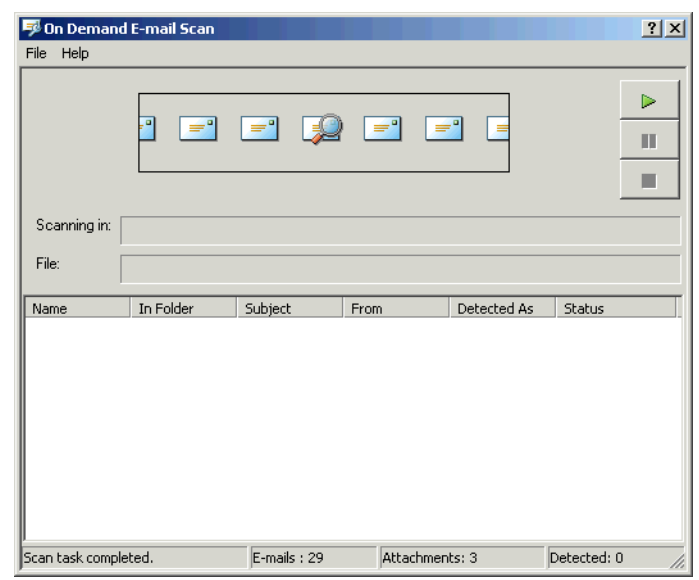

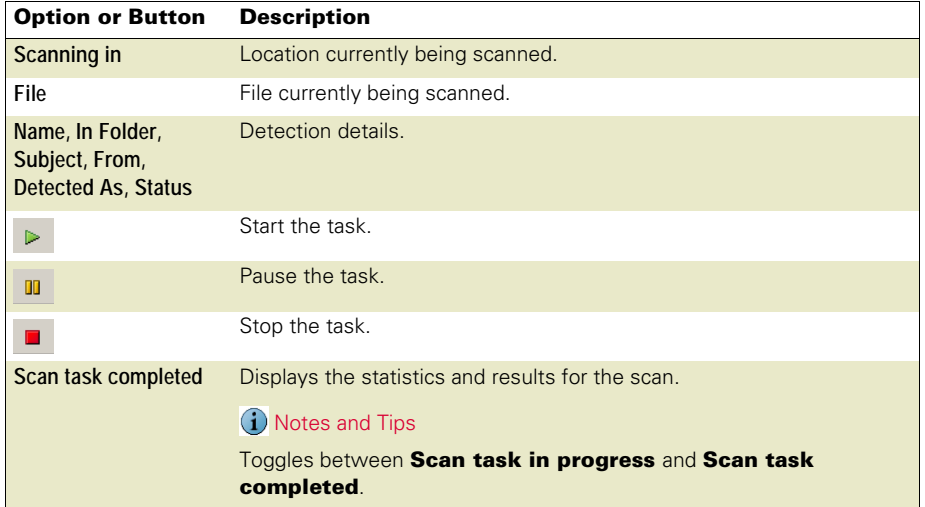

## <span id="page-132-0"></span>Managing quarantined items

View quarantine details and take action on items in the **Quarantine Manager Policy** dialog box.

From the VirusScan Console, open the **Quarantine Manager Policy**, then select the **Manager** tab.

#### **Figure 12-9 Quarantine Manager Policy — Manager tab**

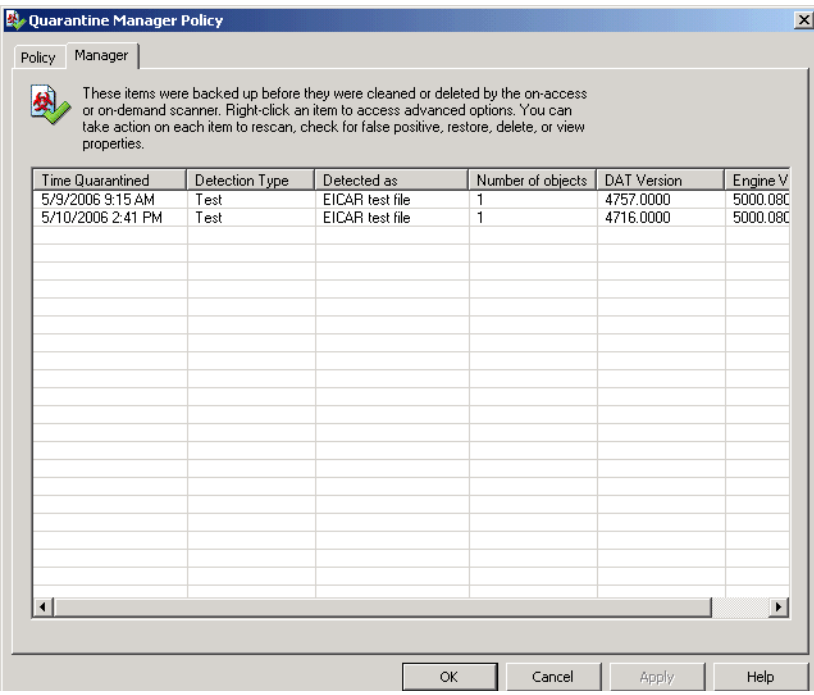

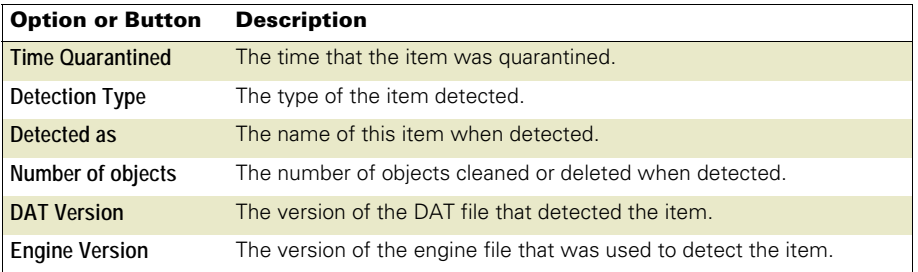

Right-click an item to access advanced options:

#### **Figure 12-10 Manager tab — Right-click options**

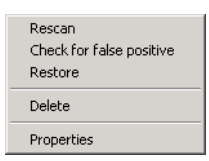

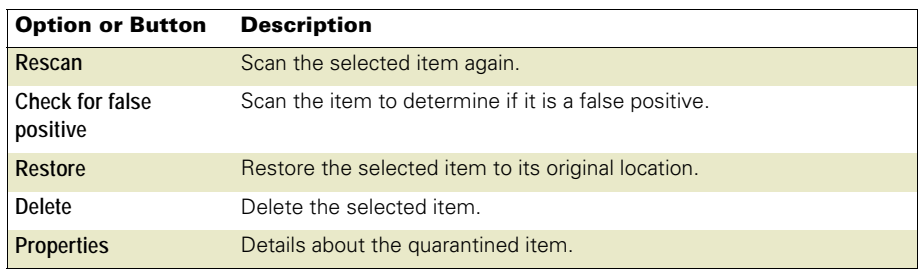

## <span id="page-134-0"></span>13 Troubleshooting

This section contains troubleshooting information for the VirusScan Enterprise product.

This section describes:

- **[Utilities for troubleshooting](#page-134-1).**
- [Frequently asked questions](#page-135-0) on page 136.
- **[Error codes for updating](#page-139-0) on page 140.**

## <span id="page-134-1"></span>Utilities for troubleshooting

The VirusScan Enterprise installation package includes two utilities to assist with troubleshooting the McAfee software on your system. These utilities are automatically installed with VirusScan Enterprise and are present on each computer running VirusScan Enterprise.

- **[Minimum Escalation Requirements tool](#page-134-2).**
- [Repair Installation utility](#page-135-1) on page 136.

### <span id="page-134-2"></span>Minimum Escalation Requirements tool

The McAfee Minimum Escalation Requirements Tool (MERTool) is a utility that gathers reports and logs for McAfee software on your system. The tool must be launched manually and only collects information following user input. The information obtained can be used to help analyze problems.

To get more information about MERTool and access the utility, click the MERTool file that was installed with the VirusScan Enterprise product.

This file is located in the installation folder. If you accepted the default installation path, this file is located in:

<drive>:\Program Files\McAfee\VirusScan Enterprise\

When you click the *MERTool* file, it accesses the URL for the MERTool website. Follow the instructions on the website.

## <span id="page-135-1"></span>Repair Installation utility

Use the VirusScan Enterprise repair installation utility to restore the program's default installation settings and/or reinstall all of the program files.

From the **VirusScan Console**, select **Help** | **Repair Installation**.

#### **Figure 13-1 Repair Installation**

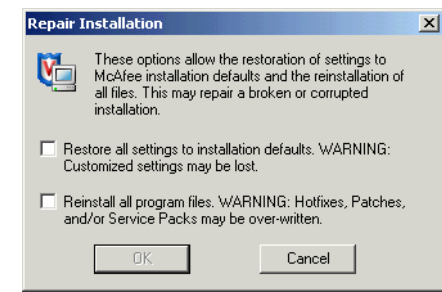

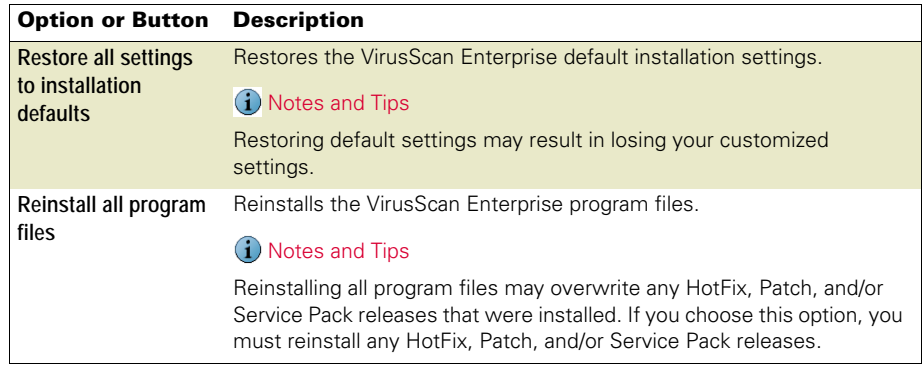

## <span id="page-135-0"></span>Frequently asked questions

This section contains troubleshooting information in the form of frequently asked questions. The questions are divided into these categories:

- **Installation [on page 137](#page-136-0).**
- [Potentially unwanted program](#page-136-1) on page 137.
- [Blocked programs](#page-136-2) on page 137.
- [Cookie detections](#page-137-0) on page 138.
- General [on page 138](#page-137-1).

## <span id="page-136-0"></span>Installation

#### I just installed the software using the silent install method, and there is no VirusScan Enterprise icon in the Windows system tray.

The icon does not appear in the system tray until you restart your system. However, even though there is no icon, VirusScan Enterprise is running and your computer is protected.

Verify this by checking the following registry key:

```
HKEY_LOCAL_MACHINE\SOFTWARE\Microsoft\Windows\CurrentVersion\Run 
ShStatEXE="C:\Program Files\McAfee\VirusScan Enterprise 
\SHSTAT.EXE"/STANDALONE
```
#### Why can some users on my network configure their own settings in and others cannot?

The administrator might have configured the user interface so that tasks are password-protected. If so, users cannot change the settings.

Different Windows operating systems have different user privileges. Refer to your Microsoft Windows documentation for more information about user privileges.

## <span id="page-136-1"></span>Potentially unwanted program

#### I suspect I have a potentially unwanted program but VirusScan Enterprise is not detecting it.

Download the latest beta DAT file while it is still being tested prior to the official release, from this website:

<http://vil.nai.com/vil/virus-4d.asp>

## <span id="page-136-2"></span>Blocked programs

I installed VirusScan Enterprise and now one of my programs does not work. The program may be blocked by an access protection rule.

- **1** Review the access protection log file to determine if the program was blocked by a rule.
- **2** If you find the program listed in the log, you can either enter it as an exclusion to the rule or disable the rule. See *[Configuring access protection](#page-19-0)* on page 20 for more information.

## <span id="page-137-0"></span>Cookie detections

#### When reviewing the cookie detections in the on-demand scan activity log, I noticed that the file name detection is always 00000000.ie for every detection. Why does VirusScan Enterprise assign the same file name for every on-demand scan cookie detection when other programs assign an individual or incremental file name to each cookie detection?

VirusScan Enterprise 8.5*i* assigns the same file name to each cookie detection because of the way the on-demand scanner detects and takes action on cookies. This behavior applies only to cookies detected by on-demand scans.

A cookie file may contain many cookies. The scan engine treats a cookie file as an archive and assigns a value as an offset from the beginning of the file (starting with zero). Because the scanner uses the scan engine to detect and take action on each detected cookie before it proceeds with the scan, the value starts at zero for each detection. The result is that every detection is assigned a 00000000.ie file name. Other products detect all cookies, assign each one an individual or incremental file name, then take action on each detection.

## <span id="page-137-1"></span>**General**

#### The VirusScan Enterprise icon in my system tray appears to be disabled.

If there is a red circle and line covering the VirusScan Enterprise icon, that indicates that the on-access scanner is disabled. Here are the most common causes and solutions. If none of these solves your problem, contact Technical Support.

- **1** Make sure that the on-access scanner is enabled:
	- **a** Right-click the VirusScan Enterprise icon in the system tray. If the on-access scanner is disabled, the menu displays **Enable On-Access Scan**.
	- **b** Select **Enable On-Access Scan**.
- **2** Make sure that the McShield service is running:
	- **a** Start the service manually from the Services Control Panel.
	- **b** Select **Start** | **Run,** then type **Net Start McShield**
	- **c** Set the service to start automatically from the Services Control Panel.

#### I get an error saying that I cannot download catalog.z.

This error can be caused by many things. Here are some suggestions to help determine the source of the problem.

**If you are using the McAfee default download site for updates,** determine if you can download the CATALOG.Z file via a web browser. Try downloading the file from this website:

#### <http://update.nai.com/Products/CommonUpdater/catalog.z>

If you can't download the file, but you can see it (in other words, your browser does not allow you to download it), you have a proxy issue and need to talk to your network administrator.

**If you can download the file, VirusScan Enterprise should be able to download it** as well. Contact technical support for assistance in troubleshooting your installation of VirusScan Enterprise.

#### What is the location of the HTTP download site?

The McAfee download site location is:

<http://www.mcafeesecurity.com/us/downloads/updates/default.asp>

The CATALOG.Z file, which contains the latest updates, can be downloaded from this website:

<http://update.nai.com/Products/CommonUpdater/catalog.z>

#### What is the location of the FTP download site?

The FTP download site location is:

<ftp://ftp.mcafee.com/pub/antivirus/datfiles/4.x>

The CATALOG.Z file, which contains the latest updates, can be downloaded from this site:

<ftp://ftp.mcafee.com/CommonUpdater/catalog.z>

#### If I do detect a potentially unwanted program and I have chosen "prompt user for action," what action should I choose (Clean, or Delete)?

Our general recommendation is to choose **Clean** if you are not sure what to do with a detected file. The on-access and on-demand scanners automatically back up items to the quarantine directory before they are cleaned or deleted.

## <span id="page-139-0"></span>Error codes for updating

When your AutoUpdate fails, review the update log. These are common error codes that you may encounter:

- **-215: Failed to get site status**  The software cannot verify if the repository is available. Attempt to manually download the PKGCATALOG.Z file using the network protocol. If this fails, verify the path and user credentials.
- **-302: Failed to get the agent's framework interface**  The scheduler interface is not available. Stop and restart the framework service.
- **-409: Master site not found** The master repository for the update is not available, is inaccessible, or is in use. Attempt to manually download the PKGCATALOG.Z file using the network protocol. If this fails, verify the path and user credentials.
- **-414: Verify the Domain, User Name, and Password you provided are typed correctly. Verify that the user account has permissions to the location where the repository resides** — While creating the repository, the credentials entered were determined invalid when **Verify** was selected. Either now, or after the repository is created, correct the credential information. Click **Verify** again. Repeat this process until the credentials are verified.
- **-503: Product package not found** Update files are not present in the repository or may be corrupt. Ensure that the repository is populated with the update files. If these files are present, create a replication or pull task to overwrite the current task setting. If the files were not present, populate the repository, then attempt to update again.
- **-530: Site catalog not found** You performed a pull task from a repository that does not have a catalog file, or contains a corrupted catalog file. To correct this issue, verify that the source repository contains a valid catalog directory.
- **-531: Package catalog not found** The PKGCATALOG.Z was not found in the repository. Try to download the file using the network protocol. If it cannot be downloaded, perform a replication or pull task (depending on the type of repository).
- **-601: Failed to download file**  The repository is not accessible. Try to download the file using network protocol. If it cannot be downloaded, verify the path and user rights. If the file is downloaded, try stopping and starting the service.
- **-602: Failed to upload file** You performed a pull task but the master repository credentials or settings are invalid (or the location is not available). Verify the credentials and location.
- **-804: Sit status not found** You performed a replication task but the master repository is not available (or the credentials are invalid). Verify that the master repository is active, accessible, and that the credentials are valid.
- **-1113: Replication has been done partially** One or more repositories may be inaccessible at the time of replication. Consequently, not all repositories are up-to-date. Verify that all repositories are accessible and that no files are marked as

## SECTION<sub>4</sub> Supplemental Information

[Appendix A, User Interface Options](#page-141-0) [Appendix B, Adding & Excluding Scan Items](#page-146-0) [Appendix C, Scheduling Tasks](#page-152-0) [Appendix D, Command-line Options](#page-159-0) [Appendix E, Remote Administration](#page-163-0) [Appendix F, Getting Information](#page-164-0) **[Glossary](#page-168-0)** [Index](#page-173-0)

## <span id="page-141-0"></span>**User Interface Options**

This section describes:

- [About the VirusScan Enterprise interface](#page-141-1).
- [Accessing the interface](#page-141-2).

## <span id="page-141-1"></span>About the VirusScan Enterprise interface

Configure and use VirusScan Enterprise from its user interface or the command line.

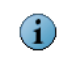

For information about managing VirusScan Enterprise via ePolicy Orchestrator, refer to the VirusScan Enterprise Configuration Guide.

## <span id="page-141-2"></span>Accessing the interface

This section describes the most common ways to access features and commands:

- [VirusScan Console](#page-142-0) on page 143.
- [Right-click features](#page-144-0) on page 145.
- [System tray icon](#page-145-0) on page 146.
- Start menu [on page 146.](#page-145-1)
- [Command line](#page-145-2) on page 146.

## <span id="page-142-0"></span>VirusScan Console

The **VirusScan Console** is the interface for the program's activities.

Use either of these methods to open the **VirusScan Console**:

- From the **Start** menu, select **Programs** | **McAfee** | **VirusScan Console**.
- Right-click the VirusScan Enterprise shield icon  $\mathbf{V}$  in the system tray, then select **VirusScan Console**.

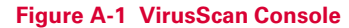

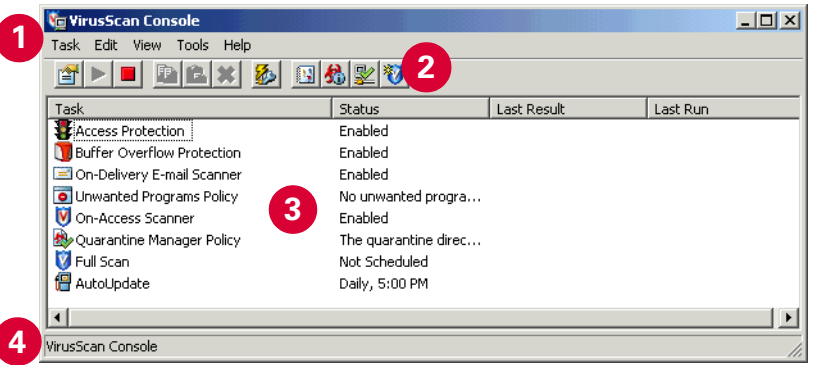

Menu bar — Use the menu items to create tasks, configure properties, and access additional information. **1**

Task — Create and configure tasks such as scanning for threats or updating the DAT files.

Edit — Copy, paste, delete, or rename the selected task.

View — Display the Toolbar and/or Status bar and refresh the display.

Tools — Configure interface options for users, lock or unlock user interface security, enable the error reporting service, configure alerts, access the event viewer, open a remote console if you have administrator rights, import or edit the repository list, and roll back the DAT files.

Help — Access online Help topics, the Threat Library on the Avert Labs website, the Submit a Sample website, and the Technical Support website. You can also repair the product installation and view the **About** dialog box for copyright information and which versions of the product, license, definition files, scanning engine, extra driver, and patch are installed.

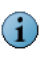

Each item on the menu has an associated shortcut key. The shortcut key is underlined for each item. These shortcut keys may not be available on some operating systems unless you use the keyboard (F10 or ALT) to access the menus.

Toolbar — Use the icons to access these commonly used commands: **2**

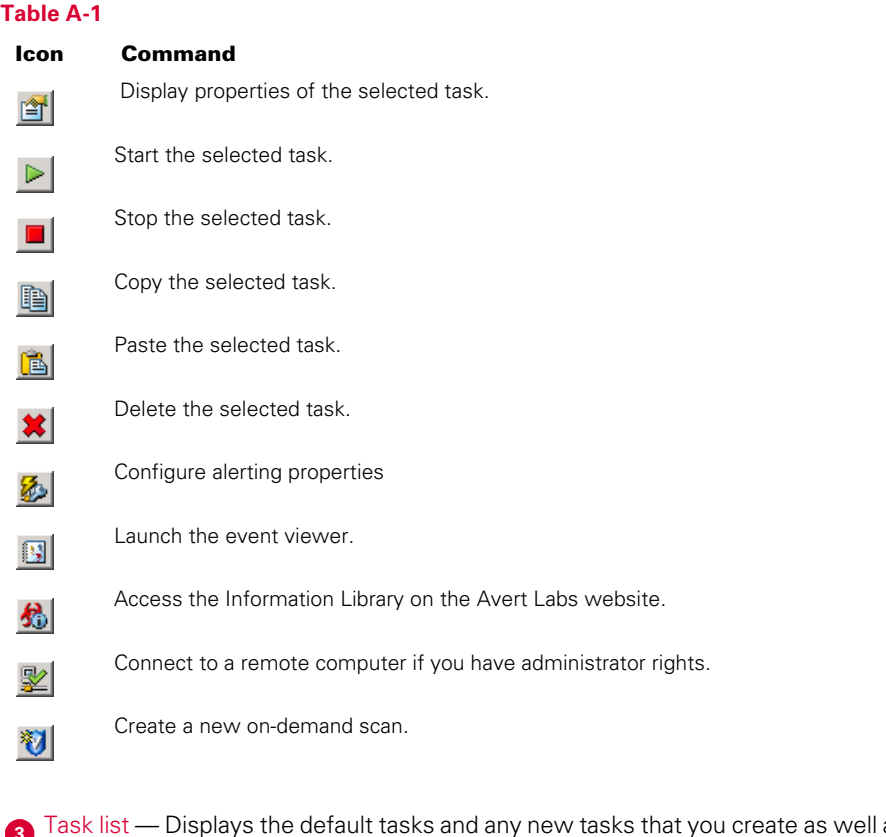

Task list — Displays the default tasks and any new tasks that you create as well as 3<sup>3</sup> Task list — Displays the default tasks and the status and last result for each task.

Status bar — Displays the status of the current activity. **4**
## <span id="page-144-0"></span>Right-click features

<span id="page-144-1"></span>Use right-click features for quick access to commonly used actions such as creating new tasks, viewing task statistics and logs, opening task property pages, scanning a specific file or folder, or performing an immediate update task.

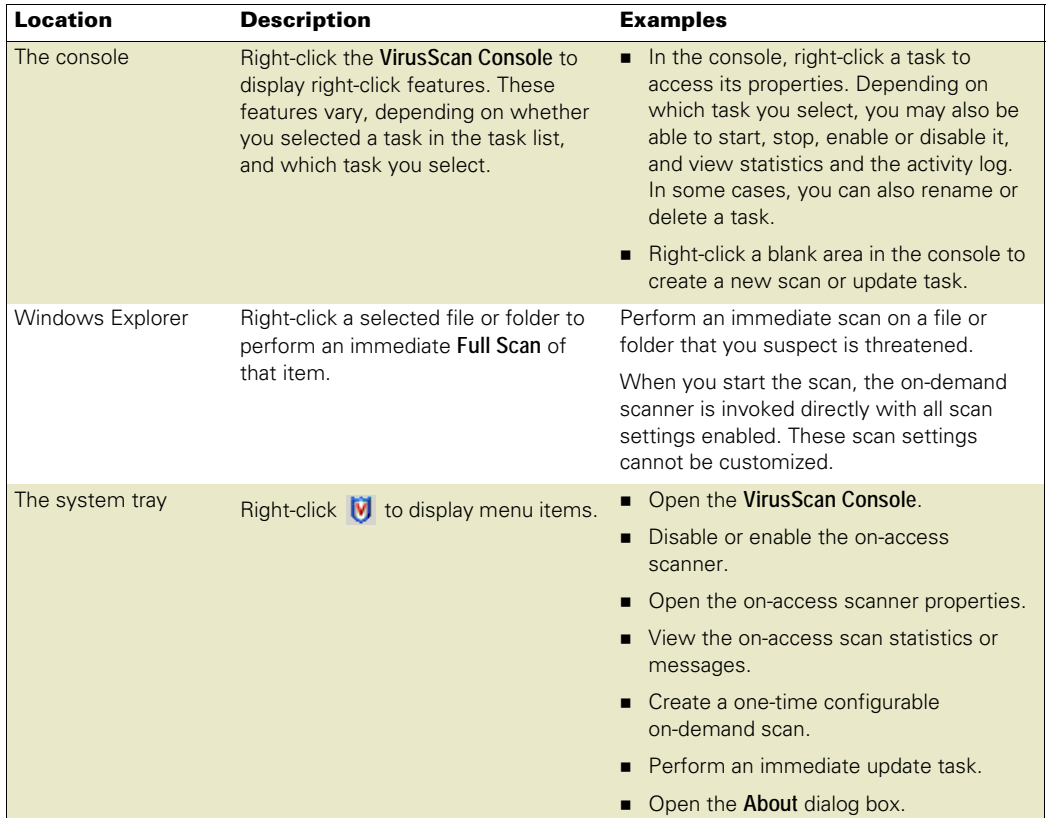

## System tray icon M

<span id="page-145-1"></span>Once VirusScan Enterprise is installed, the shield icon appears in the Windows system tray if you configured this feature during the installation process.

Note the following:

- $\blacksquare$  The icon changes when the on-access scanner detects access protection violations. A red frame surrounds the icon for 30 minutes unless you reset it. For more information, see [What happens when an access violation occurs?](#page-19-0) on page 20.
- Double-click the icon to view **On-Access Scan Statistics**.
- Right-click the icon to display these menu options:
	- **VirusScan Console** Opens the **VirusScan Console**.
	- **Disable On-Access Scan** Toggles between disable and enable.

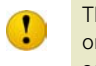

The access protection, buffer overflow protection, and script scan features use the on-access scanner. If the on-access scanner is disabled, you are not protected from access violations, buffer overflows, or execution of unwanted scripts.

- **On-Access Scan Properties** Opens the on-access scanner property pages.
- **On-Access Scan Statistics** Displays on-access scanner statistics from which you can enable or disable the on-access scanner and open the on-access scanner property pages.
- **On-Access Scan Messages** Displays the on-access scanner messages, where you can take action on items in the list.
- **On-Demand Scan** Opens the on-demand scanner property pages for an unsaved task, where you create a one-time on-demand scan task.
- **Update Now** Performs an immediate AutoUpdate task.
- **About VirusScan Enterprise** Displays information about the product, license, and which version(s) of the scan engine, detection definitions files, extra driver (extra.dat), and patches are installed.

#### Start menu

<span id="page-145-2"></span>From the Windows **Start** menu, select **Programs** | **McAfee** to access these menu items:

- **VirusScan Console** Opens the **VirusScan Console**.
- **On-Access Scan** —Opens the on-access scan property pages.
- **On-Demand Scan** Opens the on-demand scan property pages where you configure and perform a one-time unsaved **Full Scan**.

### Command line

<span id="page-145-0"></span>Use the command line to perform activities from the Command Prompt. See [Command-line Options](#page-159-0) on page 160.

# **Adding & Excluding Scan Items**

<span id="page-146-2"></span>This section describes:

- [About scanning items](#page-146-0).
- [Configuring scanning items](#page-147-0) on page 148

## <span id="page-146-0"></span>About scanning items

<span id="page-146-3"></span>When configuring detection settings, each of the VirusScan Enterprise scanners allows you to fine-tune the list of file types scanned.

#### <span id="page-146-4"></span><span id="page-146-1"></span>Using wildcards

When using wildcards, these limitations apply:

- Valid wildcards are question mark (?) for excluding single characters and asterisk (\*) for excluding multiple characters.
- Wildcards can appear in front of a backslash (\) in a path. For example:

C:\ABC\\*\XYZ matches C:\ABC\DEF\XYZ.

 An exclusion containing question mark (?) characters applies if the number of characters matches the length of the file or folder name. For example:

The exclusion W?? excludes WWW, but does not exclude WW or WWWW.

The syntax is extended to include a double asterisk  $(**)$ , which means zero or more of any characters including backslash. This allows multiple-depth exclusions. For example:

C:\ABC\\*\*\XYZ matches C:\ABC\DEF\XYZ and C:\ABC\DEF\DEF\XYZ, etc.

## <span id="page-147-0"></span>Configuring scanning items

This section describes:

- **[Adding file type extensions](#page-147-1).**
- **[Specifying user-defined file types](#page-148-0) on page 149.**
- **[Excluding files, folders and drives](#page-149-0) on page 150.**

### <span id="page-147-2"></span><span id="page-147-1"></span>Adding file type extensions

Add file type extensions to fine tune your scanning capabilities. The maximum number of additional extensions that the scanner can accommodate is 1,000.

- **1** From the **VirusScan Console**, open the scanner's property pages, then select the **Detection** tab.
- **2** Select **Default + additional file types**, then click **Additions**.

## **G**: Additional File Types  $\vert x \vert$ Only files of these types will be scanned. Scanned by default: User-specified additional file types:  $\begin{array}{|c|}\n\hline\n\text{[none]} \\
\hline\n? \\
? \\
? \\
? \\
\hline\n\end{array}$  $0K$  $\overline{\mathbf{r}}$  $\sim$

**Figure B-1 Additional File Types**

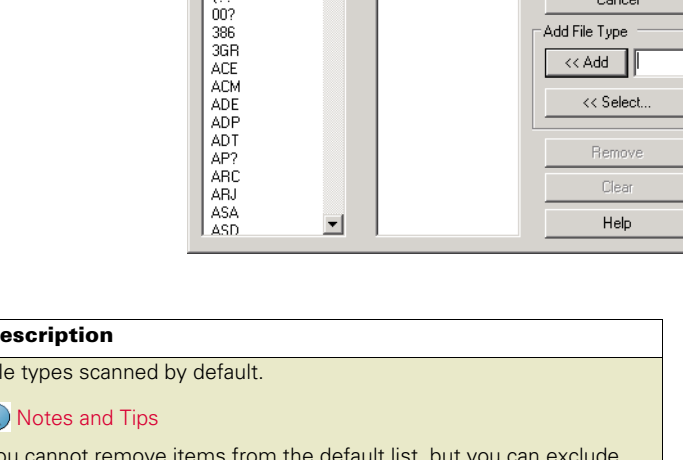

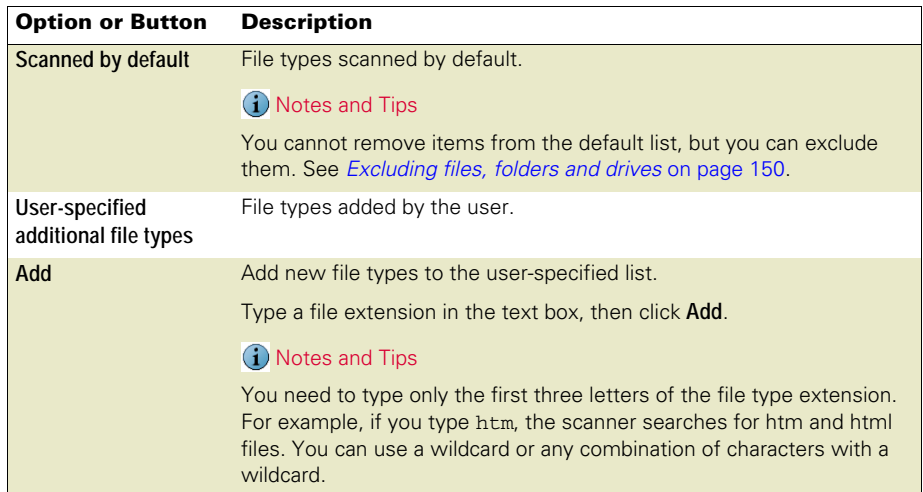

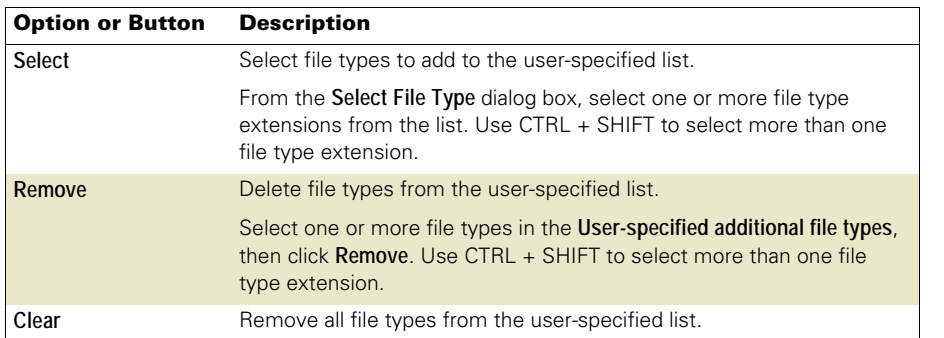

## <span id="page-148-1"></span><span id="page-148-0"></span>Specifying user-defined file types

Create a specific list of extensions to fine tune your scanning capabilities. The maximum number of additional file type extensions that the scanner can accommodate is 1,000.

- **1** From the **VirusScan Console** or the e-mail client, open the scanner's property pages, then select the **Detection** tab.
- **2** Select **Specified file types**, then click **Specified**.

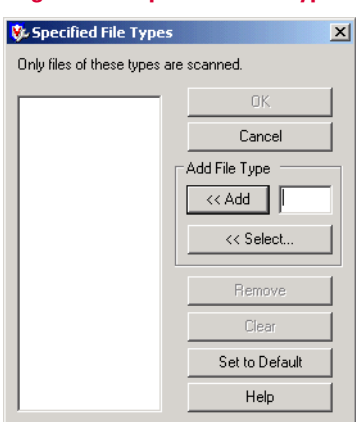

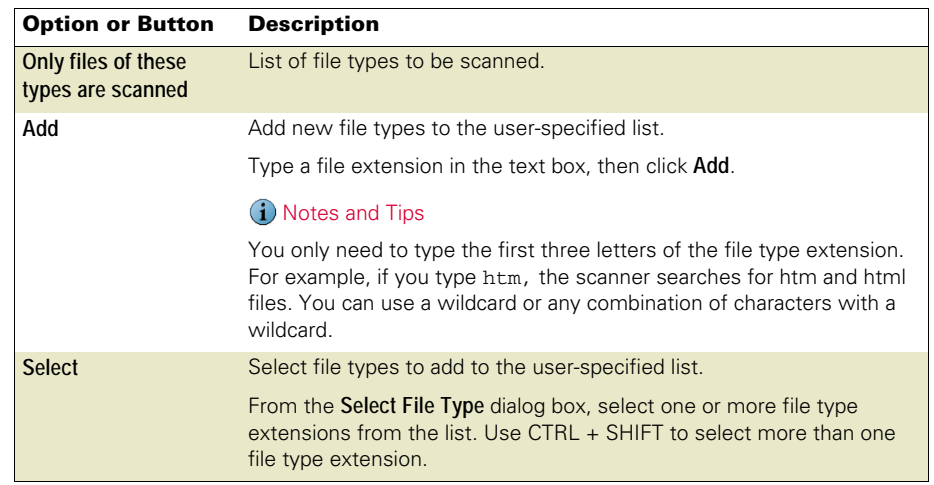

#### **Figure B-2 Specified File Types**

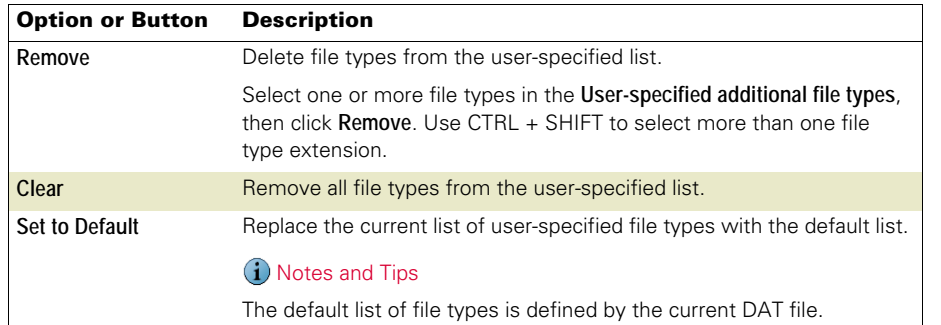

## <span id="page-149-1"></span><span id="page-149-0"></span>Excluding files, folders and drives

Specify files, folders, and drives to exclude from scanning operations. You can also remove any exclusions you specified previously.

- **1** From the **VirusScan Console**, open the on-access scanner or on-demand scan task's property pages, then select the **Detection** tab.
- **2** Click **Exclusions**.

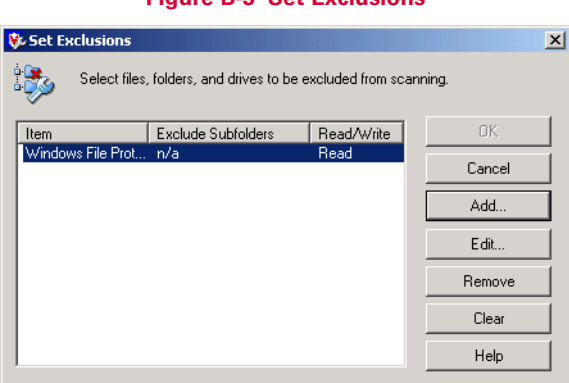

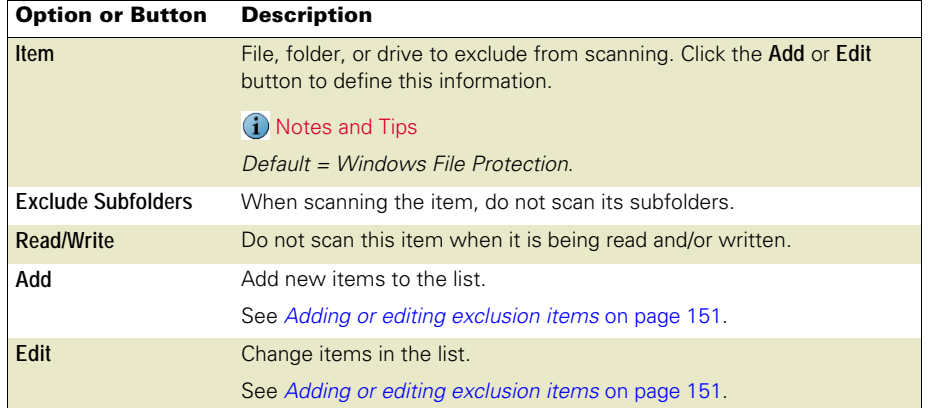

#### **Figure B-3 Set Exclusions**

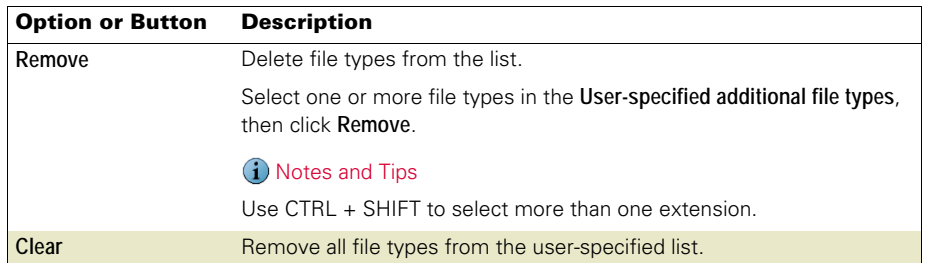

#### <span id="page-150-0"></span>Adding or editing exclusion items

You can use wildcards when adding or editing exclusion items. See [Using wildcards](#page-146-1) on [page 147](#page-146-1).

Choose from these options:

- To add an item, click **Add**.
- To edit an item, select it in the list, then click **Edit.**

#### **Figure B-4 Add Exclusion Item**

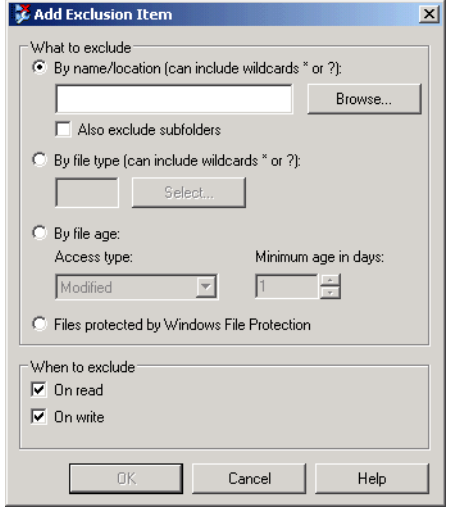

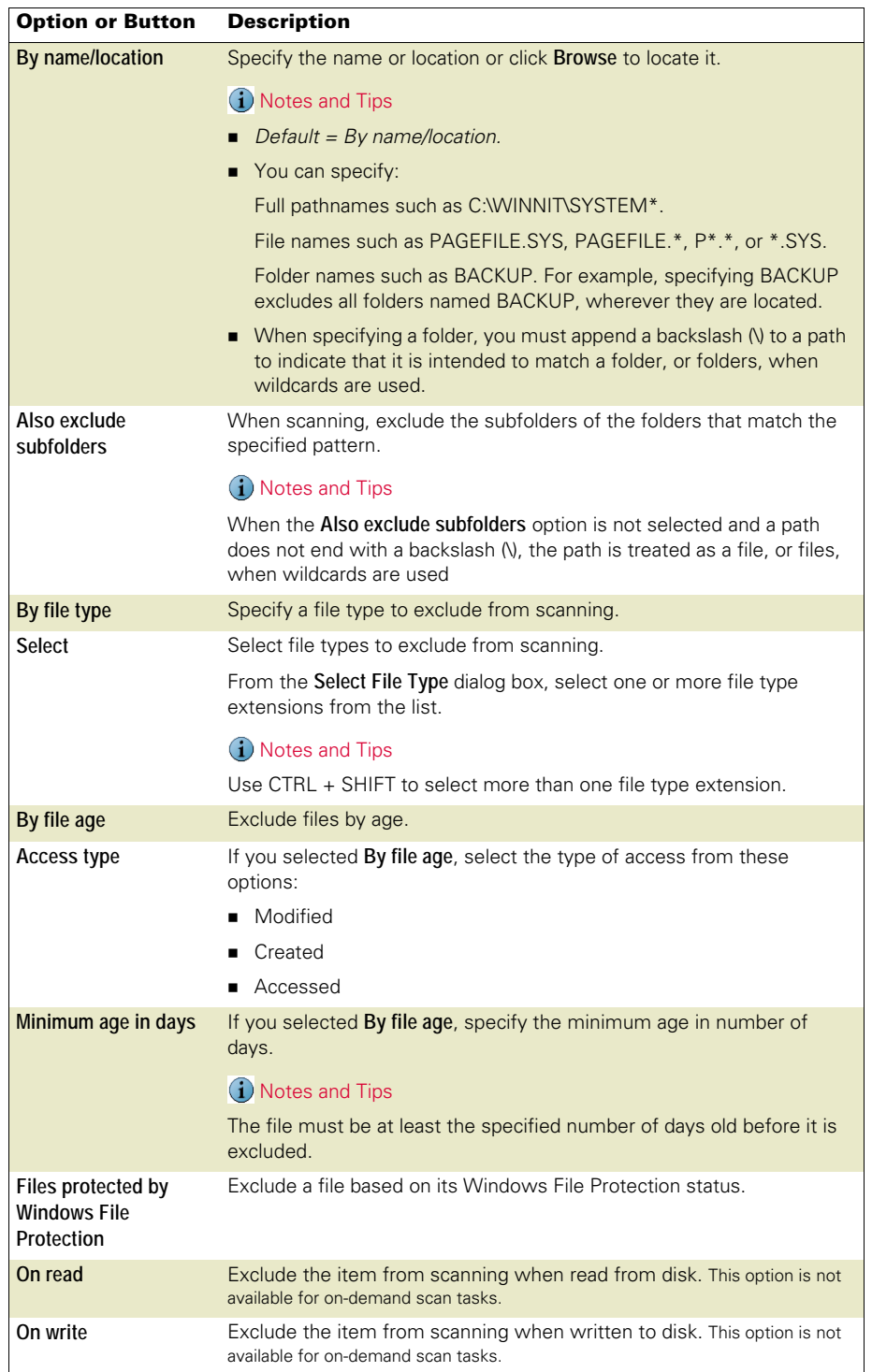

# <span id="page-152-1"></span>**C** Scheduling Tasks

<span id="page-152-3"></span>This section describes:

- **[About scheduling tasks](#page-152-0).**
- <span id="page-152-2"></span>**[Configuring the schedule](#page-153-0) on page 154.**

## <span id="page-152-0"></span>About scheduling tasks

You have the option to schedule on-demand, AutoUpdate, and mirror tasks to run at specific dates and times, or intervals.

To open the **Schedule Settings** dialog box for each type of task:

- **On-demand scan task** From the **VirusScan Console**, open the **On-Demand Scan Properties** dialog box for the task, then click **Schedule**.
- **AutoUpdate task** From the **VirusScan Console**, open the **AutoUpdate Properties AutoUpdate** dialog box for the task, then click **Schedule**.
- **Mirror task** From the **VirusScan Console**, open the **AutoUpdate Properties Mirror task**  dialog box for the task, then click **Schedule**.

## <span id="page-153-0"></span>Configuring the schedule

Open the schedule feature:

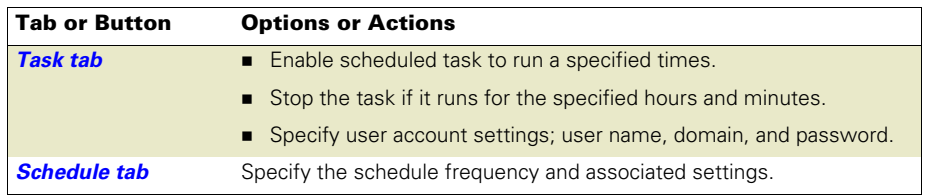

## <span id="page-153-2"></span><span id="page-153-1"></span>Task tab

<span id="page-153-3"></span>Enable the schedule for this task and specify user account settings.

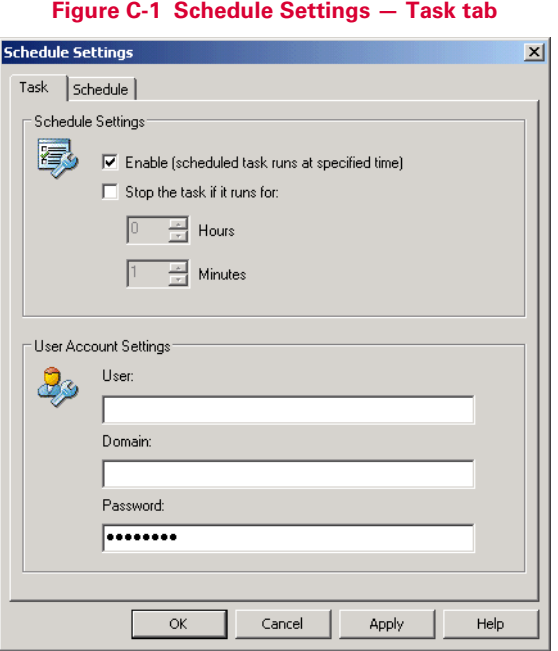

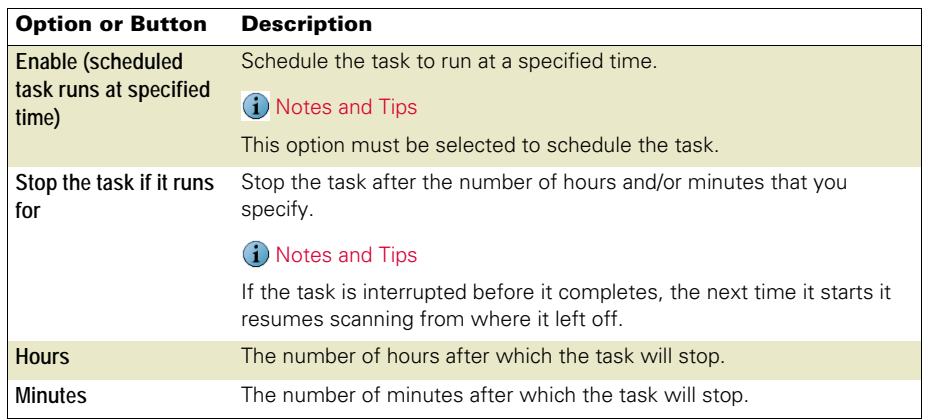

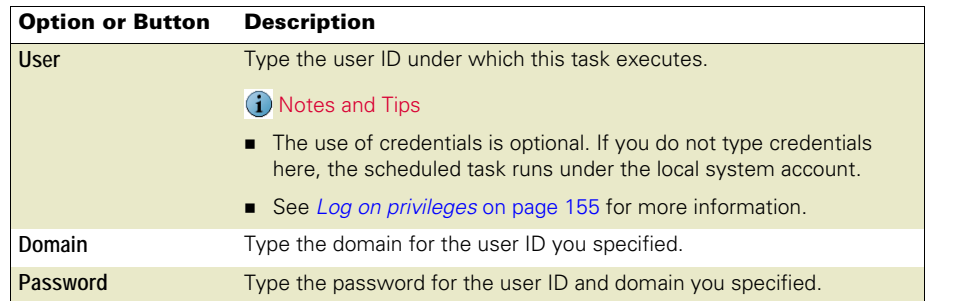

#### <span id="page-154-2"></span><span id="page-154-1"></span>Log on privileges

If you schedule a task using credentials, the account that you specify needs to have log on as a batch job privilege. Without this privilege, the spawned process cannot access network resources, even though it has the correct credentials. This is documented Windows behavior.

Access Local Security Policy to give an account this privilege:

- Select **Start** | **Programs** | **Administrative Tools** | **Local Security Policy** or **Start** | **Control Panel** | **Administrative Tools** | **Local Security Policy** depending on your operating system.
- In **Local Security Policy**, select **Security Settings** | **Local Policies** | **User Rights Assignments**.
- Double-click **Log on as a batch job**.
- Add the user to the list.
- <span id="page-154-4"></span>**Click OK** to save these settings and close the dialog box.

#### <span id="page-154-3"></span><span id="page-154-0"></span>Schedule tab

Specify the schedule frequency and other settings for this task.

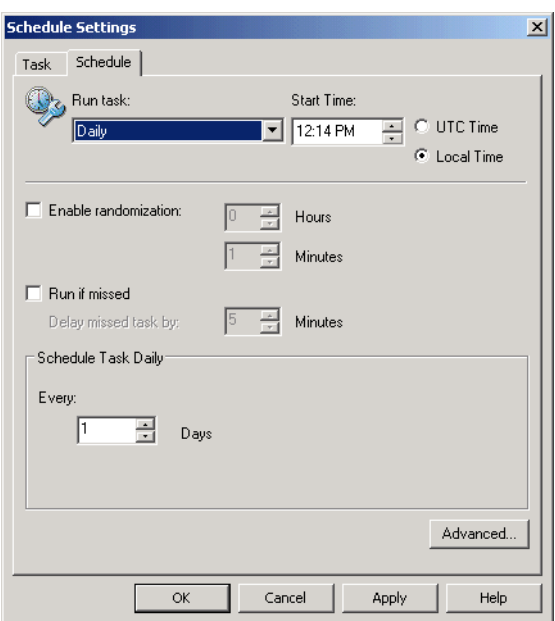

#### **Figure C-2 Schedule Settings — Schedule tab**

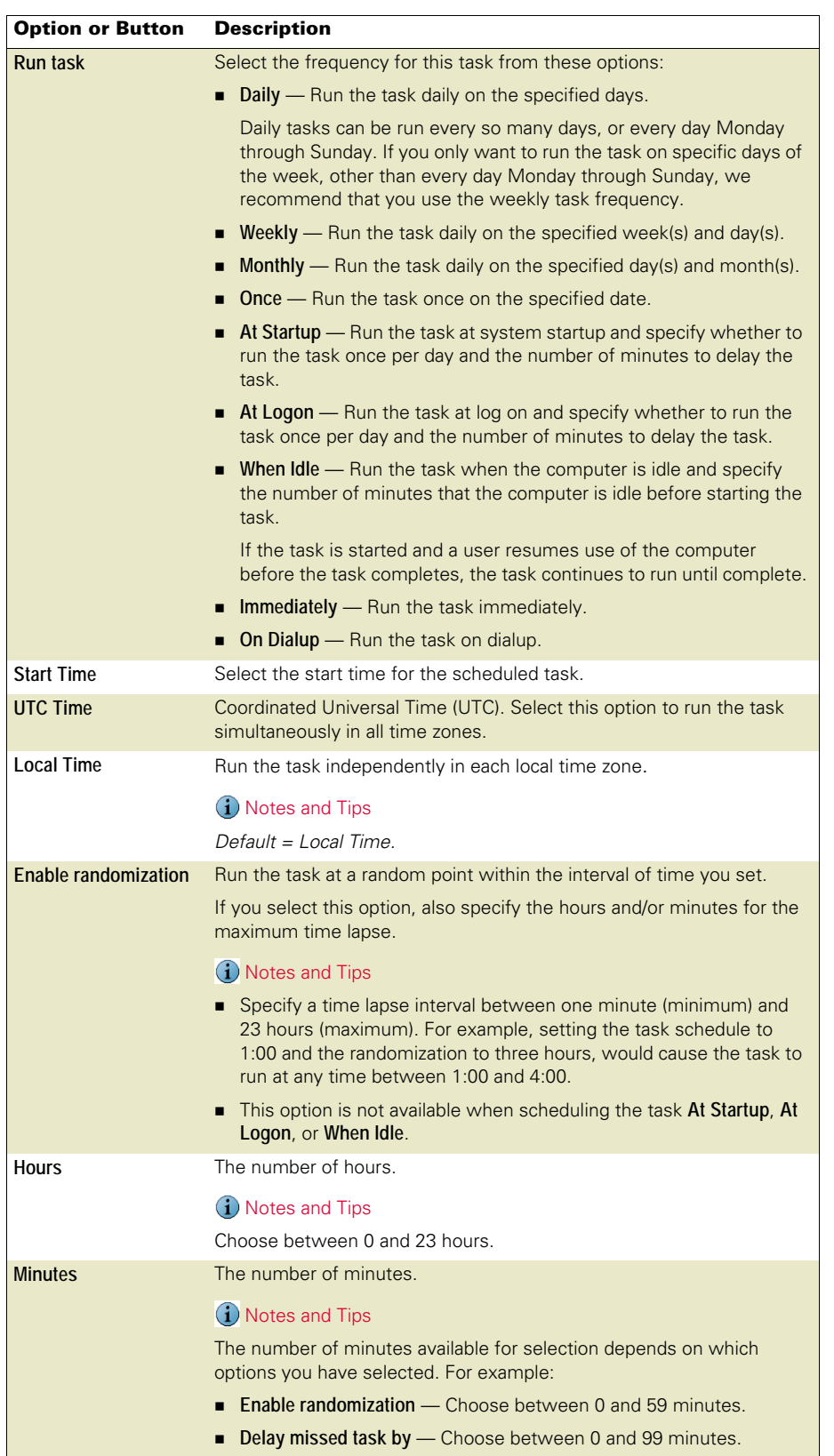

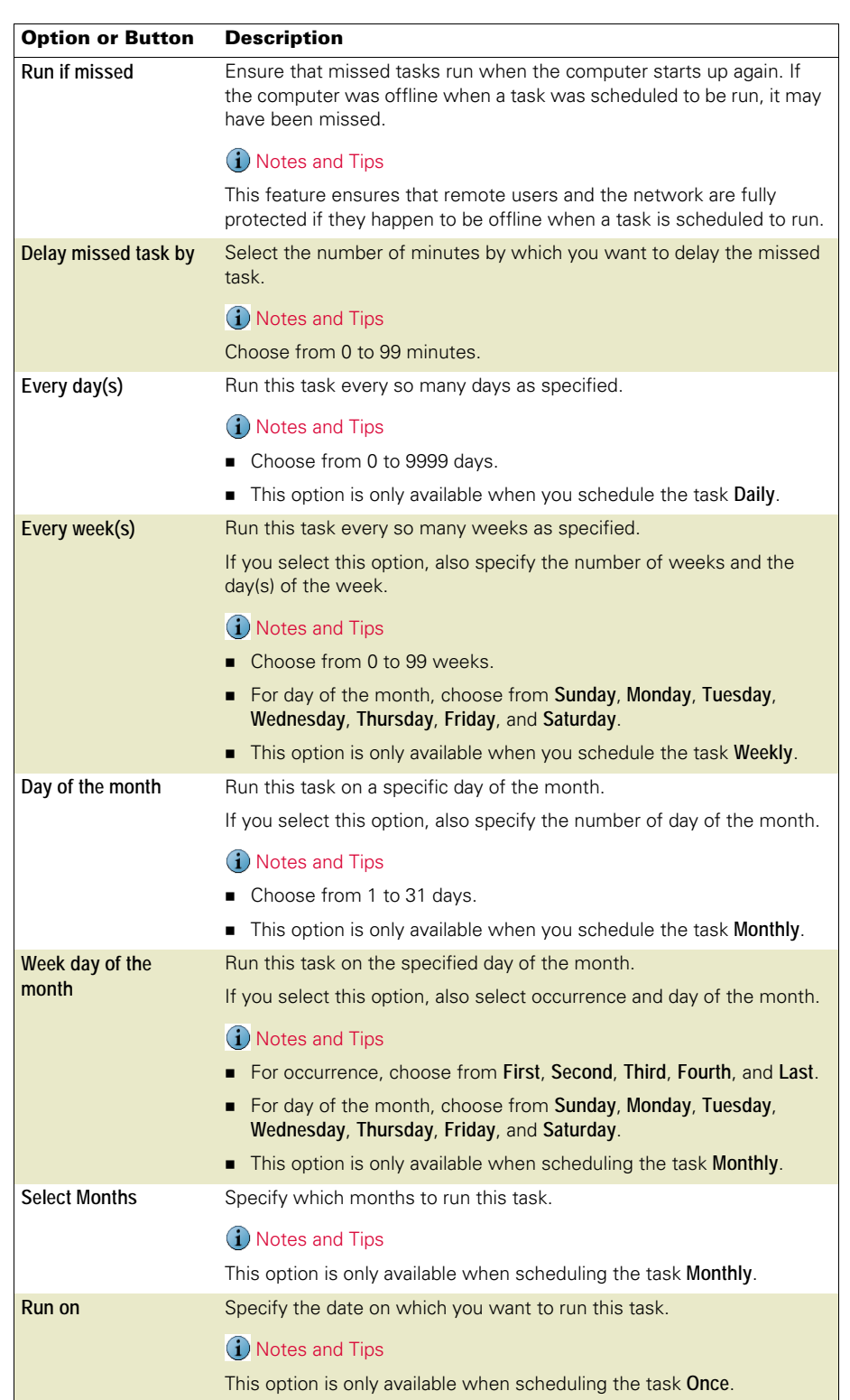

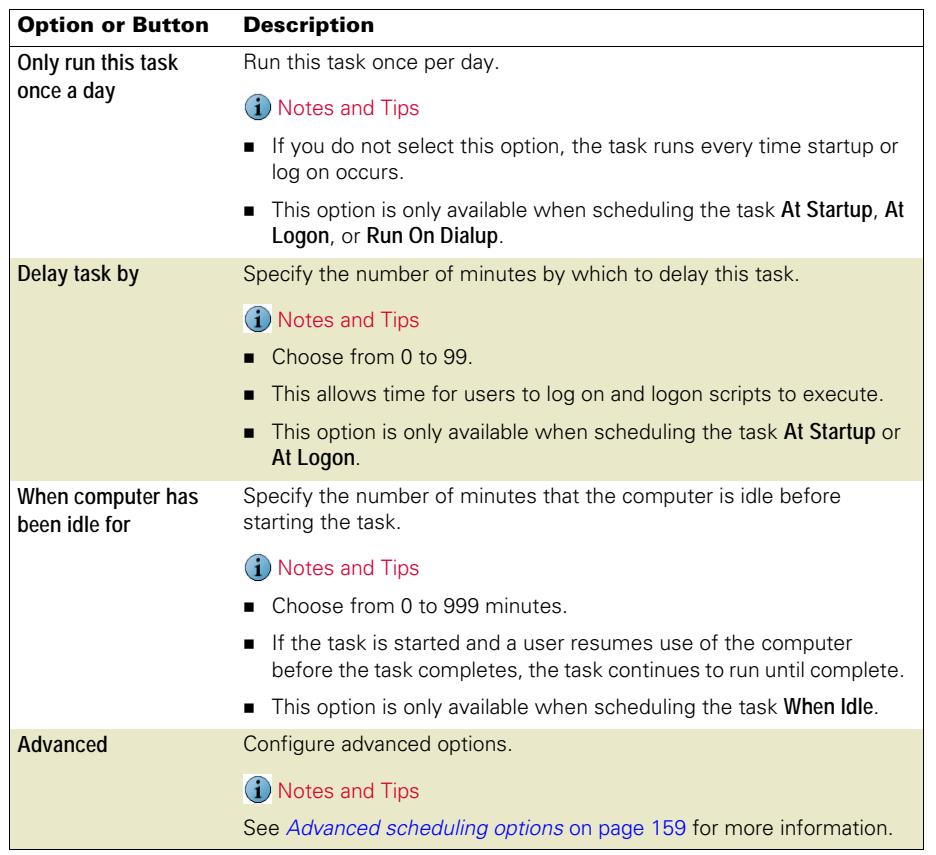

#### <span id="page-158-0"></span>Advanced scheduling options

<span id="page-158-1"></span>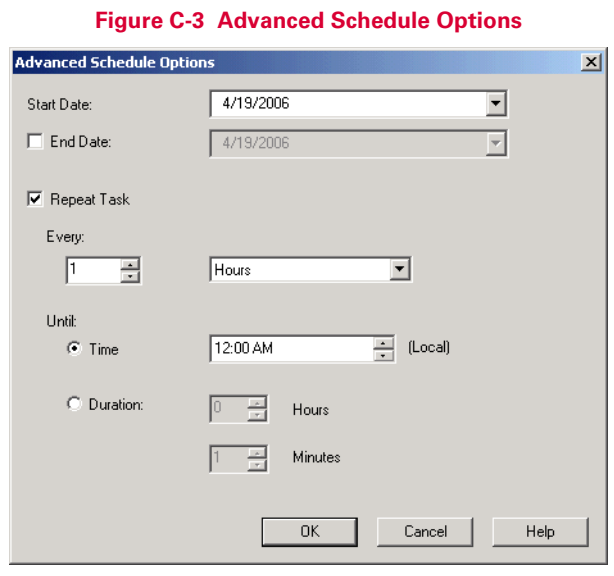

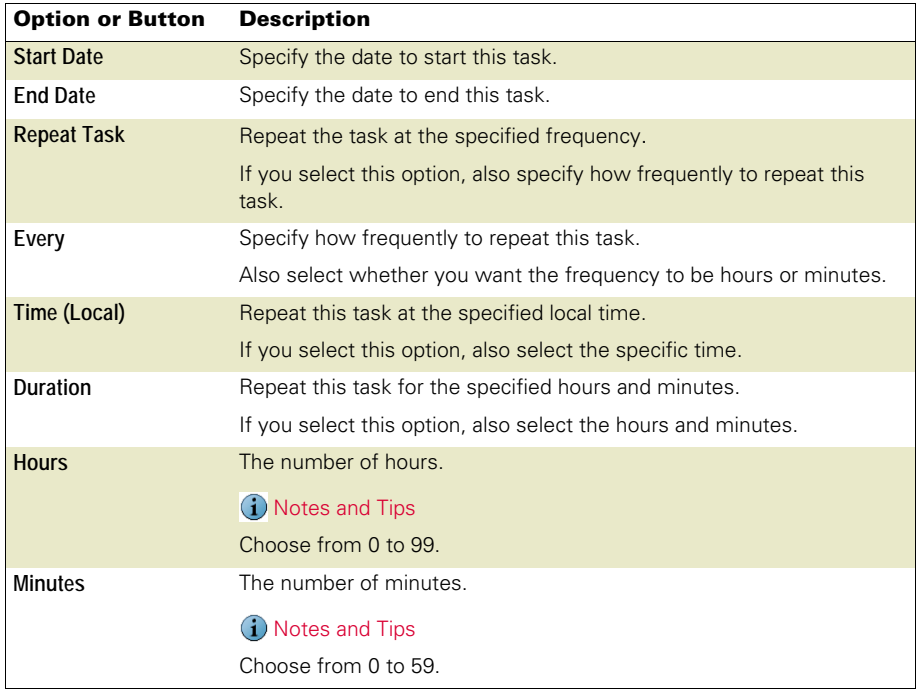

# <span id="page-159-0"></span>**Command-line Options**

<span id="page-159-3"></span>This section describes:

- [About command-line scanning](#page-159-1).
- **[Configuring on-demand scanning options](#page-159-2).**
- [Configuring update task options](#page-161-0) on page 162.

## <span id="page-159-1"></span>About command-line scanning

<span id="page-159-4"></span>You can install, configure, and run VirusScan Enterprise from the command line. Installation options are described in the VirusScan Enterprise Installation Guide. This section describes options for performing on-demand scanning and update tasks.

## <span id="page-159-2"></span>Configuring on-demand scanning options

<span id="page-159-5"></span>The on-demand scanner uses SCAN32.EXE to detect threats.

The SCAN32 syntax does not require any specific order in its elements, except that you cannot separate a property and its value. The syntax consists of:

- **File name** The name of the executable file: SCAN32.EXE.
- **Options** The option is preceded by a forward slash (/) character and are not case-sensitive.

For example:

SCAN32 PROPERTY=VALUE[,VALUE] [/option]

Use these options for on-demand scanning:

#### **Table D-1**

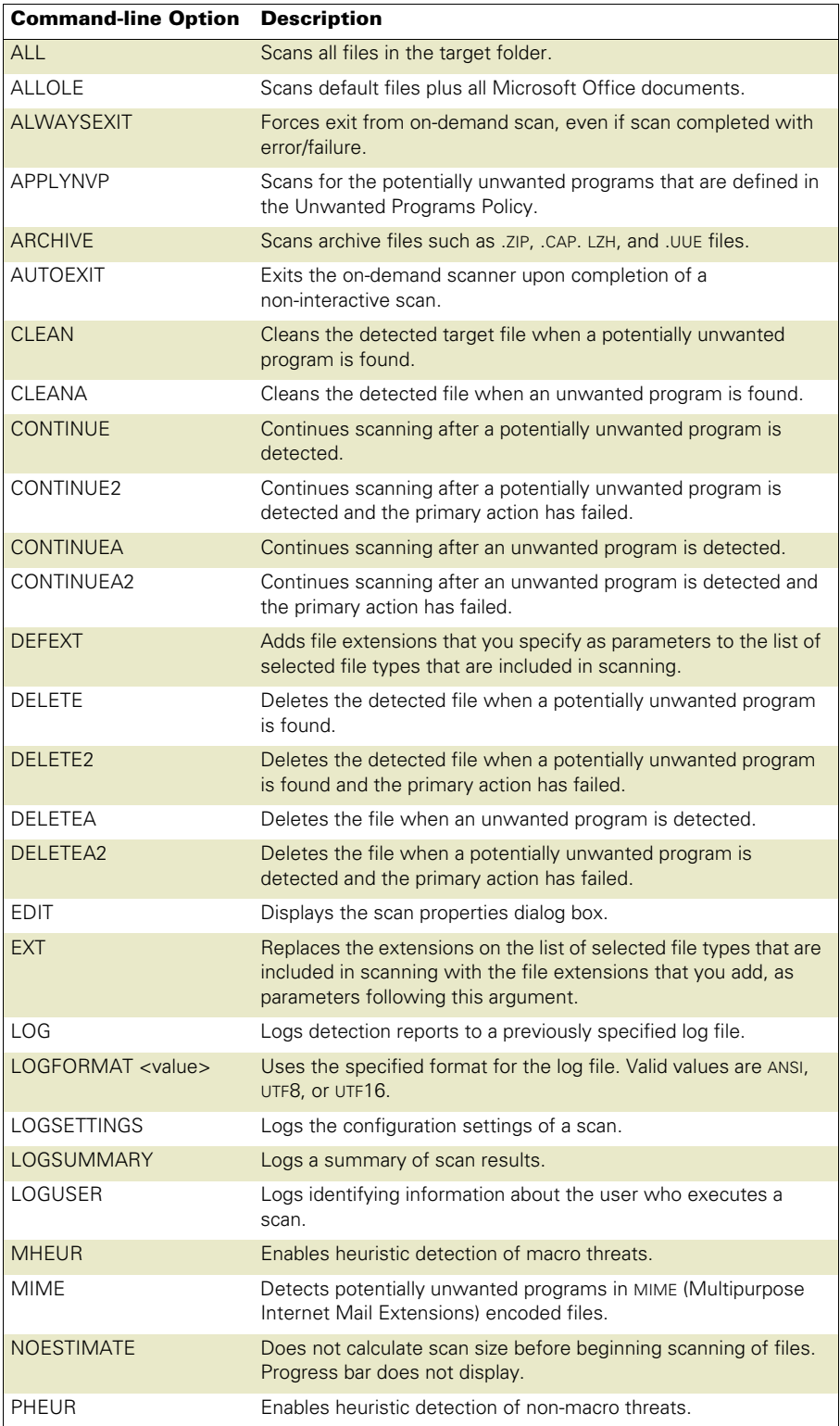

#### **Table D-1**

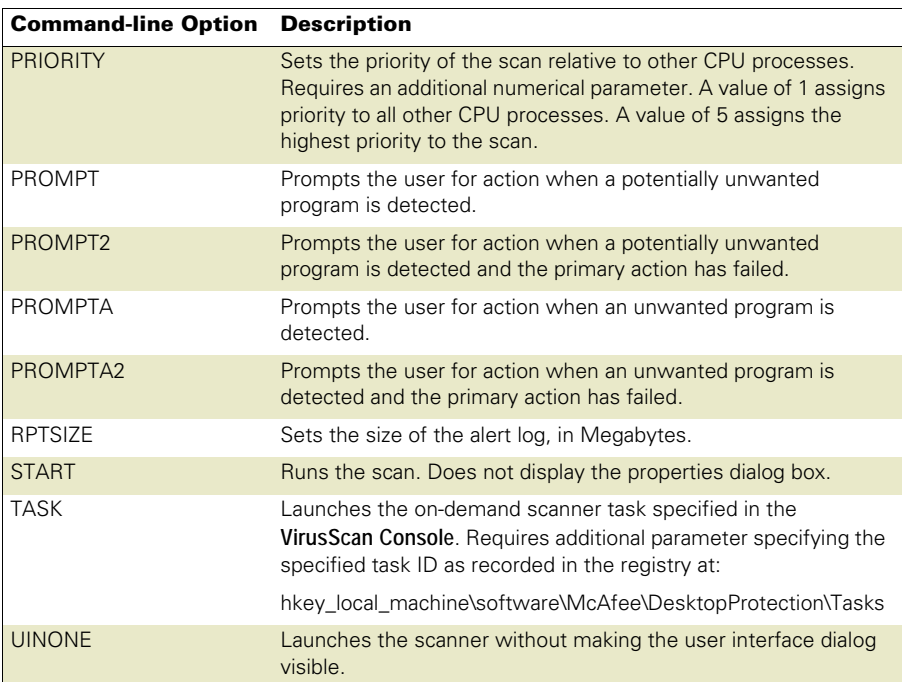

## <span id="page-161-0"></span>Configuring update task options

<span id="page-161-1"></span>VirusScan Enterprise uses MCUPDATE.EXE to perform update tasks.

The MCUPDATE syntax does not require any specific order in its elements, except that you cannot separate a property and its value. The syntax consists of:

- **File name** The name of the executable file: MCUPDATE.EXE.
- **Options** The option is preceded by a forward slash (/) character and are not case-sensitive.

For example:

MCUPDATE [/<type> [/TASK <guid>]] [/option]

The /TASK clause is optional, however if you use it, you must also specify an update task ID (guid). The task ID you select must be for an update or a rollback DATs task. Do not select a scan ID. If you do not specify a task ID, the default update task is used. Task IDs are located at:

hkey\_local\_machine\SOFTWARE\McAfee\DesktopProtection\Tasks\

The /OPTION clause is not required, however to perform a silent update task use /QUIET.

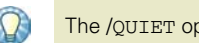

The /QUIET option is not supported for use with the rollback DATs task.

This example performs a silent update task:

```
MCUPDATE [/UPDATE] [/QUIET]
```
Use these options to perform update tasks from the command line:.

#### **Table D-2**

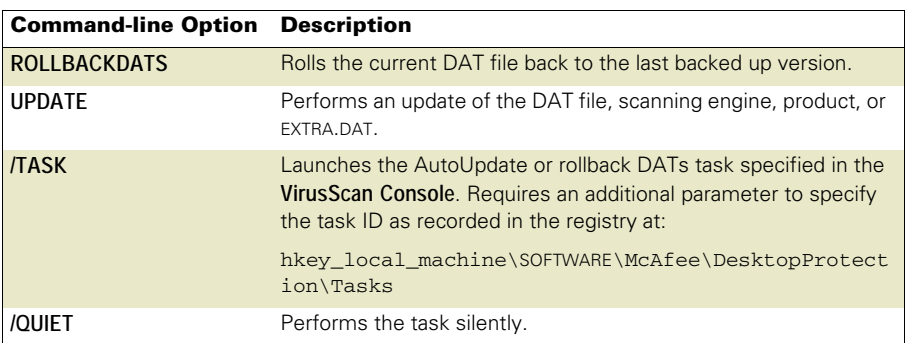

## <span id="page-163-2"></span>**Remote Administration**

<span id="page-163-0"></span>You can connect to remote computers to perform operations such as modifying or scheduling scanning or update tasks, or enabling and disabling the on-access scanner on a remote computer. To do so, you must have administrator rights and the Remote Registry Service must be running.

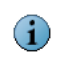

If you do not have administrator rights to connect to the remote computer, you receive an Insufficient user rights, access denied error message.

<span id="page-163-3"></span>When you start the **VirusScan Remote Console**, the name of the computer you are connected to appears in the console title bar. If you have not connected to a computer elsewhere on the network, the title bar does not show the name of your local computer. When you open any task's properties dialog box from a remote console, the computer name displays in the properties dialog box title bar.

To administer a remote computer on which the VirusScan Enterprise program is installed:

**1** From the **Tools** menu, select **Open Remote Console** or click  $\mathbb{R}$  in the toolbar.

<span id="page-163-1"></span>The **Connect to Remote Computer** dialog box appears.

**2** Under **Connect to computer**, type the name of the computer that you want to administer, and select a computer from the list, or click **Browse** to locate the computer on the network.

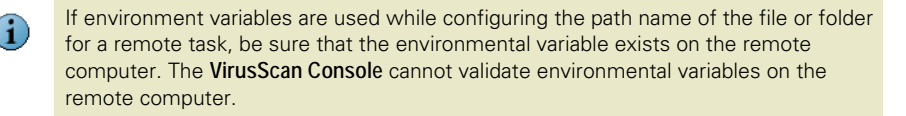

**3** Click **OK** to make a connection attempt to the destination computer.

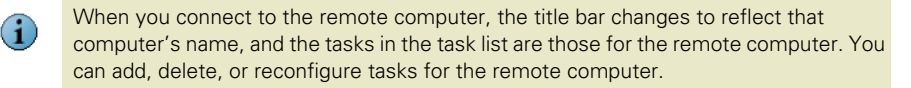

The console reads the remote computer's registry and displays the tasks of the remote computer.

You can open multiple remote consoles. When you close the **Connect to Remote Computer** dialog box, the connection to the remote computer closes as well.

# <span id="page-164-1"></span>**Getting Information**

<span id="page-164-2"></span>These sections describe where to find product and other information:

- **[Product documentation](#page-164-0).**
- [Other resources](#page-165-0) on page 166.
- [Contact information](#page-167-0) on page 168.

## <span id="page-164-0"></span>Product documentation

<span id="page-164-3"></span>Unless otherwise noted, product documentation comes as Adobe Acrobat .PDF files, available on the product CD or from the McAfee download site.

**Installation Guide** — System requirements and instructions for installing and starting the software.

**Product Guide** — Introduction to the product and its features; detailed instructions for configuring the software; information on deployment, recurring tasks, and operating procedures.

Help — High-level and detailed information accessed from the software application: **Help** menu and/or **Help** button for page-level help.

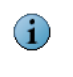

The first time you click **Help** after installing the product, you are asked if you want to download the Help file. Click **Yes** to download the Help file and install it in your installation directory.

Configuration Guide - For use with ePolicy Orchestrator<sup>®</sup>. Procedures for deploying and managing supported products through the ePolicy Orchestrator management software.

Release Notes — ReadMe. Product information, resolved issues, any known issues, and last-minute additions or changes to the product or its documentation. A text file is included with the software application and on the product CD.

**Quick Reference Card** — A handy card with information on basic product features, routine tasks that you perform often, and critical tasks that you perform occasionally. A printed card accompanies the product CD.

License Agreement - The McAfee License Agreement booklet that includes all of the license types you can purchase for your product. The License Agreement presents general terms and conditions for use of the licensed product.

### <span id="page-165-0"></span>Other resources

<span id="page-165-7"></span>The **Help** menu in the **VirusScan Console** provides links to some useful resources:

- **[Help Topics](#page-165-2)**
- McAfee Avert<sup>®</sup> Labs Threat Library.
- [Submit a sample](#page-165-3).
- [Technical Support](#page-166-0) on page 167.
- [About VirusScan Enterprise dialog box](#page-166-1) on page 167.

#### <span id="page-165-2"></span>Help Topics

From the **Help** menu, select **Help Topics** to access the VirusScan Enterprise online Help.

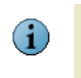

<span id="page-165-6"></span><span id="page-165-4"></span>The first time you click **Help** after installing the product, you are asked if you want to download the Help file. Click **Yes** to download the Help file and install it in your installation directory.

#### <span id="page-165-1"></span>**McAfee** Avert® Labs Threat Library

From the **Help** menu, select **McAfee Avert Labs Threat Library** for detailed information about potential threats, how they affect your system, and how to remove them.

#### <span id="page-165-5"></span><span id="page-165-3"></span>Submit a sample

From the **Help** menu, select **Submit a Sample** to access the WebImmune website. If you find a potential threat that is not being detected with the current DAT file, you can submit a sample of it to Avert Labs through WebImmune. They analyze the sample and considers it for inclusion in the DAT file.

If the scanner detects something that you think it should not detect, you can also submit a sample of it to Avert Labs through WebImmune. Avert analyzes it and considers excluding it from the DAT file.

Use one of these methods to submit a sample:

**WebImmune** — This method provides the fastest turnaround time on sample reviews and provides historical information of all samples that you have submitted.

**1** Access the website at:

[https:/ /www.webimmune.net/default.asp](https://www.webimmune.net/default.asp)

- **2** Log on to your free account, or create one.
- **3** Upload files directly to the Avert Labs automated systems for review. Items are escalated to the Avert Labs analysts if additional research is required.

More information about WebImmune can be found at:

<https://www.webimmune.net/faqs.asp>

**E-mail** — Send e-mails directly to the Avert Labs automated systems for review. Items are escalated to the Avert Labs analysts for additional research if necessary.

Submit the sample via e-mail to the global e-mail address at:

[virus\\_research@avertlabs.com](mailto:virus_research@avertlabs.com)

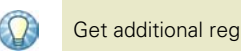

Get additional regional addresses from the WebImmune website.

**Standard Mail** — This is the least preferred method. Submitting samples in this way causes the longest turnaround time for review of your sample.

#### <span id="page-166-3"></span><span id="page-166-0"></span>Technical Support

From the **Help** menu, select **Technical Support** to access the McAfee Customer Care website. Browse this site to view frequently asked questions (FAQs), documentation, and perform a guided knowledge search. Follow the directions on the website.

#### <span id="page-166-2"></span><span id="page-166-1"></span>About VirusScan Enterprise dialog box

From the **Help** menu, select **About VirusScan Enterprise** to view important information about the product, license, and which version(s) of the scan engine, detection definitions files, extra driver (extra.dat), and patches are installed.

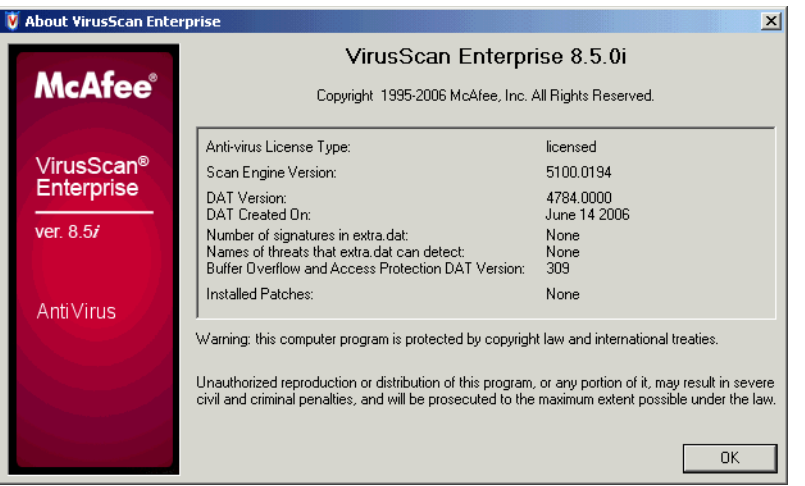

#### **Figure F-1 About VirusScan Enterprise dialog box**

## <span id="page-167-0"></span>Contact information

Threat Center: McAfee Avert® Labs [http://www.mcafee.com/us/threat\\_center/default.asp](http://www.mcafee.com/us/threat_center/default.asp)

#### <span id="page-167-19"></span><span id="page-167-14"></span><span id="page-167-1"></span>**Avert Labs Threat Library**

<span id="page-167-20"></span><span id="page-167-18"></span><span id="page-167-16"></span><span id="page-167-2"></span><http://vil.nai.com>

**Avert Labs WebImmune & Submit a Sample** (Logon credentials required) <https://www.webimmune.net/default.asp>

<span id="page-167-5"></span>**Avert Labs DAT Notification Service** [http://vil.nai.com/vil/signup\\_DAT\\_notification.aspx](http://vil.nai.com/vil/signup_DAT_notification.aspx)

#### <span id="page-167-7"></span>Download Site<http://www.mcafee.com/us/downloads/>

<span id="page-167-11"></span>**Product Upgrades** (Valid grant number required)

<span id="page-167-6"></span>**Security Updates** (DATs, engine)

#### **HotFix and Patch Releases**

- <span id="page-167-13"></span>**For Security Vulnerabilities** (Available to the public)
- <span id="page-167-9"></span>**For Products** (ServicePortal account and valid grant number required)
- <span id="page-167-8"></span>**Product Evaluation**

<span id="page-167-17"></span><span id="page-167-3"></span>**McAfee Beta Program**

#### Technical Support <http://www.mcafee.com/us/support/>

<span id="page-167-10"></span>**KnowledgeBase Search**  <http://knowledge.mcafee.com/>

<span id="page-167-15"></span>**McAfee Technical Support ServicePortal** (Logon credentials required) [https://mysupport.mcafee.com/eservice\\_enu/start.swe](https://mysupport.mcafee.com/eservice_enu/start.swe)

#### <span id="page-167-4"></span>Customer Service

**Web**

<http://www.mcafee.com/us/support/index.html> <http://www.mcafee.com/us/about/contact/index.html>

**Phone** — US, Canada, and Latin America toll-free: **+1-888-VIRUS NO** or **+1-888-847-8766** Monday – Friday, 8 a.m. – 8 p.m., Central Time

#### Professional Services

<span id="page-167-12"></span>Enterprise: <http://www.mcafee.com/us/enterprise/services/index.html> Small and Medium Business: <http://www.mcafee.com/us/smb/services/index.html>

## <span id="page-168-1"></span><span id="page-168-0"></span>**Glossary**

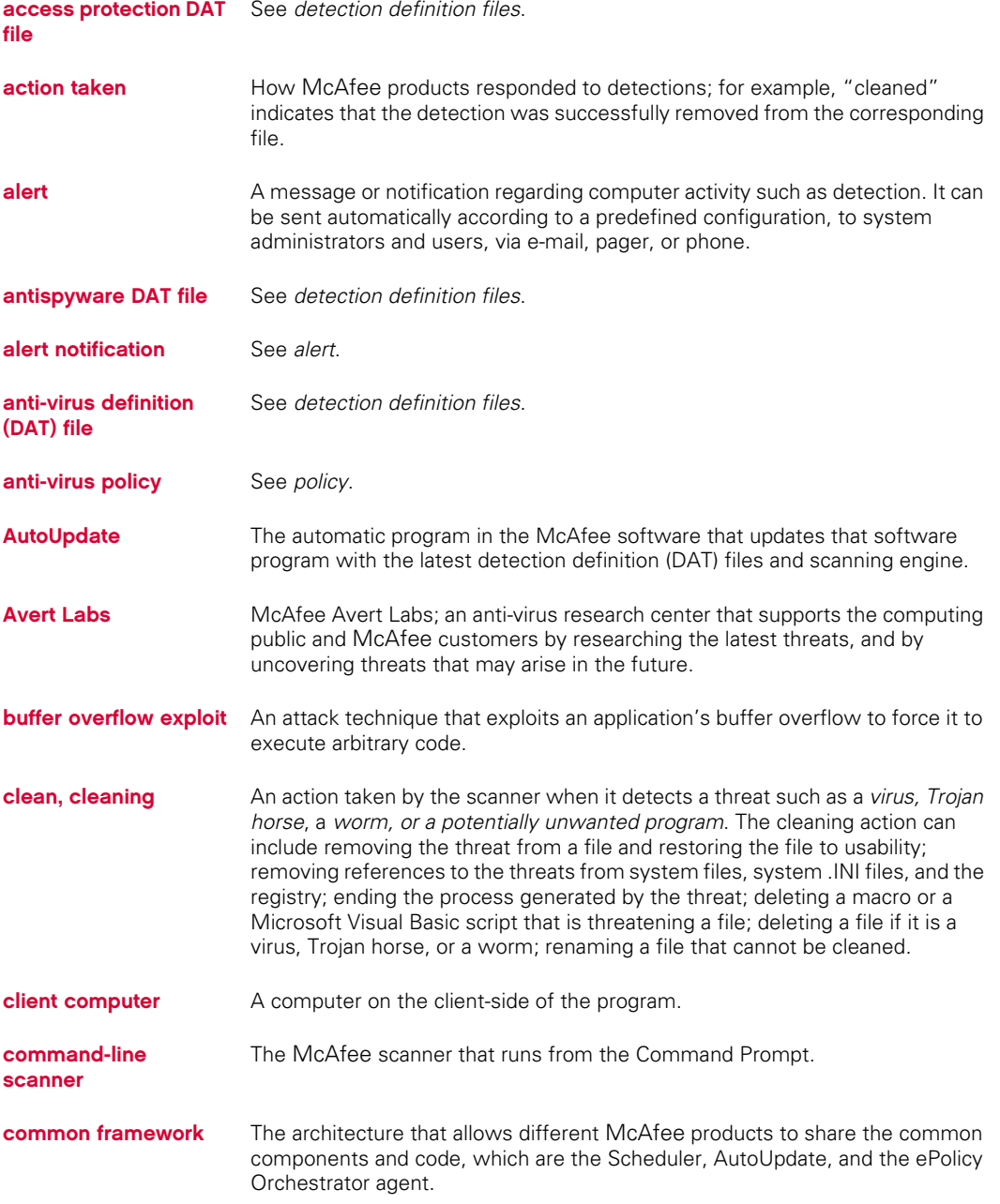

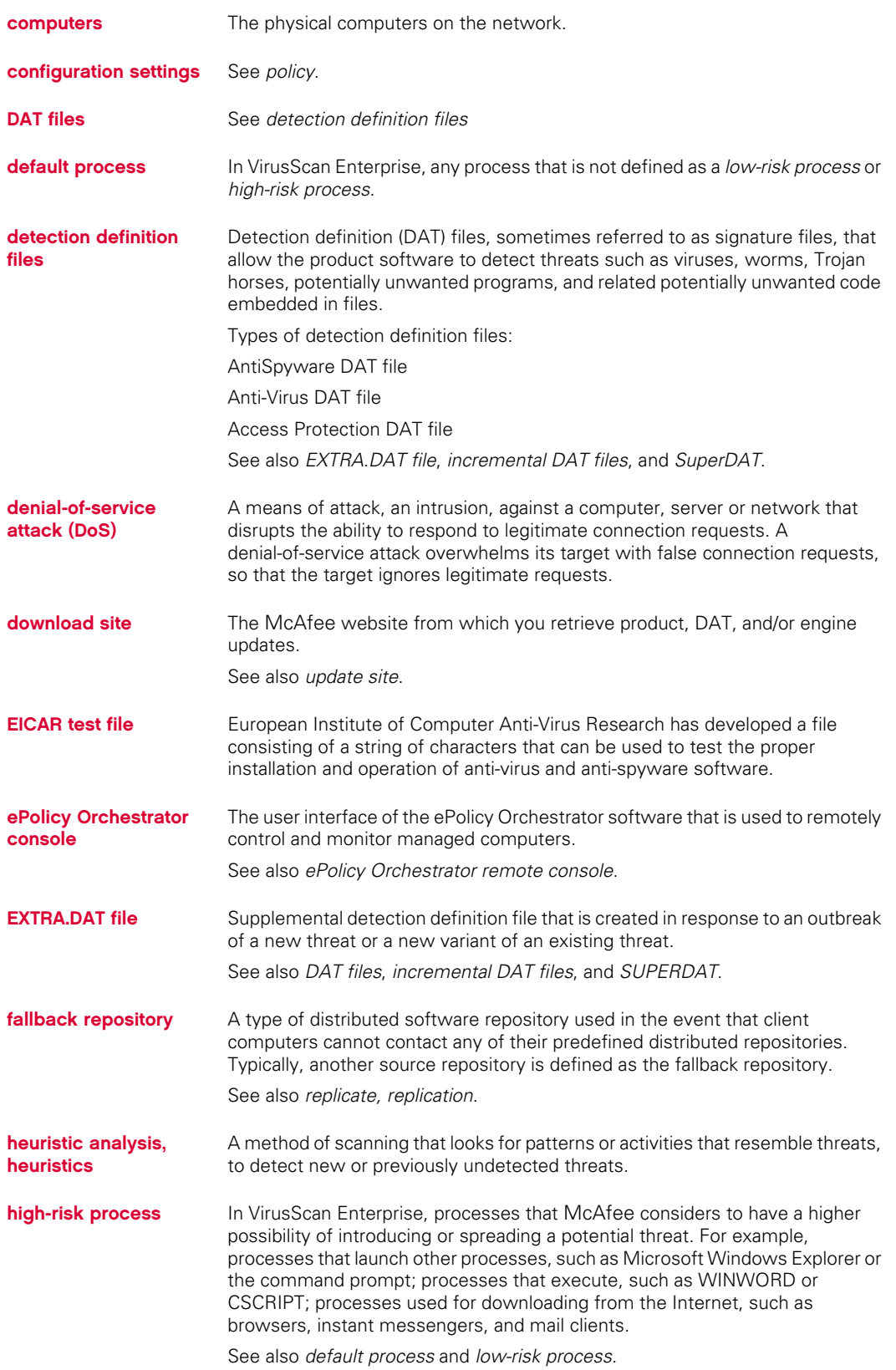

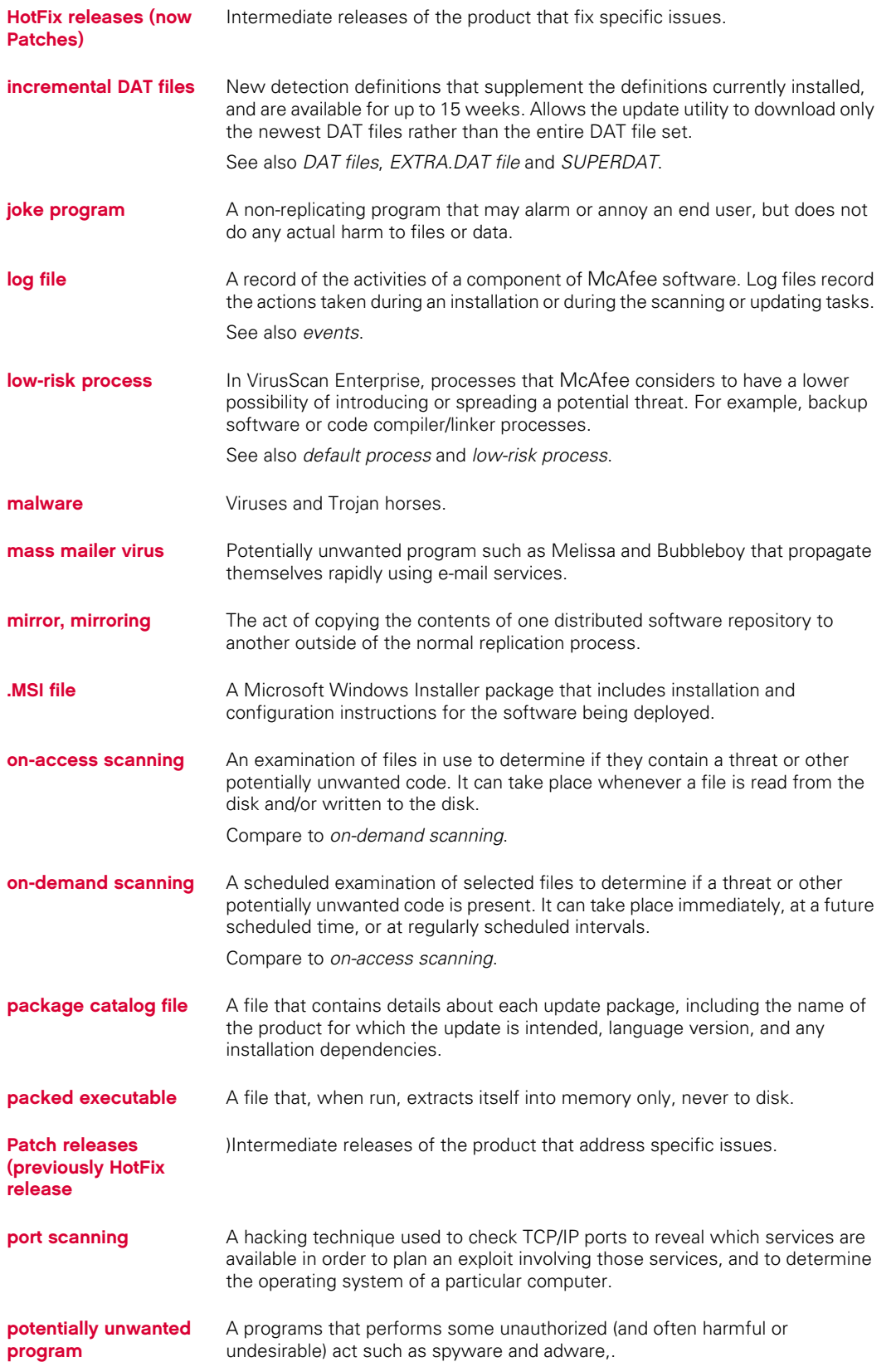

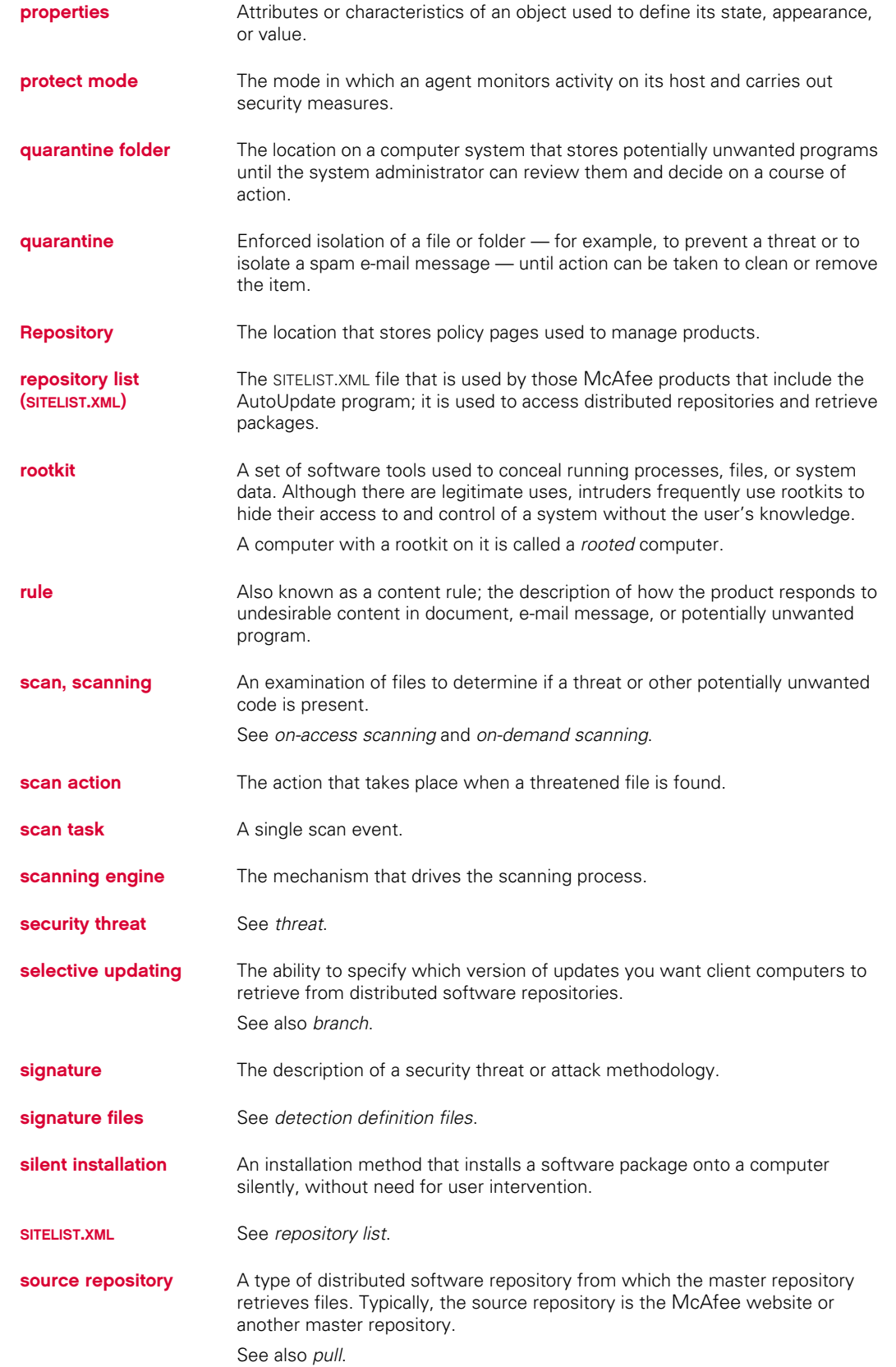

<span id="page-172-0"></span>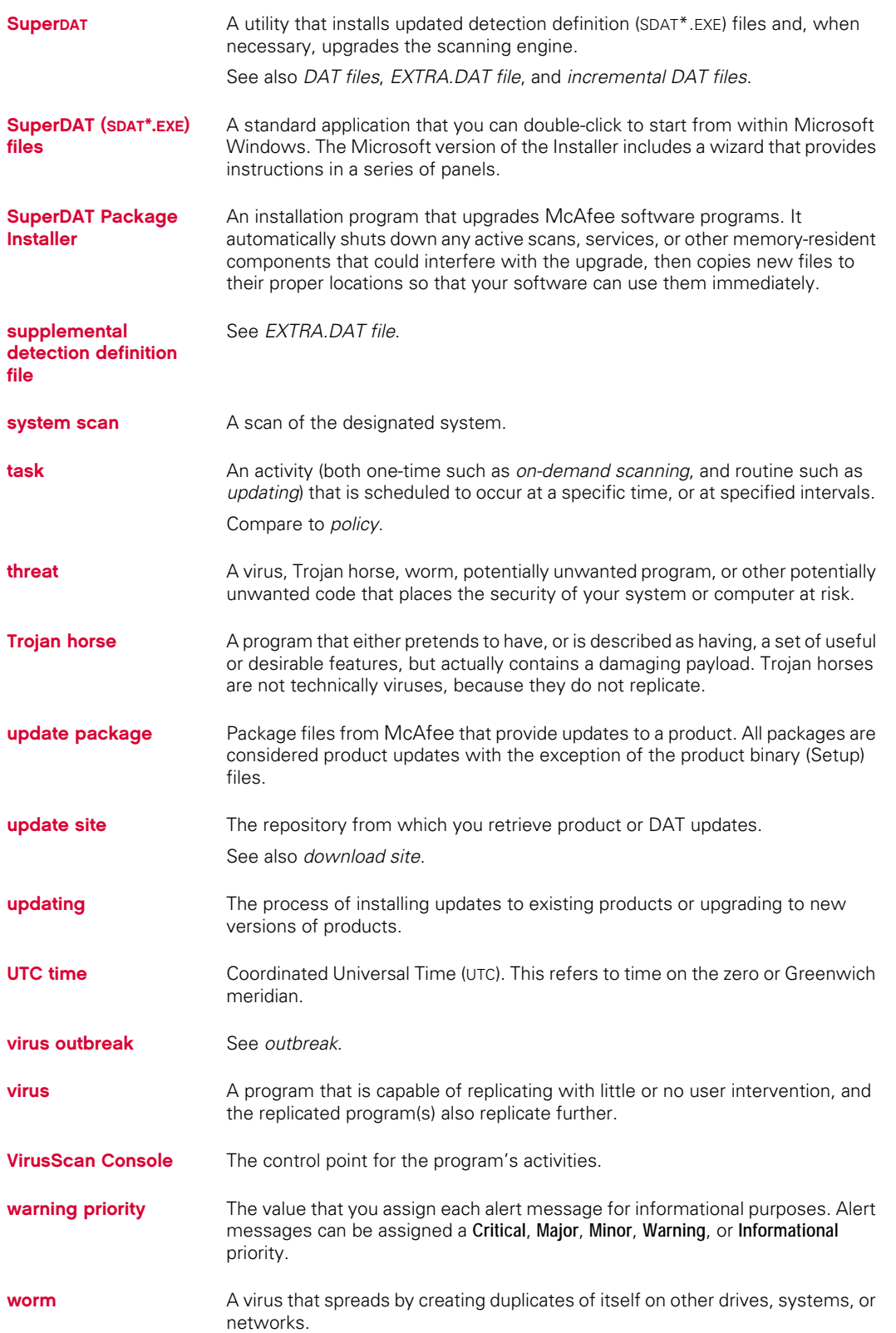

## Index

#### **A**

About dialog box [167](#page-166-2) access protection about [17](#page-16-0) access protection properties [21](#page-20-0) access violations [20](#page-19-1) configuring rules [21](#page-20-0) detections [127](#page-126-0) excluding processes [19](#page-18-0) levels of protection [19](#page-18-1) report properties [28](#page-27-0) rule categories [18](#page-17-0) action activity log [123](#page-122-0) detection alerts and notifications [122](#page-121-0) getting infor[mation about](#page-121-1)  detections 122 quarantined items [133](#page-132-0) responding to a threat [121](#page-120-0) viewing scan results [122](#page-121-2) activity log, viewing [123](#page-122-1) adding scan items [147](#page-146-2) about [147](#page-146-3) file types [148](#page-147-2) using wildcards [147](#page-146-4) administration, remote console [164](#page-163-0) alerts and notifications [114](#page-113-0) about [114](#page-113-1) alert filtering [116](#page-115-0) Alert Manager alerts [115](#page-114-0) configuring [114](#page-113-2) audience for this quide [8](#page-7-0) AutoUpdate about [44](#page-43-0) activities during update [47](#page-46-0) command-line options [162](#page-161-1) download website FTP [52](#page-51-0) HTTP [52](#page-51-1) error codes for updating [140](#page-139-0) immediate update [58](#page-57-0) proxy settings [54](#page-53-0)

repository editing [51](#page-50-0) importing [50](#page-49-0) list [48](#page-47-0) tasks configuring [56](#page-55-0) creating [55](#page-54-0) description [45](#page-44-0) running [58](#page-57-1) update process overview [46](#page-45-0) updating strategies [45](#page-44-1) Avert Labs Threat Center [168](#page-167-1) Threat Library [166](#page-165-4), [168](#page-167-2) submitting a sample [166](#page-165-5)

#### **B**

beta program website [168](#page-167-3) blocked program [questions,](#page-136-0)  troubleshooting 137 buffer overflow protection [30](#page-29-0) about [30](#page-29-1) description [31](#page-30-0) detections [127](#page-126-1) exclusions [128](#page-127-0) exploit description [30](#page-29-2) protection properties [32](#page-31-0) report properties [34](#page-33-0)

#### **C**

CATALOG.Z file [47](#page-46-1) command-line options [146](#page-145-0), [160](#page-159-3) about [160](#page-159-4) on-demand scanning [160](#page-159-5) update task [162](#page-161-1) configuring access protection [20](#page-19-2) alerts and notifications [114](#page-113-2) AutoUpdate tasks [56](#page-55-0) buffer overflow protection [31](#page-30-1) e-mail scanning [100](#page-99-0) mirror tasks [59](#page-58-0) on-access scanning [68](#page-67-0) on-demand scanning [88](#page-87-0) quarantine policy [117](#page-116-0)

unwanted programs policy [37](#page-36-0) user interface security [13](#page-12-0) console, remote [164](#page-163-0) cookie detection [questions,](#page-137-0)  troubleshooting 138 customer service, contacting [168](#page-167-4)

#### **D**

DAT files Avert Labs n[otification service](#page-167-5)  for updates 168 rolling back [62](#page-61-0) updates, website [168](#page-167-6) [definition of terms \(](#page-168-0)See Glossary) detecting intrusions [43](#page-42-0) detections, response [121](#page-120-0) display options [13](#page-12-1) documentation, product [165](#page-164-1) download website [168](#page-167-7)

#### **E**

e-mail scanning [99](#page-98-0) about [99](#page-98-1) action properties [103](#page-102-0) advanced properties [102](#page-101-0) alert properties [105](#page-104-0) detection properties [101](#page-100-0) detections [132](#page-131-0) Lotus Notes scanner properties [110](#page-109-0) scans [112](#page-111-0) Microsoft Outlook scans [111](#page-110-0) on-delivery scanning description [100](#page-99-1) on-demand scanning description [99](#page-98-2) report properties [108](#page-107-0) running on-demand tasks [111](#page-110-1) types of e-mail scanning [99](#page-98-3) unwanted programs properties [106](#page-105-0) evaluating McAfee [products,](#page-167-8)  download website 168 excluding scan items [147](#page-146-2) about [147](#page-146-3) using wildcards [147](#page-146-4)

#### EXTRA.DAT [44](#page-43-1), [47](#page-46-2)

#### **F**

FAQ (frequently asked questions) [136](#page-135-0) features, described [10](#page-9-0) file type extensions what not to scan [150](#page-149-1) what to scan [148](#page-147-2), [149](#page-148-1) frequently asked questions (FAQ) [136](#page-135-0) FTP download website [52](#page-51-0)

#### **G**

general questions, troubleshooting [138](#page-137-1) general se[ttings, on-access](#page-67-1)  scanning 68 getting information [165](#page-164-2) About dialog box [167](#page-166-2) Avert Labs Threat Library [166](#page-165-4) help topics [166](#page-165-6) other resources [166](#page-165-7) product documentation [165](#page-164-3) Technical Support [167](#page-166-3) getting started [17](#page-16-1) glossary [169](#page-168-1)–[173](#page-172-0)

#### **H**

help topics [166](#page-165-6) high-risk process description [65](#page-64-0) HotFix and Patch releases (for products and s[ecurity](#page-167-9)  vulnerabilities) 168 HTTP download website [52](#page-51-1)

#### **I**

icon, tray [146](#page-145-1) information, getting [165](#page-164-1) About dialog box [167](#page-166-2) Avert Labs Threat Library [166](#page-165-4) help topics [166](#page-165-6) other resources [166](#page-165-7) product documentation [165](#page-164-3) Technical Support [167](#page-166-3) installation questions, troubleshooting [137](#page-136-1) intrusion detection [43](#page-42-0) prevention [12](#page-11-0) response [113](#page-112-0)

#### **K**

KnowledgeBase search [168](#page-167-10)

#### **L**

locking user interface [16](#page-15-0) log file [123](#page-122-1) log on privileges [155](#page-154-2)

low-risk process description [65](#page-64-0)

#### **M**

MERTool (Minimum [Escalation](#page-134-0)  Requirements Tool) 135 Minimum Escala[tion Requirements](#page-134-1)  Tool (MERTool) 135 mirror task [49](#page-48-0) configuring [59](#page-58-0) creating tasks [58](#page-57-2) running tasks [61](#page-60-0)

#### **O**

on-access scanning [63](#page-62-0) about [63](#page-62-1) action properties [81](#page-80-0) activity log file format [57](#page-56-0), [60](#page-59-0), [109](#page-108-0) advanced properties [80](#page-79-0) assigning risk to a process [67](#page-66-0) blocking properties [71](#page-70-0) description [64](#page-63-0) detection properties [79](#page-78-0) detections [129](#page-128-0) general and [process setting](#page-64-1)  description 65 general properties [69](#page-68-0) general settings [68](#page-67-1) high-risk and [low-risk process](#page-64-0)  description 65 message properties [72](#page-71-0) process properties [76](#page-75-0) process settings [75](#page-74-0) report properties [73](#page-72-0) risk assignment [67](#page-66-0) scanning policies [66](#page-65-0) script scanner description [65](#page-64-2) ScriptScan properties [70](#page-69-0) statistics [124](#page-123-0) unwanted programs properties [83](#page-82-0) when reading or writing [64](#page-63-1) on-demand scanning [85](#page-84-0) about [85](#page-84-1) action properties [93](#page-92-0) advanced properties [92](#page-91-0) command-line options [160](#page-159-5) configuring tasks [88](#page-87-0) detection properties [91](#page-90-0) detections [131](#page-130-0) methods [86](#page-85-0) remote storage [87](#page-86-0) report properties [96](#page-95-0)

system utilization [87](#page-86-1) task types [86](#page-85-2) unwanted programs properties [95](#page-94-0) where properties [89](#page-88-0)

#### **P**

password options [15](#page-14-0) preventing intrusions [12](#page-11-0) privileges, log on [155](#page-154-2) process s[ettings, on-access](#page-74-1)  scanning 75 prod[uct documentation, where to](#page-164-1)  find 165 product upgrades [168](#page-167-11) professiona[l services, McAfee](#page-167-12)  resources 168 proxy settings for updating [54](#page-53-0)

#### **Q**

quarantine manager [117](#page-116-1) about [117](#page-116-2) managing items [119](#page-118-0) policy [118](#page-117-0) taking action [133](#page-132-0)

#### **R**

remote console administration [164](#page-163-0) in Tools menu [164](#page-163-1) repair installation [136](#page-135-1) repository list editing [51](#page-50-0) importing [50](#page-49-0) resources About dialog box [167](#page-166-2) Avert Labs Threat Library [166](#page-165-4) Technical Support [167](#page-166-3) responding to intrusions [113](#page-112-0) right-click features [145](#page-144-0)

#### **S**

scan items about [147](#page-146-3) adding file type extensions [148](#page-147-2) excluding and adding [147](#page-146-2) excluding items [150](#page-149-1) specifying file type extensions [149](#page-148-1) using wildcards [147](#page-146-4) scan results activity log [123](#page-122-0) viewing [122](#page-121-2) scanning assigning risk to a process [65](#page-64-0) at system startup [69](#page-68-1) e-mail [99](#page-98-4)

running tasks [98](#page-97-0) scan progress [86](#page-85-1)

immediately [98](#page-97-1) on-access [63](#page-62-2) on-demand [85](#page-84-0) script [70](#page-69-0) scheduling tasks [142](#page-141-0), [153](#page-152-1), [164](#page-163-2) about [153](#page-152-2) advanced properties [159](#page-158-1) log on privileges [155](#page-154-2) schedule properties [155](#page-154-3) task properties [154](#page-153-2) script scanning configuring [70](#page-69-0) description [65](#page-64-2) security updates, DAT files and engine [168](#page-167-6) user interface [13](#page-12-2) vulnerabilities, releases for [168](#page-167-13) [Security Headquarters \(](#page-167-14)See Avert Labs) ServicePortal, technical support [168](#page-167-15) specifying file types [149](#page-148-1) start menu [146](#page-145-2) submit a sample to Avert Labs Threat Library [166](#page-165-5) WebImmune [168](#page-167-16) system startup, scanning at [69](#page-68-1) system tray icon [146](#page-145-1)

#### **T**

tasks AutoUpdate configuring [56](#page-55-0) creating [55](#page-54-0) mirror configuring [59](#page-58-0) creating [58](#page-57-2) on-demand configuring [88](#page-87-0) creating [86](#page-85-2) immediate [98](#page-97-1) scheduling [153](#page-152-3) about [153](#page-152-2) advanced properties [159](#page-158-1) log on privileges [155](#page-154-2) schedule properties [155](#page-154-4) task properties [154](#page-153-3) technical support accessing from Help menu [167](#page-166-3) contacting [168](#page-167-17) [Threat Center \(](#page-167-18)See Avert Labs) threats access protection [127](#page-126-0) activity log [123](#page-122-1) buffer overflow [127](#page-126-1)

detection alerts and notifications [122](#page-121-0) e-mail scanning [132](#page-131-0) getting infor[mation about](#page-121-1)  detections 122 library [168](#page-167-2) on-access scanning [129](#page-128-0) on-demand scanning [131](#page-130-0) quarantined items [133](#page-132-0) response [121](#page-120-0) scan statistics [123](#page-122-2) taking action [126](#page-125-0) unwanted programs [129](#page-128-1) viewing scan results [122](#page-121-2) training, McAfee resources [168](#page-167-12) tray icon [146](#page-145-1) troubleshooting [135](#page-134-2) error codes for updating [140](#page-139-0) frequently asked questions blocked programs [137](#page-136-0) cookie detections [138](#page-137-0) general [138](#page-137-1) installation [137](#page-136-1) unwanted programs [137](#page-136-2) Minimum Escalation Requirements Tool [135](#page-134-0) repair installation utility [136](#page-135-1) utilities [135](#page-134-3)

#### **U**

unlocking user interface [16](#page-15-0) unwanted programs [36](#page-35-0) about [36](#page-35-1) adding detections [42](#page-41-0) description [36](#page-35-2) detection properties [38](#page-37-0) detections [129](#page-128-1) enabling for on-access scanner [83](#page-82-0) enabling for on-demand scanner [95](#page-94-0) exclusions adding [40](#page-39-0) by detection type [40](#page-39-1) frequently asked questions [137](#page-136-2) policy description [37](#page-36-1) user-define[d detection](#page-40-0)  properties 41 updating activities [47](#page-46-0) configuring tasks [56](#page-55-0) download website FTP [52](#page-51-0) HTTP [52](#page-51-1) editing repositories [51](#page-50-0) error codes [140](#page-139-0)

immediate updates [58](#page-57-0) importing repositories [50](#page-49-0) overview of process [46](#page-45-0) proxy settings [54](#page-53-0) repository list [48](#page-47-0) upgrade website [168](#page-167-11) user interface about [142](#page-141-1) accessing [142](#page-141-2) command line [146](#page-145-0) right-click features [145](#page-144-1) security [13](#page-12-2) start menu [146](#page-145-2) system tray icon [146](#page-145-1) VirusScan Console [143](#page-142-0) user interface security about [13](#page-12-3) configuring [13](#page-12-0) display options [13](#page-12-1) locking and unlocking [16](#page-15-0) password options [15](#page-14-0) using this guide [8](#page-7-1) audience [8](#page-7-2) utilities repair installation [136](#page-135-1) troubleshooting [135](#page-134-3)

#### **V**

[Virus Information Library \(](#page-167-19)See Avert Labs Threat Library) VirusScan Console [143](#page-142-0) configuring [AutoUpdate via \(](#page-55-1)See AutoUpdate) [on-access scanning via \(](#page-74-0)See on-access scanning) [on-demand scanning via \(](#page-87-0)See on-demand scanning) con[necting to remote console](#page-163-3)  via 164 VirusScan Enterprise using features [10](#page-9-0) what to do first [11](#page-10-0)

#### **W**

WebIm[mune, Avert Labs Threat](#page-167-20)  Center 168 what to do first [11](#page-10-0) wildcards, using in scan items [147](#page-146-4)